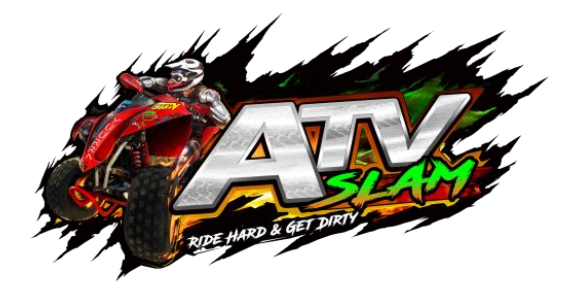

# **ATV SLAM (STANDARD version) USER'S MANUAL**

**Ver. 1.01**

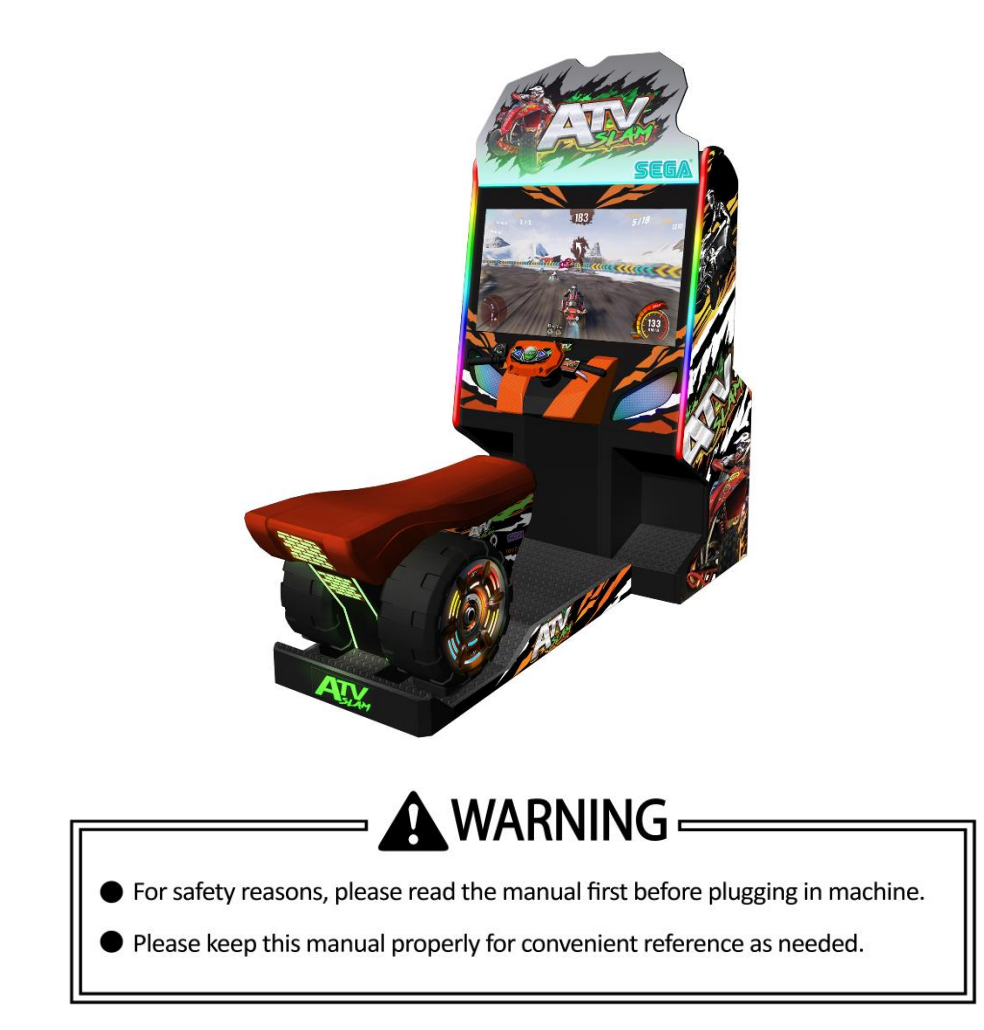

## **About This Manual**

**Thank you for purchasing this product.**

**The manual describes how to install, set up, use and maintain the product. The main purpose of the manual is to instruct how to operate the product correctly and safely. Please follow all the safety and warning instructions in the manual to avoid personal injury and product damage.**

**This product may only be maintained by a technician. A technician mainly refers to a person who has obtained a certificate of senior middle school related to mechanical engineering, electrical engineering or at a level equal to that of technical senior middle school graduates, and is engaged routinely in the maintenance, management, repair of amusement machine.**

**When transferring the ownership of this product, be sure to provide this manual with the machine.**

**For further information about the game and repair (including consumables), please contact our company.**

**[Company Name] All Rights Reserved.**

**Unauthorized reproduction of this document or any of its contents in any form is strictly forbidden.**

## **Table of Contents**

## **About This Manual**

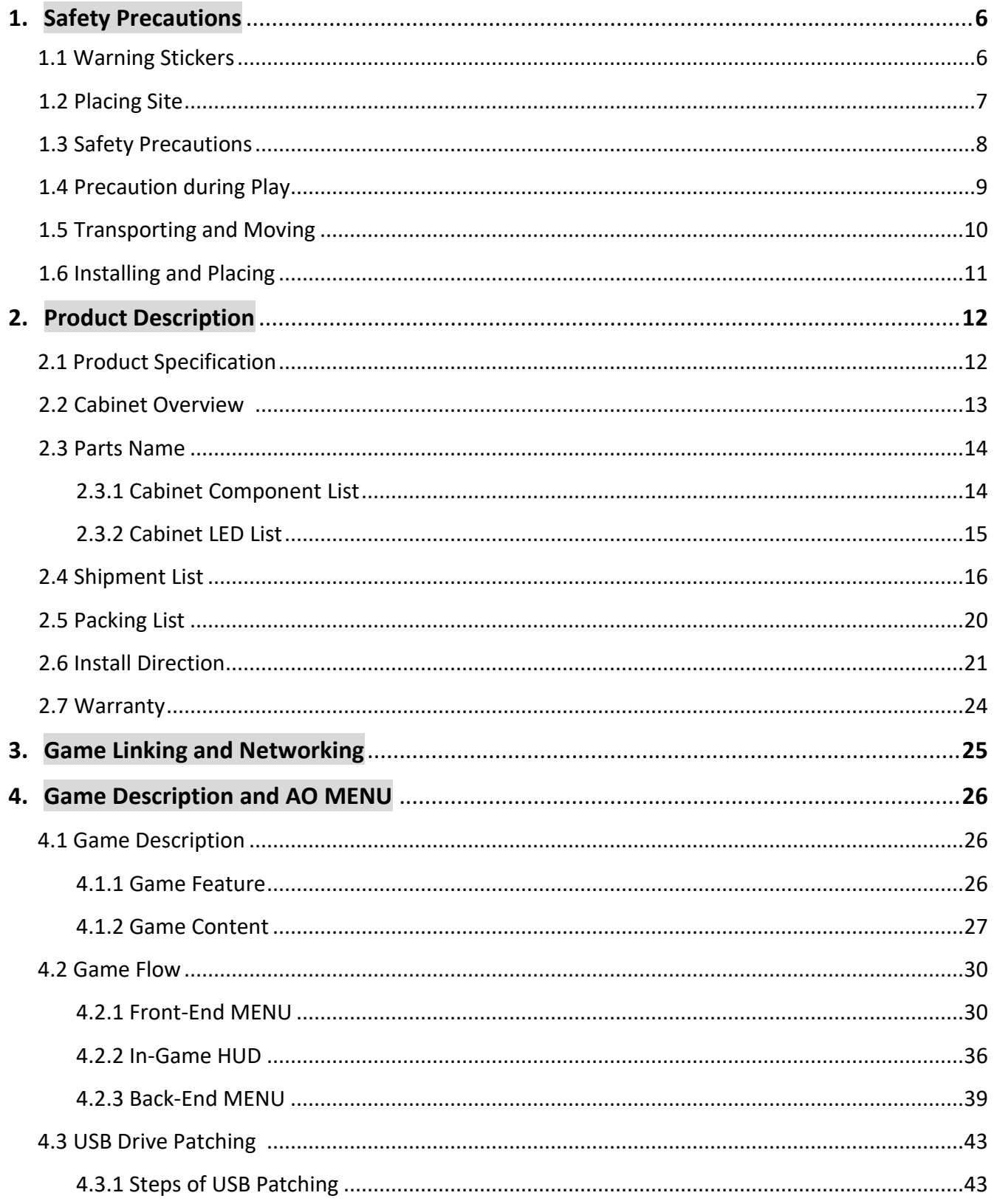

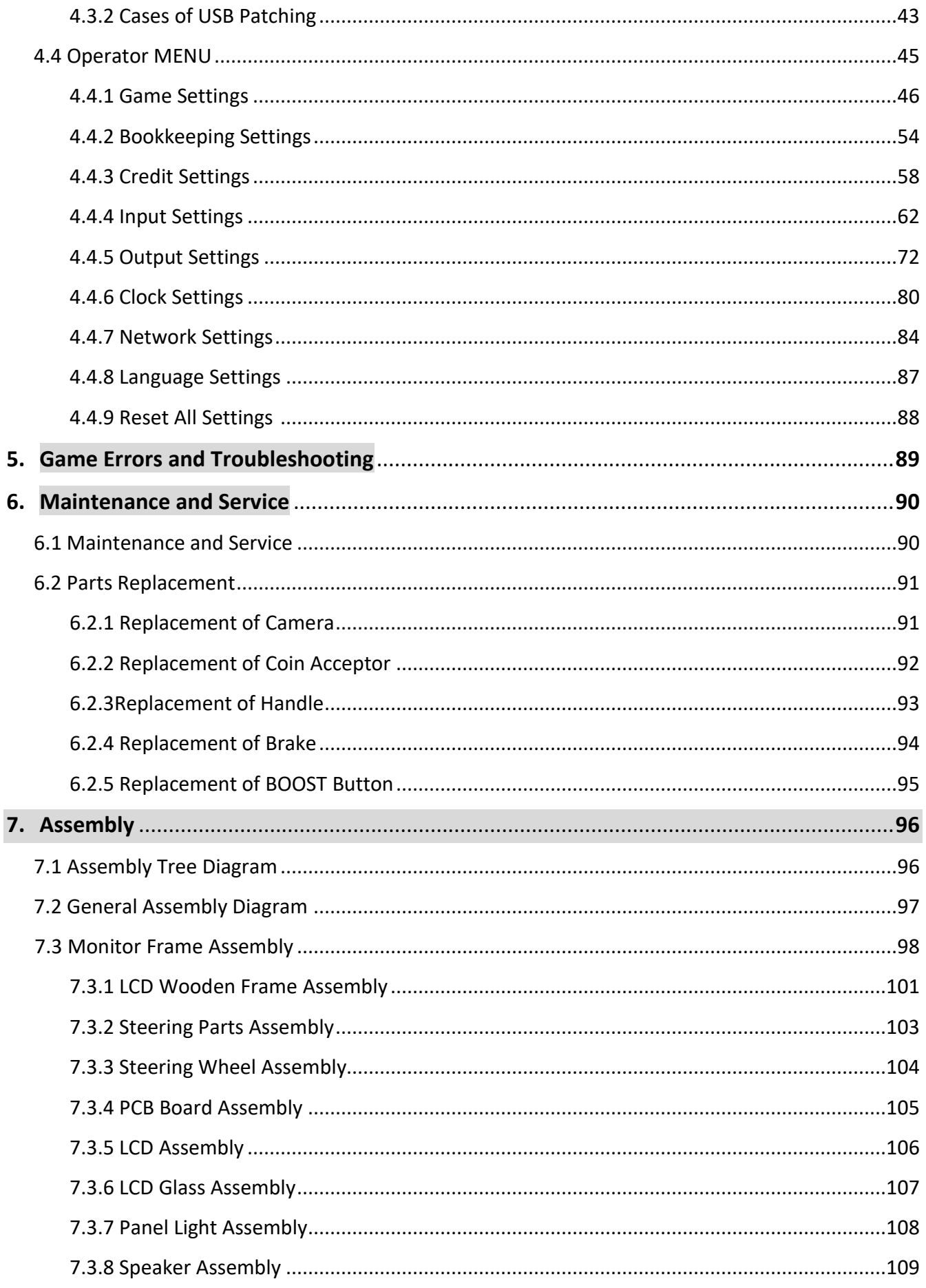

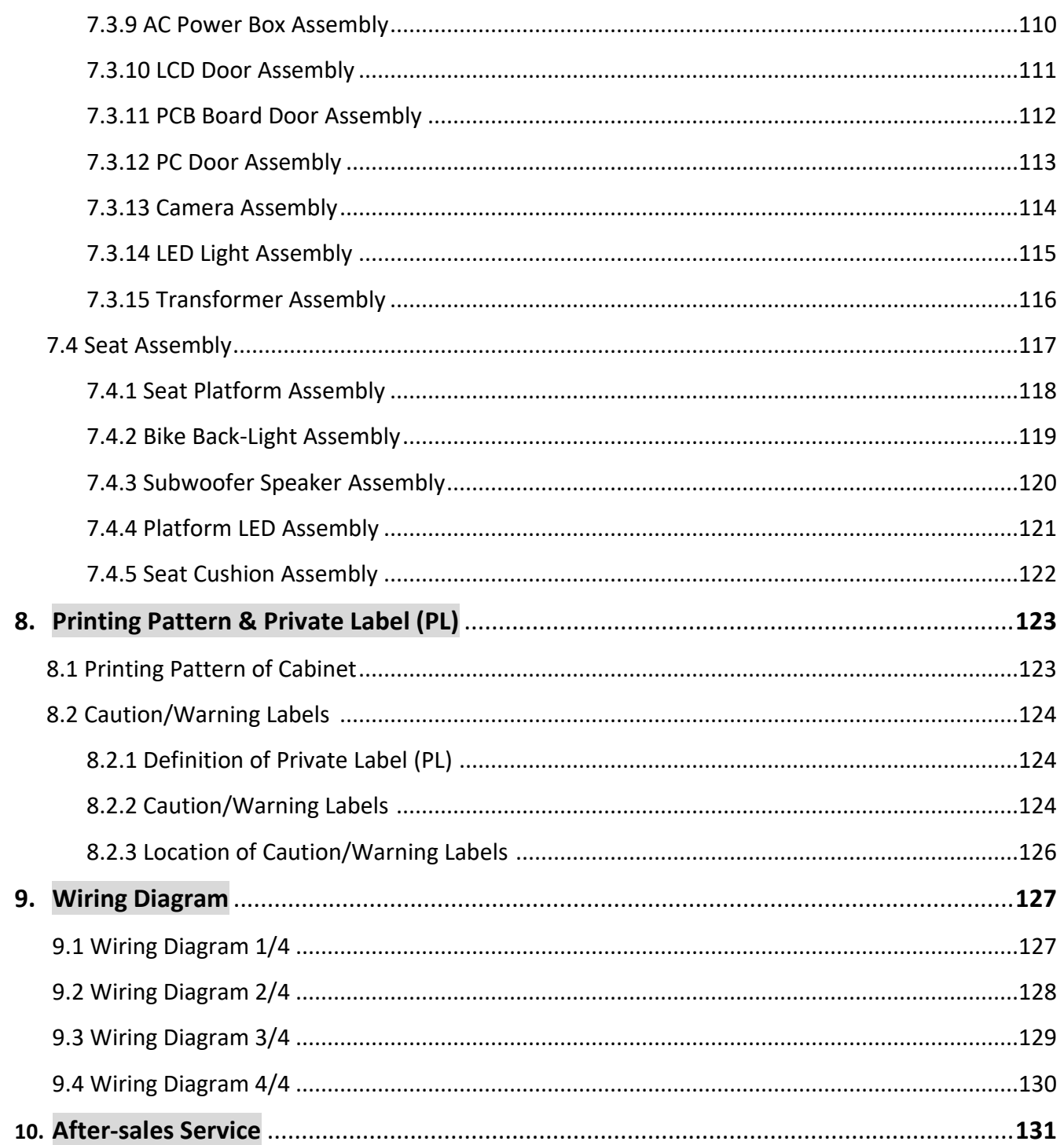

## **1. Safety Precautions**

## **1.1 Warning Stickers**

**In order to avoid injury to related people and damage to property, please observe the followings:**

## **PLEASE READ FIRST**

The following marks can be used to indicate the magnitudes of risk and damage **caused by ignorance or improper operation:**

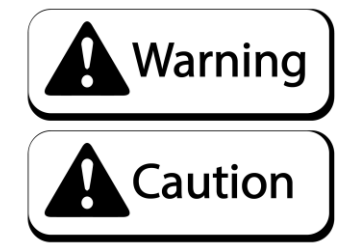

means "may result in serious injury or death"

means "may result in minor injury or property damage"

**Serious Injury:** refers to the situations in which hospital treatment or long-term treatment will be accepted because of losing sight, getting hurt, getting burnt, electric shock, fracture or intoxication.

**Minor Injury:** refers to the cases that there is no need to go to hospital or accept long-term treatment.

**Property Damage:** refers to the damage of house, facility, or hurt of livestock and pet

## 1.2 Placing Site

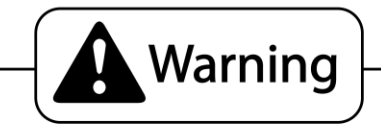

- Please make sure the place line has been grounded before product installation, setup, testing, operation or repair.
- This machine is designed for indoor use only. Never install the machine outdoors. Meanwhile, please avoid the following locations indoor:
	- Direct sunlight, water leakage, damp and high temperature places.
	- Near Flammable, volatile, or/and dangerous substance.
	- Slope, unstable places or locations subject to frequent vibration.
	- Near emergency exit, fire extinguisher or similar equipment.
- The rear part has the vent for heat emission from PC or screen. Don't place anything nearby to avoid game failure.
- Provide a space of minimum 30cm between the rear of the machine and the wall for good ventilation and heat emission.

## **1.3 Safety Precautions**

The owner shall pay attention to the followings when placing, checking and repairing machine to ensure player's security and avoid damage:

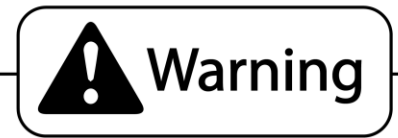

- Please check the voltage is 110V or 220V before the machine connectes to the power supply, or it may cause a fire or electric shock.
- Make sure to plug the game into 110V or 220V main outlet to avoid fire and elecrtic shock.
- Make sure to turn off the power when performing maintenance and service to avoid electric shock or short circuit.
- Do not unplug or plug the plug instantly.
- $\blacksquare$  Do not touch the power plug with a wet hand to avoid electric shock.
- $\blacksquare$  Do not expose the power cord/grounding line on the passageway. Failure to do this will damage the power cord, causing electric shock or short circuit.
- Do not place anything near to the power cord to avoid fire.
- Do not pull the power cord when unplugging, please hold the plug to avoid power cord damage, causing fire or electric shock.
- In case of power cord damage, please contact the local distribution for replacement
- Only use fuse and spare parts specified by our company
- $\blacksquare$  Connect the connector firmly and tighten the screws.
- Do not dismount, replace or convert the product without our permission in order to avoid damage and human injury due to improper operation.
- Check and maintain the machine regularly.
- Keep "WARNING stickers" clean and legible. Replace it immediately when the words are not legible or the dirt cannot be removed.
- Please connect our service center when performing any work that is not described in this manual, and follow the instruction provided.

## **1.4 Precautions during Play**

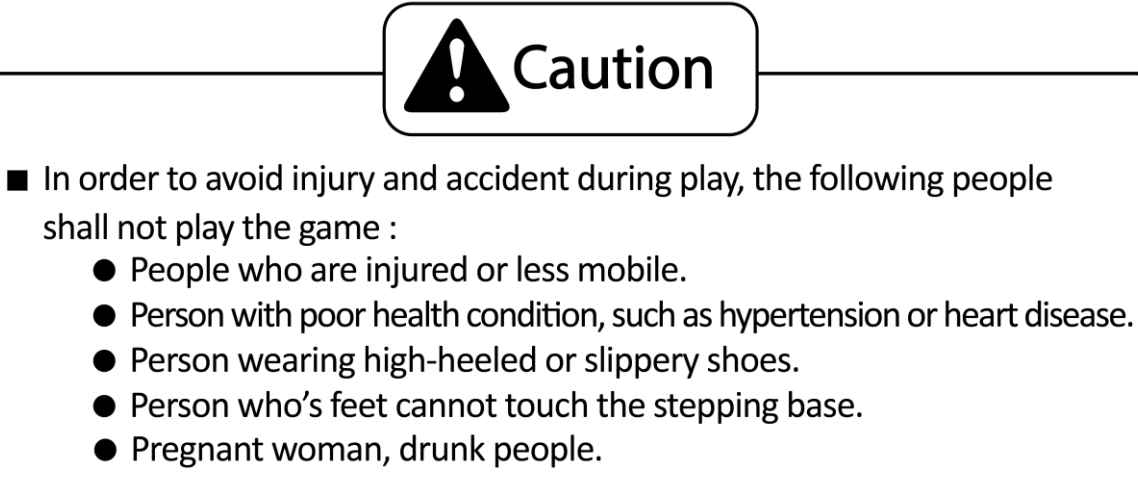

- When a player feels uncomfortable during play, remind the person to have a break, or stop playing.
- Make sure the player reads the Warning labels and other indications, and plays in accordance with the instructions to avoid accidents such as electric shock and short circuit.
- Bystander shall not operate any button when the player is playing the game to avoid unnecessary trouble.

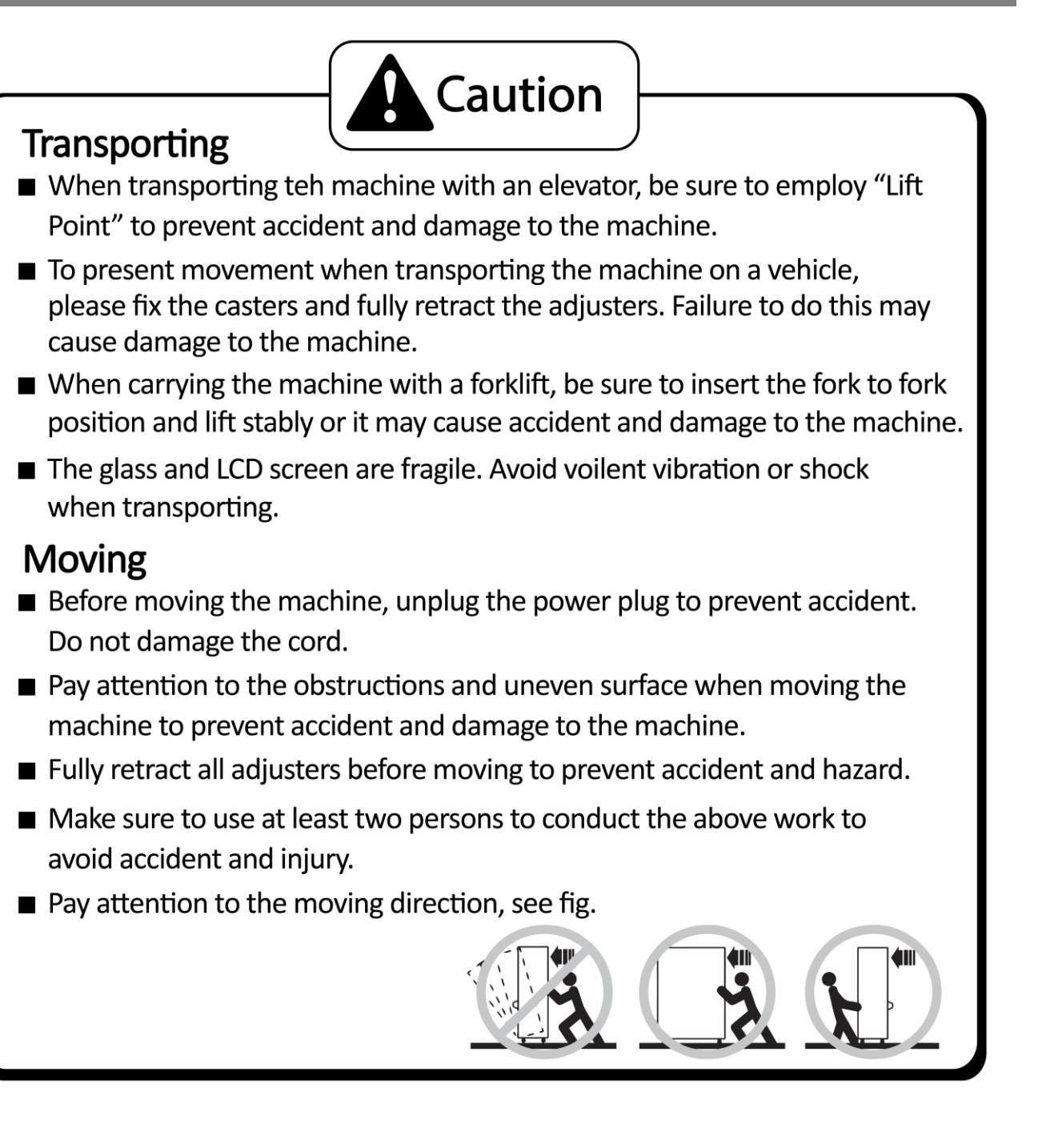

**Pay attention to the following when placing the machine.**

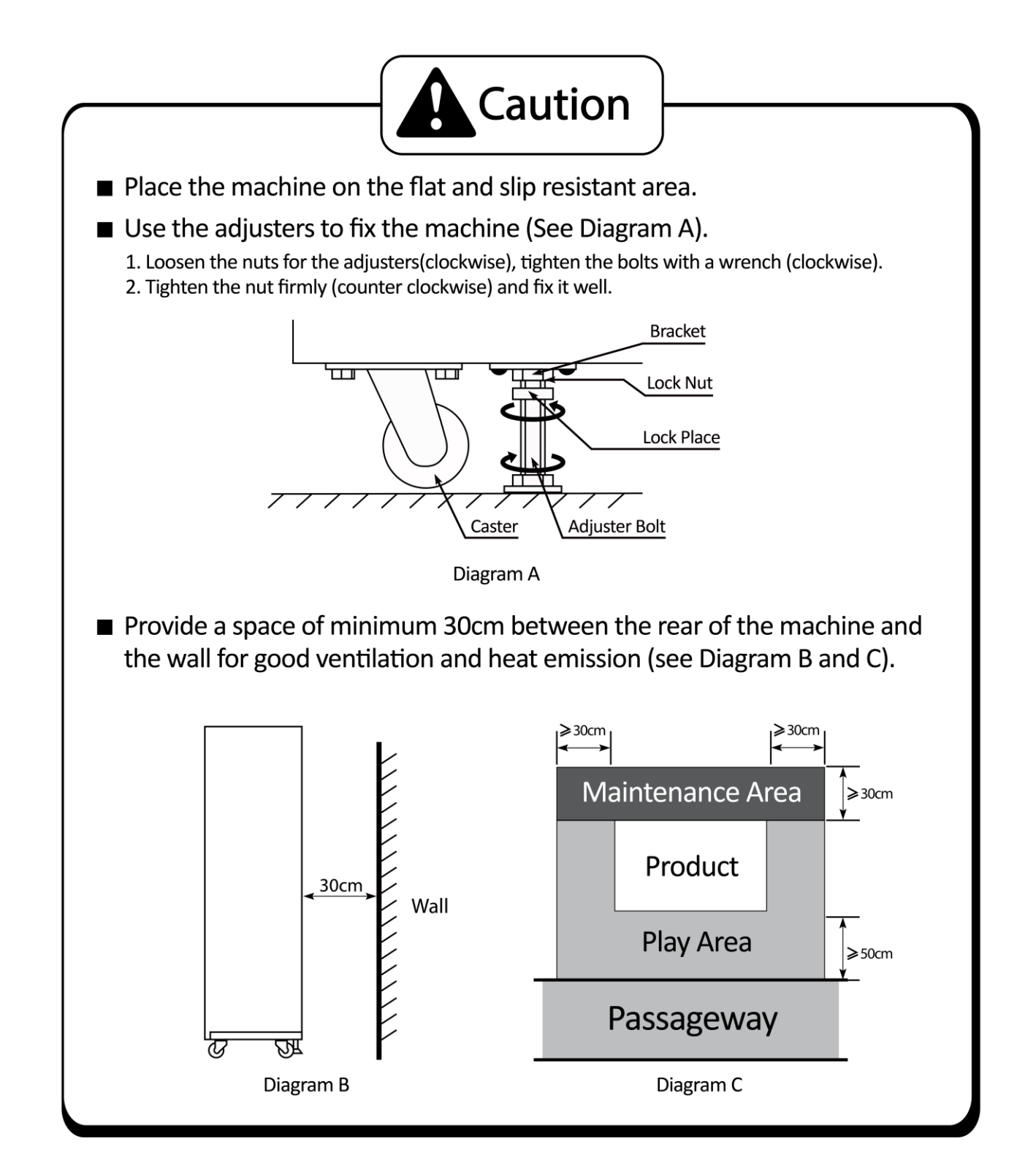

## **2.1 Product Specification**

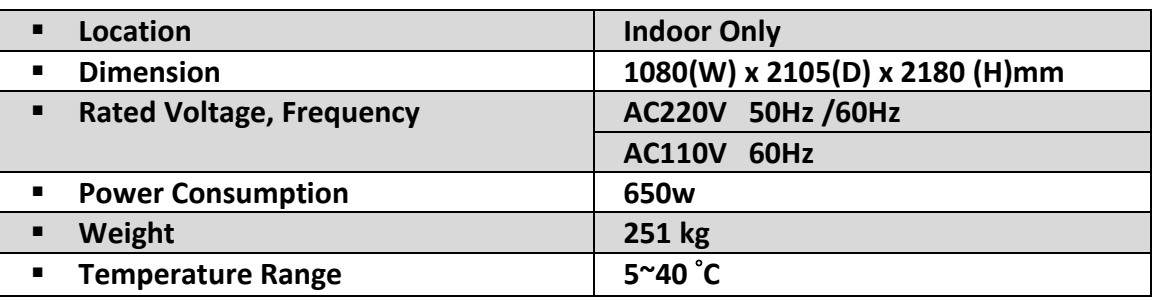

**\*110V voltage can be set through the transformer and fuse. Please contact the distributor for details. NOTE: The contents herein described are subject to change without notice.** 

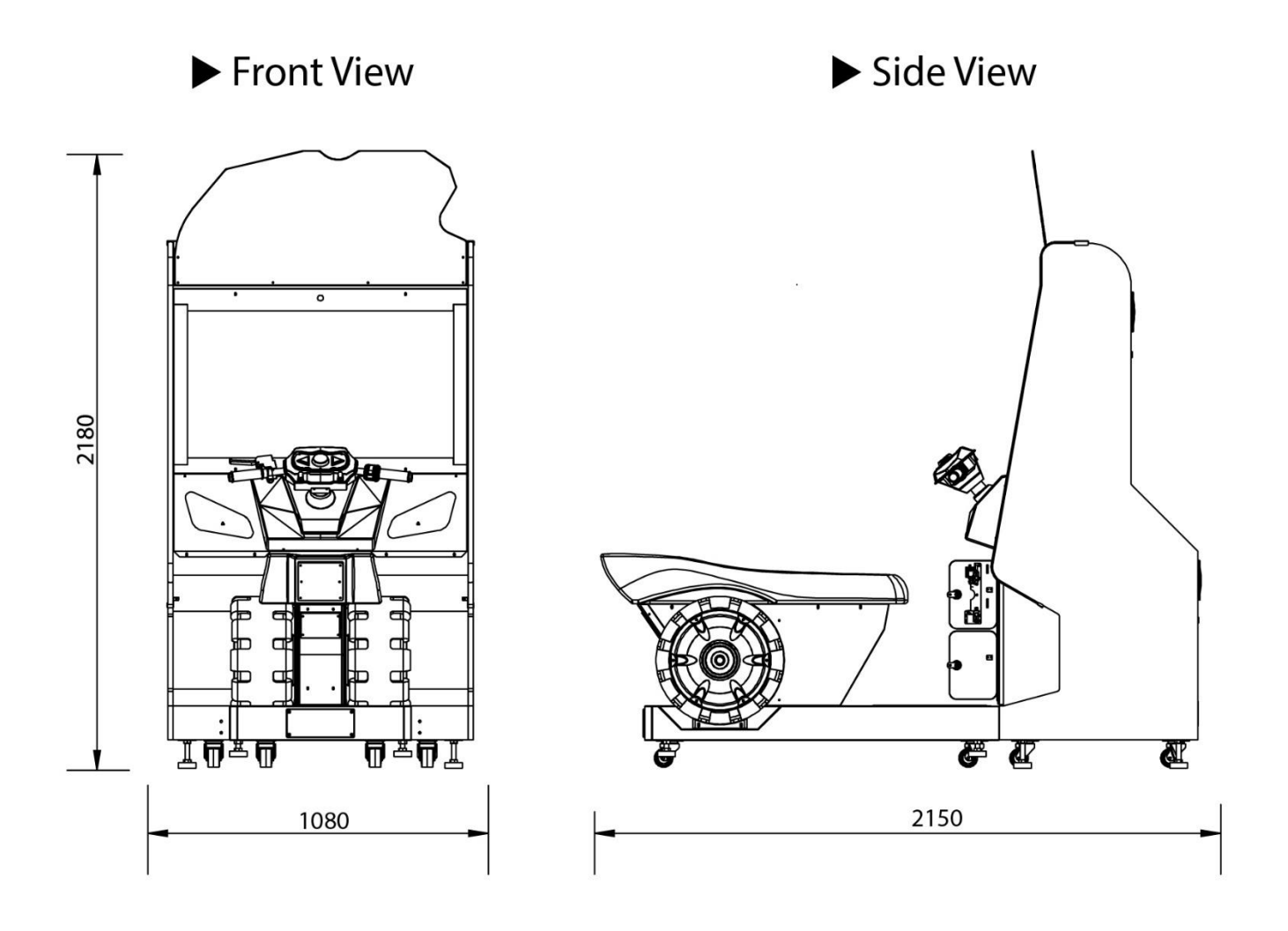

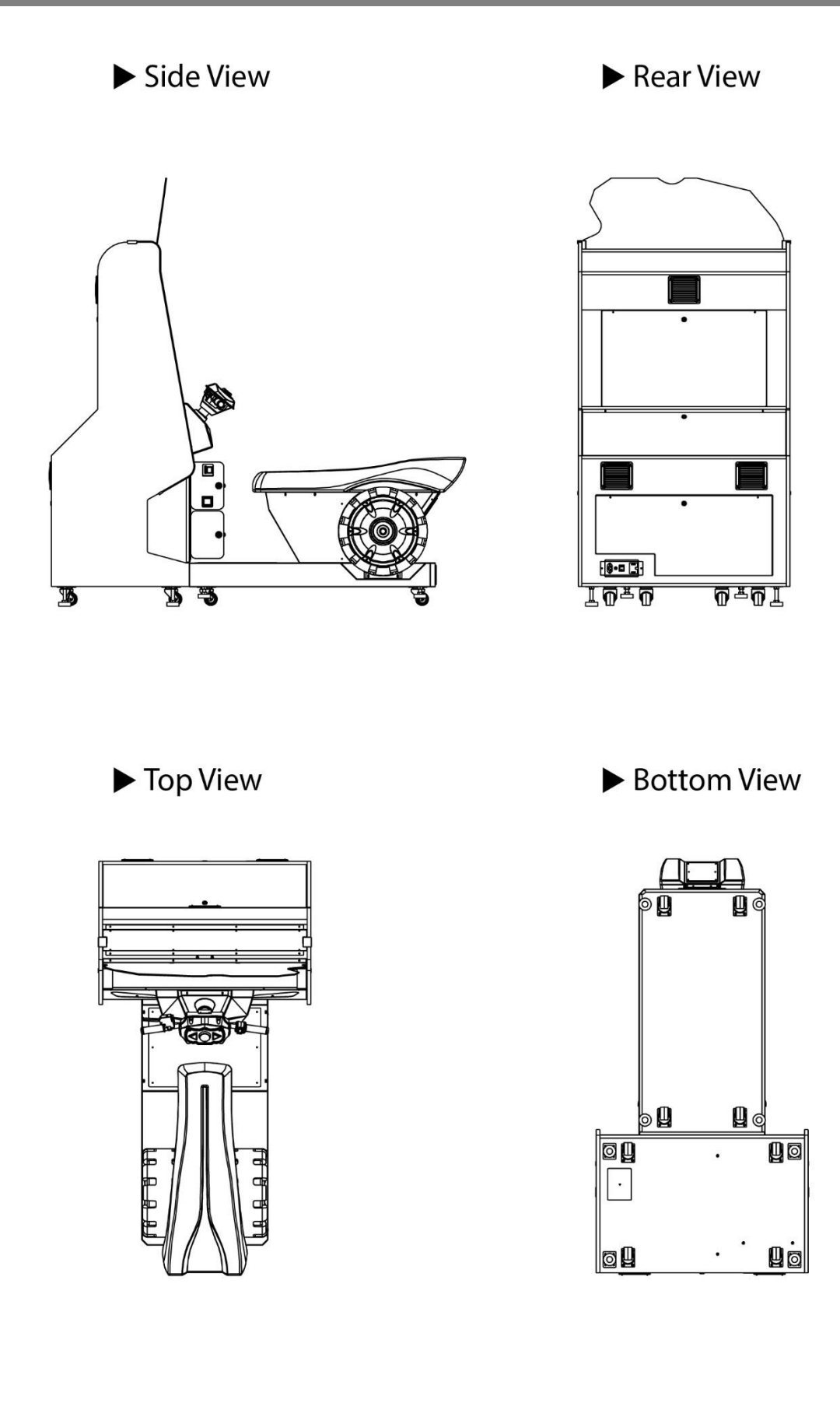

## **2.3 Parts Name**

## **2.3.1 – Cabinet Component List**

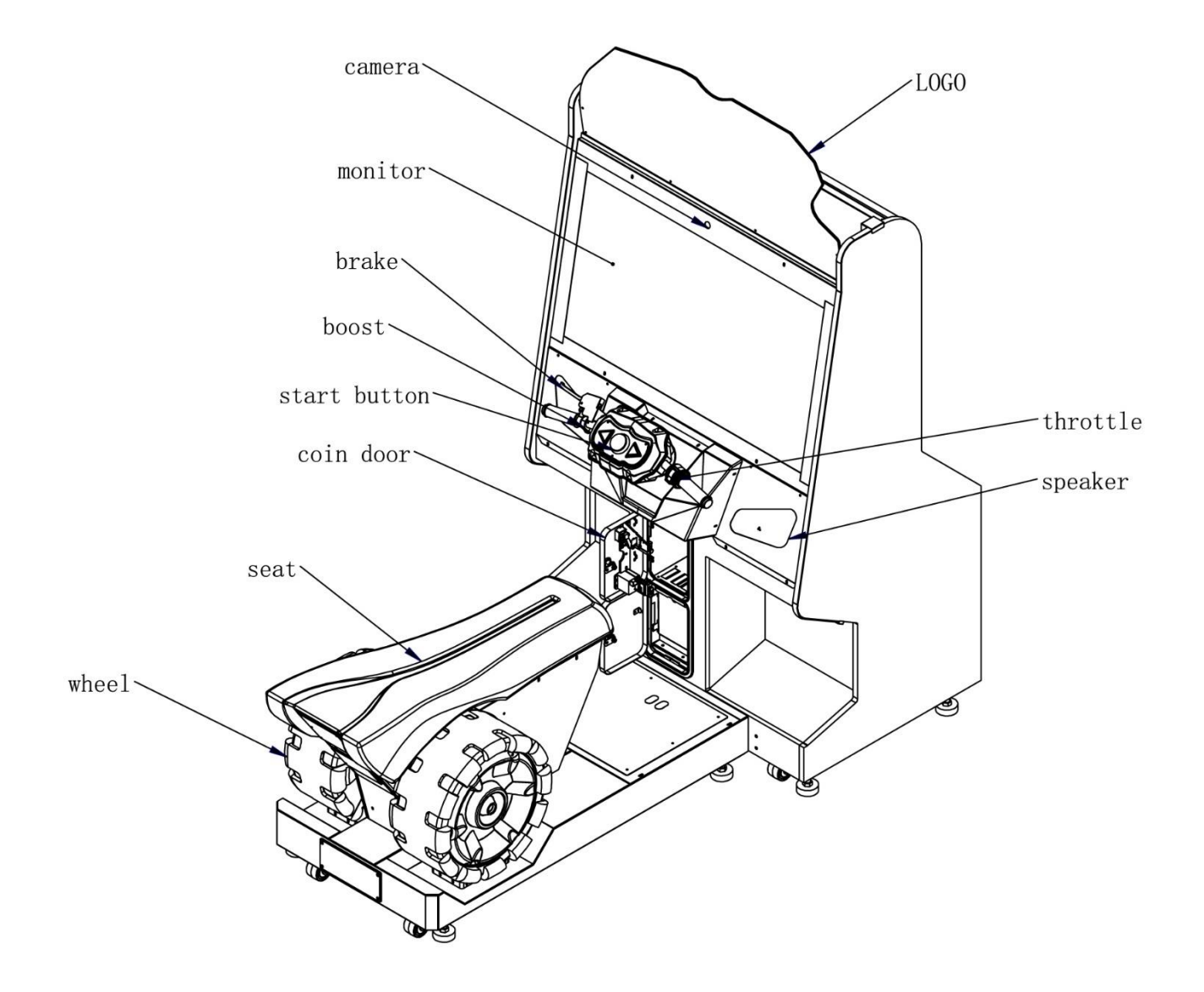

## **2.3.2 – Cabinet LED List**

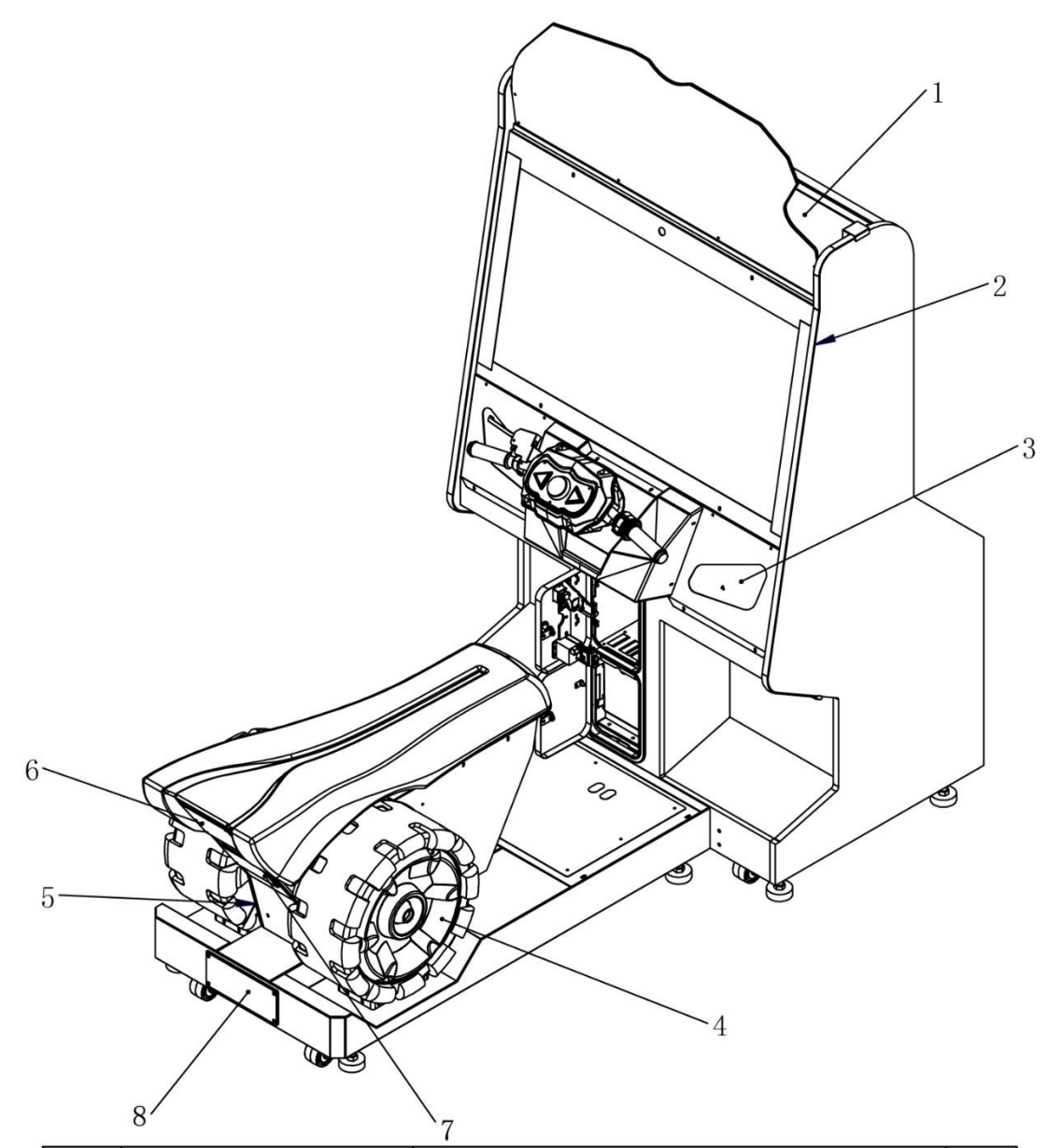

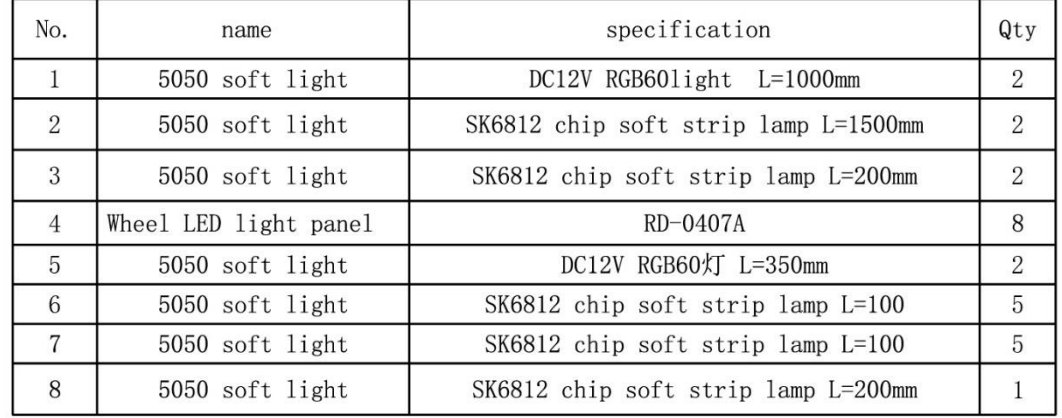

▪ **Packing Carton 1 (LCD Cabinet Assembly): 1160 X 810 X 2002MM**

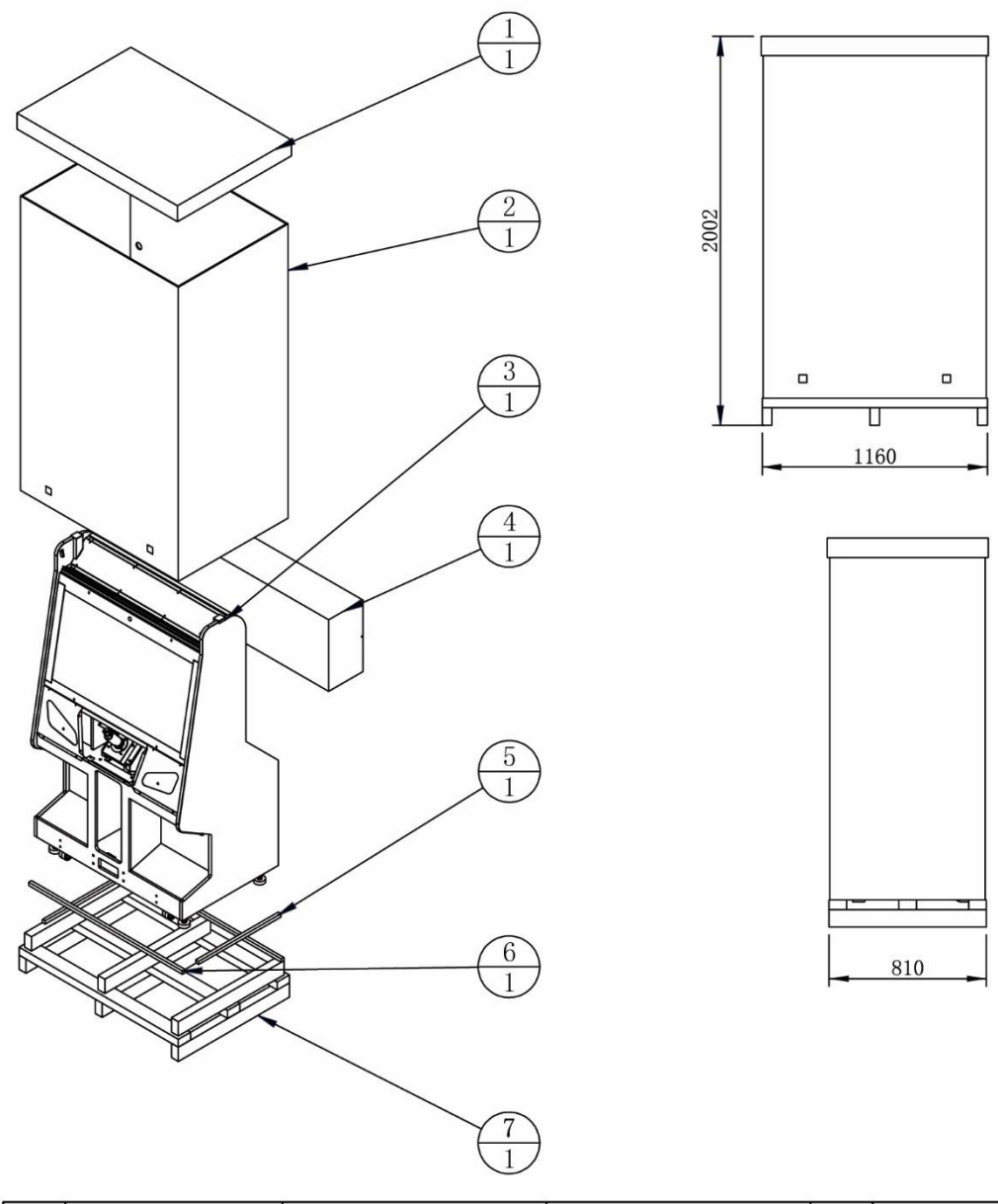

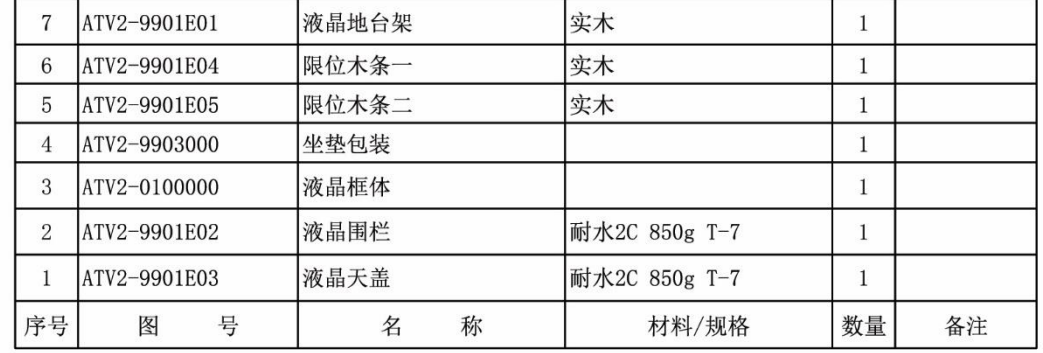

▪ **Packing Carton 2 (Seat Frame Assembly): 1330 X 710 X 740MM**

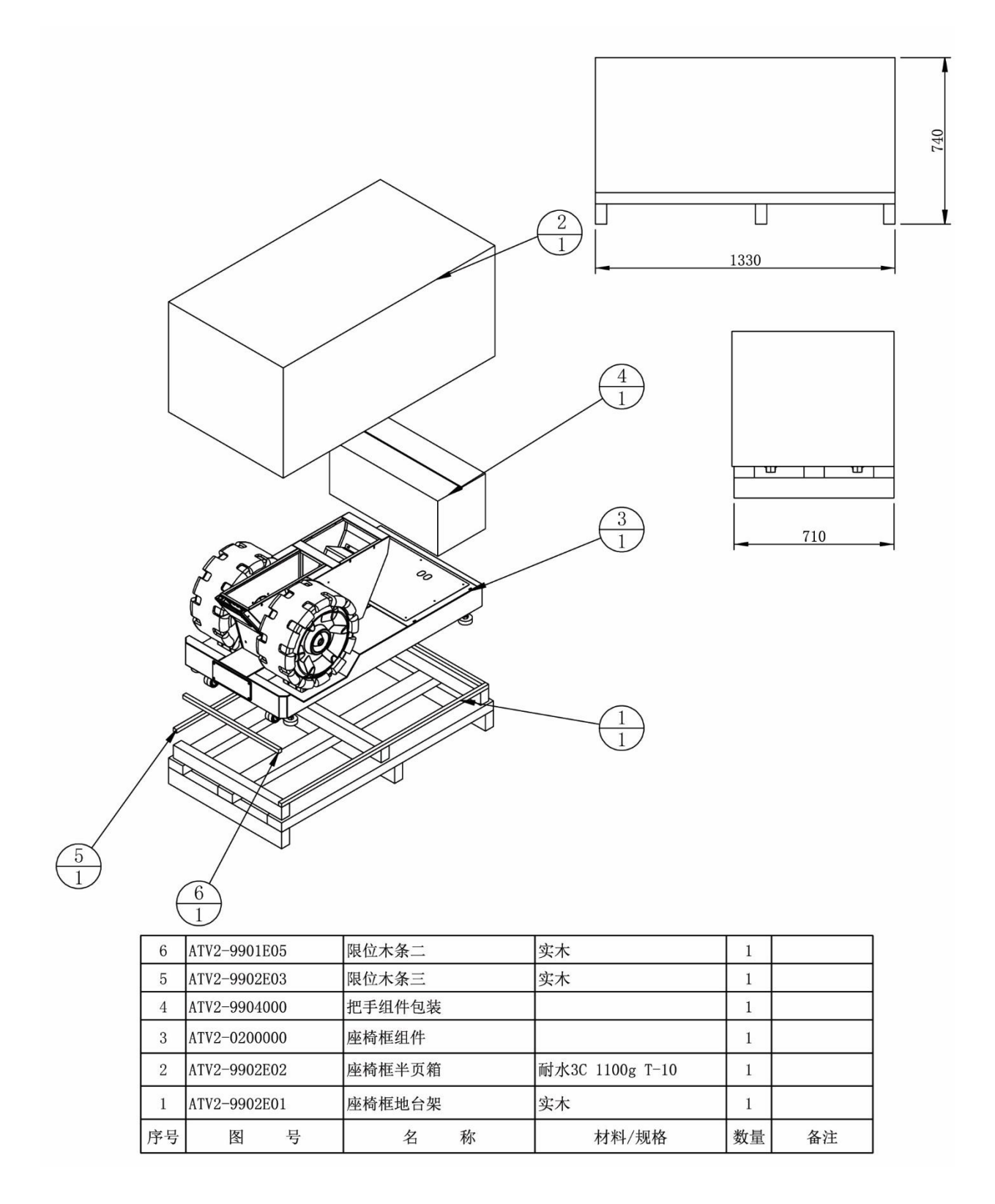

▪ **Packing Carton 3 (Seat Assembly): 1100 X 450 X 250MM**

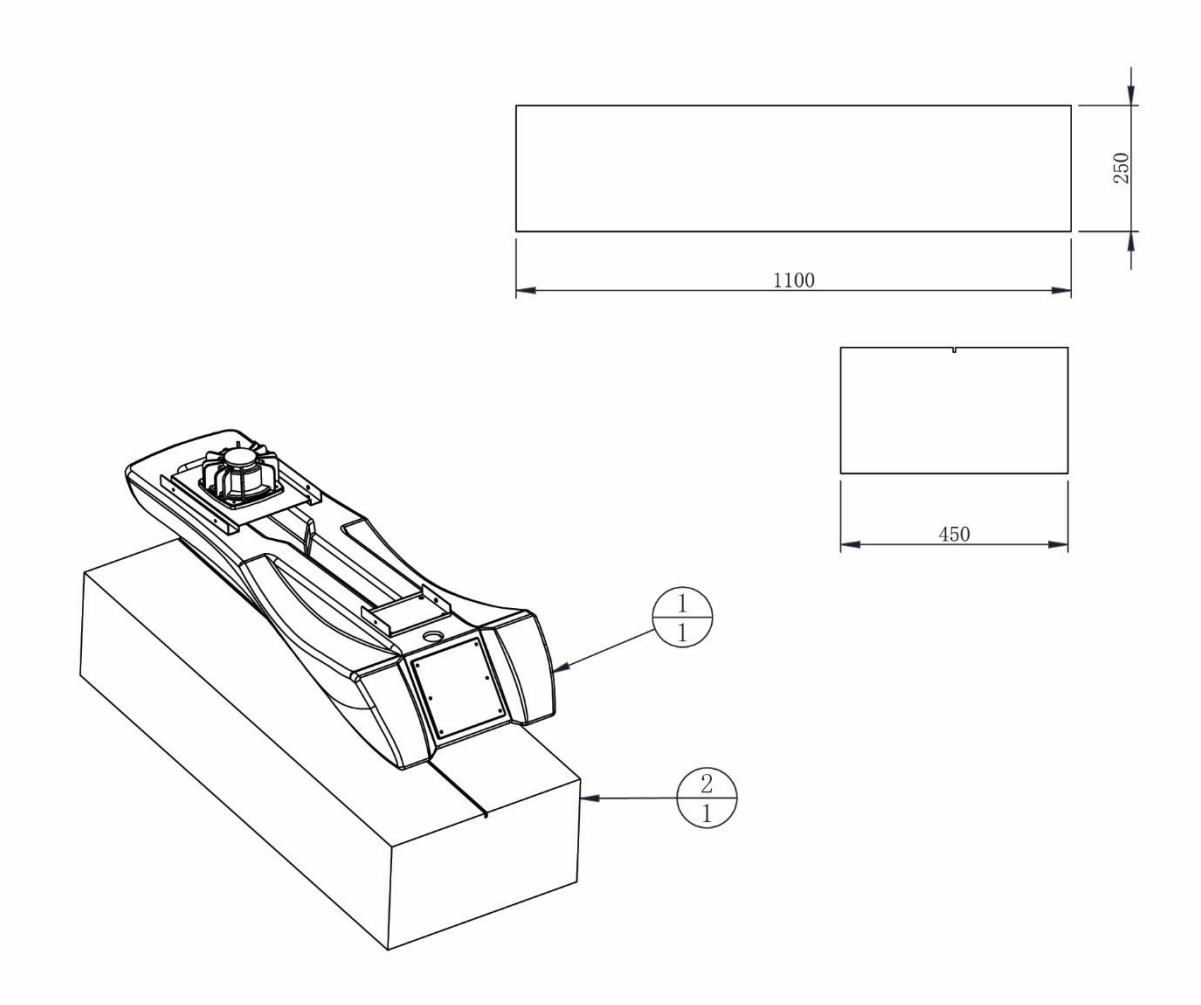

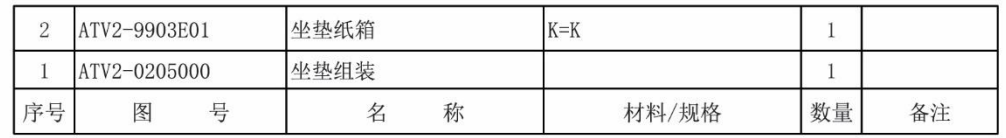

▪ **Packing Carton 4 (Light-Box Assembly): 680X 300 X 300MM**

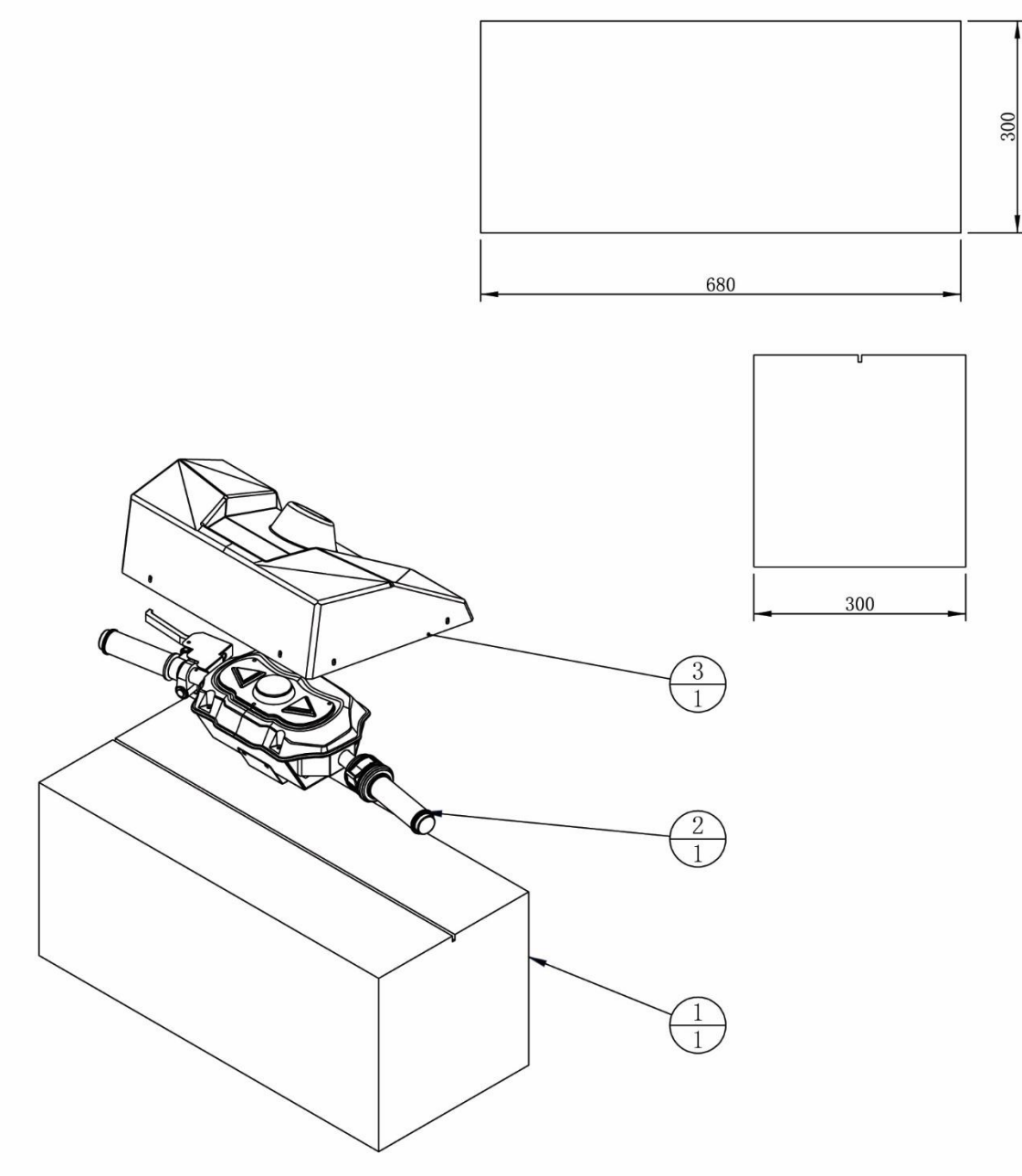

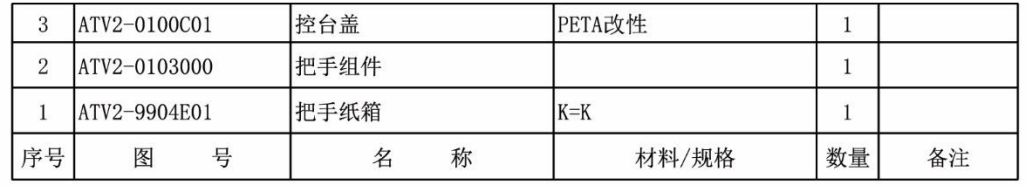

## **2.5 Packing List**

**Please check the following items after purchasing our product. If any part is missing or damaged, please contact our sales person.**

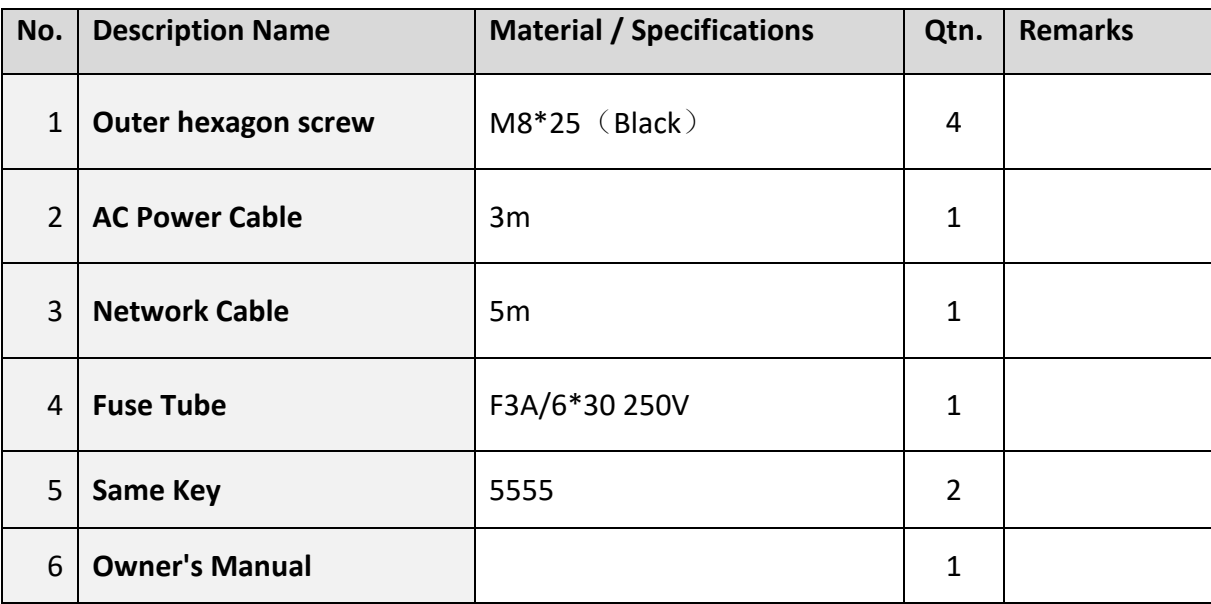

#### **Cabinet Assembly of ATV SLAM STD**

**Step 1:** Remove the 4 screws fixing the steering assembly, move it to the outside, and then fix it to the screw hole on the outside with four screws.

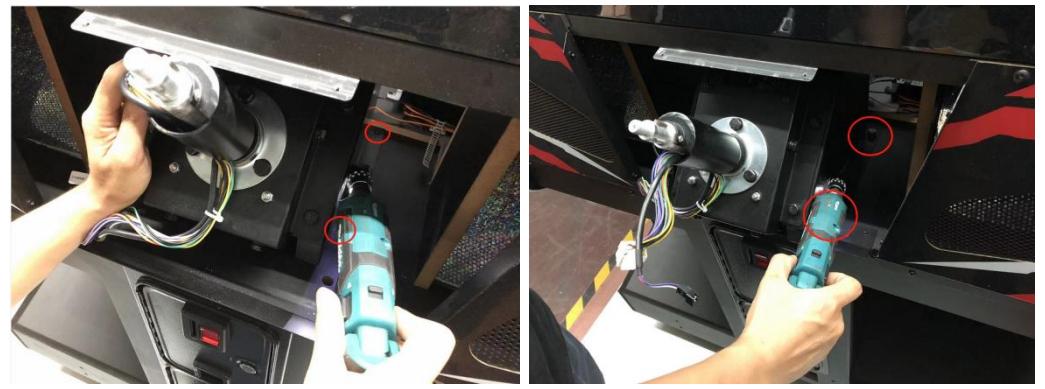

**Step 2:** Fix the console cover on the frame with 8 screws.

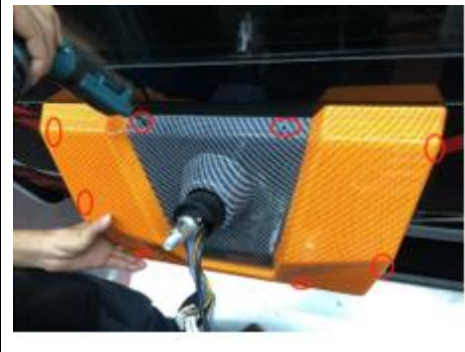

**Step 3:** Remove the cover plate from the handle assembly and put it on the steering assembly.

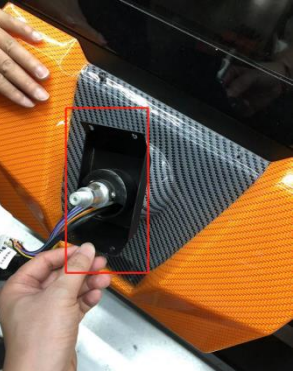

**Step 4:** Remove the button assembly, control panel and support plate on the handle assembly, and fix the handle assembly on the steering assembly (be careful with the wire).

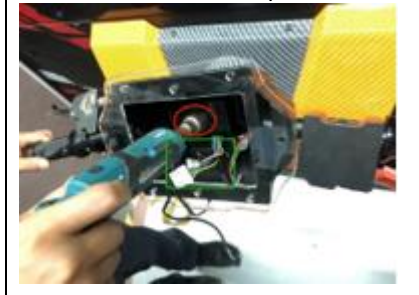

**Step 5:** Fix the cover plate on the handle assembly with 4 screws.

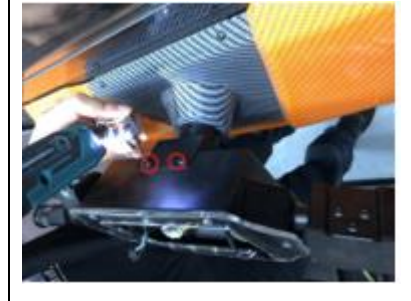

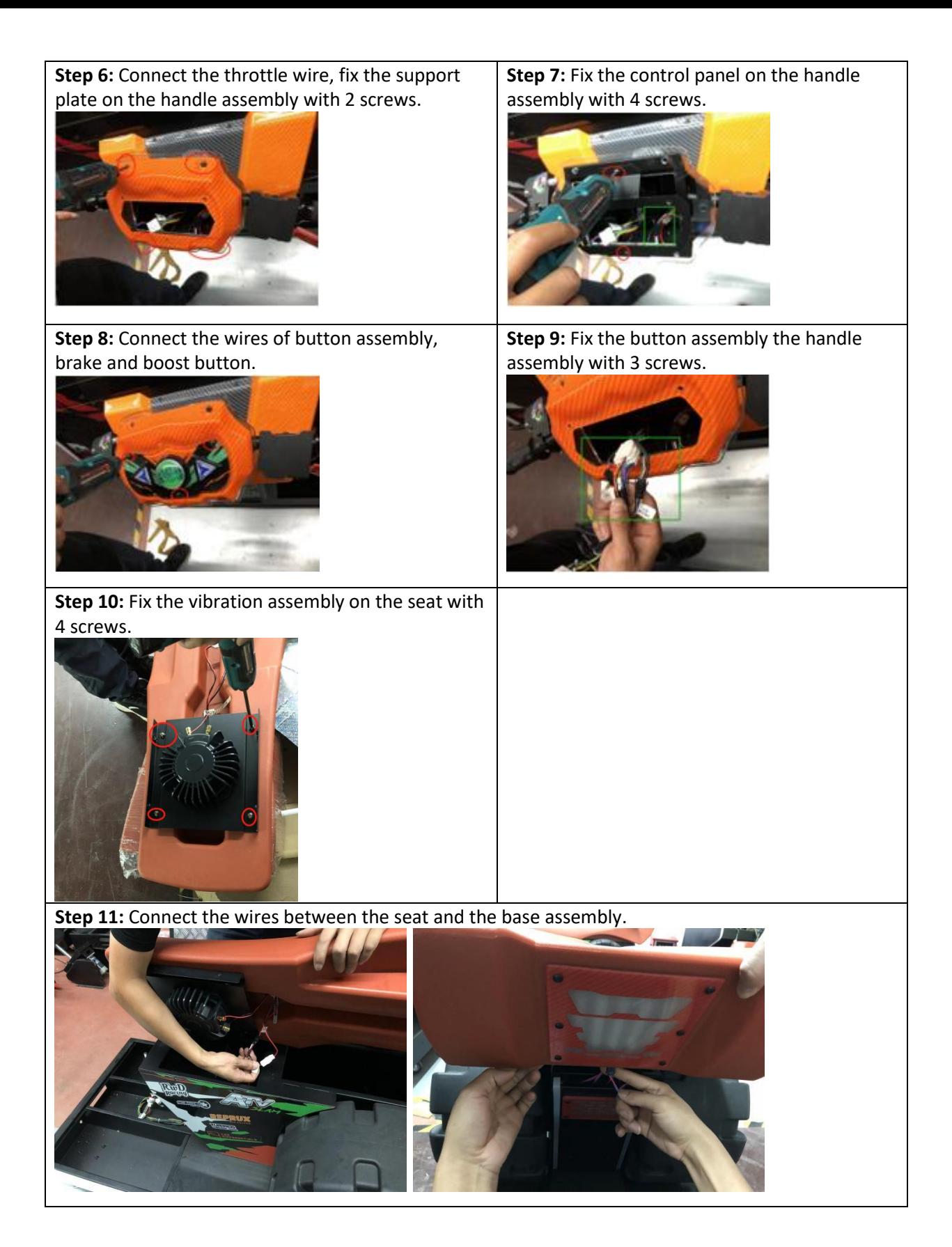

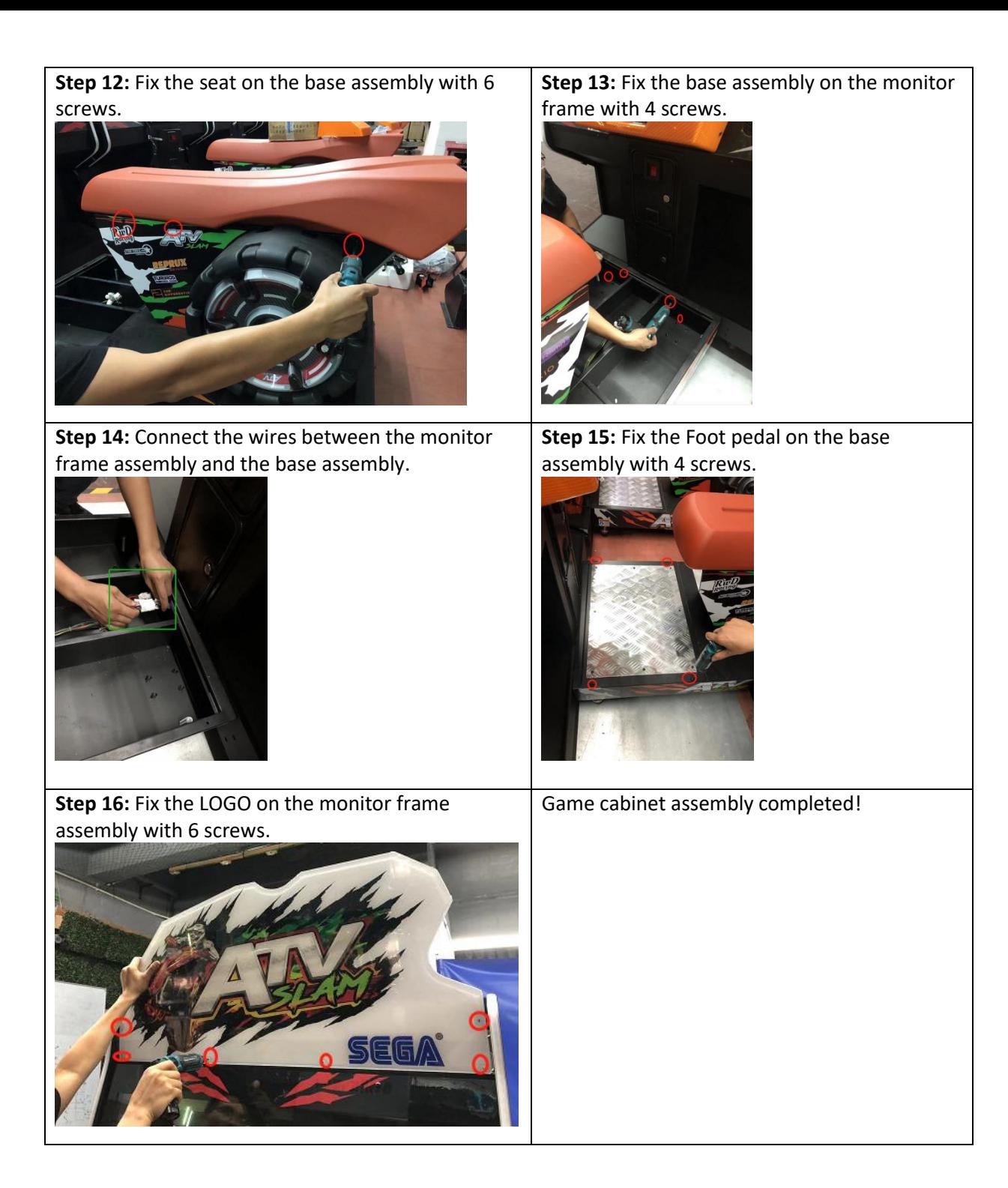

## 2.7 Warranty

## $\blacksquare$  Scope

Inquiry regarding product can be assisted for free.

The warranty scope for consumables and durables may differ from product to product. Please contact our after-sales service center for detailed information. The right of final interpretation is reserved.

## **Exclusive**

- Damage caused by force majeure.
- Failure caused by carelessness, such as water contact, falling down, toppling, knocking.
- Failure caused by disobeying the instructions in this manual.
- Failure caused by operating the machine on inappropriate site.
- Change the original design and configuration for the game without notice.
- Failure to perform regular service and clean.
- Failure to fix the product in line with the manual's requirement.
- Malfunction or part damage caused by electromagnetic interference other electronic equipments generated.

## Non-warranty Consumables

- Light tube and bulb
- Button lamp and switch
- $\blacksquare$  Fragile items
- Solenoid
- Other spare parts

## **3. Linking and Networking**

**In the below figure, it shows how the cabinets (no. of cabinets from 2 to 4) should be linked up with the router by cables separately.**

**Note: Please make sure all games are in the same version in order to be linked with.**

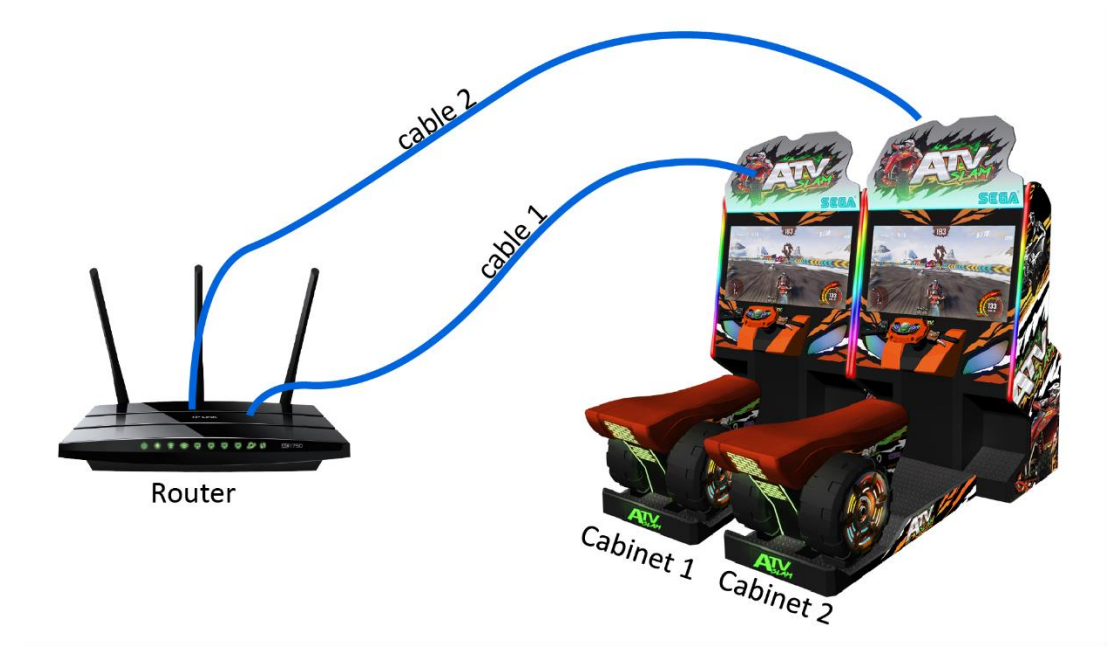

**In the router, the LAN ports are where cable(s) to PCS should be inserted; the WAN port is where the Internet cable should be inserted.**

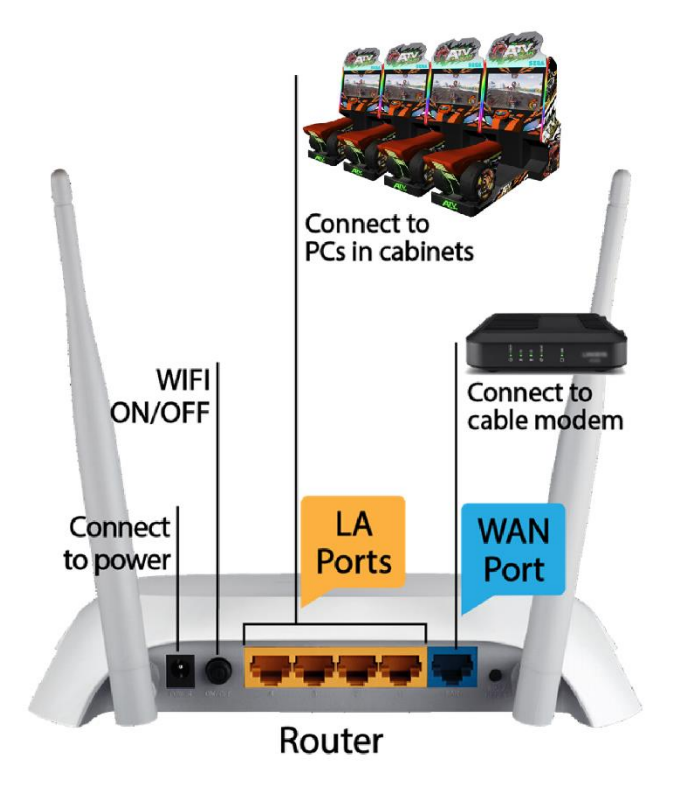

## **4. Game Description and AO MENU**

## **4.1 Game Description**

### **4.1.1 GAME FEATURE**

- Fun, Exotic ATV Racing
- Up to 4 players linked play
- 10 Ecotic Environments
- 5 different characters + 5 vehicles with different power and design
- 3 Game Modes:

-Quick Race (Single-play)

-Championship Mode (Single-play)

-Multi-play

- 3 Game Difficulties: Normal and Hard and Professional
- Full LED illuminated Cabinet
- Live Camera face detection of player (auto detected) during the game
- 47" inches monitor

### **4.1.2 GAME CONTENT**

#### **Tracks**

There are total of **10** tracks in **3** difficulties: **Normal**, **Hard** and **Professional**. **10 Tracks:**

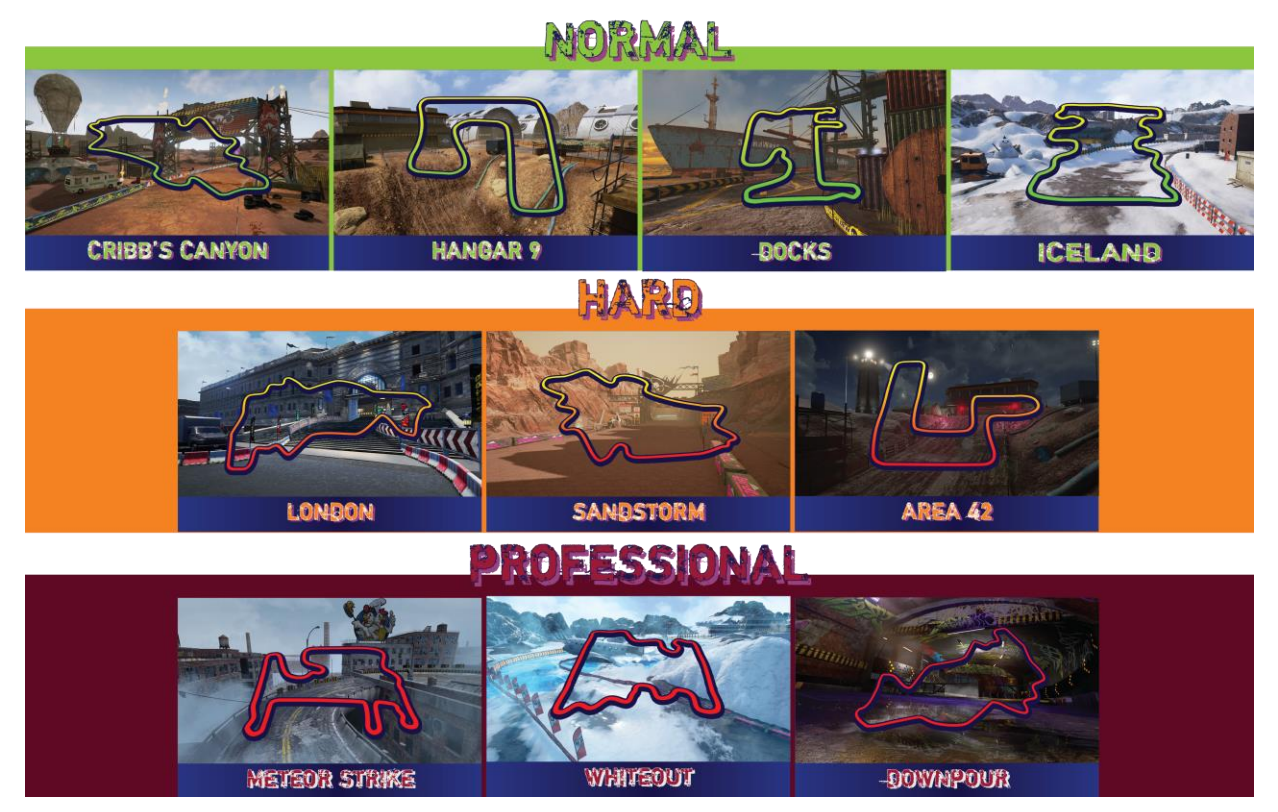

## **Bikes**

There are a total of **5** bikes with 5 characters. Each bike will have 4 main colors – Red, Orange, Green and Blue. Colors are selected according to player's cabinets. **5 Characters:**

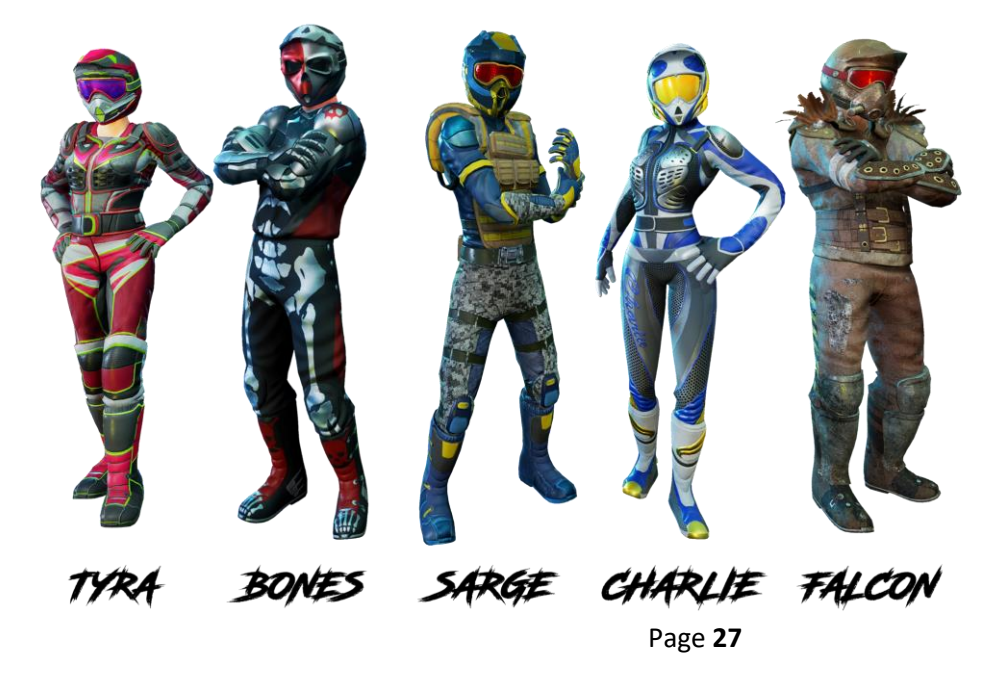

#### **5 Bikes:**

Bike abilities can be upgrade base on scores. And Bike appearance will change upon progress.

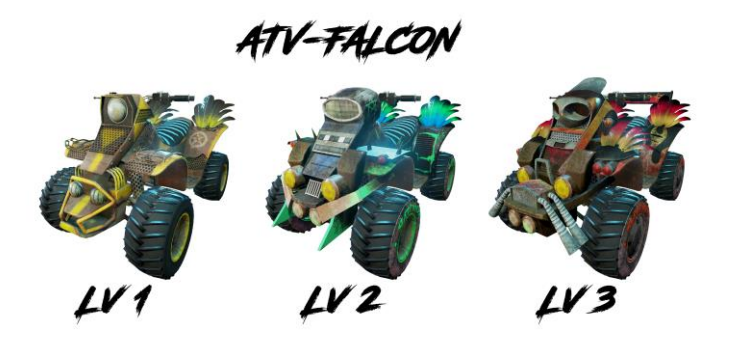

ATV-SARGE

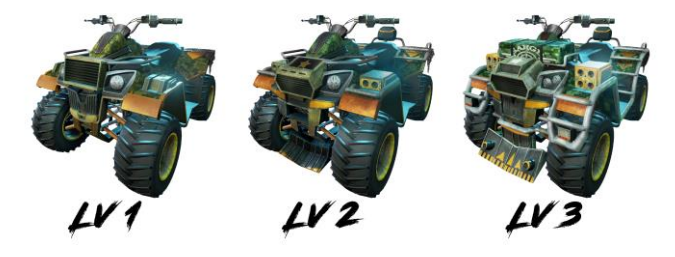

ATV-CHARLIE

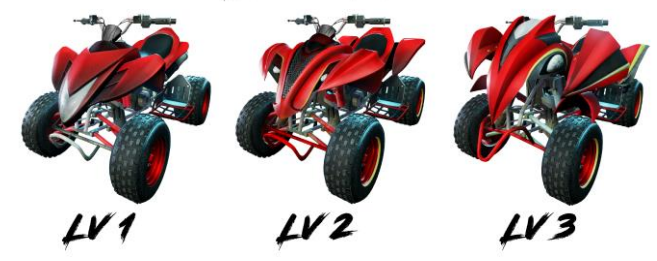

ATV-BONES

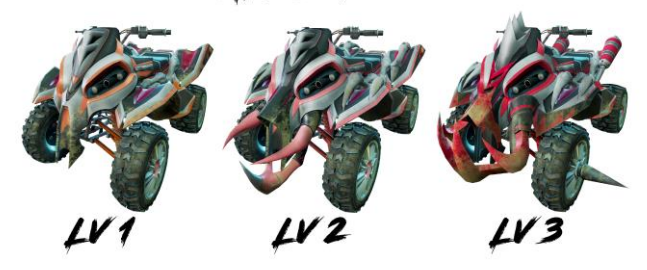

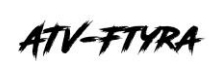

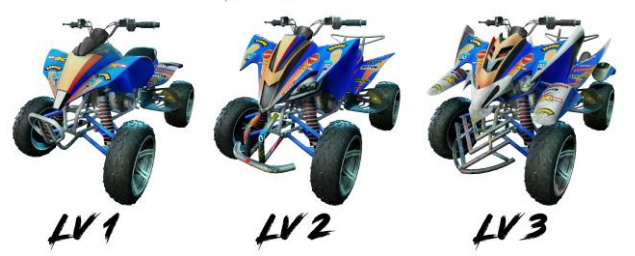

Page **28**

#### **How to Level Up Bikes?**

- Points will be given to level up the selected bike in the beginning of the game and after continue.
- Level Up options: **Speed**, **Accelerator**, **Handling**, **Boost** and **Trick**.

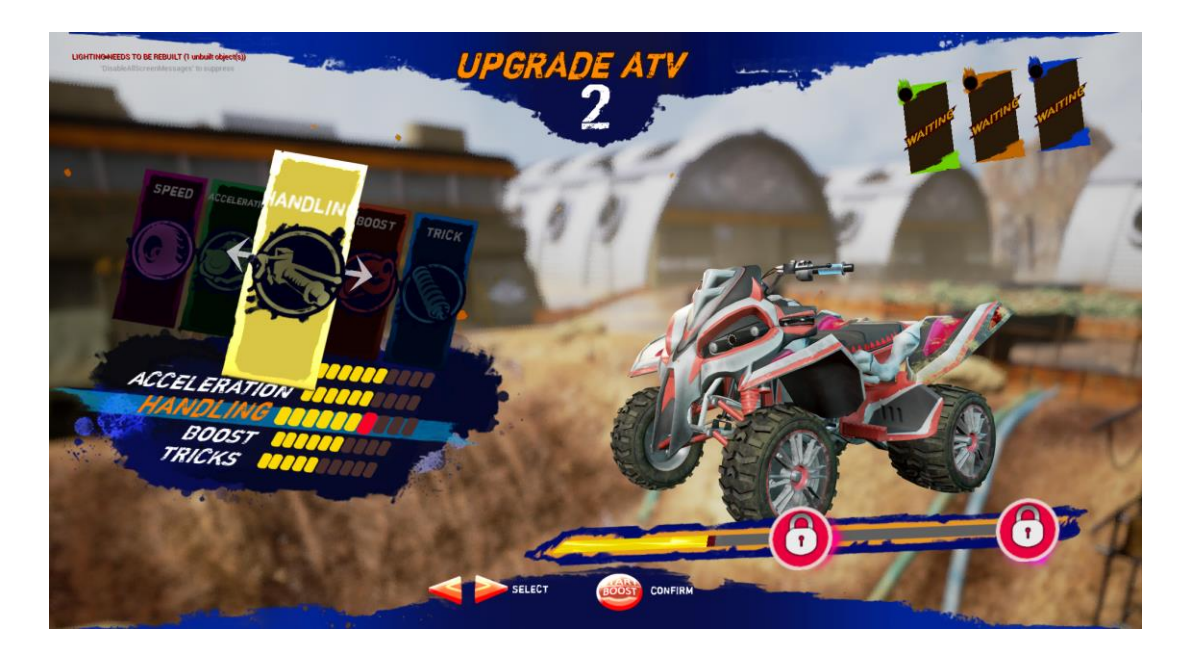

### **How to gain Points?**

- Points will be given according to items got, tricks done and cars taken down during the race.
- Player can level up different abilities of the bike with gained points after each race.
- Points will be shown after the race in Continue Page.

#### **Game Modes**

• **Quick Race (Single-play)**

Player can have his own racing game without joining with other cabinets.

• **Championship Mode (Single-play)**

Championship Mode is for expert players where it has included 3 selected tracks (Iceland, Docks & Downpour), 1 lap each. Players are required to complete the race in the top 3 in-order to continue to the next race. The AI in this level is much harder than any other levels.

• **Multi-play**

Up to 4 players can be linked within the same location for the same race. If **Instant Rematch** is ON in the cabinet, players will be asked to challenge again at once, race again with the same TRACK and CAR. Whether **Instant Rematch** is On/Off can be adjusted in Operator Menu: Operator Menu >Game Settings>Instant Rematch>On/Off

## **4.2.1 Front-End MENU**

#### **Scene 1: Insert Coin Page**

**Insert coin** page will be appeared to ask player to insert coins and start the game.

Logo Slogan "**RIDE HARD & GET DIRTY**" can be switched [**ON**/**OFF**] in [**Operator MENU**].

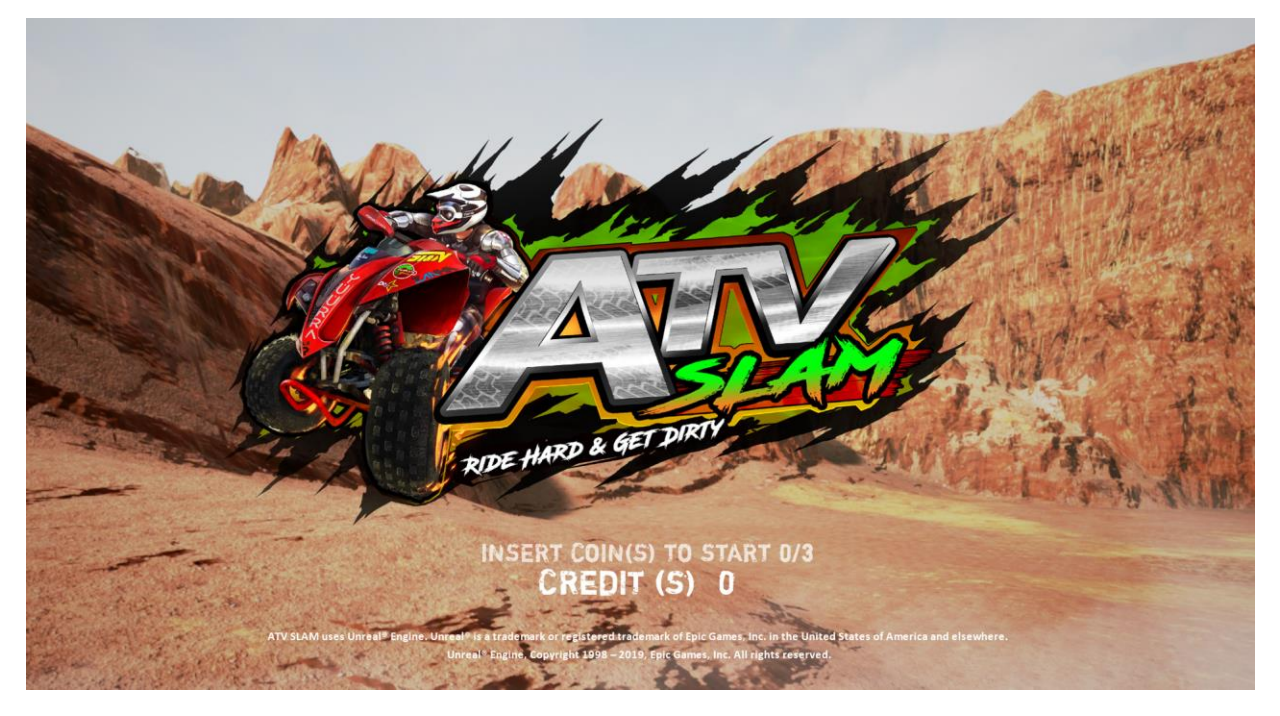

**Logos** of SEGA, 3MindWave & Unreal Engine and **Race Ranking** will be appeared shortly in random.

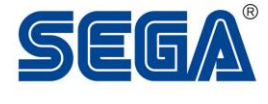

INSERT COIN(S) TO START 0/3<br>CREDIT (S) 0

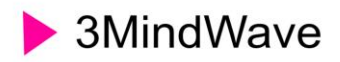

INSERT COIN(S) TO START 0/3<br>CREDIT (S) 0

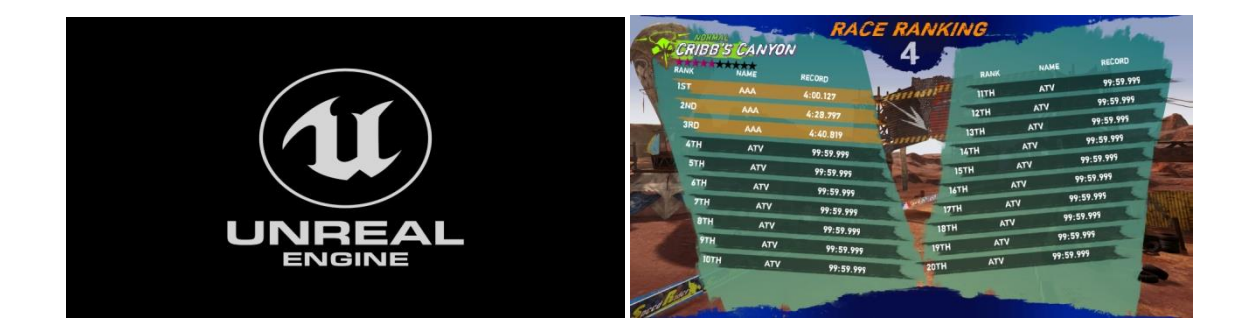

**Game Trailer** will be played in random in Insert Coin page.

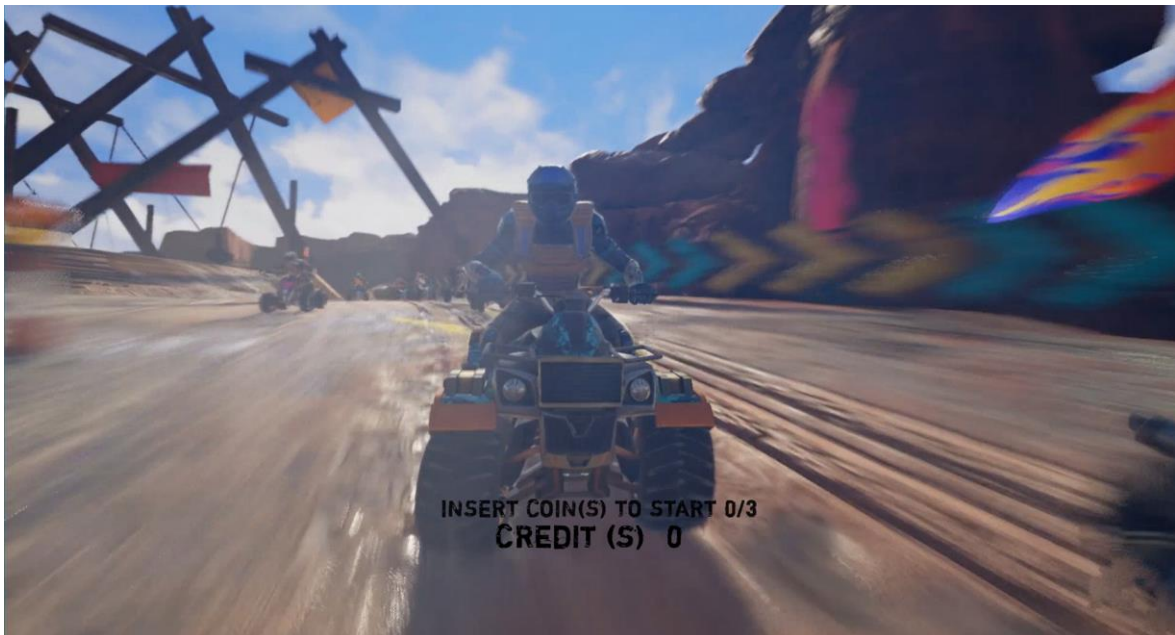

## **Scene 2: Insert Coin Page**

After insert coins, word [STARTING GAME] will be displayed. The game will start soon.

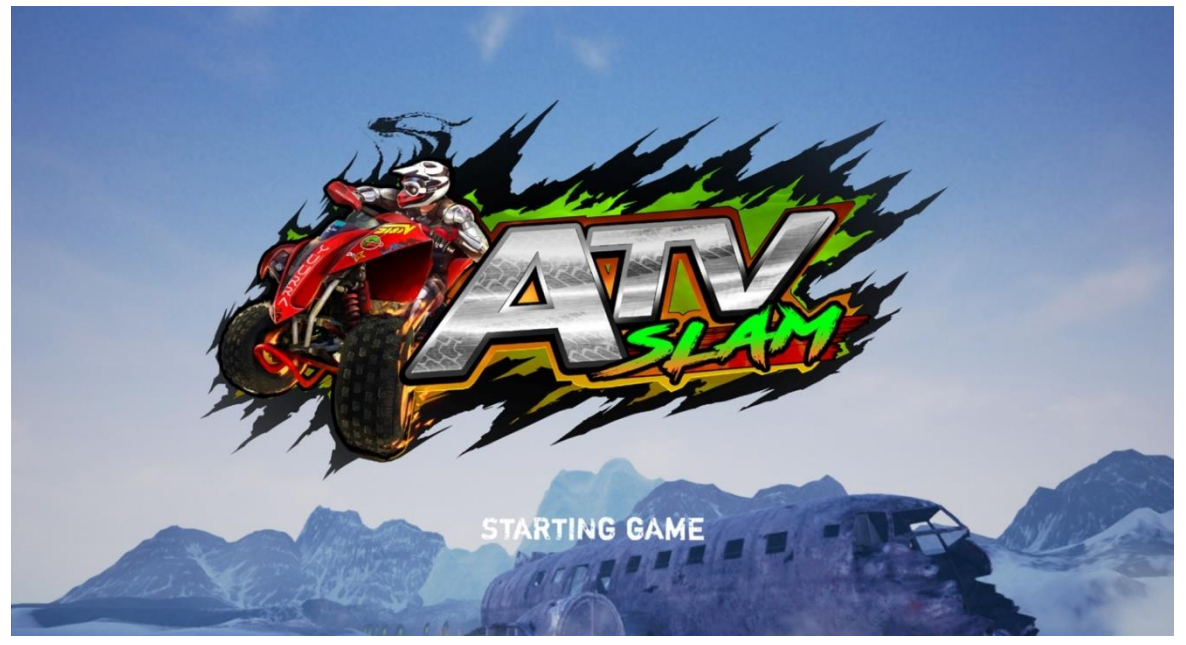

## **Scene 3: Awaiting Players (only in Multi-play mode)**

A scene of awaiting players (maximum of 4 players for one race) will be shown. Cabinets will be connected automatically in the same location if other player(s) join the race during the time.

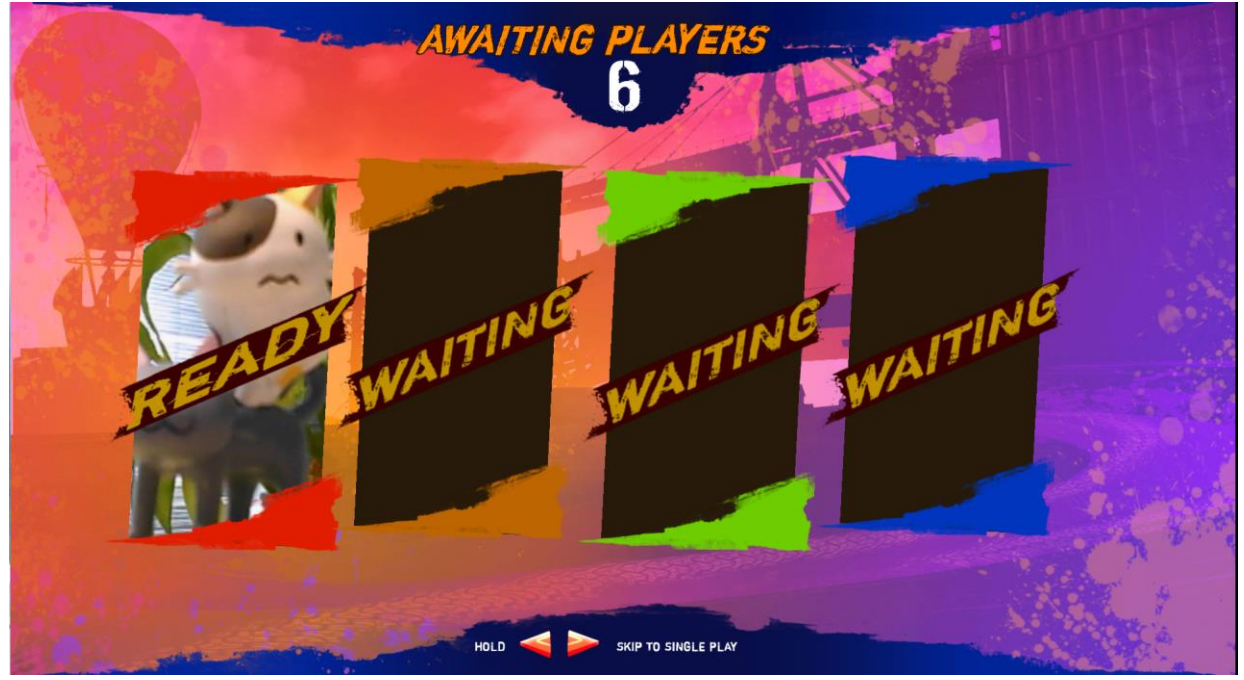

\*Press and hold [**Left**] + [**Right**] to enter **Single Play mode**.

#### **Scene 4: Select Track**

In the **Track Selection** screen, there are a total of **10** tracks.

Tracks are divided into three difficulty levels: **Normal**, **Hard** and **Professional**, allowing players to challenge different difficulty levels.

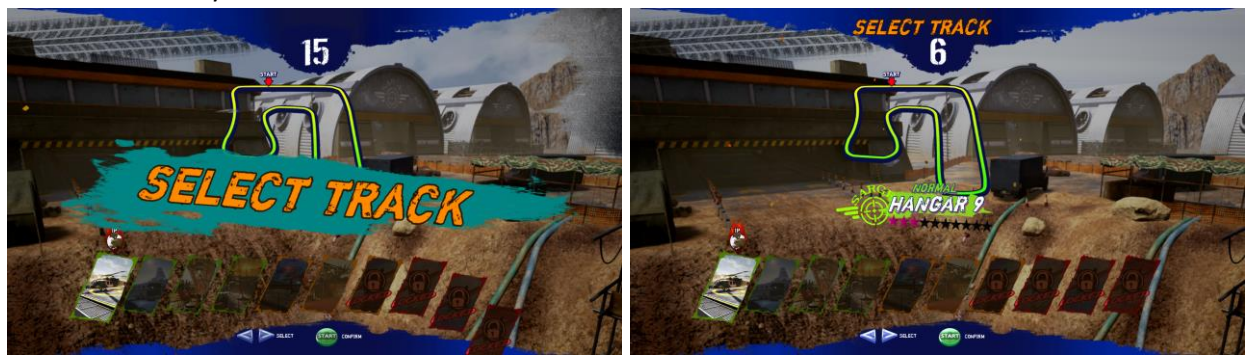

\*Press [**Left**] or [**Right**] to select different tracks; Press [**START/BOOST**] to confirm.

### **Scene 5: Select Bike**

In the **Bike Selection** screen, there are a total of **5** bikes with **5** characters (3 boys and 2 girls). Each bike can be unlocked twice by level up.

- Points will be given to level up the selected bike in the beginning of the game and after continue.
- Level Up options: **Speed**, **Accelerator**, **Handling**, **Boost** and **Trick**
	- **1:** Speed (The maximum speed in the general case)
	- **2:** Acceleration (speed of accelerate and overcome the rugged track)
	- **3:** Steering (there will be some advantage in inflated road)
	- **4:** Boost (that can influence the thunderous value, the value of thunderous acceleration forces)
	- **5:** Trick (tricks can gain scores)

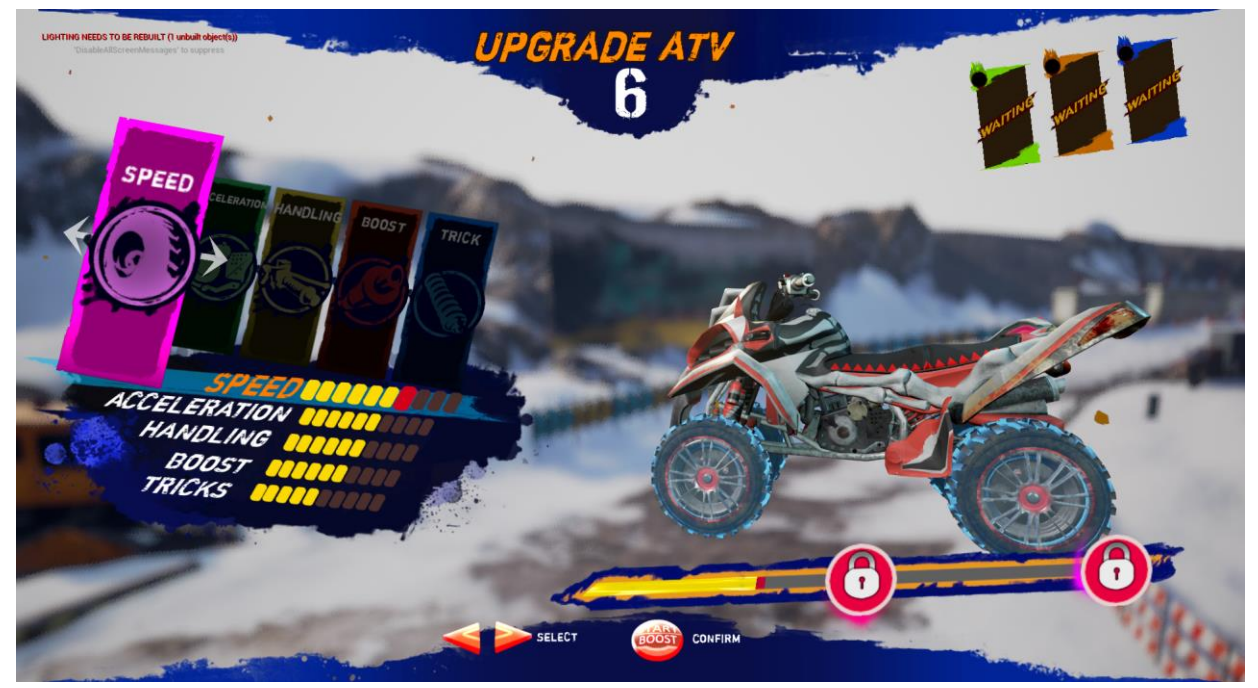

\*Press [**Left**] or [**Right**] to select different tracks; Press [**START/BOOST**] to confirm.

### **Scene 6: Awaiting Players/Waiting Lobby**

In a **multi-play race**, after selecting tracks and bikes, there will be an **awaiting screen** showing the **data** of each joined player. It will show:

-Bikes & Characters selected

-Players' live camera display (if live camera is set to be ON)

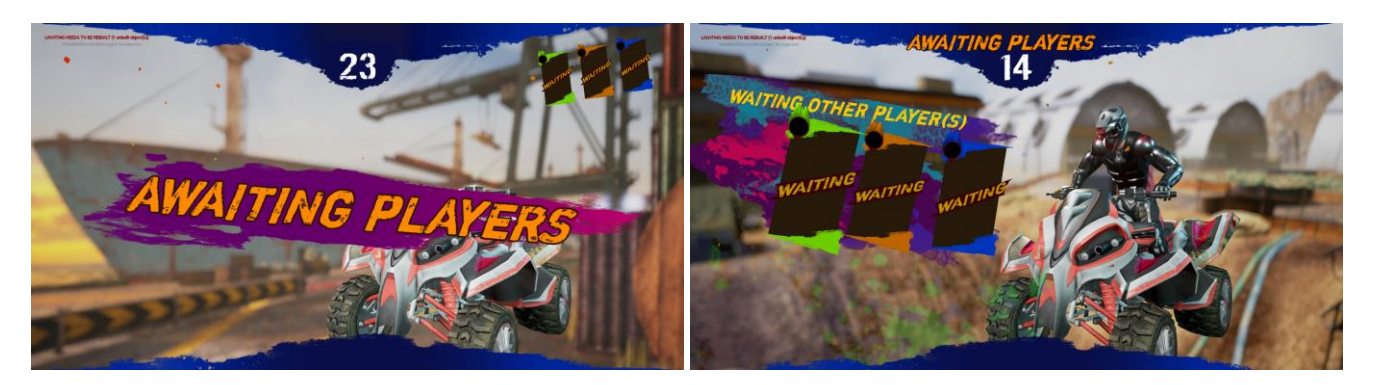

In a **single-play race**, after selecting tracks and bikes, it will enter **waiting lobby**. Race is about to start soon.

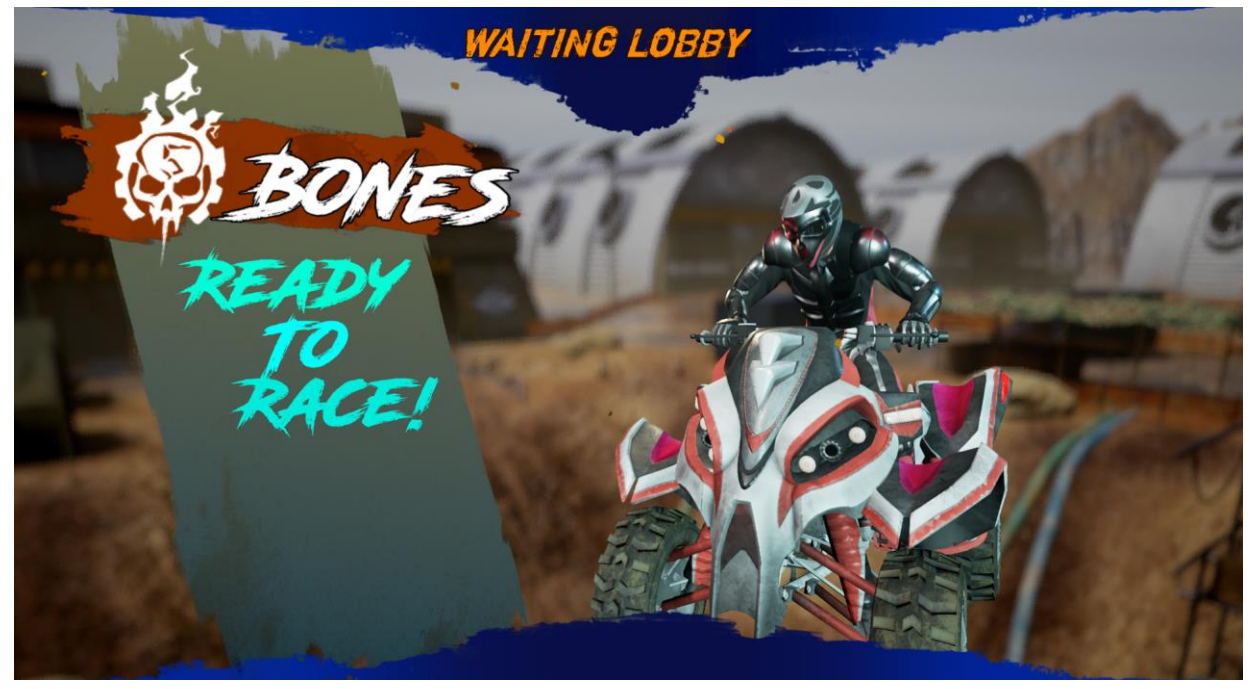

### **Scene 7: Loading Screen**

**Learning Tips** will be shown in loading screen.

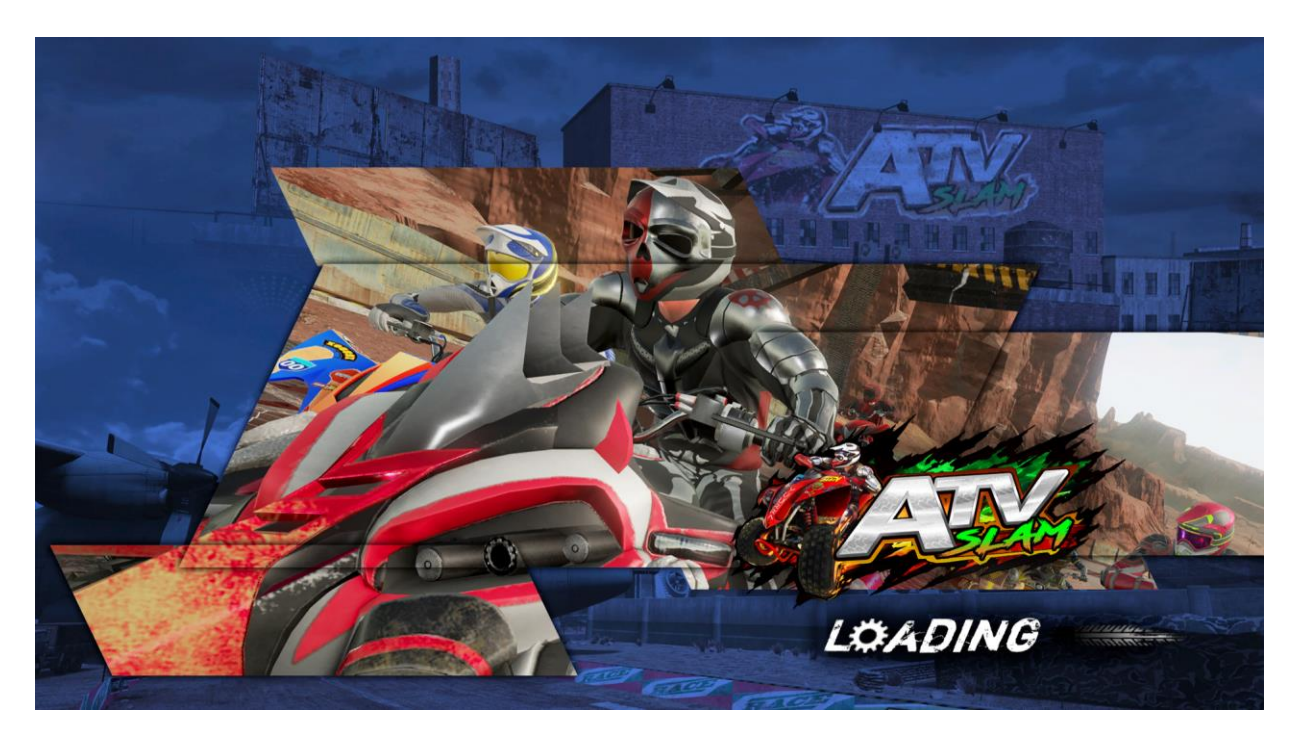

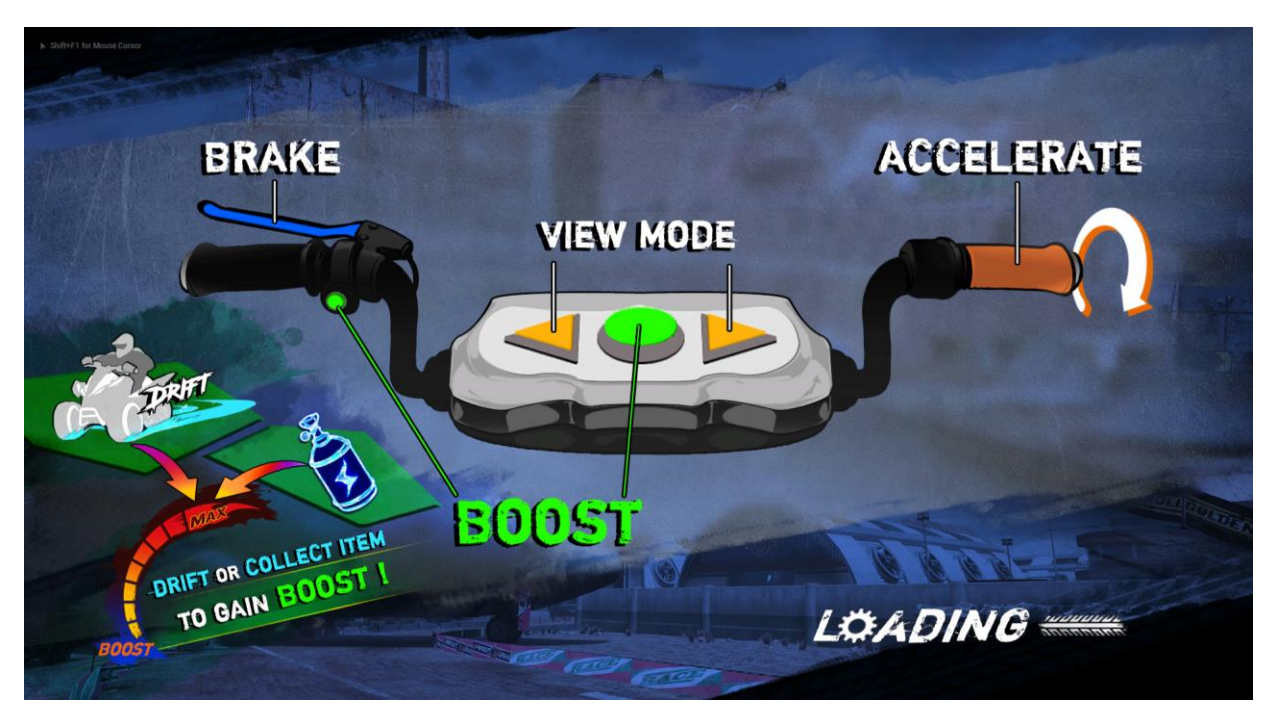

#### **Scene 8: In-Game HUD**

## **Game START**

Race starts at once right after the loading is finished.

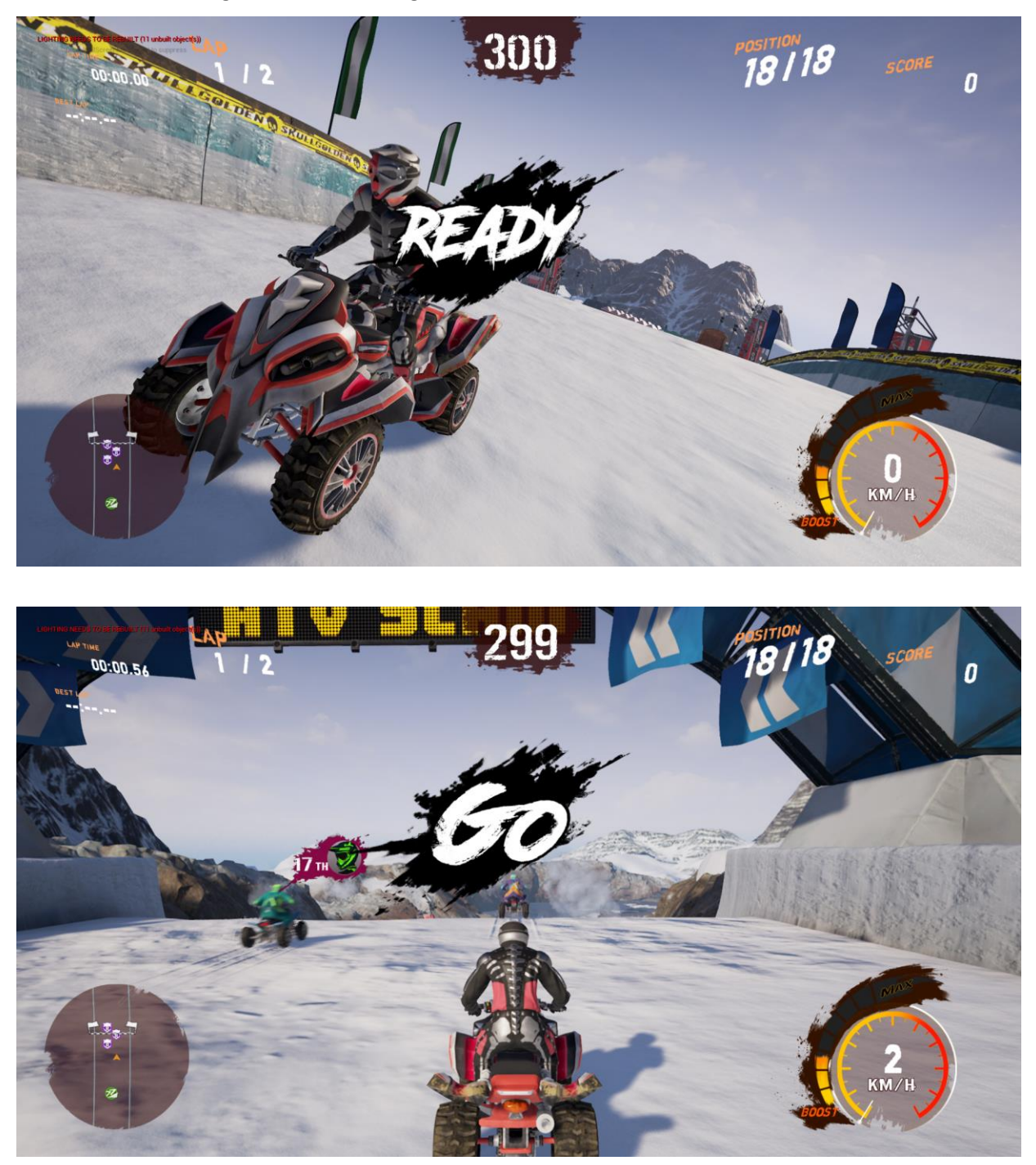
## **UI Screen**

During the race, data of the race will be displayed around the screen.

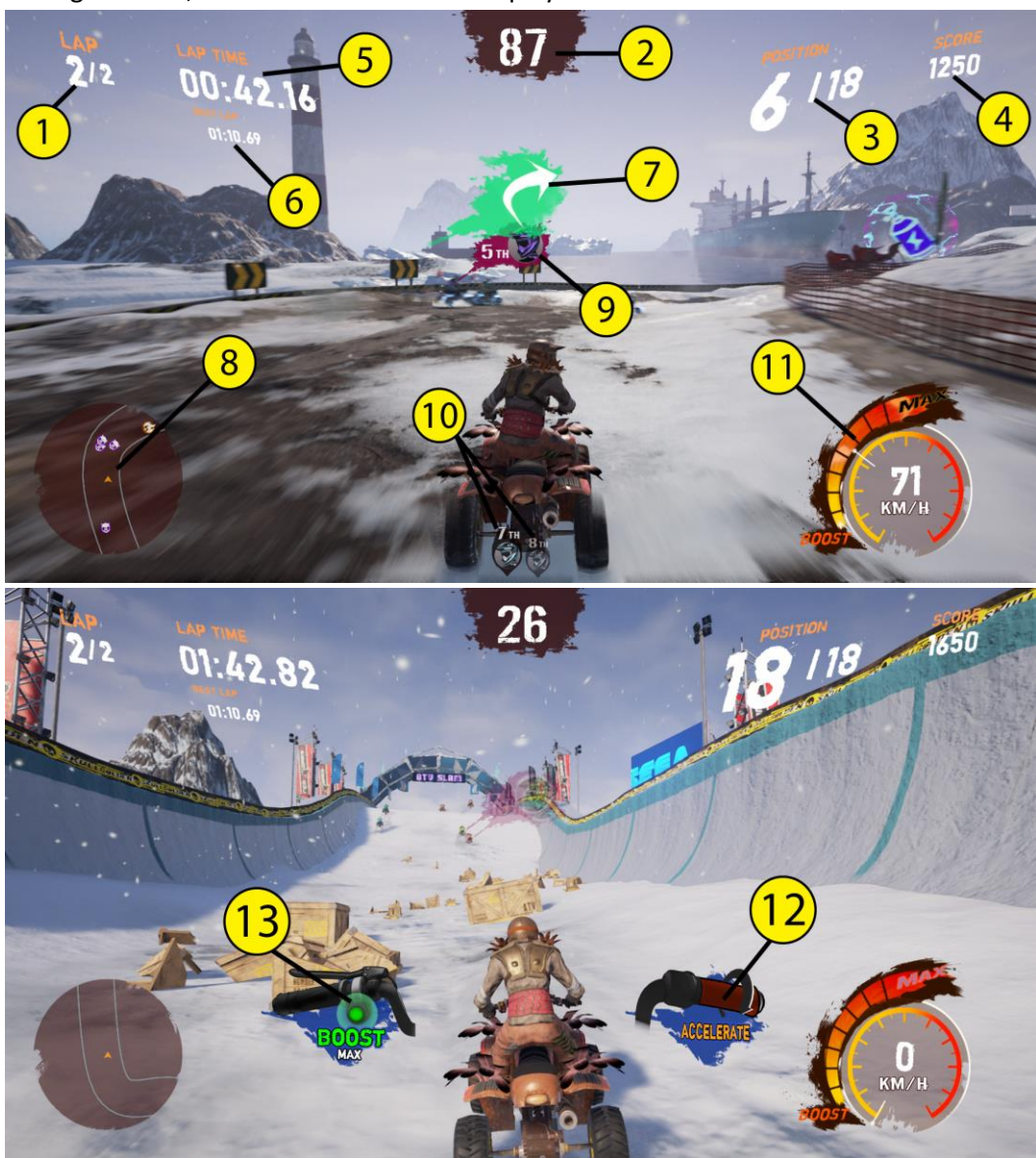

- 1. **LAP**: No. of Laps
- 2. **TIME**: Count Down (in seconds)
- 3. **POSITION**: Ranking of player
- 4. **SCORE**: Score gained
- 5. **LAP TIME**: Time count of current lap
- 6. **BEST LAP**: Best time among finished lap
- 7. Direction of player will pass
- 8. Mini Map
- 9. The nearest player/enemy in front of (display of player's face with Live Camera)
- 10. The 2 nearest players/enemies behind (display of player's face with Live Camera)
- 11. Nitrogen Meter
- 12. Hint icon: Accelerate
- 13. Hint icon: Boost

**Boost Item:** Pass by the Boost Item to gain extra Boost value.

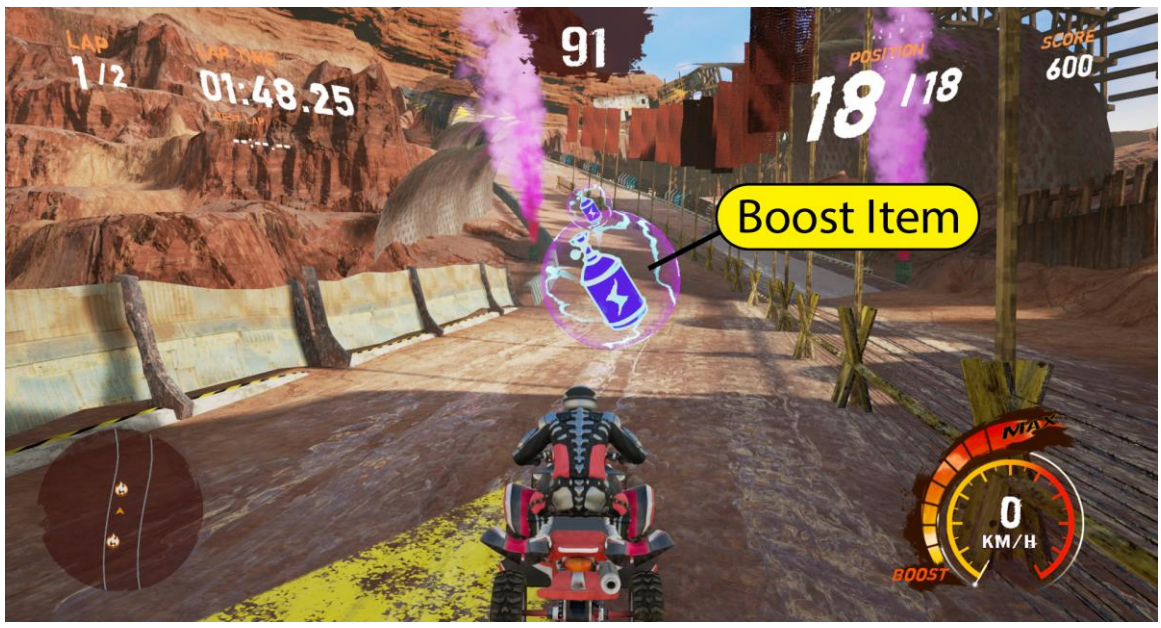

#### **Status of Boost Meter:**

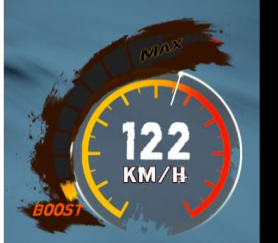

Boost value - none

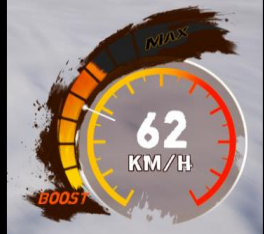

Boost value - half

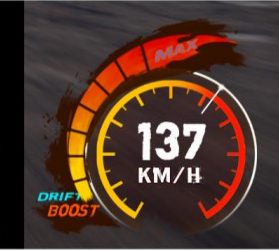

Boost value - max.

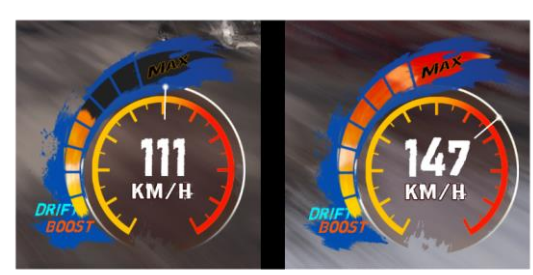

Drifting - gaining boost (blue effect on meter)

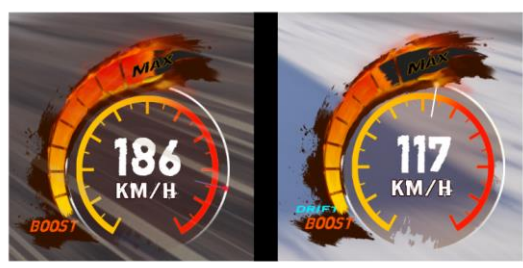

Using boost (fire effect on meter)

## **Scene 9: FINISH Game**

Game is finished when player finishes all laps and crosses the finish line or when time is up.

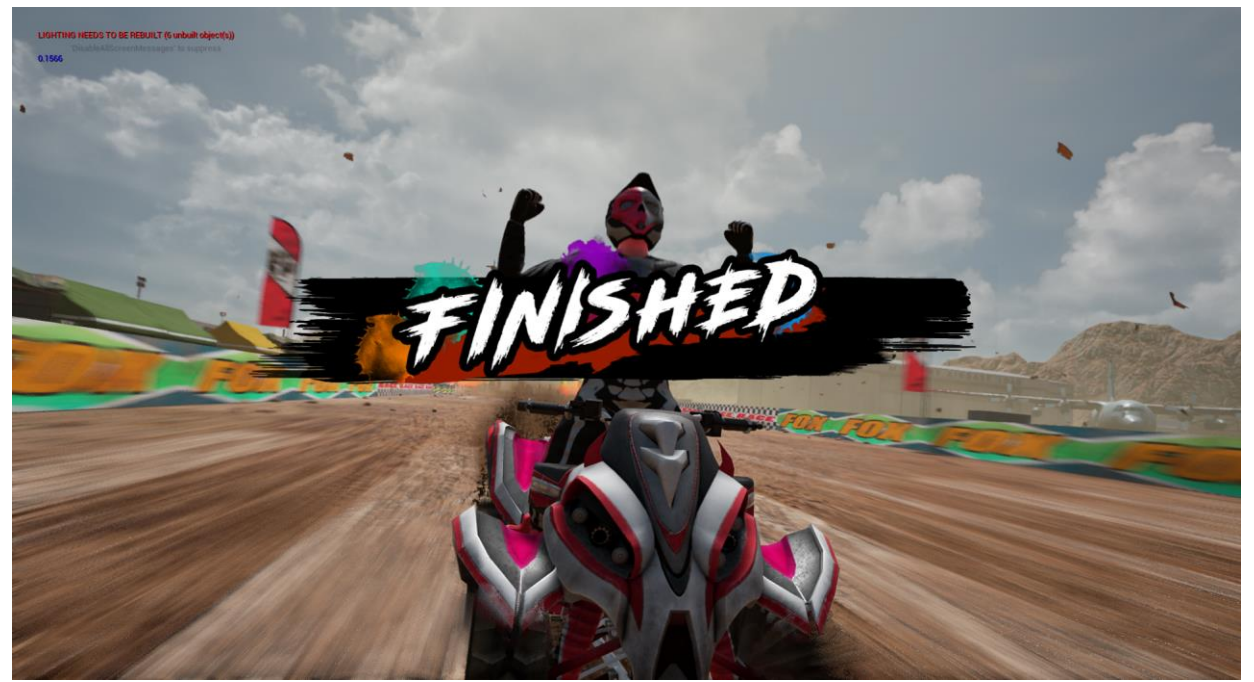

### **4.2.3 Back-End MENU**

## **Scene 10: Race Ranking**

After the race is finished, **Ranking** of all players will be shown (display of player's face with Live Camera).

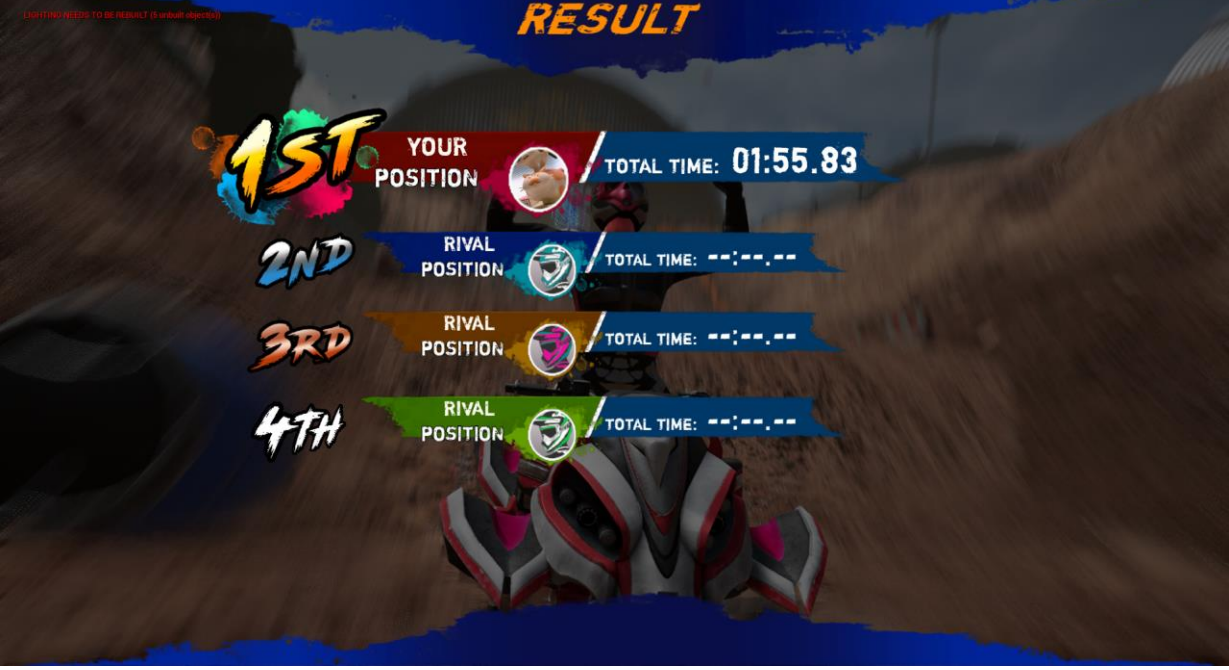

### **Scene 11: Instant Rematch**

If **Instant Rematch** is ON in the cabinet, players will be asked to challenge again at once, race again with the same TRACK and CAR.

Whether **Instant Rematch** is On/Off can be adjusted in Operator Menu:

Operator Menu >Game Settings>Instant Rematch>On/Off

RESIII 1 **YOUR TOTAL TIME: 01:55.83** POSITION **RIVAL** TOTAL TIME: POSITION **RIVAL** TOTAL TIME: --:-POSITION **RIVAL** TOTAL TIME: -POSITION 16 INSTANT EMATCH CREDIT(S) 0 Race again with the same TRACK and CAR.

#### **Scene 12: Name Entry**

If player's record is high enough to enter the best 20 in all-time records of the cabinet, player will be asked to enter the name (a maximum of three letters).

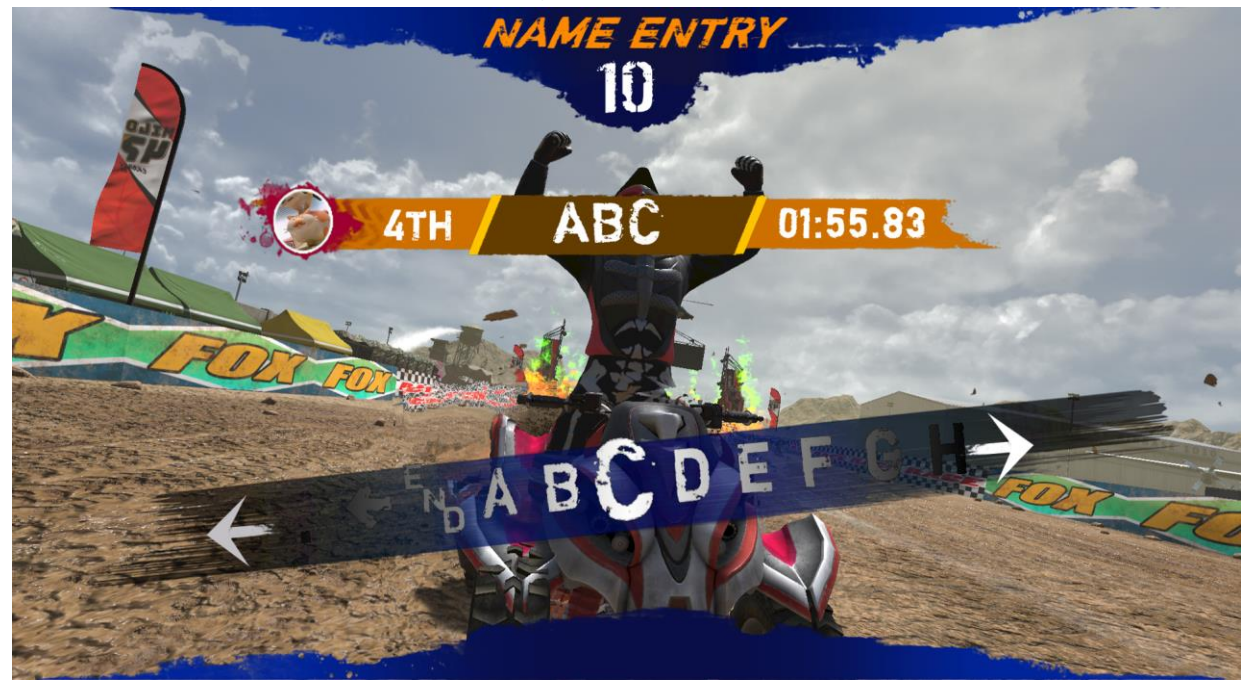

## **Scene 13: Race Ranking**

In **Race Racing**, it will show the best 20 all-time records of the cabinet in the same race. If player's record is high enough to enter the best 20, the player's name will be in this ranking list.

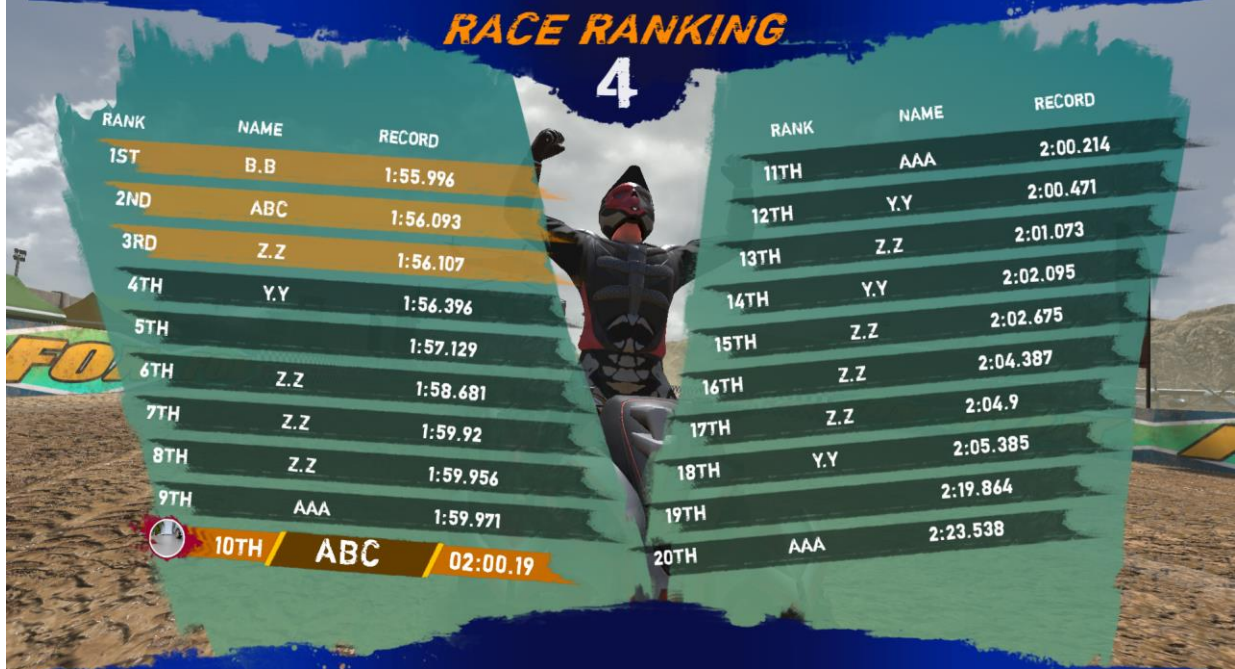

# **Scene 14: Continue**

Player will be invited to continue the game in order to get the points for upgrading the bike. Player will receive points according to the final score gained in the race. Below example has got 2 Points:

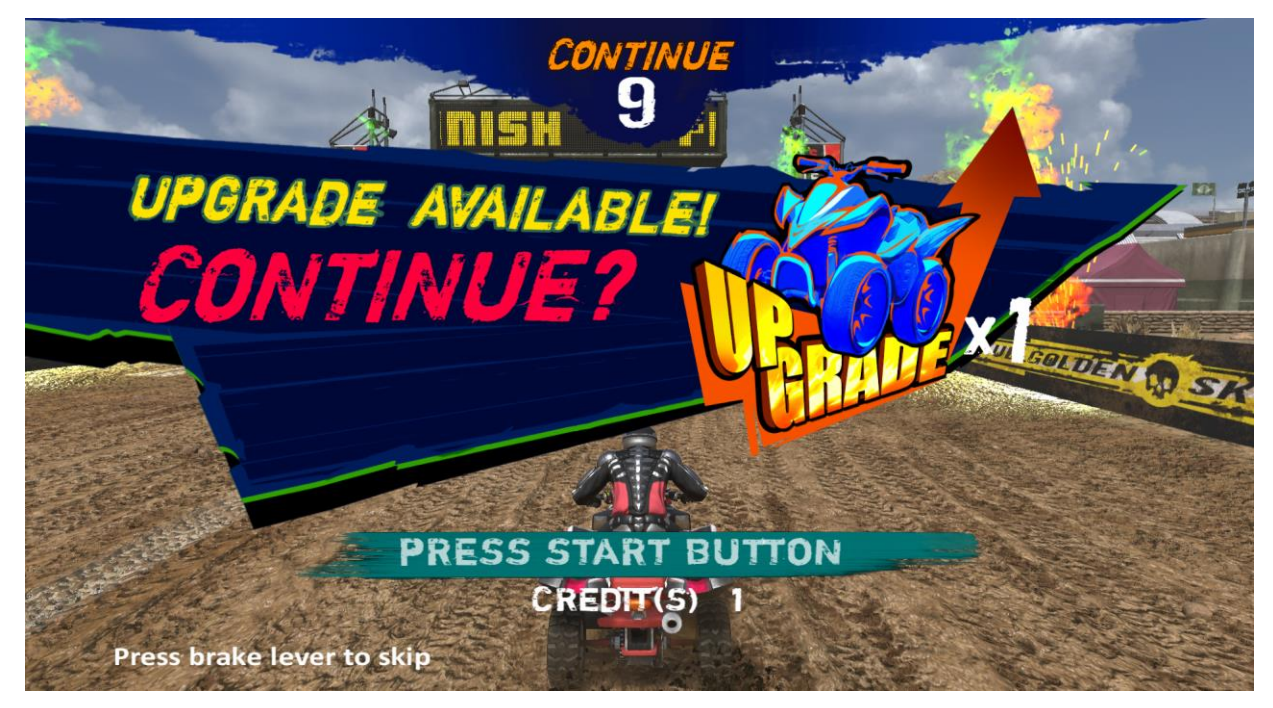

Points can be used to level up the selected bike by **Speed**, **Accelerator**, **Handling**, **Boost** and **Trick**.

# **Scene 15: After Continue – Upgrade Bike**

If player continues with the game, it will go to **Upgrade ATV** screen. Gained Points can be used to level up the bike. Player will go to track selection and awaiting player screens. A new race will start after that.

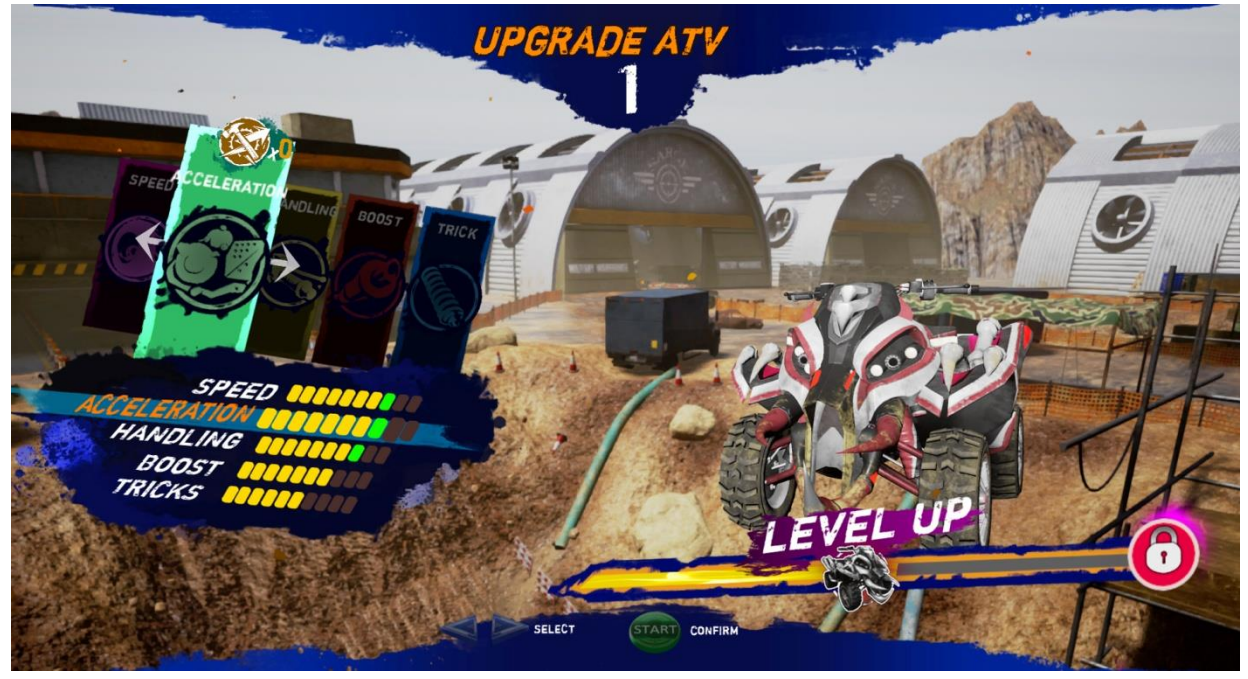

# **Scene 16: Game Over**

If player does not continue the game within the time limit, game is over. Game will be back to **Insert Coin Page**.

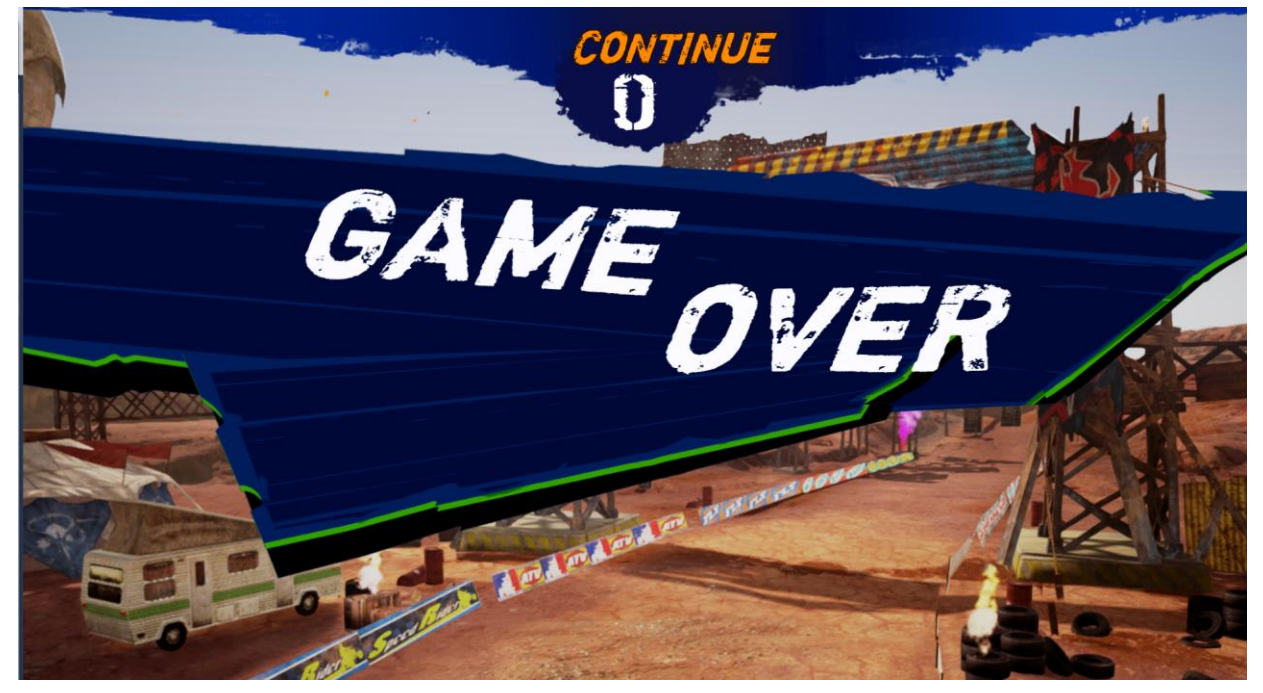

# **4.3 USB Drive Patching**

#### **4.3.1 USB Patching Steps:**

- 1. Copy the game build into a USB under directory named [**ATVUpdate**] (e.g. U:\ATVUpdate\).
- 2. Boot/re-boot the ATV machine.
- 3. Please insert the USB Drive into the ATV machine.
- 4. The game launcher will start automatically and install the patch from USB drive.
- 5. After USB patching is completed, please remove the USB drive from ATV machine.

#### **4.3.2 Cases of USB Drive Patching**

#### **Case 1 – Start with No Update**

Under the below screen, no update is required. Game will start after count down.

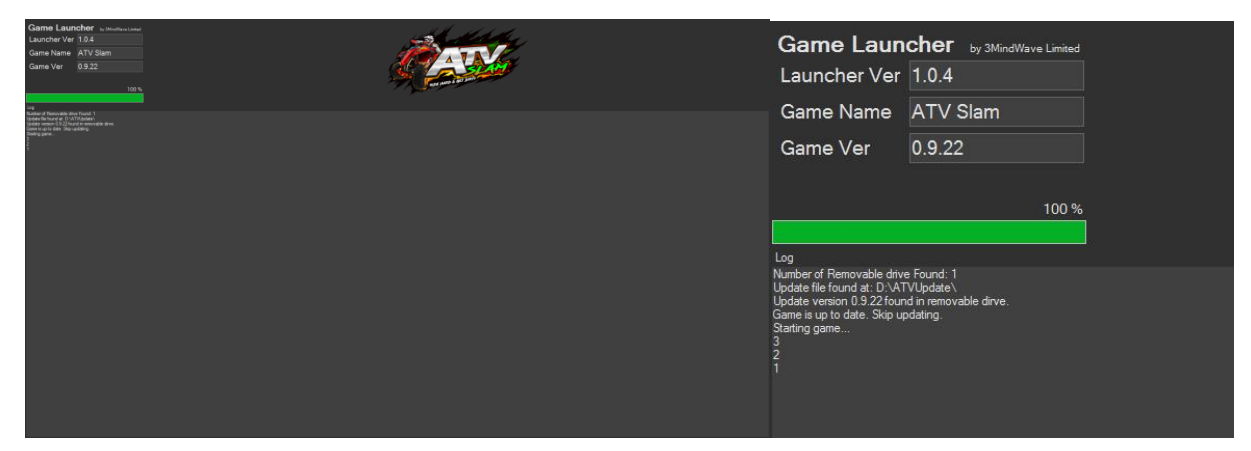

# **Case 2 – Start with Update**

Under the below screen, update is required. The loading bar will show the update progress status.

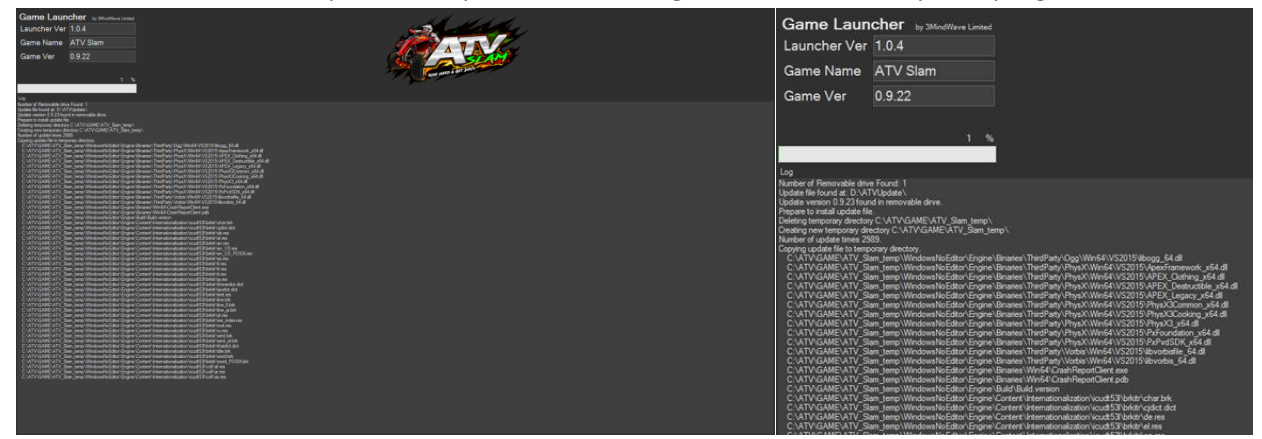

When the loading bar reaches 100% (in green), update is completed. Game will start after count down.

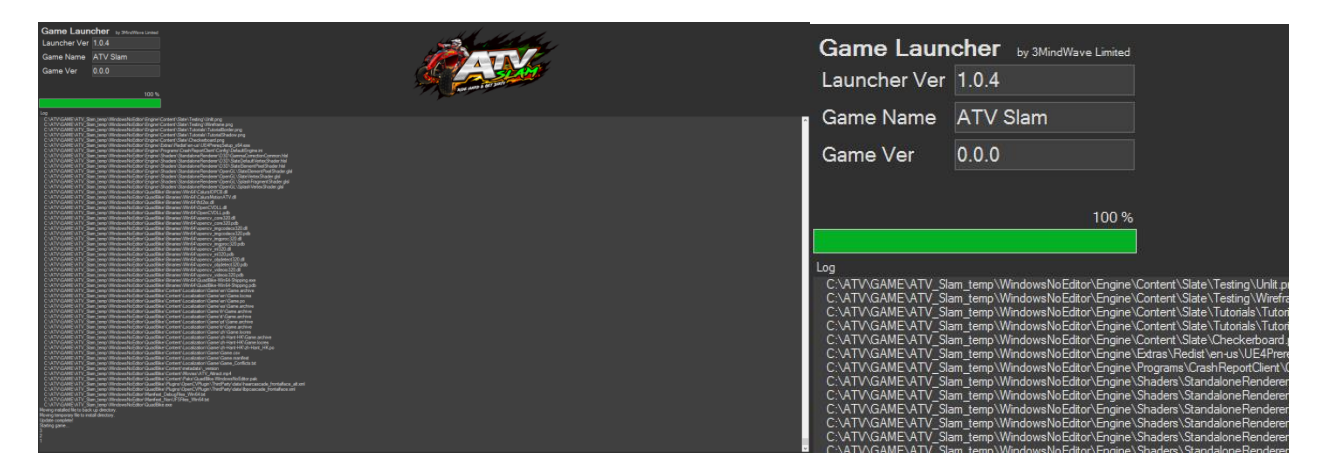

### **Case 3 – Start with Failed Update**

Under the below screen, update is required. The loading bar will show the update progress status.

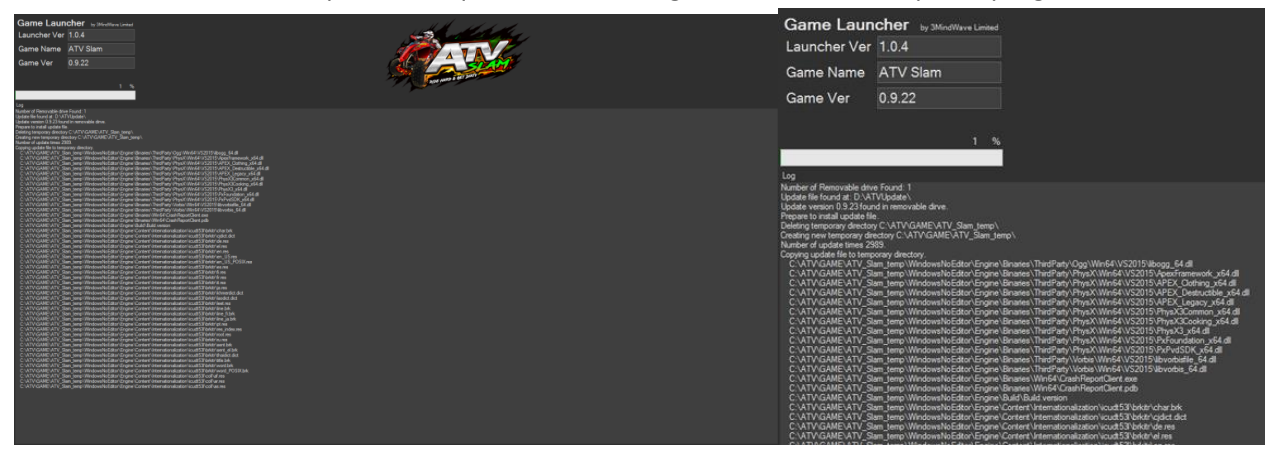

Failure of update will be shown in program code column. Game will start without update after count down.

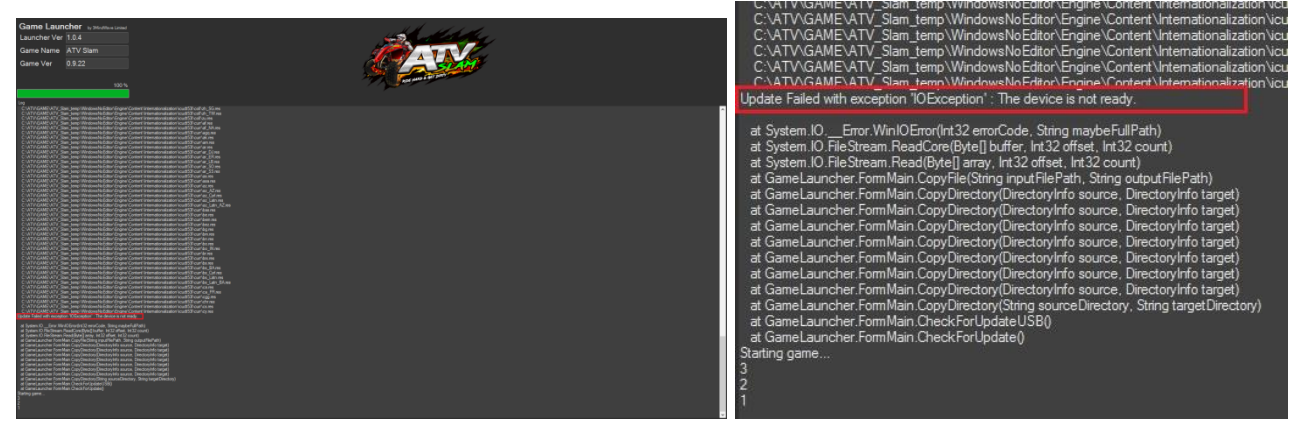

# **Arcade Operator**

1. Under the game **Title Screen**, press the [**Menu**] key of the coin control box to enter the [**Arcade Operator**], the **main arcade operator** menu is shown as below.

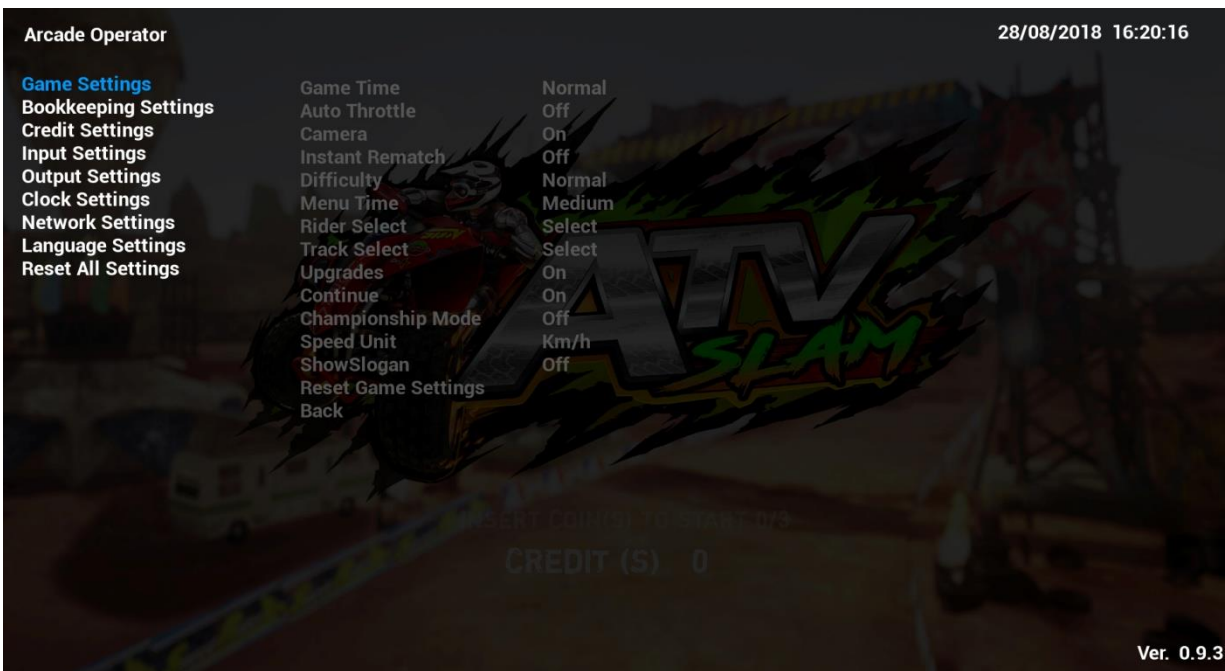

2. In the main menu screen, use the [**LEFT**] and [**RIGHT**] arrow buttons to select a menu item, press the [**START/BOOST**] button to enter the **sub-menu list**.

3. Use the [**LEFT**] and [**RIGHT**] arrow buttons to select the preference of the selected sub-menu item. Select [Back] at the bottom of the sub-menu list to go back to **main menu screen**.

4. Setup is saved automatically.

5. To exit the **arcade operator** user interface, press the [**MENU**] button. It will go back to the game title screen with new settings.

# **4.4.1 Game Settings**

Under **Game Settings**, settings related to game-play can be adjusted here.

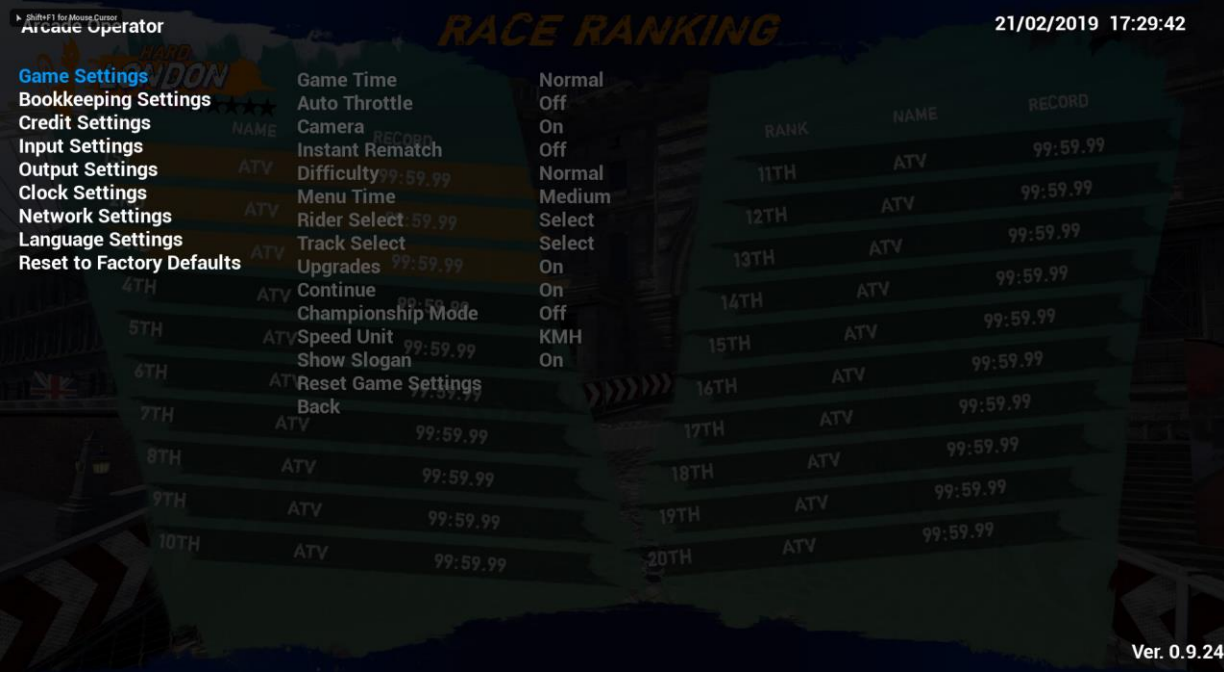

### **4.4.1-1 Game Time**

Under **Game Time**, length of each game can be adjusted.

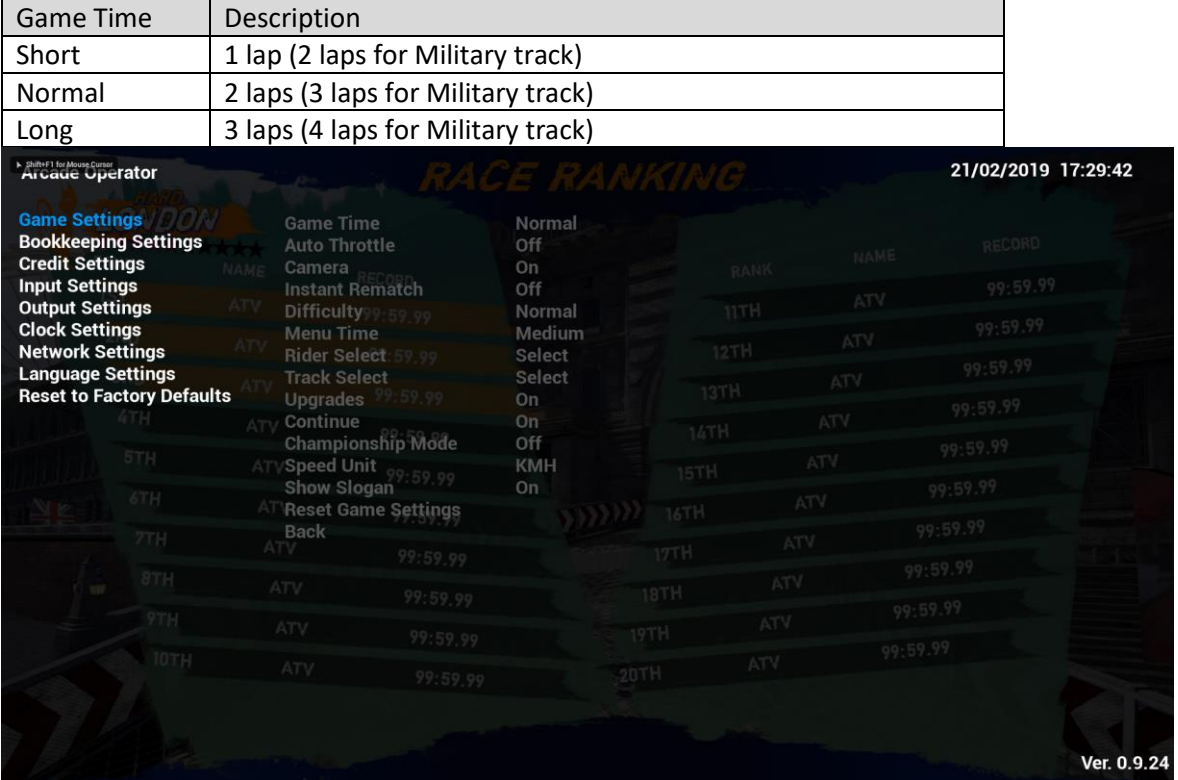

# **4.4.1-2 Auto Throttle**

Under **Auto Throttle**, throttle can be turned On/Off.

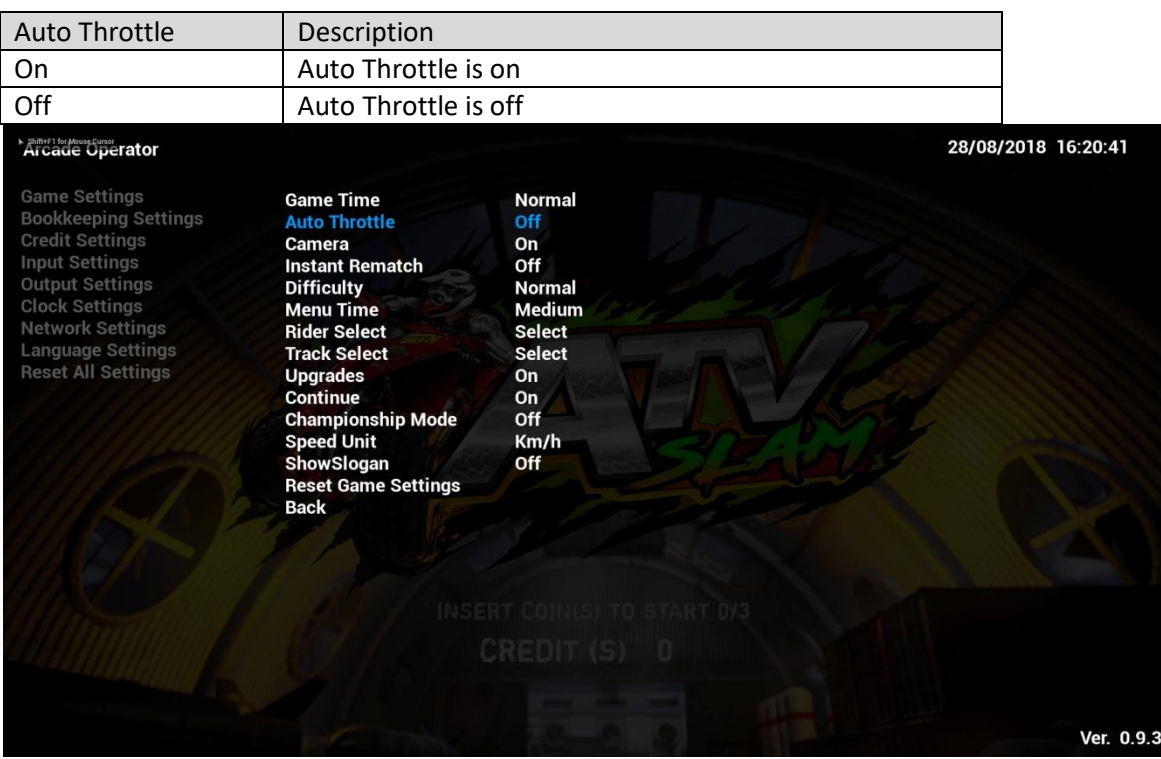

# **4.4.1-3 Camera**

Under **Camera**, camera for player's live photo can be turned On/Off.

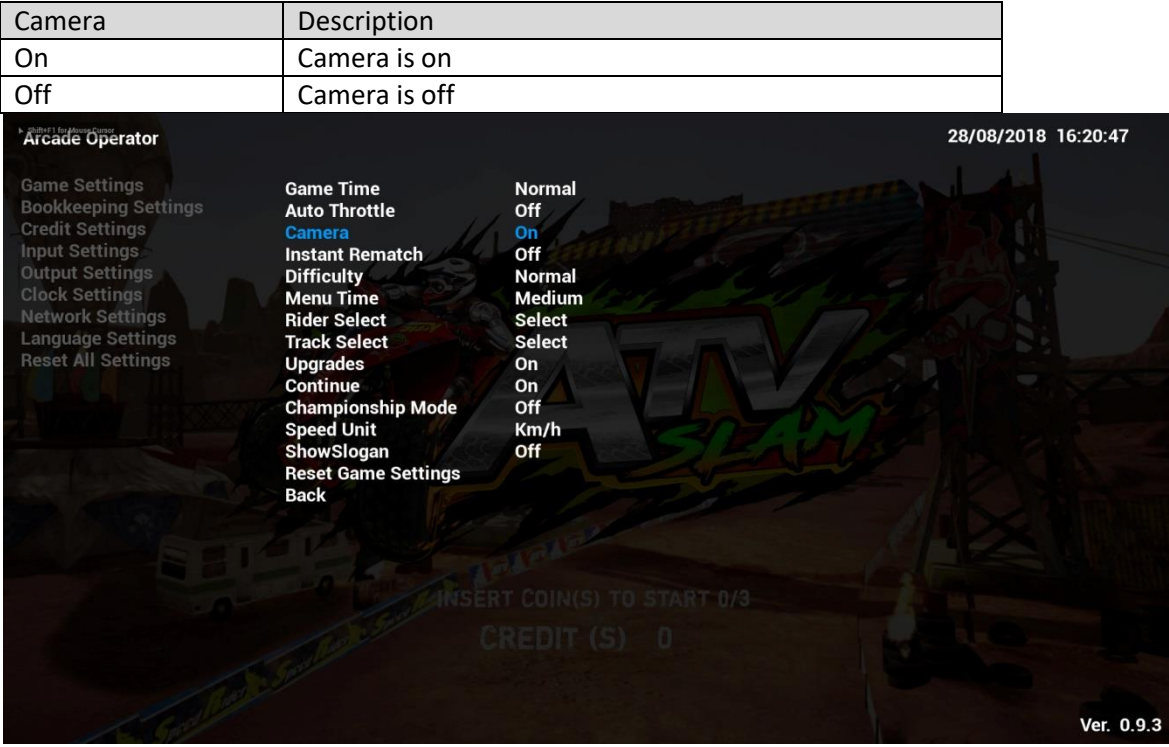

# **4.4.1-4 Instant Rematch**

**Instant Rematch** is a rematch system for **Multi-play mode**. If **Instant Rematch** is ON in the cabinet, players will be asked to challenge again immediately once race is finished, racing again with the same TRACK and CAR.

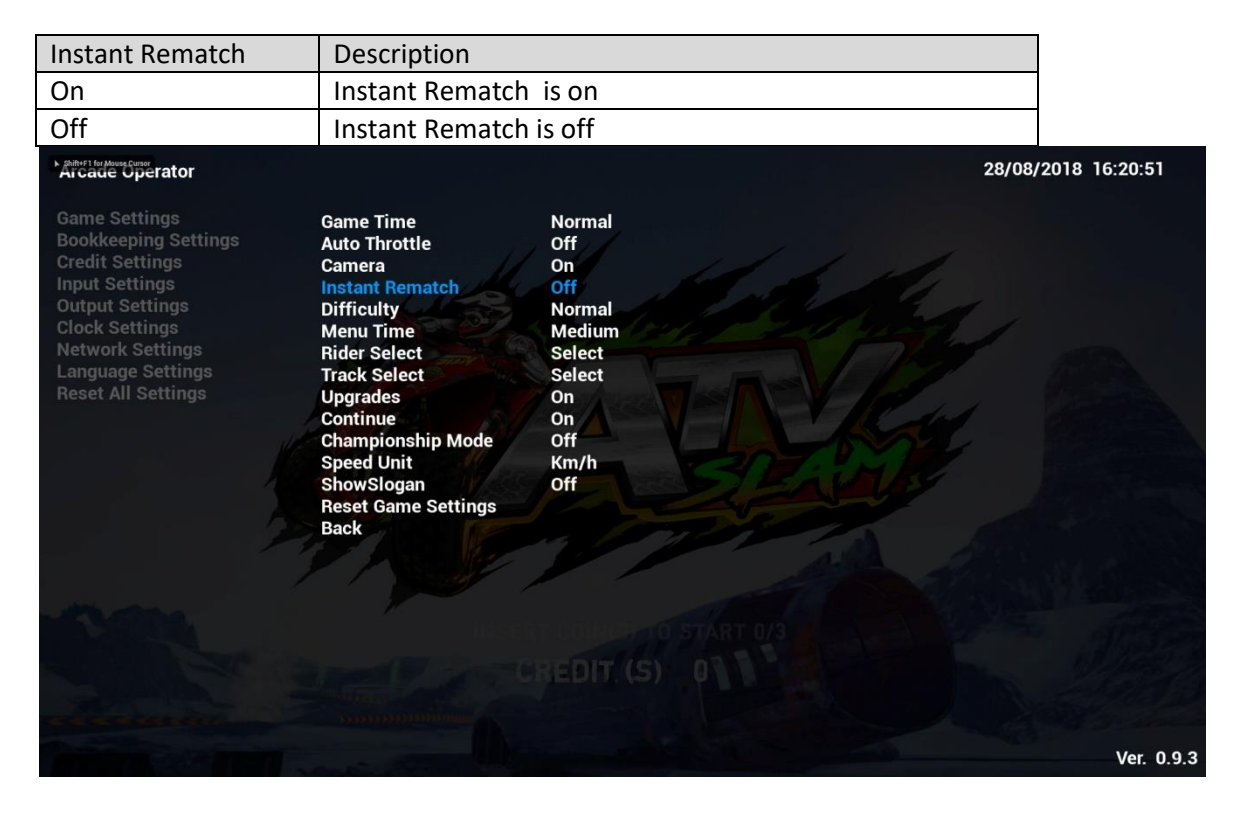

# **4.4.1-5 Difficulty**

Under **Difficulty**, level of game difficulty can be adjusted.

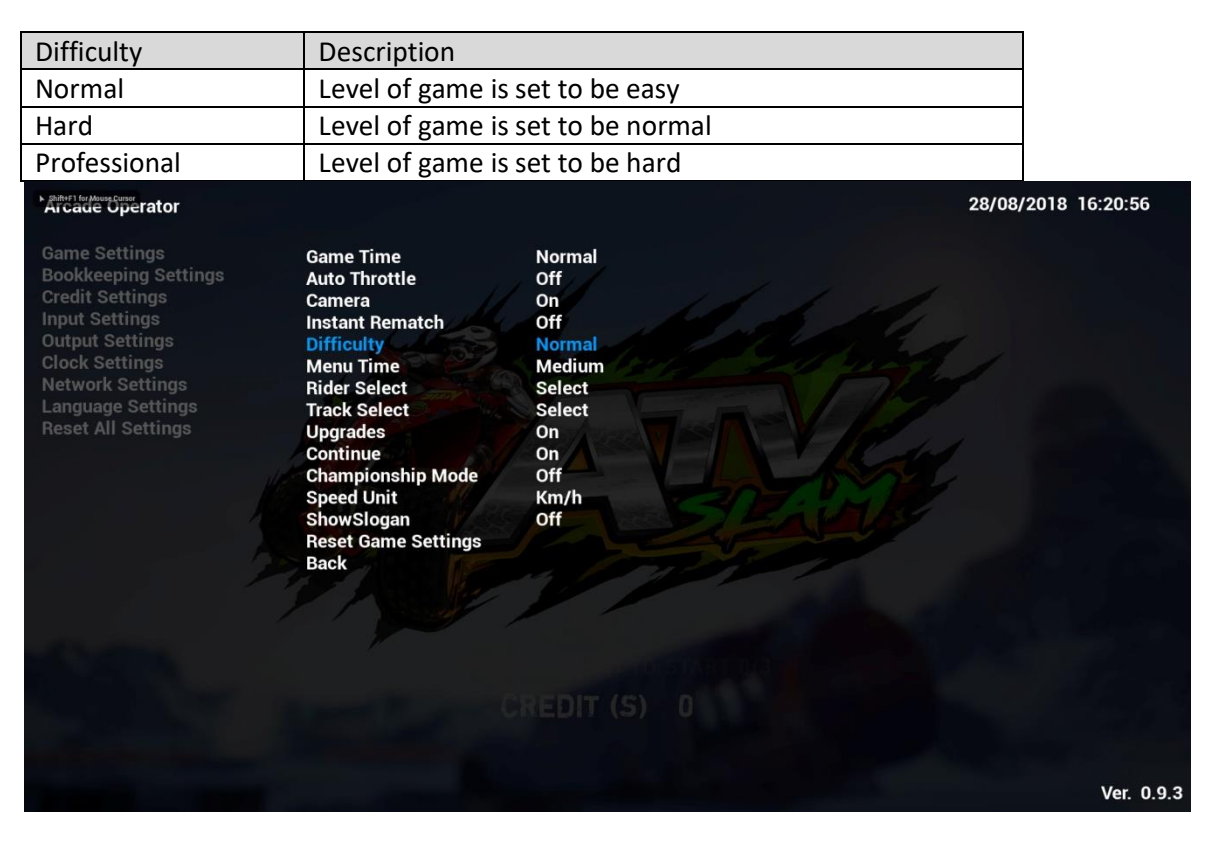

# **4.4.1-6 Menu Time**

Under **Menu Time**, count down time in menu selection (e.g. select track & bike) can be adjusted.

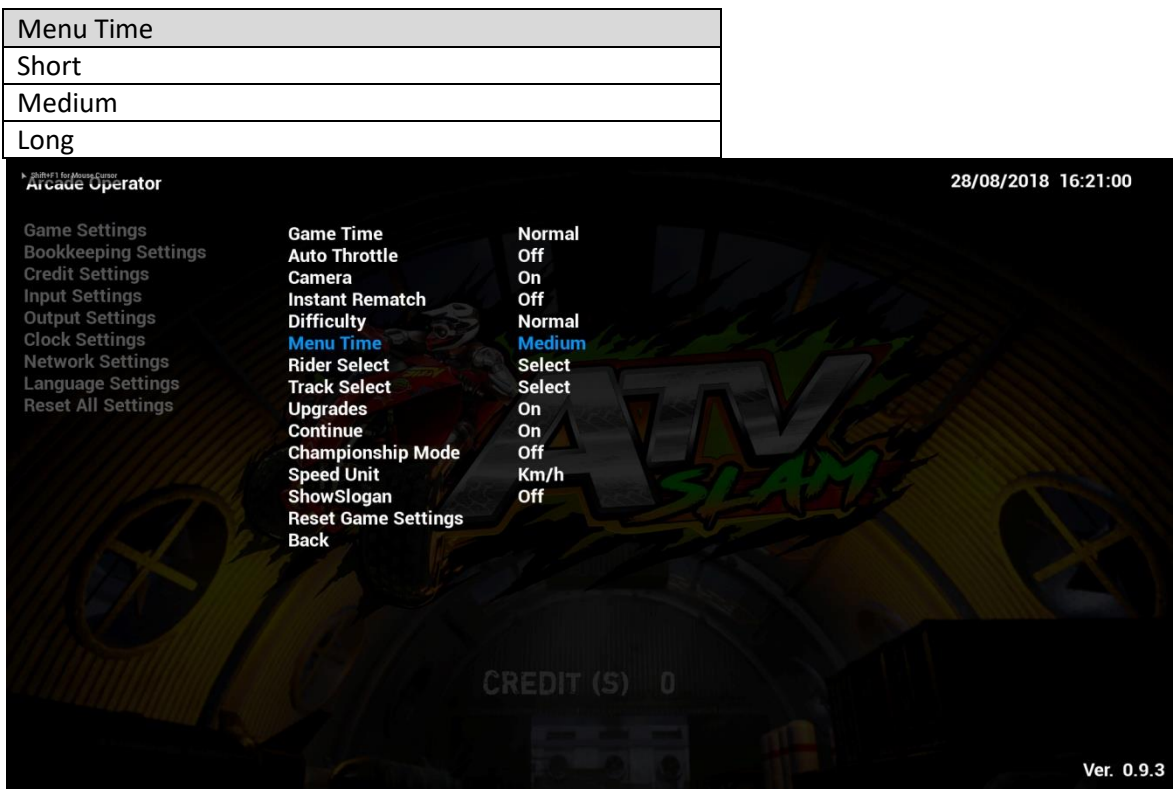

### **4.4.1-7 Rider Select**

Under **Rider Select**, whether to allow player to select bikes or not can be adjusted.

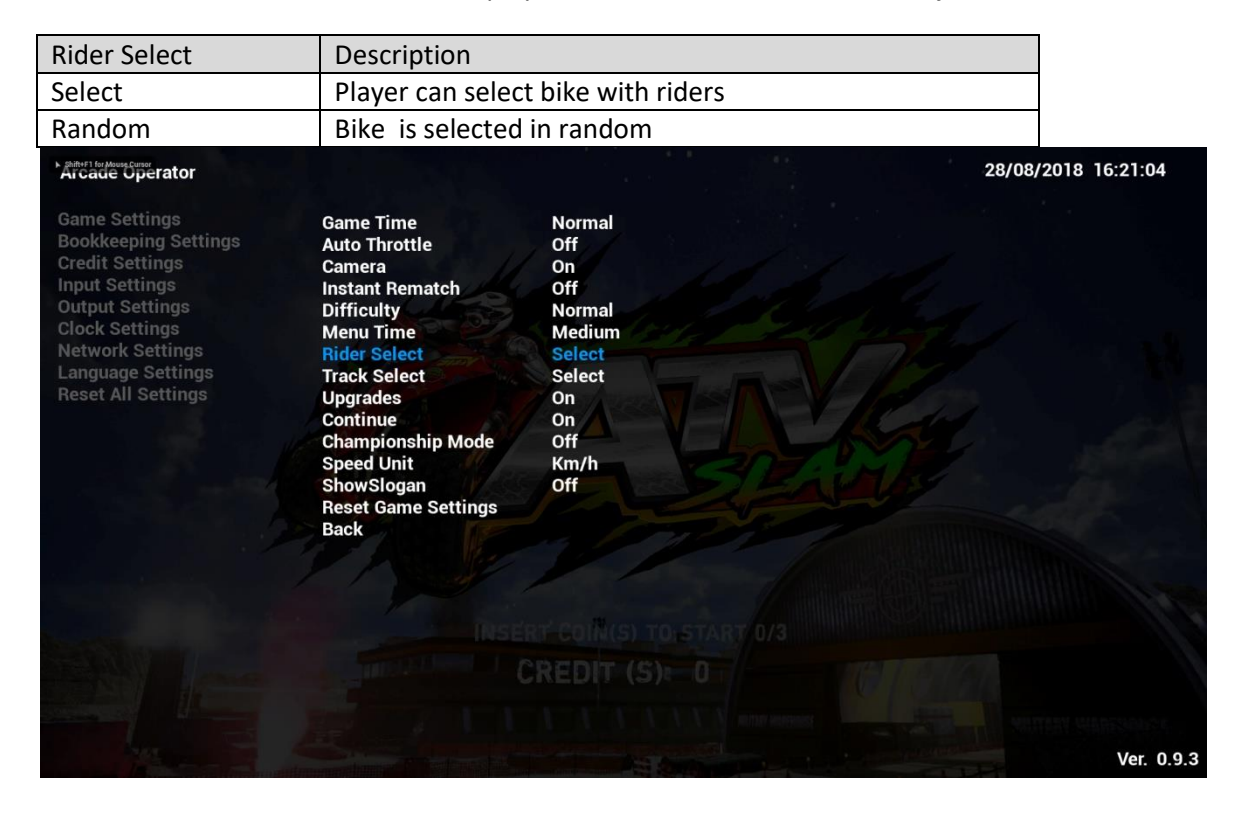

# **4.4.1-8 Track Select**

Under **Track Select**, whether to allow player to select bikes or not can be adjusted.

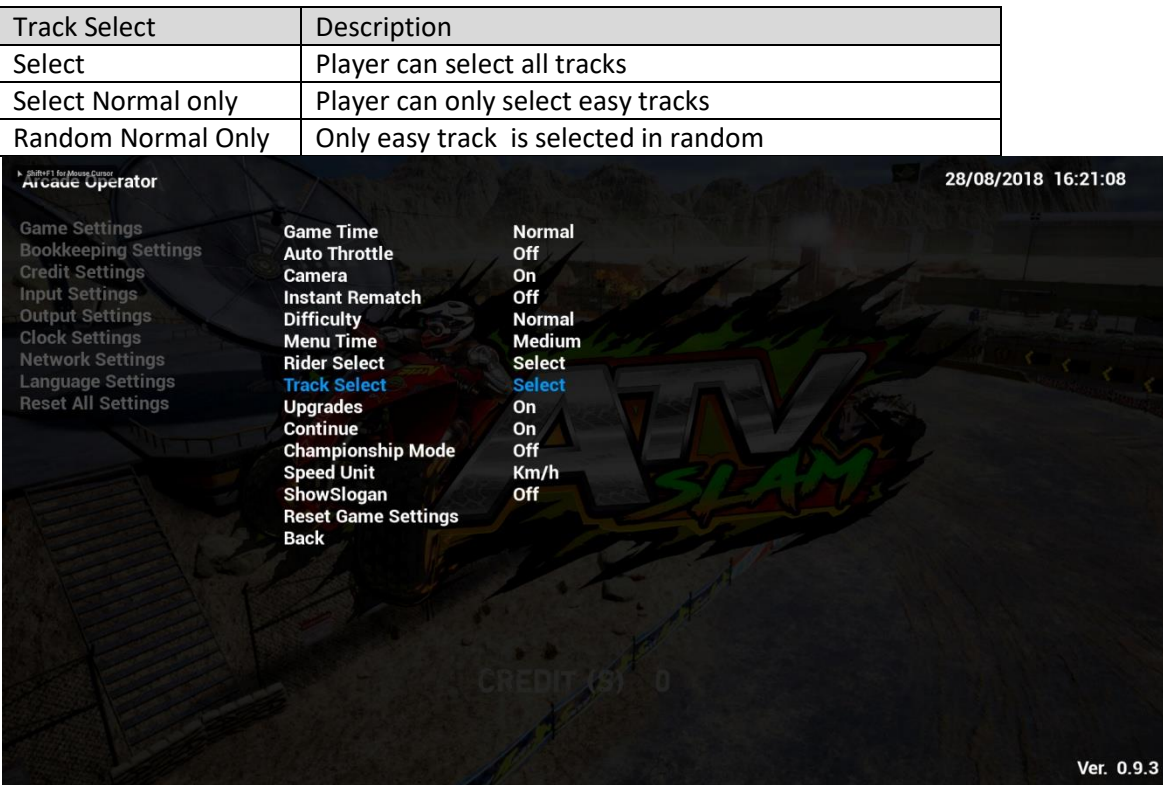

#### **4.4.1-9 Upgrades**

Under **Upgrades**, upgrade menu can be turned On/Off.

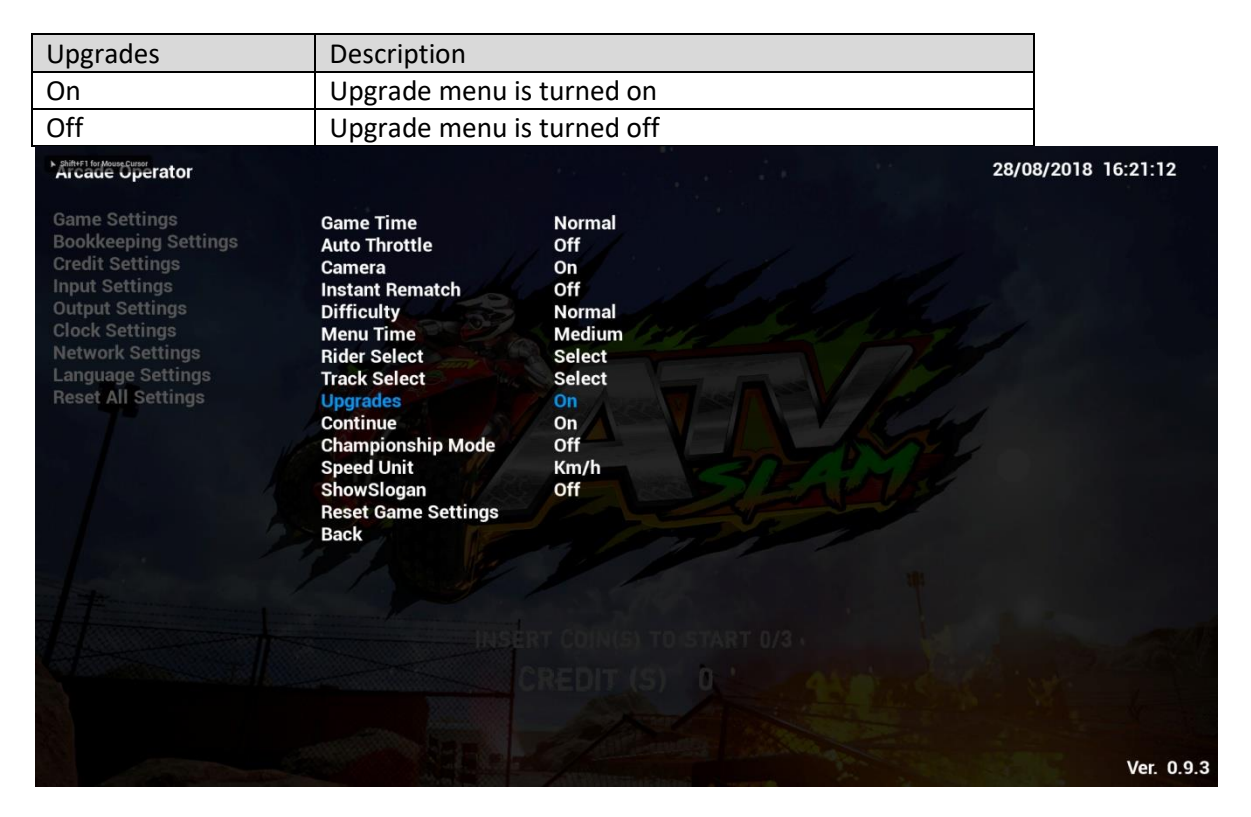

# **4.4.1-10 Continue**

Under **Continue**, whether game can be continued or not can be adjusted.

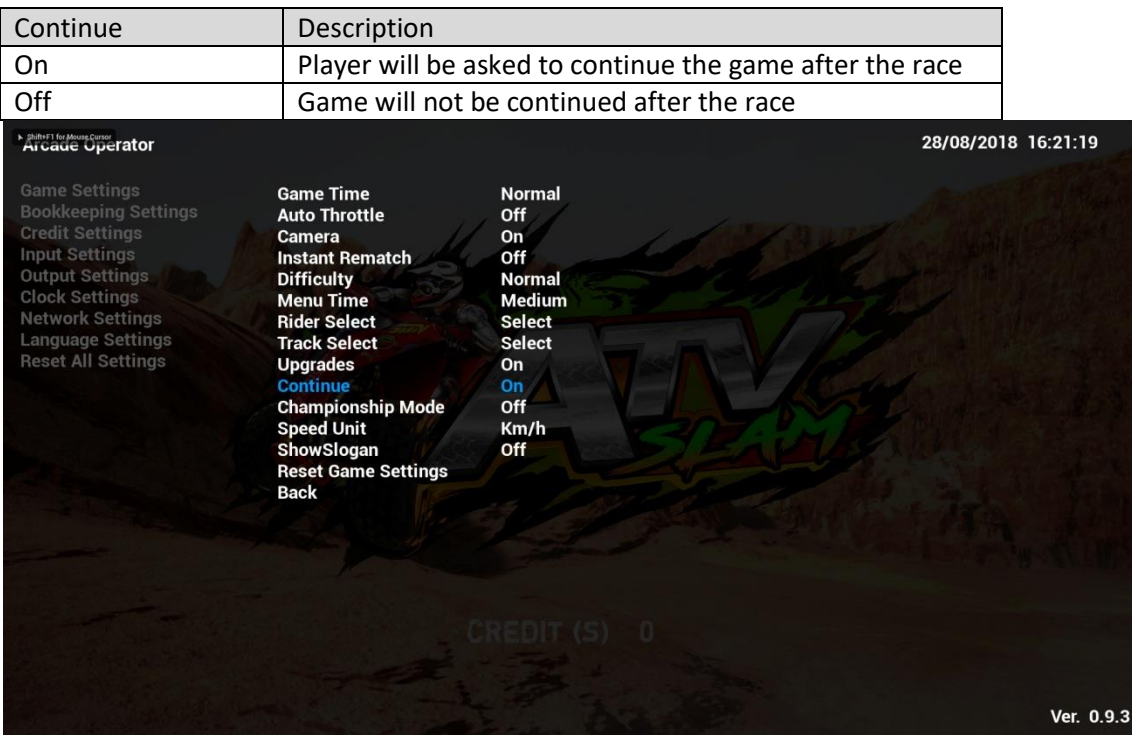

#### **4.4.1-11 Championship Mode**

**Championship Mode** is for expert players where it has included 3 selected tracks (Iceland, Docks & Downpour, @1 lap each). Players are required to complete the race in the top 3 in-order to continue to the next race. The AI in this level is much harder than any other levels.

This mode can be turned On/Off.

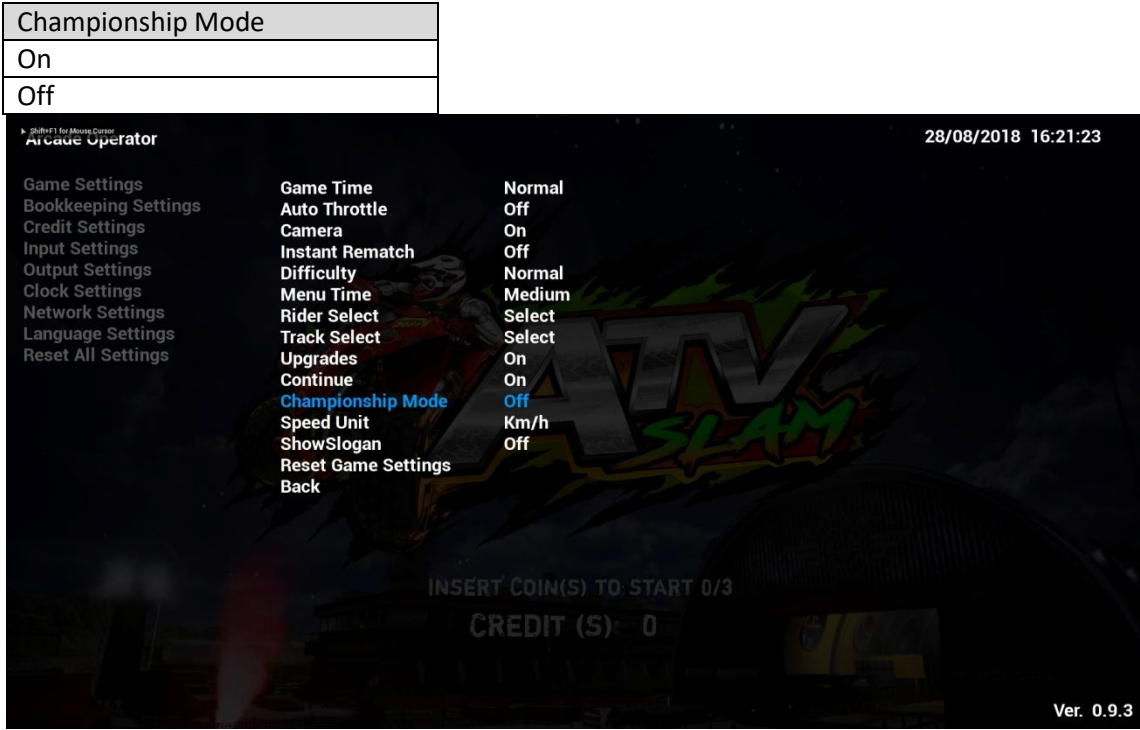

# **4.4.1-12 Speed Unit**

Under **Speed Unit**, display of unit of speed meter in game-play can be adjusted.

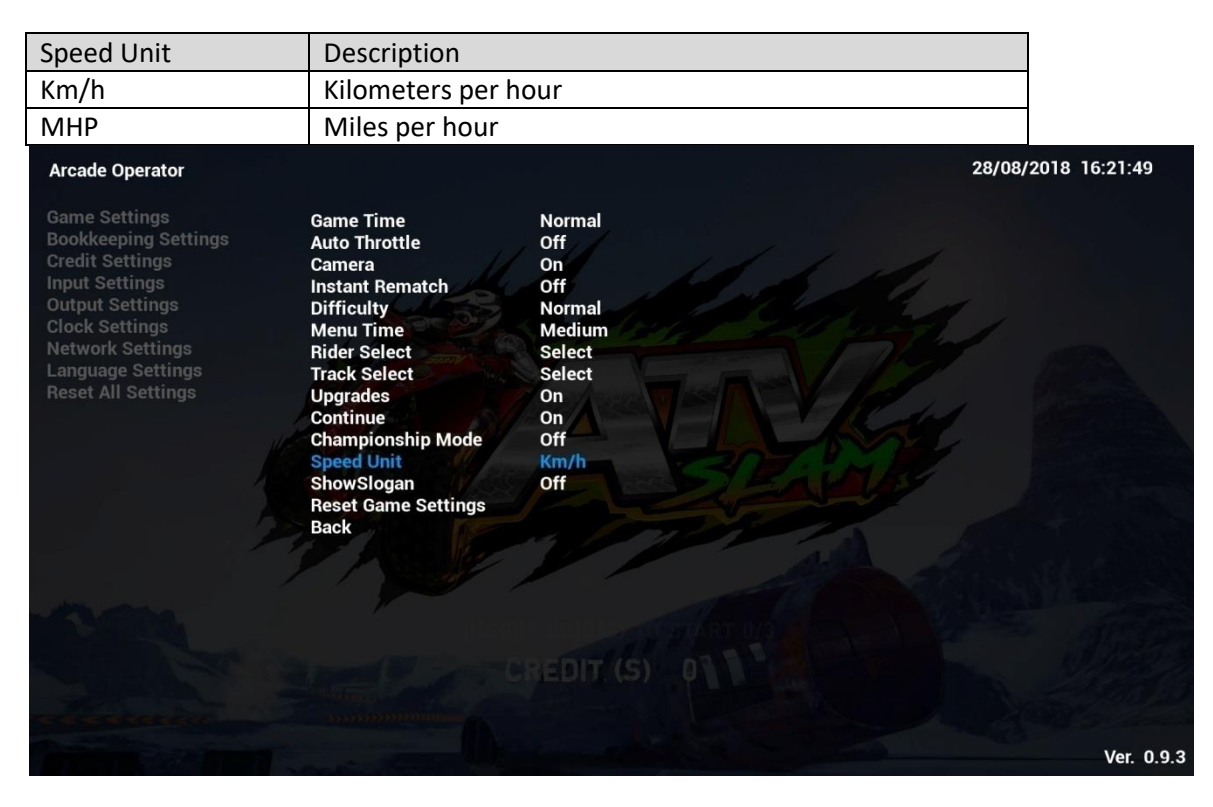

#### **4.4.1-13 Show Slogan**

Under **Show Slogan**, whether to show the slogan of the Game Logo "*RIDE HARD & GET DIRTY*" can be adjusted.

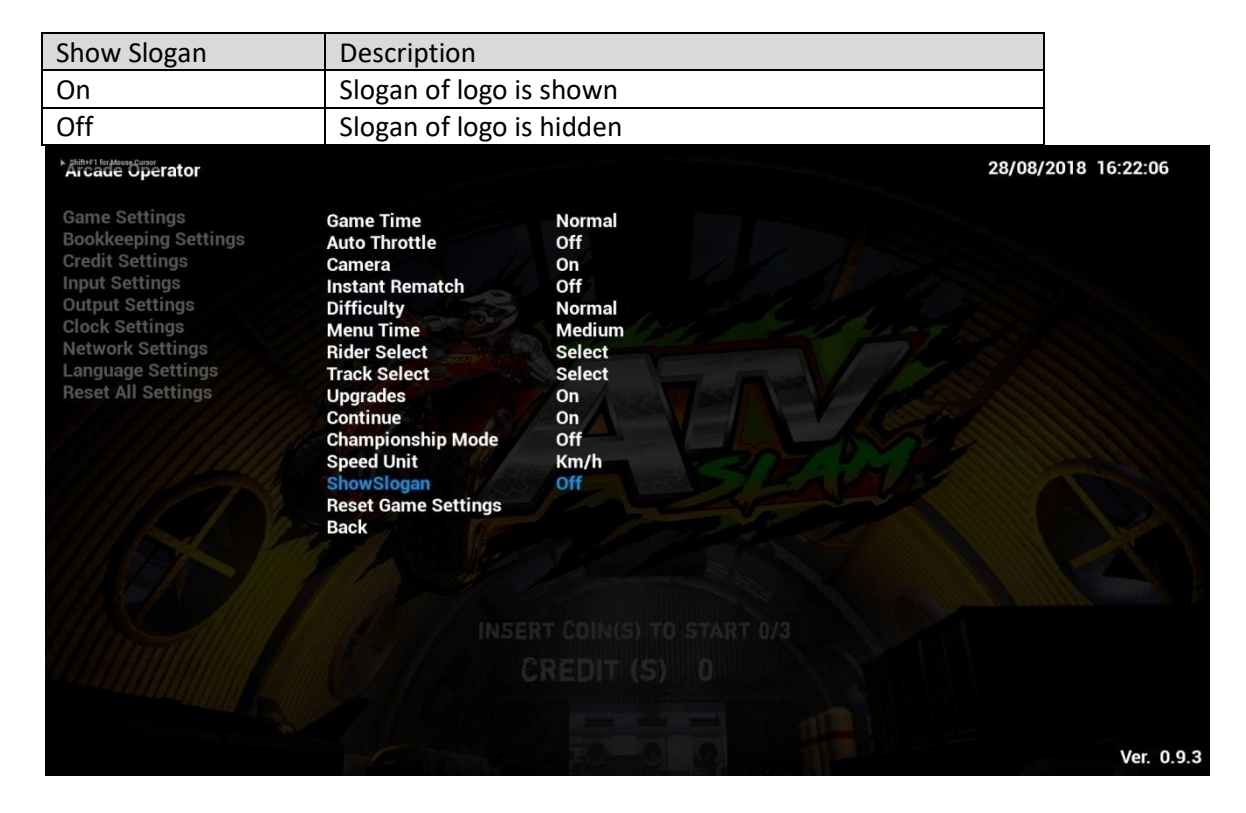

# **4.4.1-14 Reset Game Settings**

By complying **Reset Game Settings**, all sub-menu items of **Game Settings** will be reset to default settings.

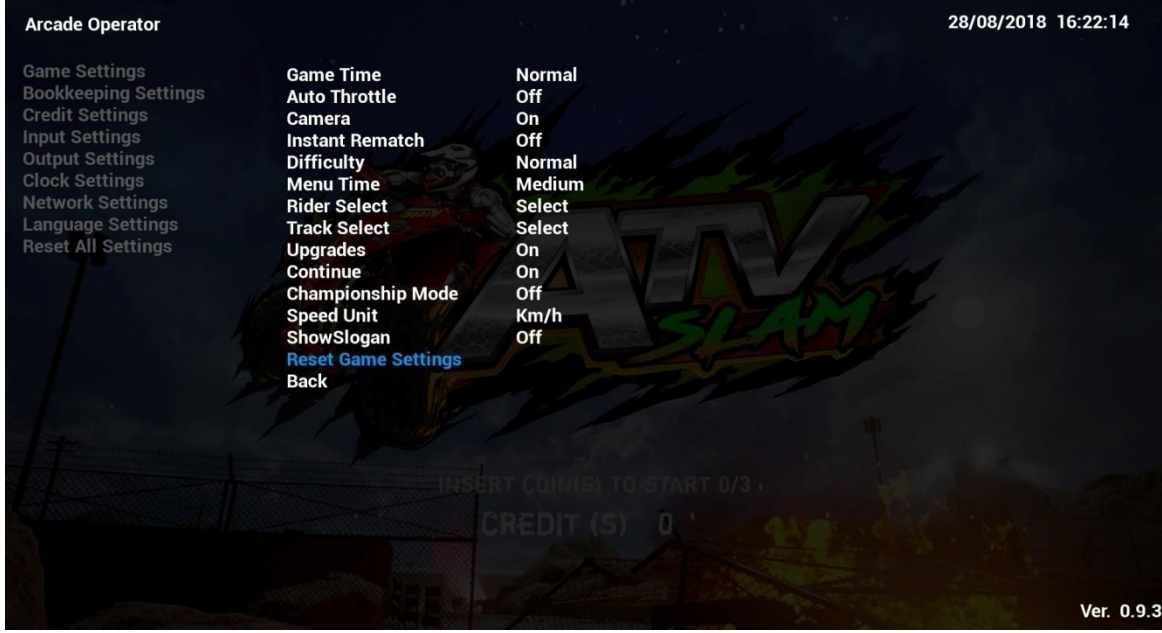

# **4.4.2 Bookkeeping Settings**

Under **Bookkeeping Settings**, game bookkeeping records of the cabinet can be viewed here.

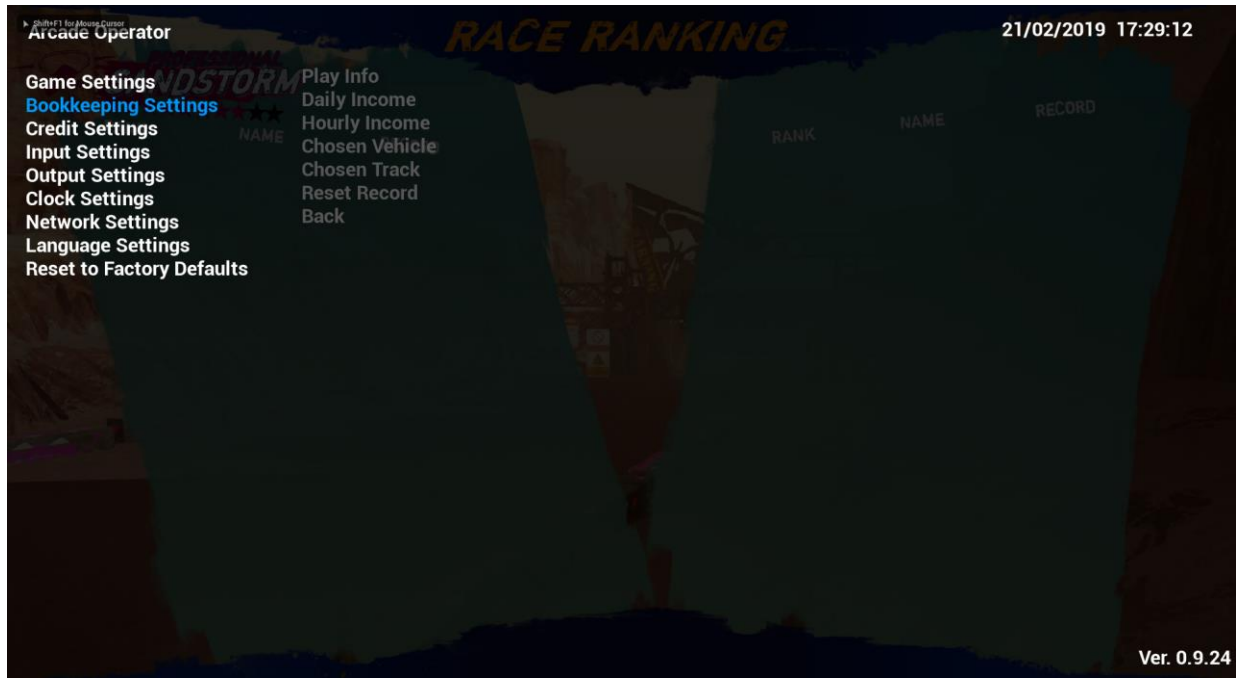

### **4.4.2-1 Play Info**

Under **Play Info**, below game-play data of the cabinet can be viewed.

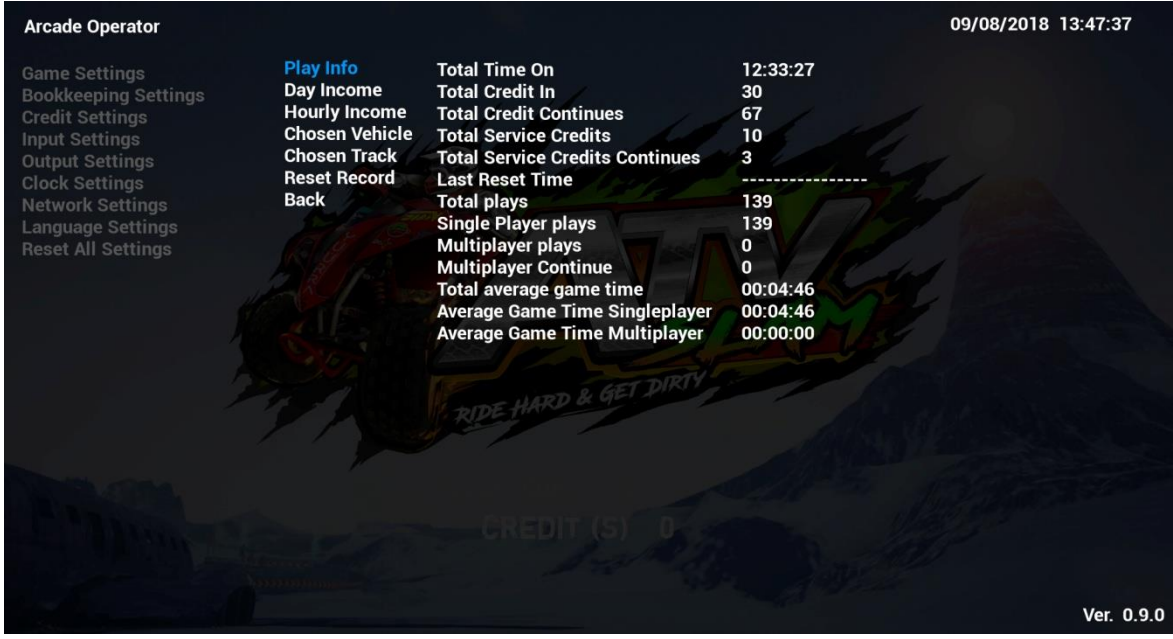

## **4.4.2-2 Day Income**

Under **Day Income**, income data of the cabinet can be viewed by days of the week.

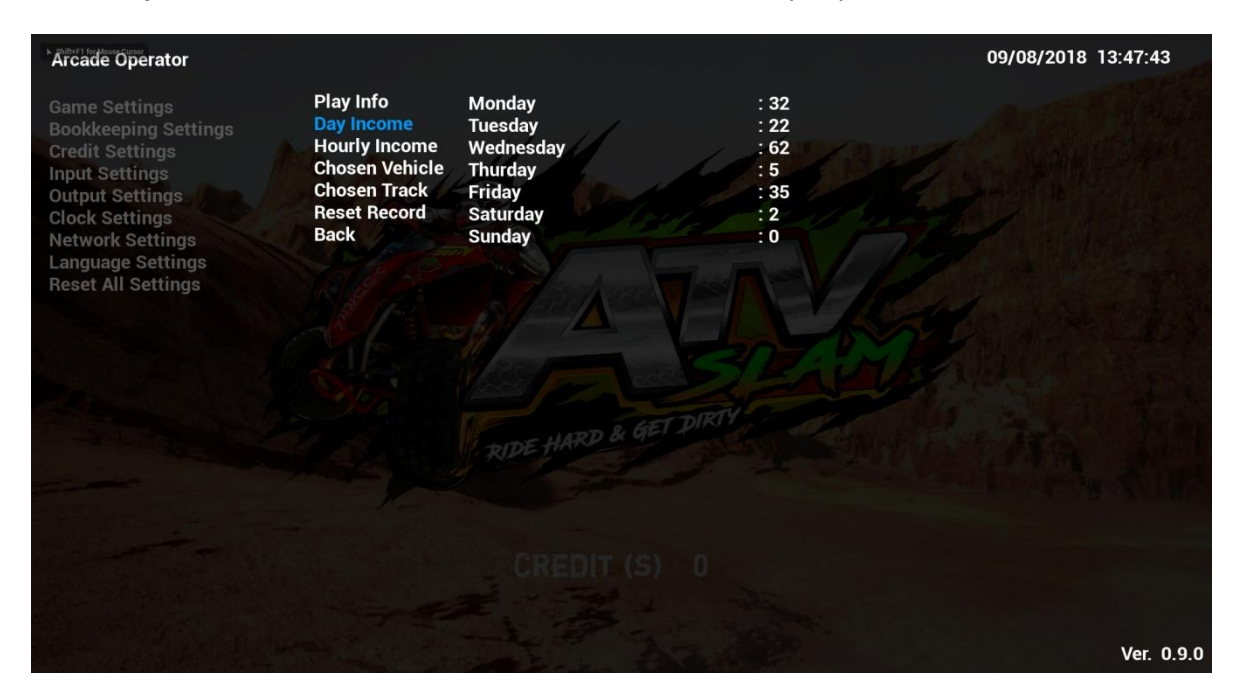

# **4.4.2-3 Hourly Income**

Under **Hourly Income**, income data of the cabinet can be viewed by every hour of the day.

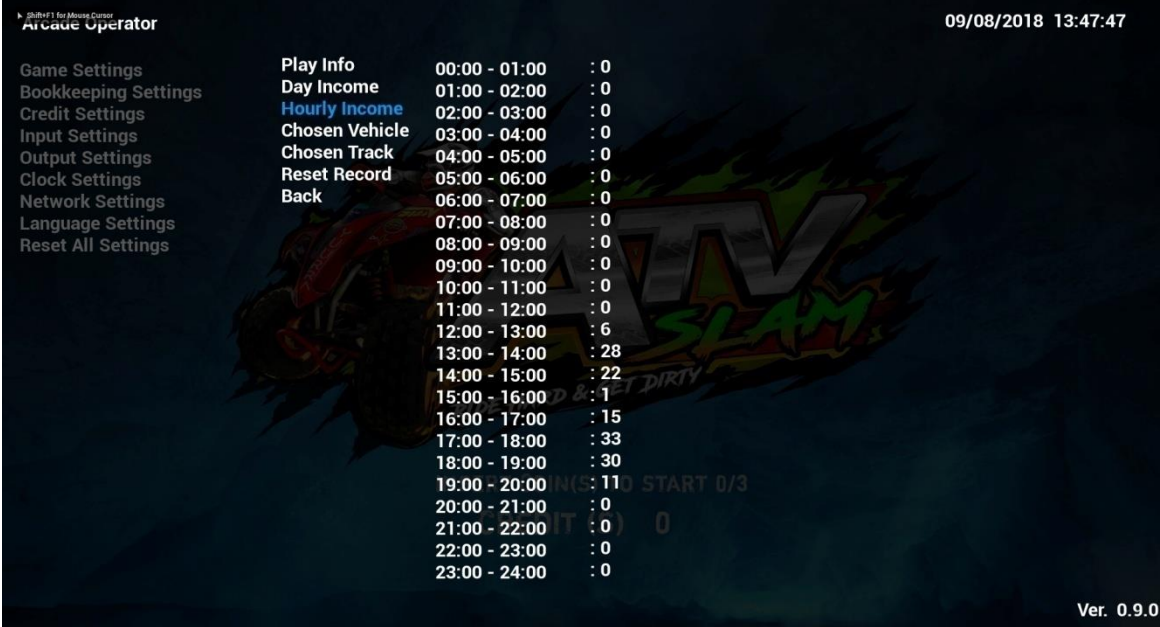

# **4.4.2-4 Chosen Vehicle**

Under **Chosen Vehicle**, it will show how many times each bike has been chosen in all-time of this cabinet.

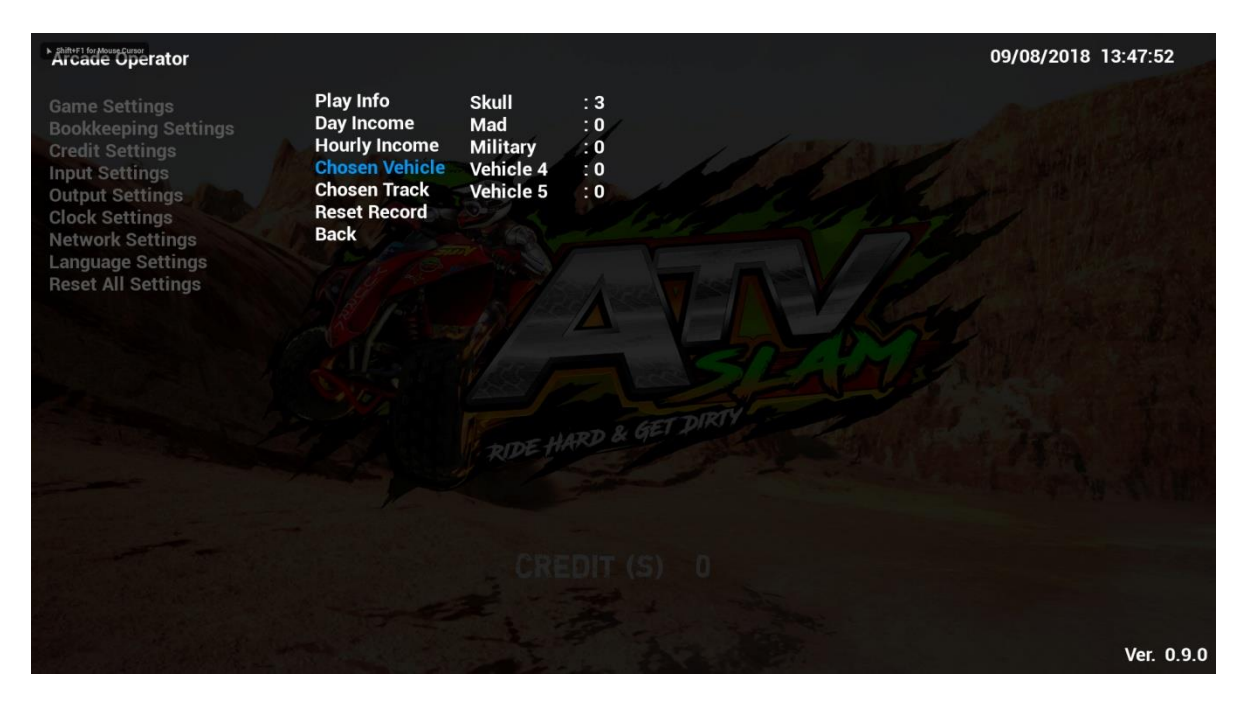

# **4.4.2-5 Chosen Track**

Under **Chosen Track**, it will show how many times each track has been chosen in all-time of this cabinet.

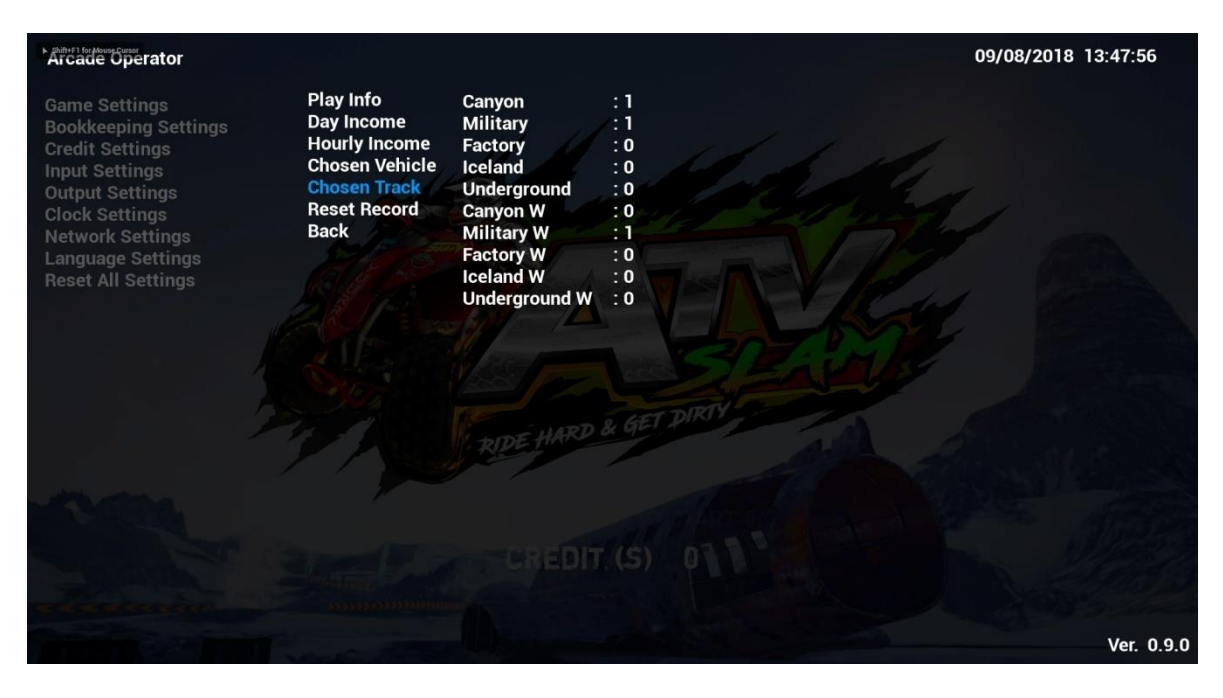

# **4.4.2-6 Reset Record**

By complying **Reset Record**, all sub-menu items of **Bookkeeping Settings** will be reset to default settings.

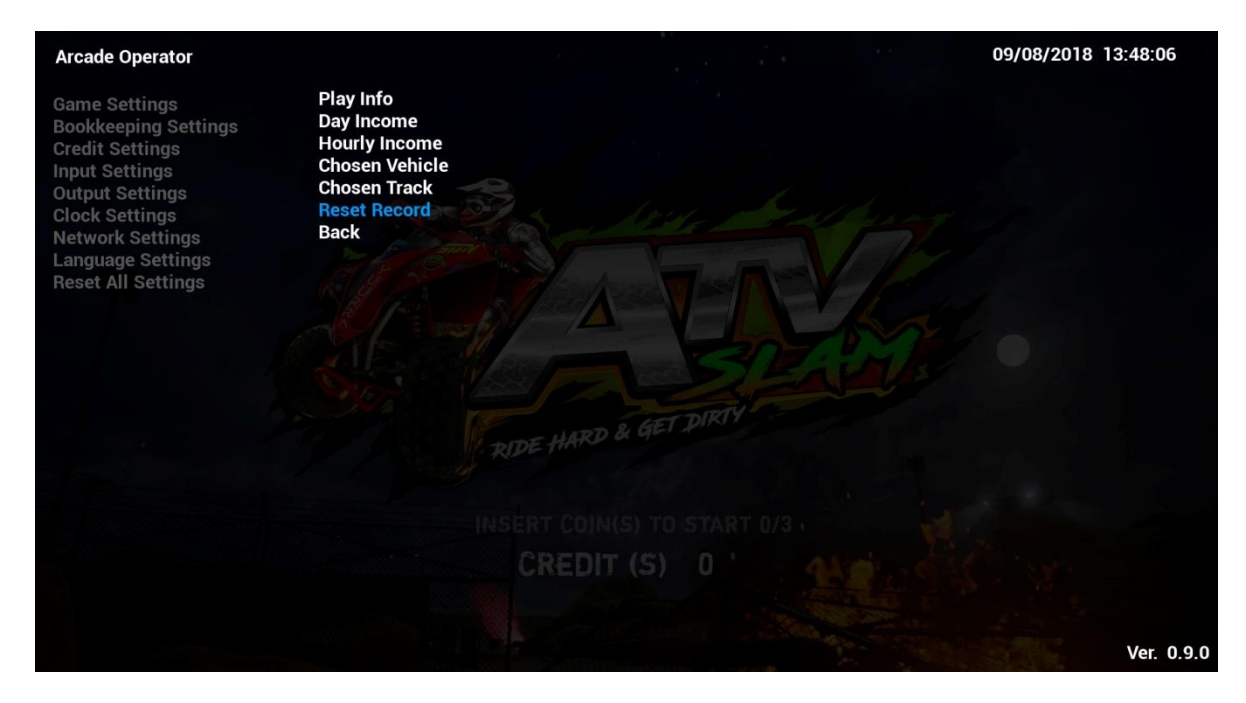

# **4.4.3 Credit Settings**

#### Under **Credit Settings**, settings related to credits can be adjusted here.

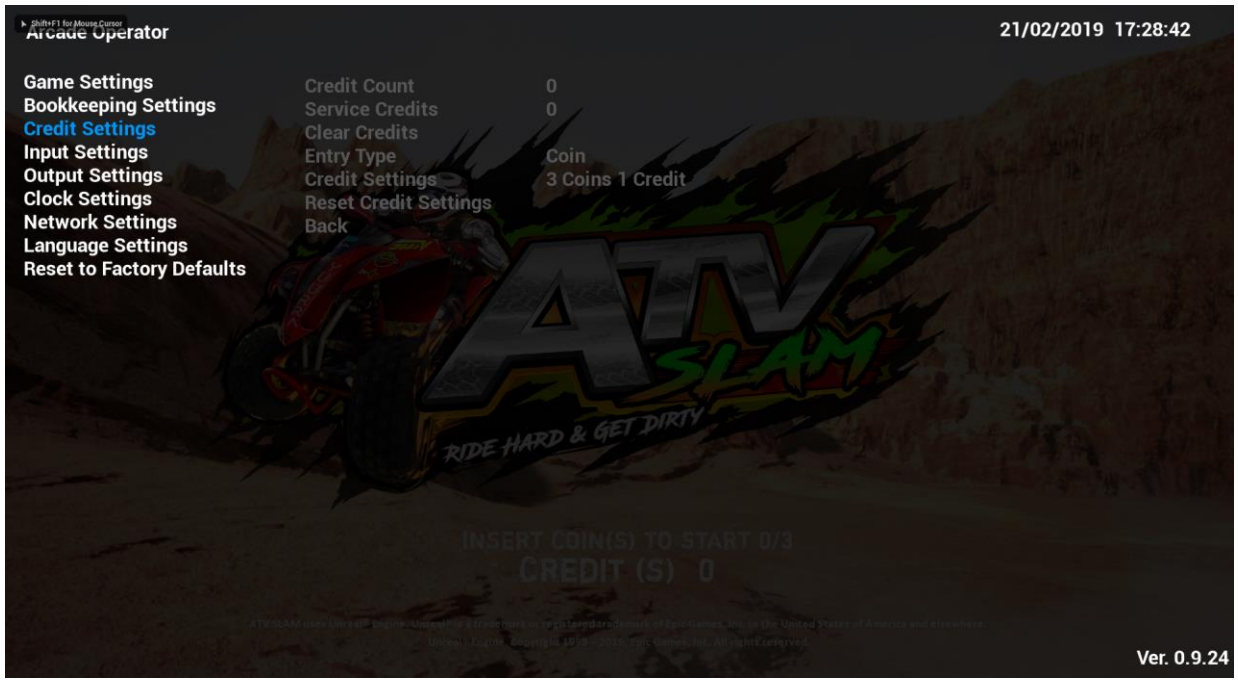

# **4.4.3-1 Credit Count**

Under **Credit Count**, total number(s) of credit received by this cabinet will be shown.

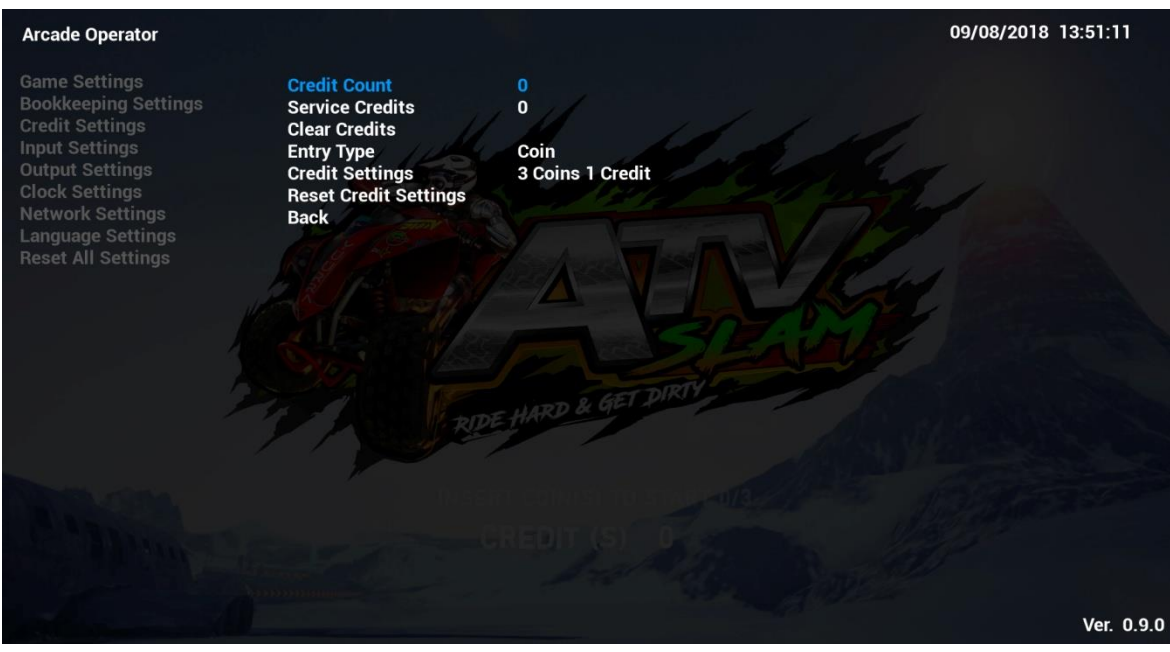

# **4.4.3-2 Service Credits**

Under **Service Credit**, total number(s) of service credit received by this cabinet will be shown.

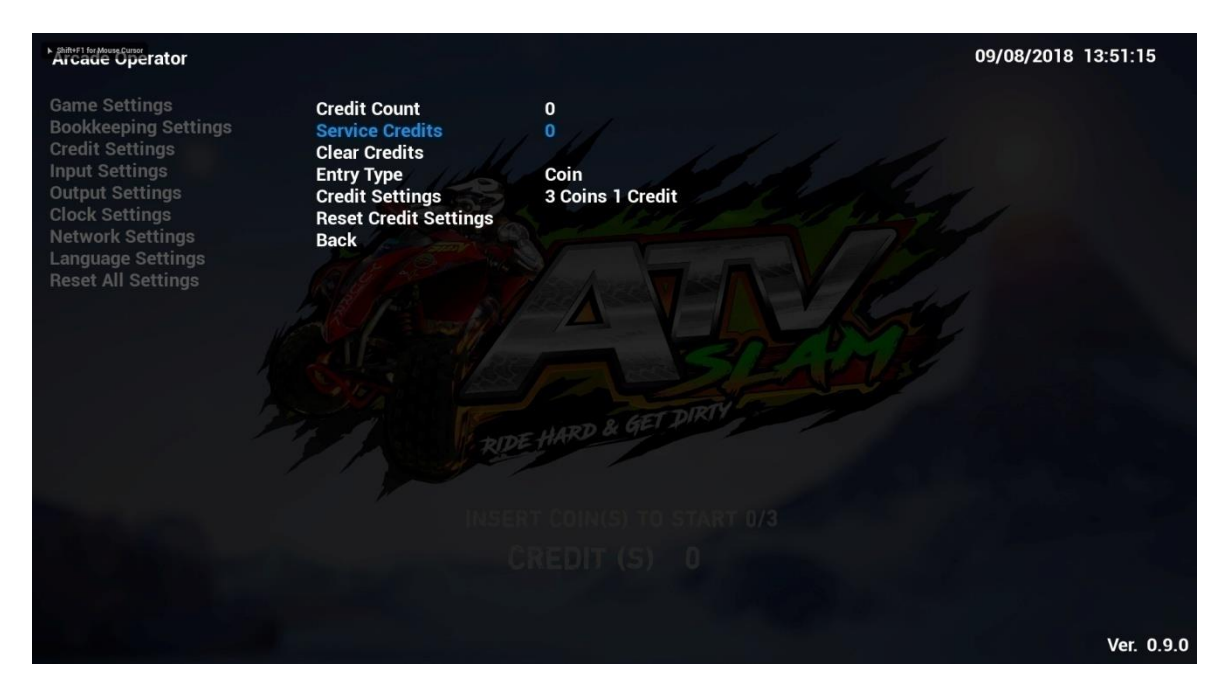

# **4.4.3-3 Clear Credits**

By complying **Clear Credits**, records of **Credit Count** and **Service Credits** will be cleared.

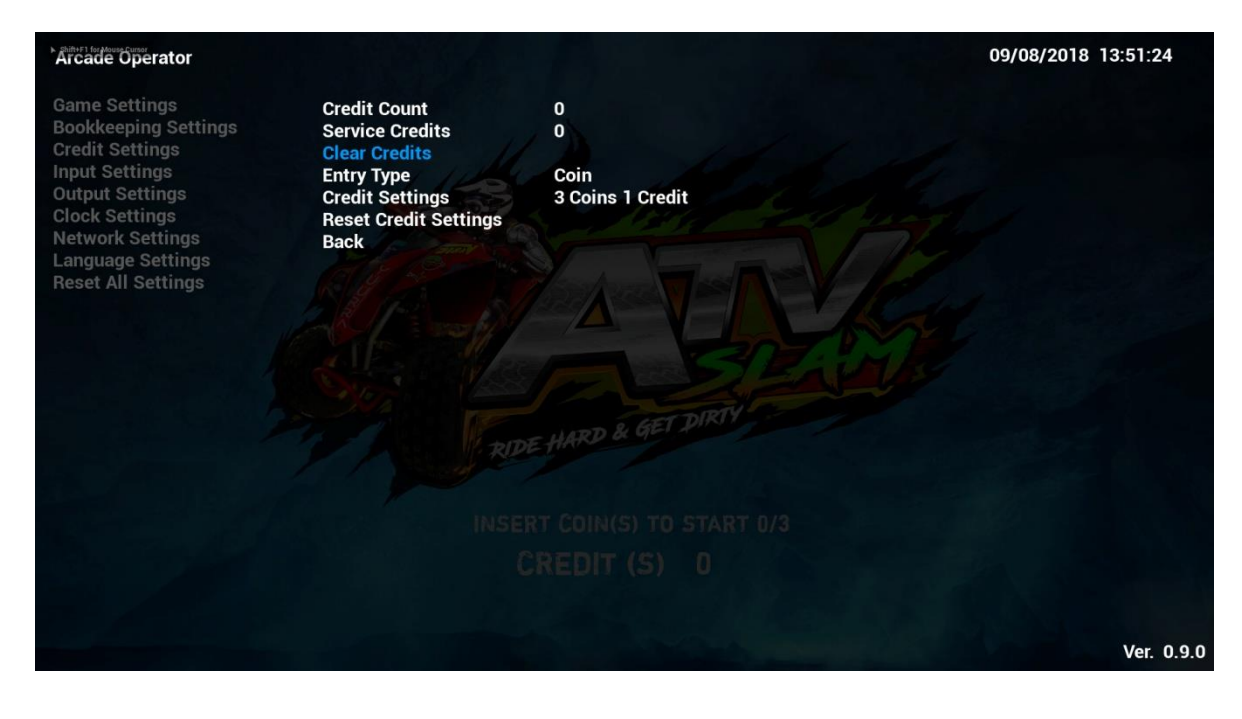

## **4.4.3-4 Entry Type**

Under **Entry Type**, types of credit entry can be adjusted.

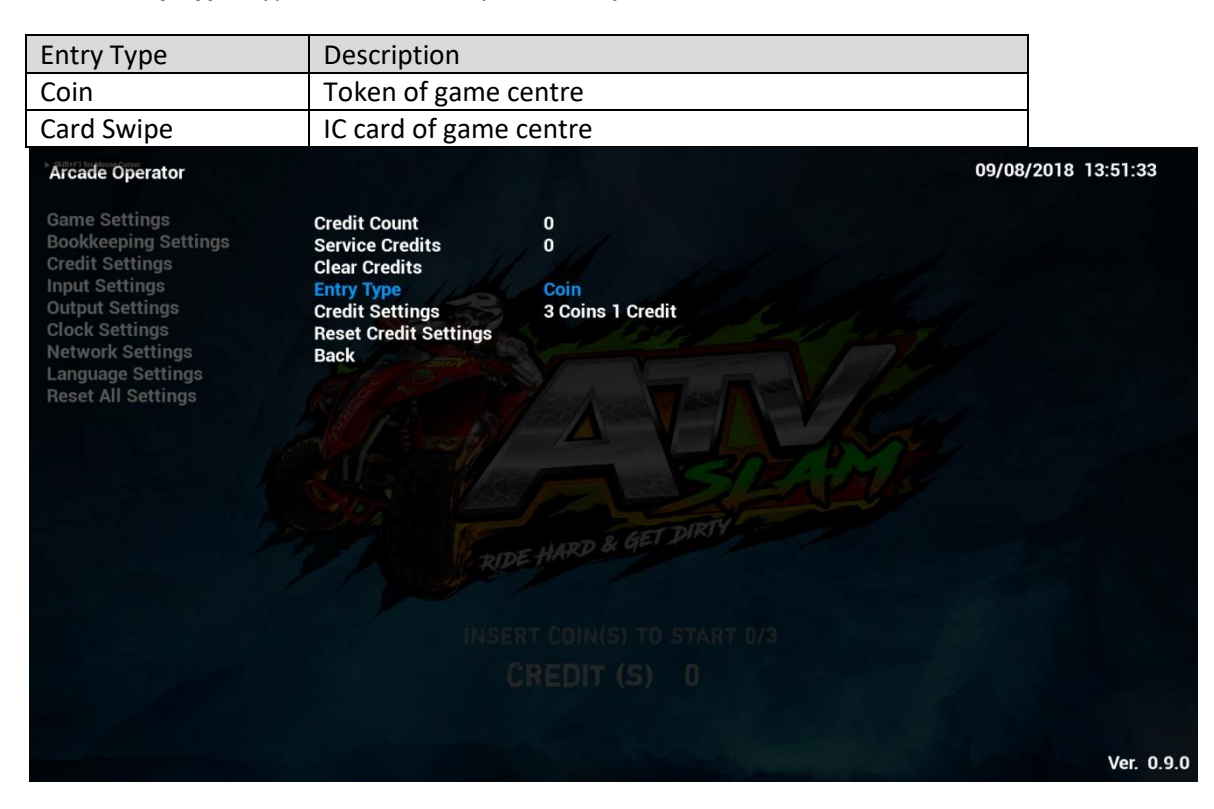

### **4.4.3-5 Credit Settings**

Under **Entry Type**, types of credit entry can be adjusted.

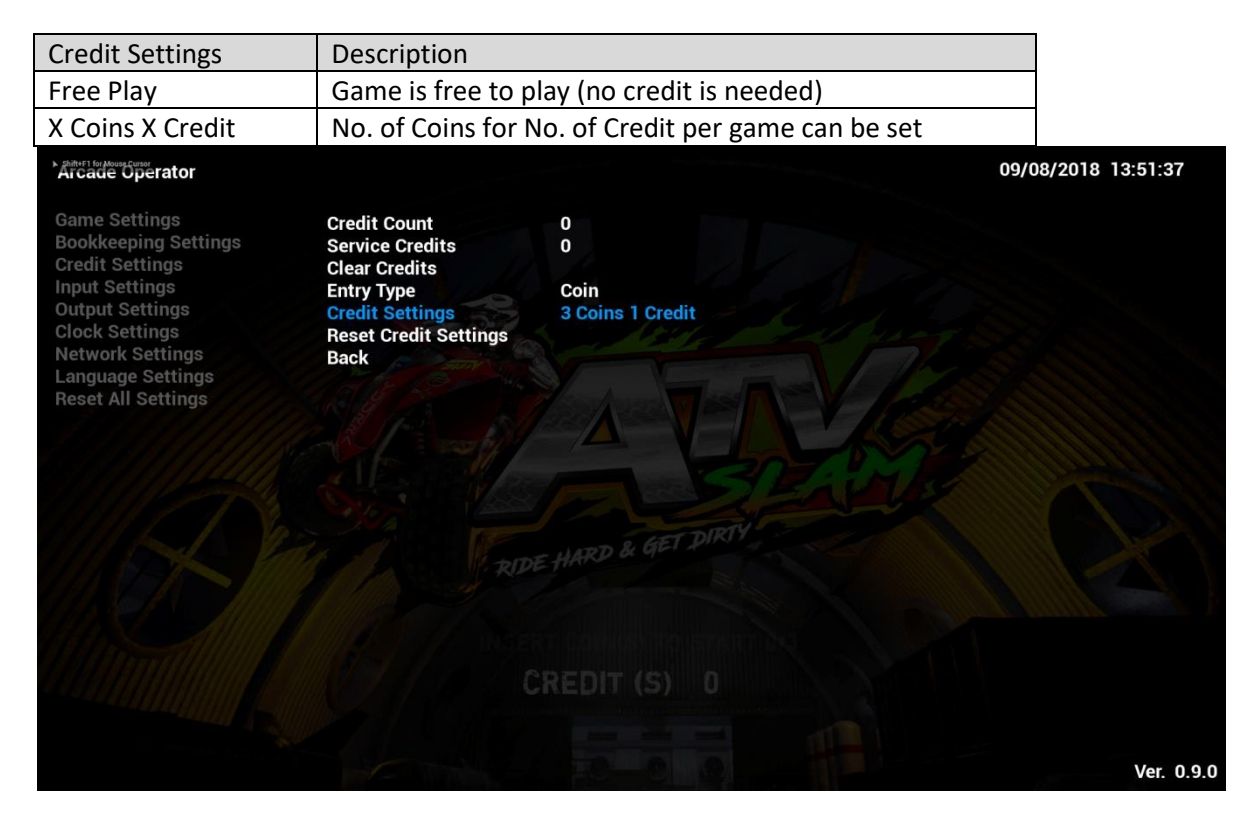

# **4.4.3-6 Reset Credit Settings**

By complying **Reset Credit Settings**, all sub-menu items of **Credit Settings** will be reset to default settings.

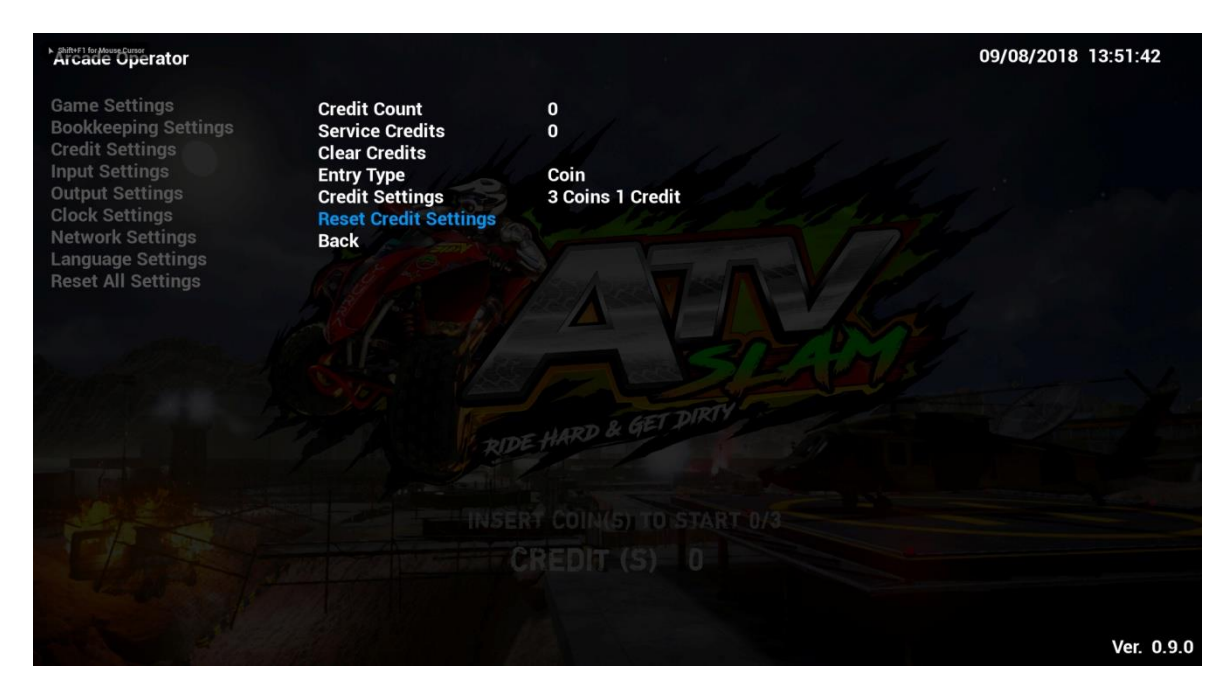

# **4.4.4 Input Settings**

Under **Input Settings**, settings related to game input can be adjusted here.

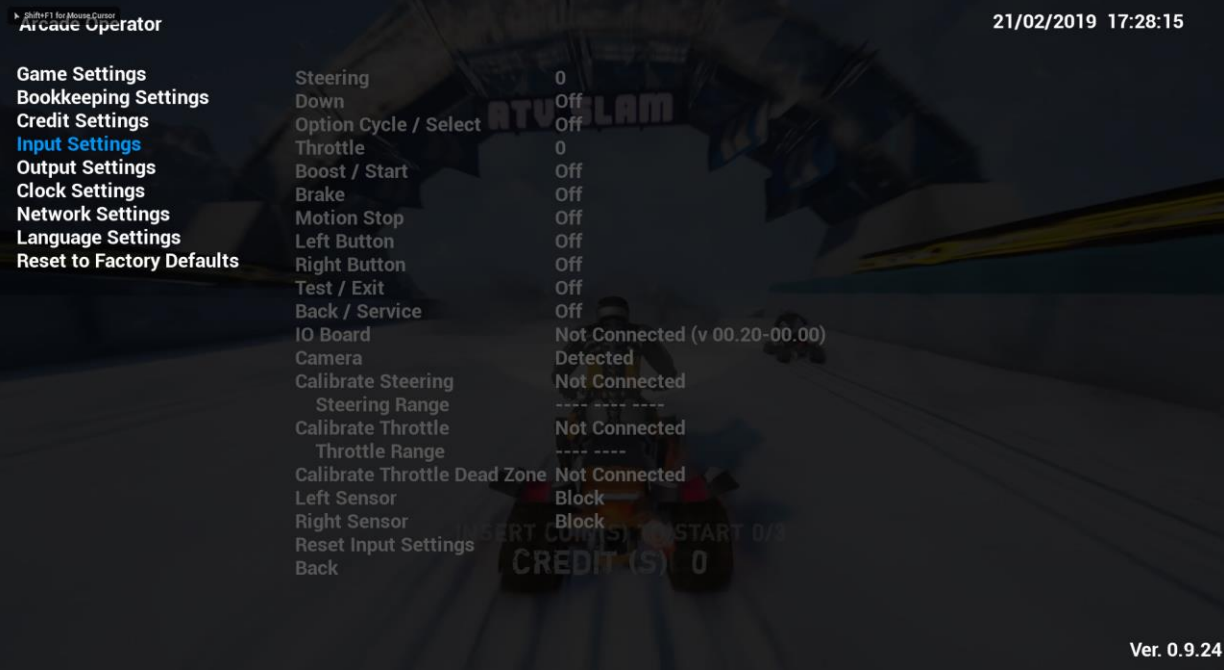

### **4.4.4-1 Steering**

Under **Steering**, handle steering range will be detected automatically and shown here.

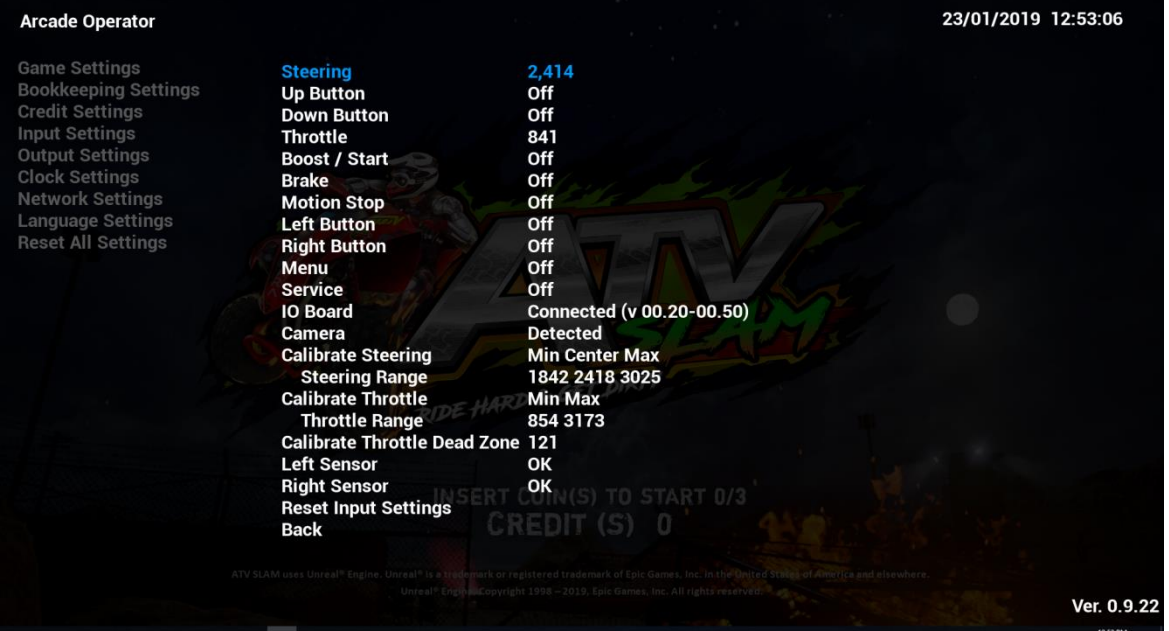

## **4.4.4-2 Up Button**

Under **Up Button**, Up Button status will be detected automatically and shown here.

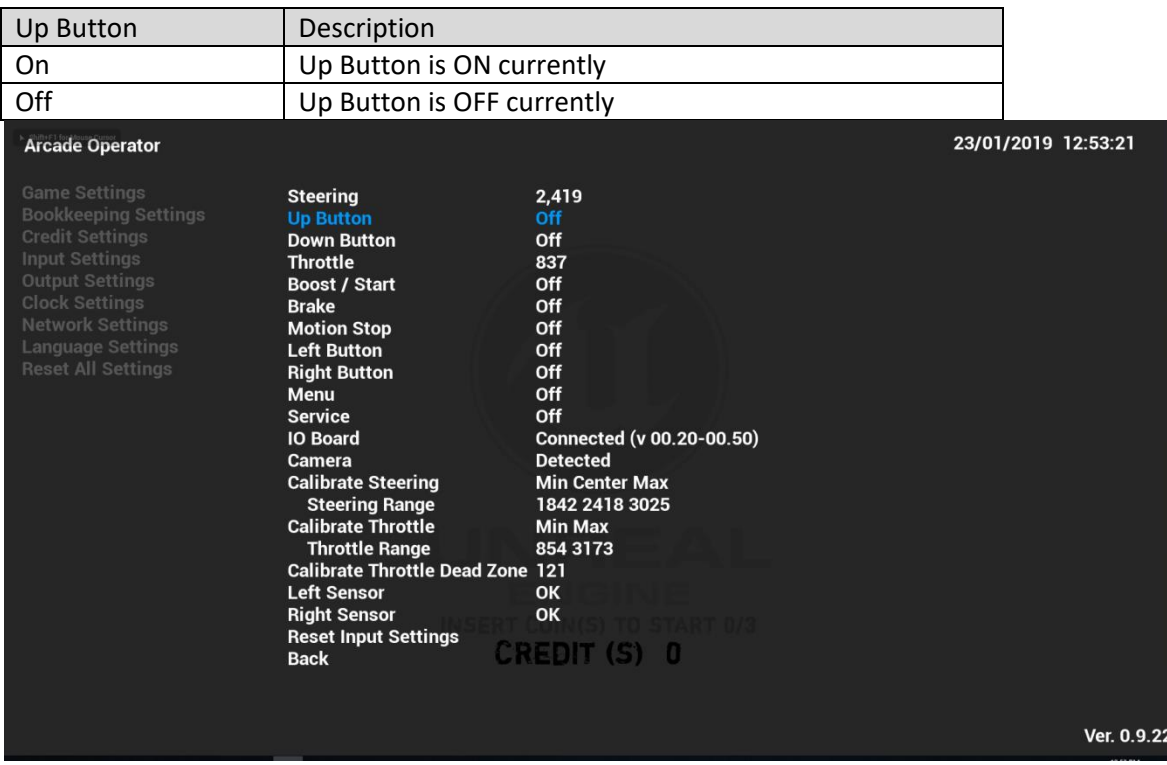

#### **4.4.4-3 Down Button**

Under **Down Button**, Down Button status will be detected automatically and shown here.

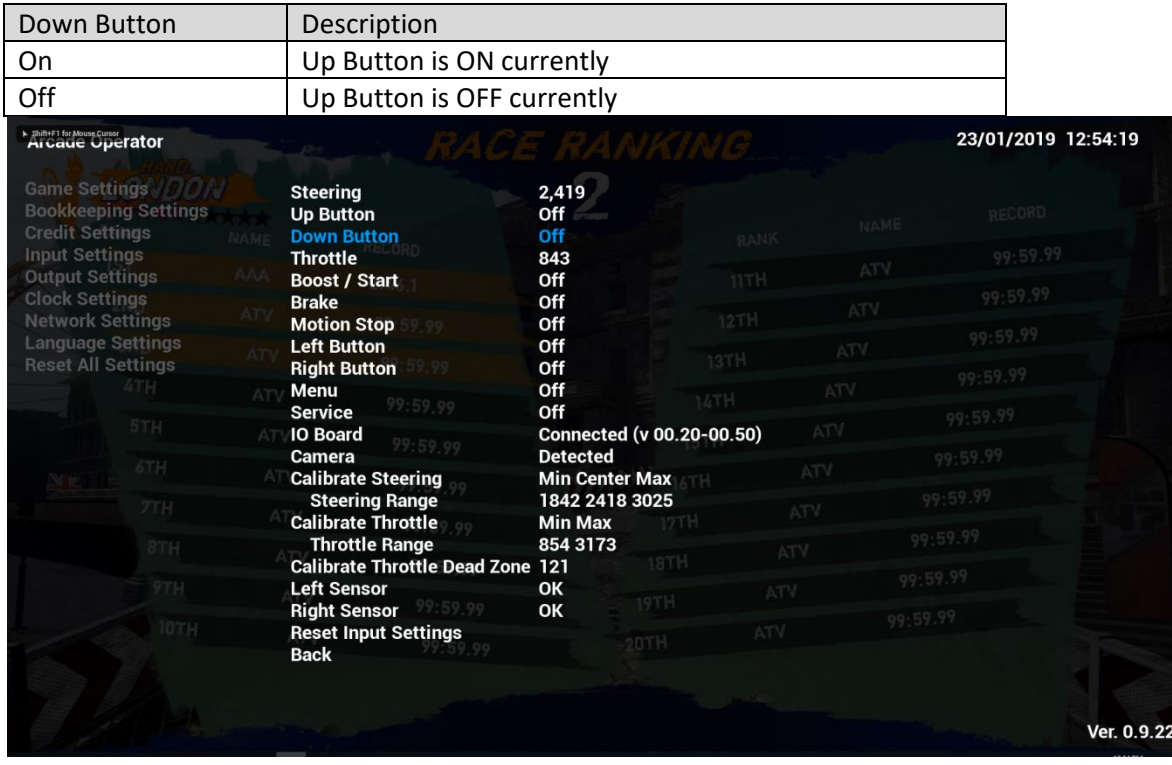

# **4.4.4-4 Throttle**

Under **Throttle**, throttle value will be 0-3200. Value is detected automatically and shown here.

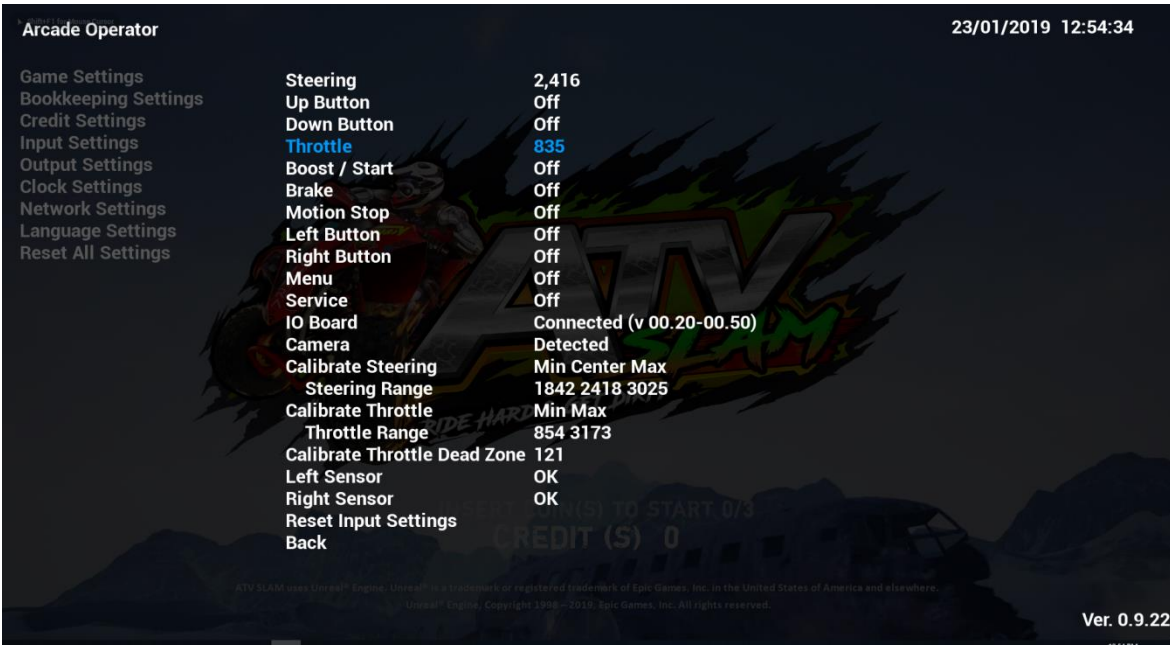

# **4.4.4-5 Boost / Start**

Under **Boost/Start**, Boost/Start Button status will be detected automatically and shown here.

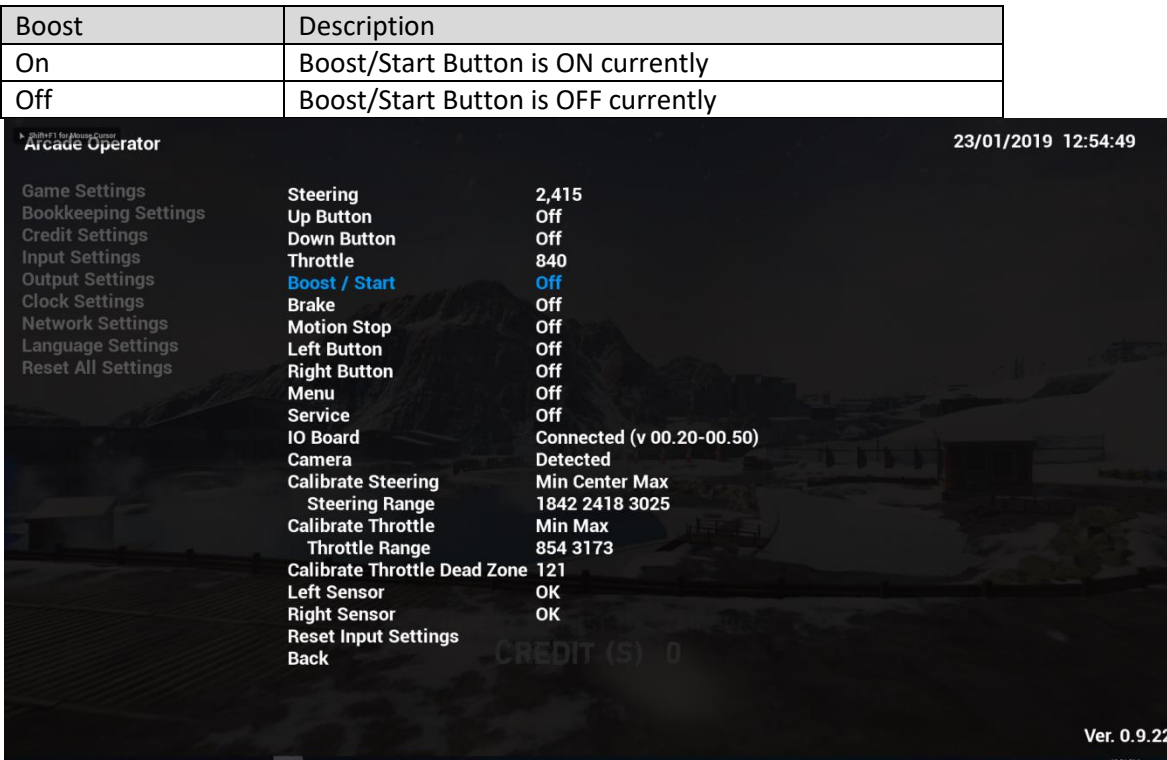

# **4.4.4-6 Brake**

Under **Brake**, Brake Button status will be detected automatically and shown here.

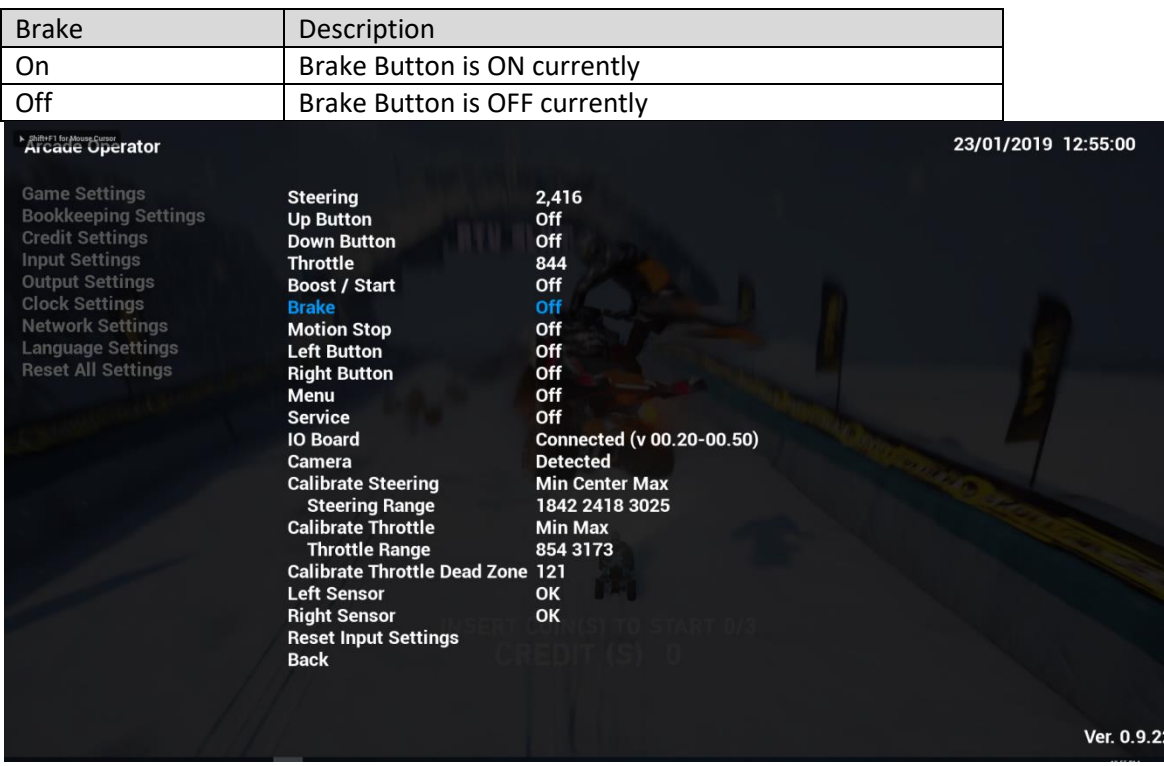

# **4.4.4-7 MotionStop**

Under **MotionStop**, MotionStop Button status will be detected automatically and shown here.

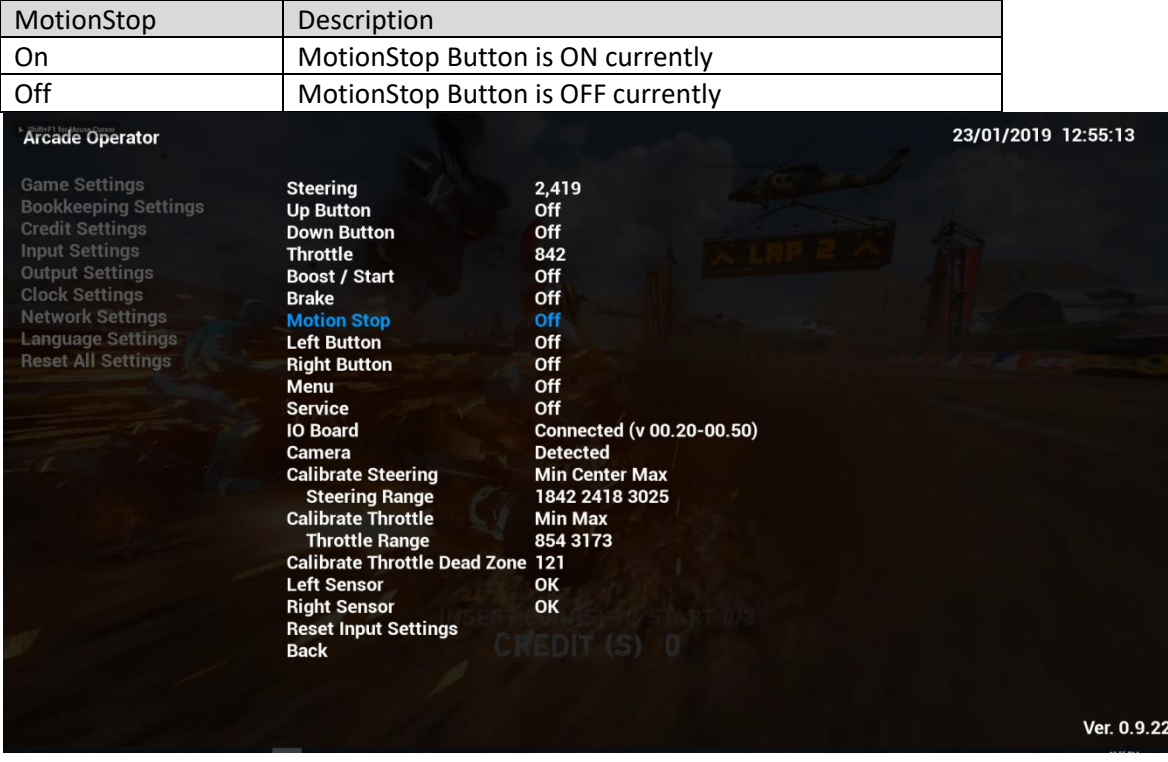

# **4.4.4-8 Left Button**

Under **Left Button**, Left Button can status will be detected automatically and shown here.

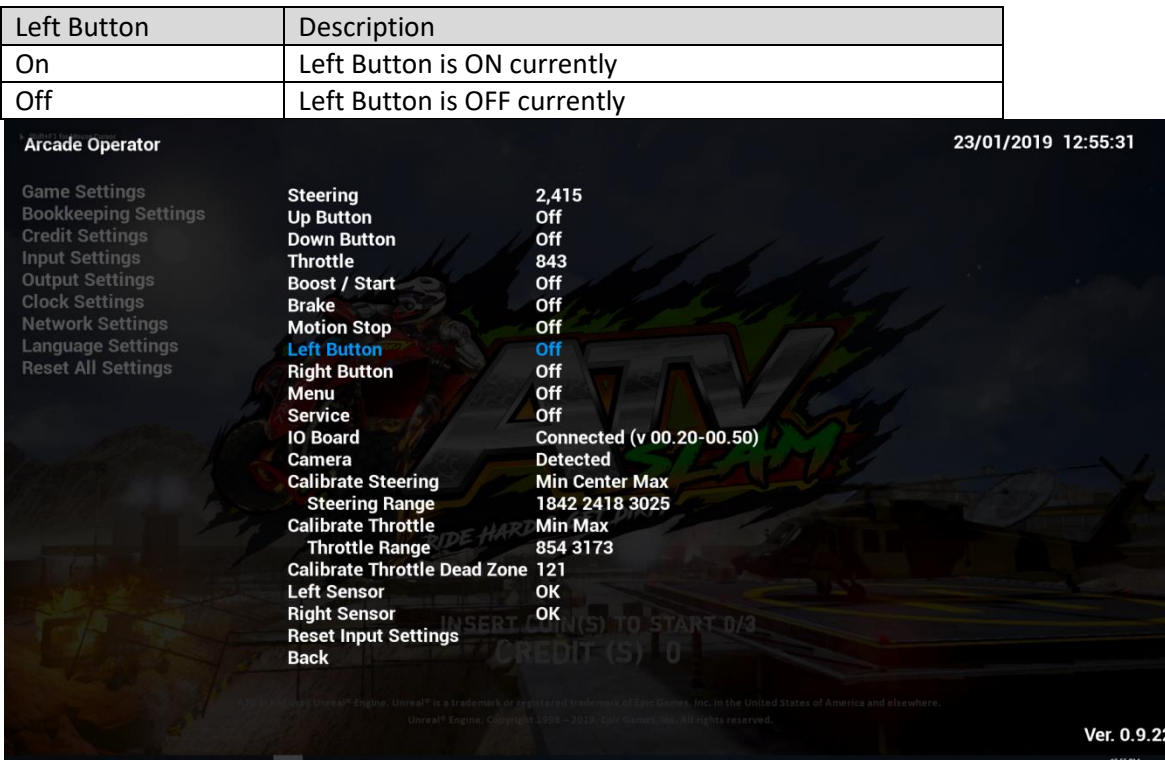

# **4.4.4-9 Right Button**

Under **Right Button**, Right Button status will be detected automatically and shown here.

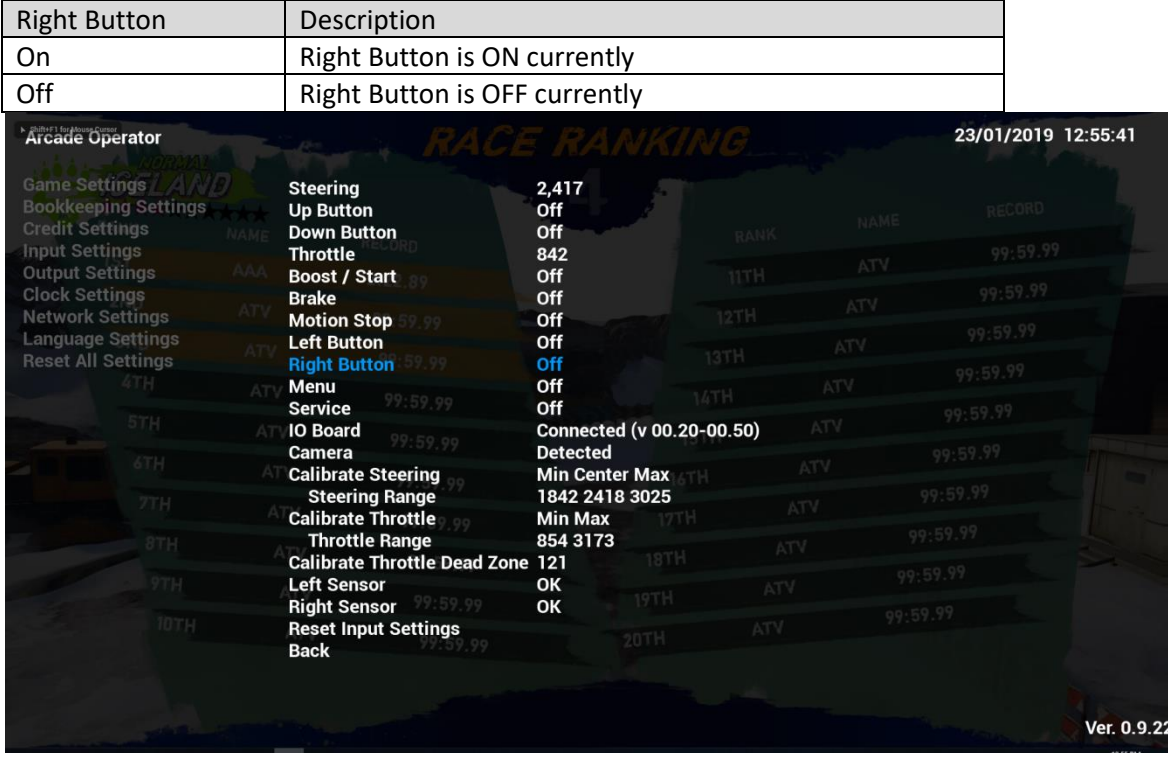

### **4.4.4-10 Menu**

Under **Menu**, Menu Key status will be detected automatically and shown here.

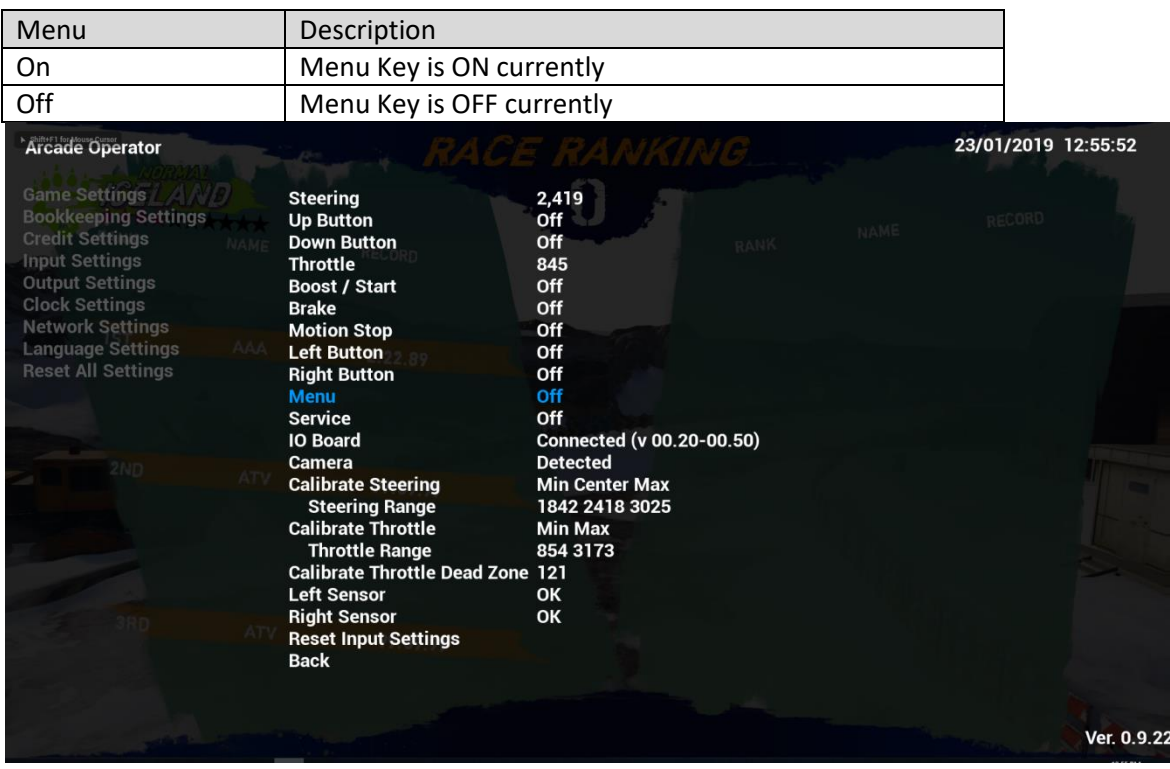

#### **4.4.4-11 Service**

Under **Service**, Service Key status will be detected automatically and shown here.

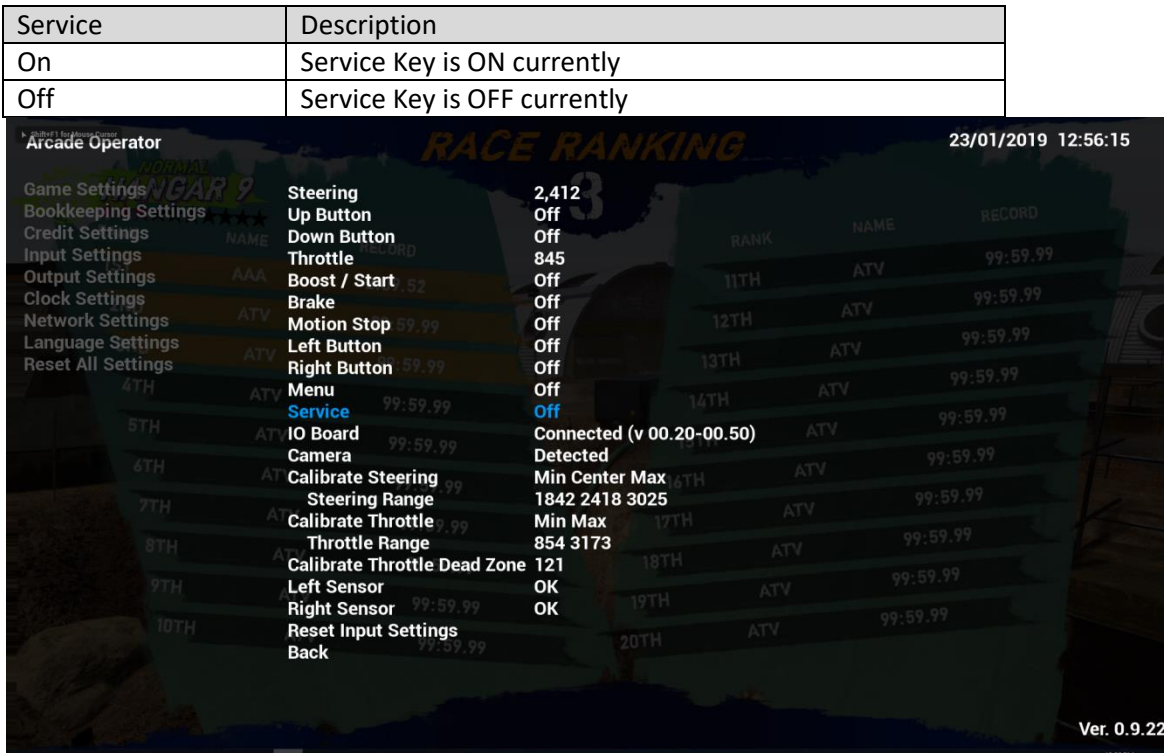

# **4.4.4-12 IOBoard**

Under **IOBoard**, IO Board status will be detected automatically and shown here.

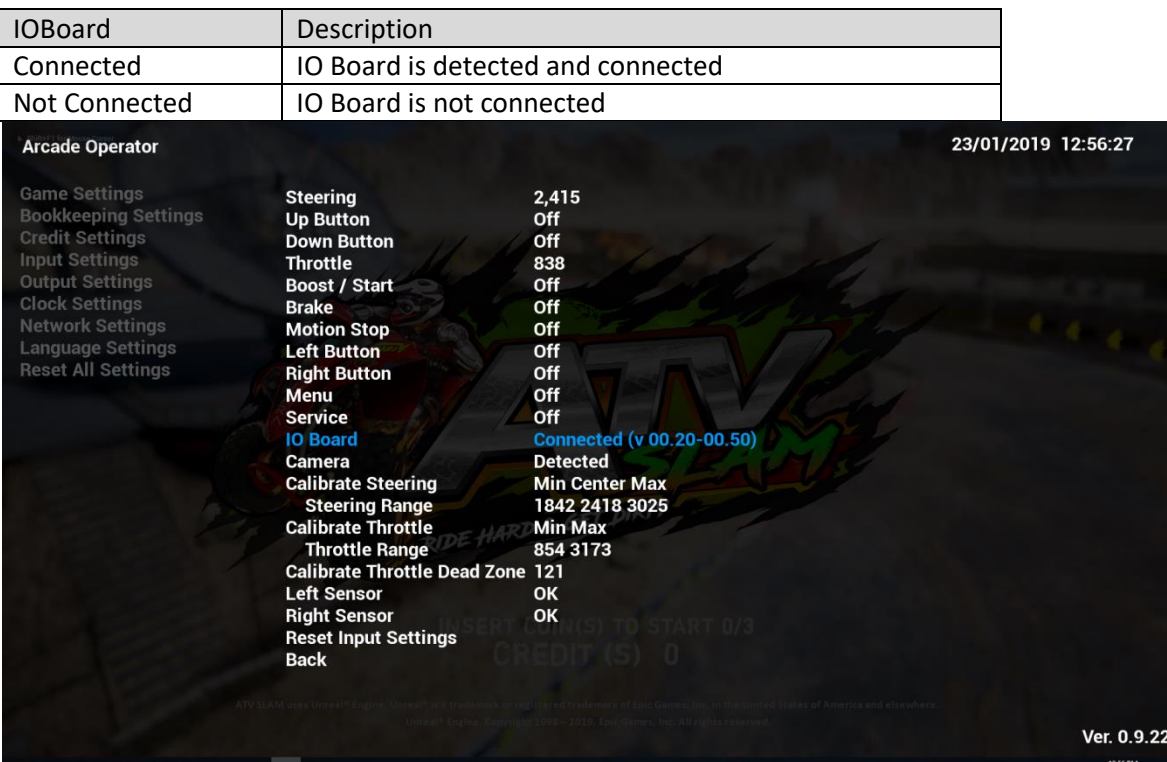

# **4.4.4-13 Camera**

Under **Camera**, Camera status will be detected automatically and shown here.

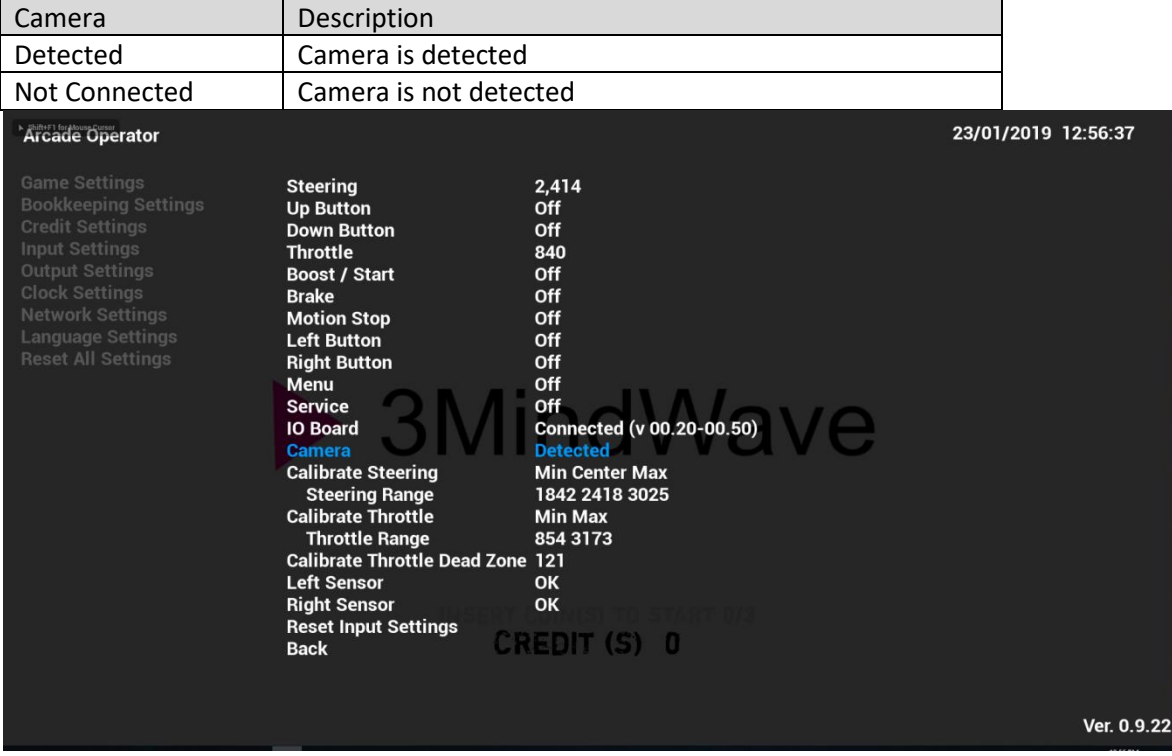

# **4.4.4-14 Calibrate Steering**

Under **Calibrate Steering**, Steering Handle can be calibrated here.

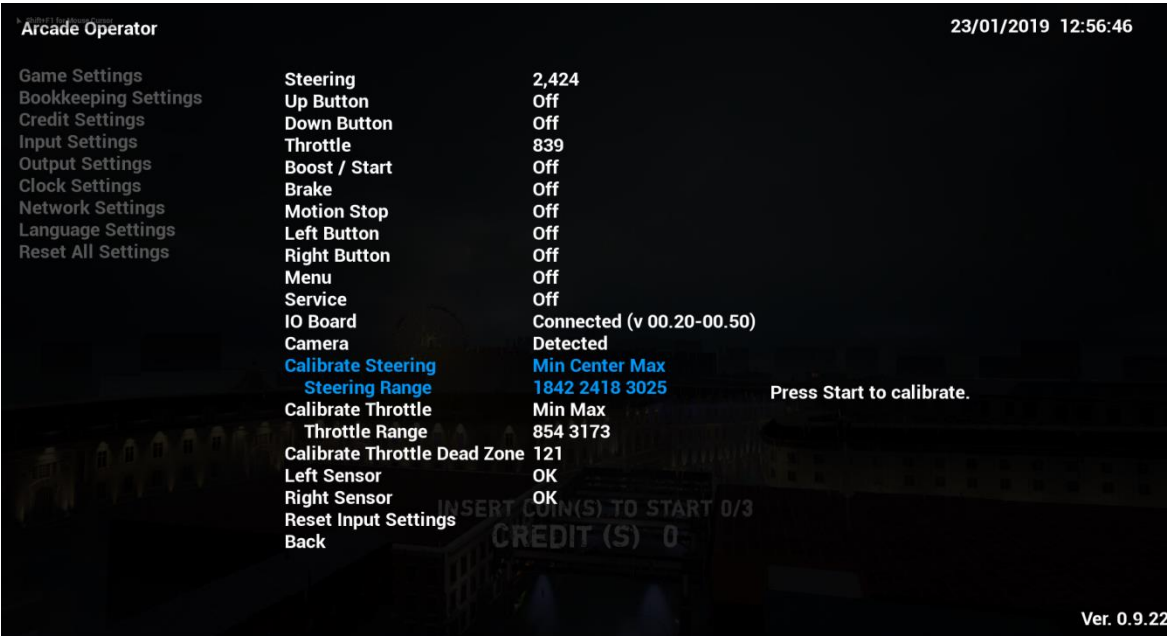

In **Calibrate Steering**, the steering range is divided into three parts:

- Minimum Value (Min.): Left-turn torque of the steering handle
- Center: the steering handle in the center position
- Maximum Value (Max.): Right-turn torque of the steering handle

Three indicated values will be 0-3200. Press Start to calibrate the values.

#### **4.4.4-15 Calibrate Throttle**

Under **Calibrate Throttle**, throttle value will be 0-3200. Press Start to calibrate the value.

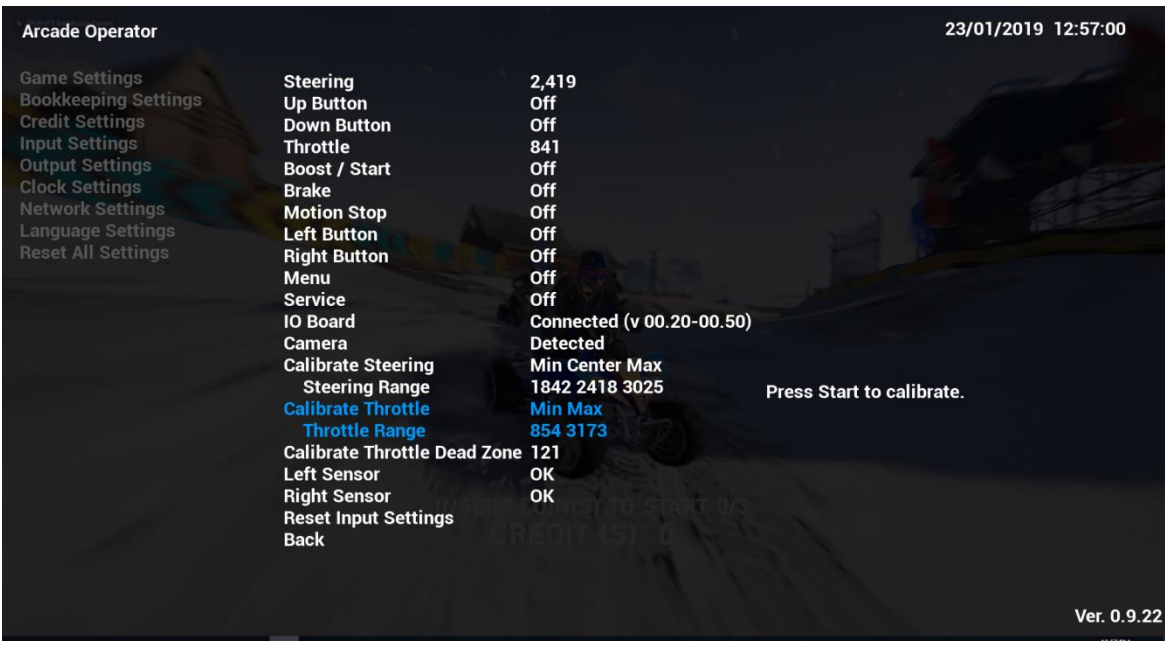

# **4.4.4-16 Calibrate Throttle Deadzone**

Under **Calibrate Throttle Deadzone**, deadzone of throttle can be calibrated only when **Calibrate Pedal** is completed. Pedal Deadzone value will be 0-3200. Press Start to calibrate the value.

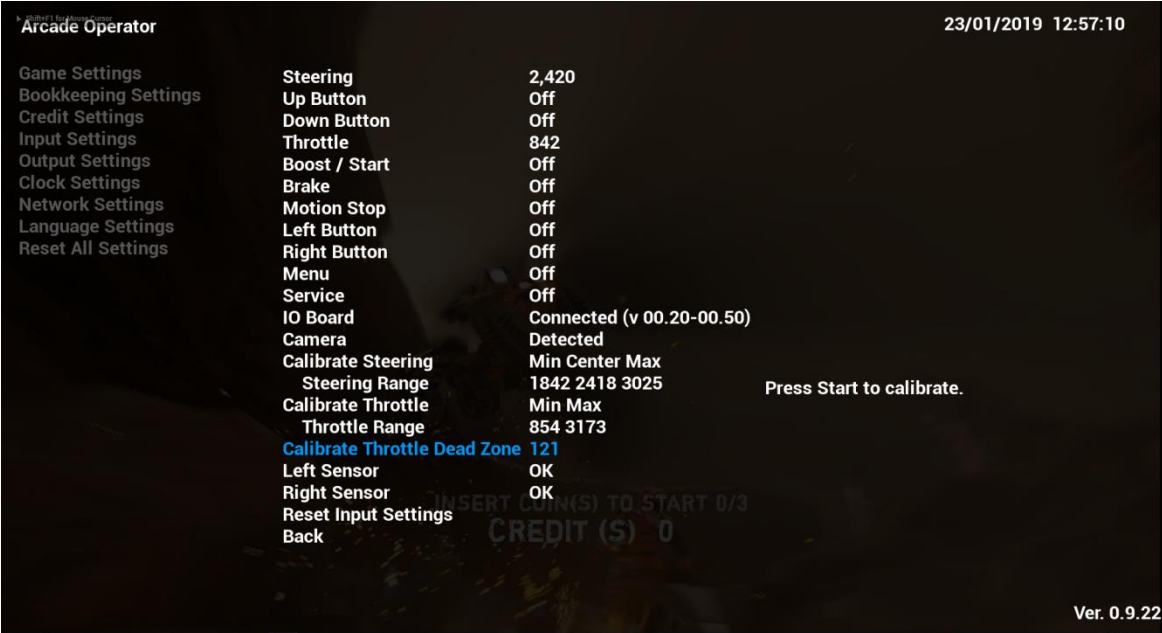

# **4.4.4-17 Left Sensor**

Under **Left Sensor**, Left Sensor status will be shown.

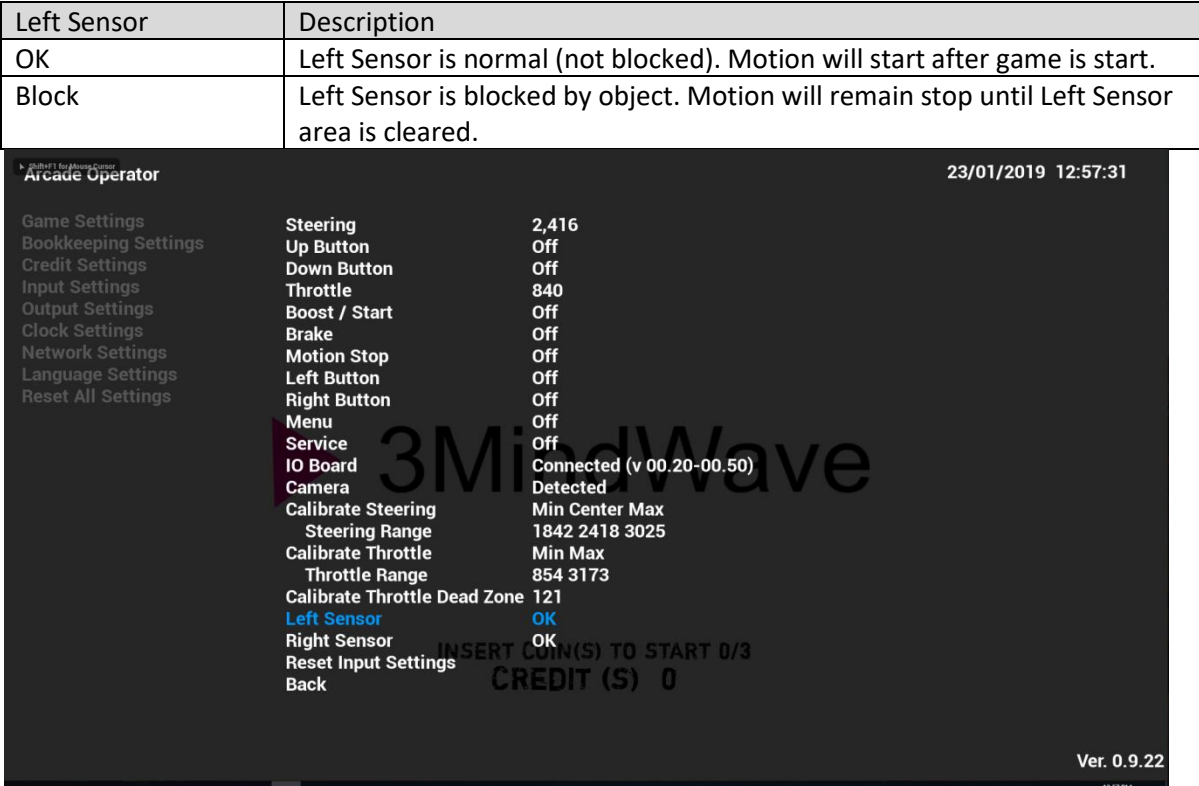

## **4.4.4-18 Right Sensor**

Under **Right Sensor**, Right Sensor status will be shown.

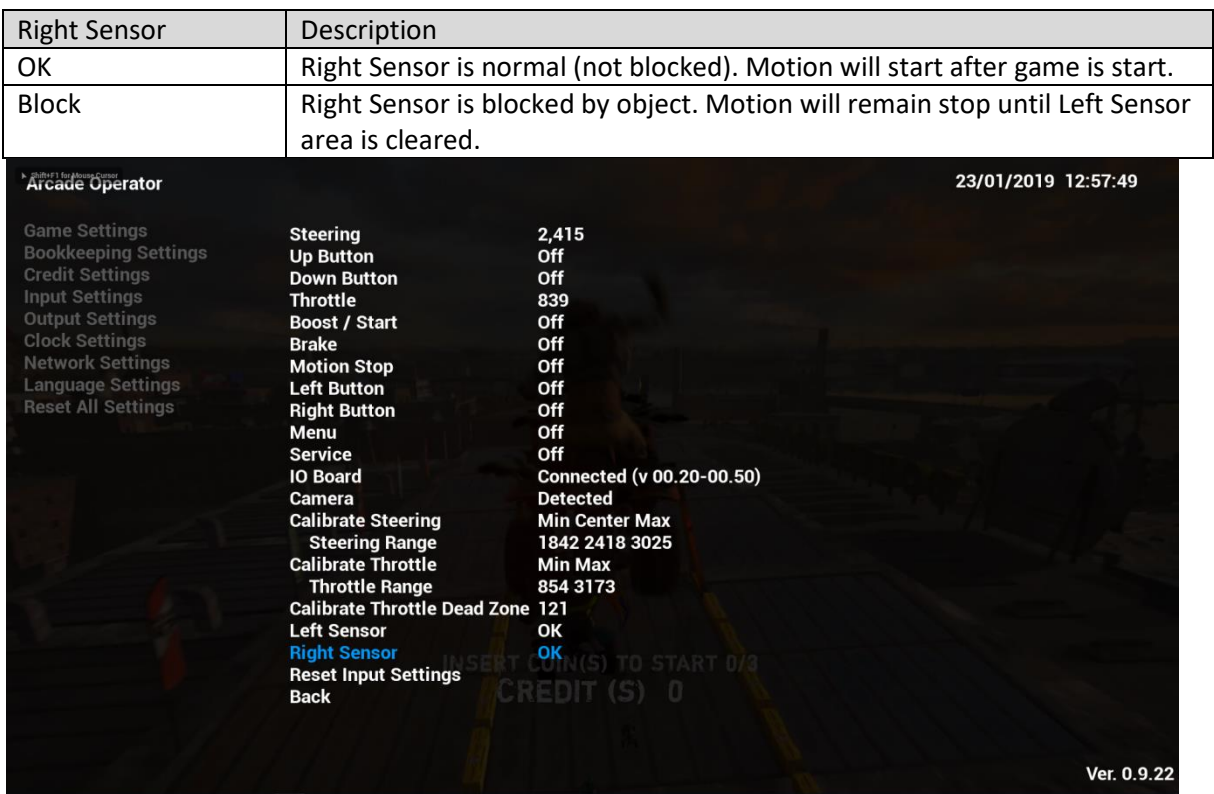

## **4.4.4-19 Reset Input Settings**

By complying **Reset Input Settings**, all sub-menu items of **Input Settings** will be reset to default settings.

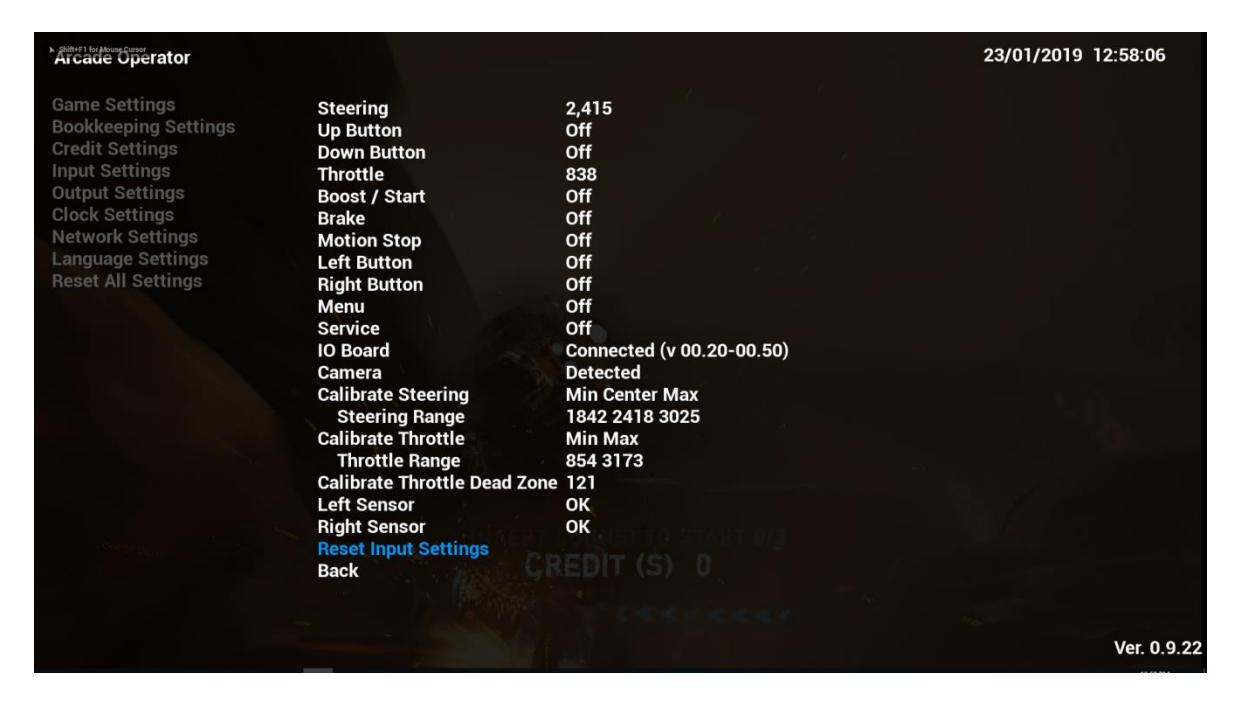

# **4.4.5 Output Settings**

Under **Output Settings**, settings related to game output can be adjusted here.

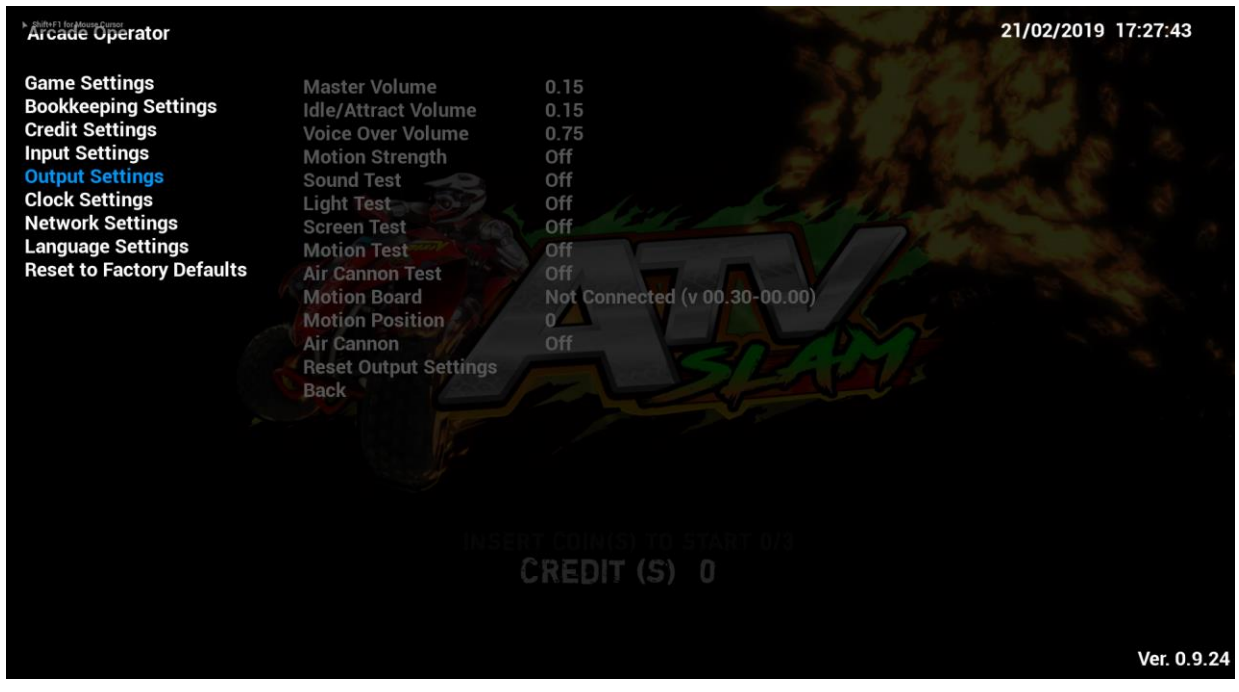

# **4.4.5-1 Master Volume**

Under **Master Volume**, the inputs of the volume can be adjusted between **0.1-2**.

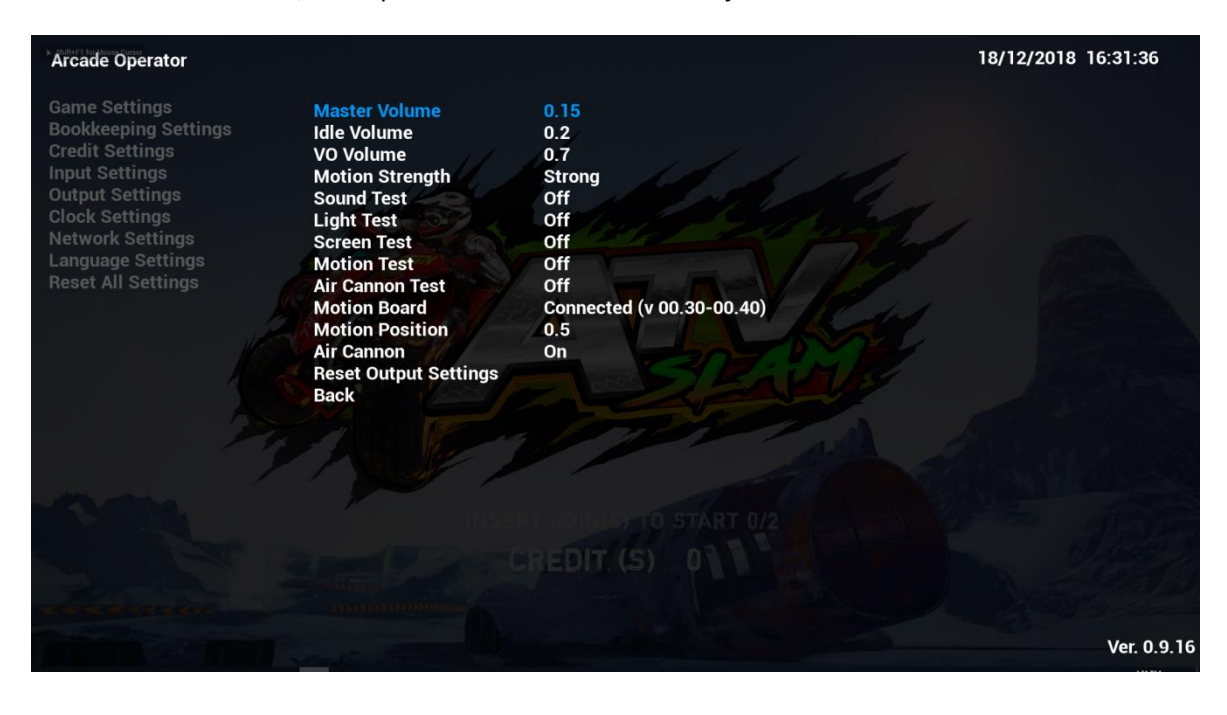
# **4.4.5-2 Idle Volume**

Under **Idle Volume**, the inputs of the volume can be adjusted between **0.1-2**.

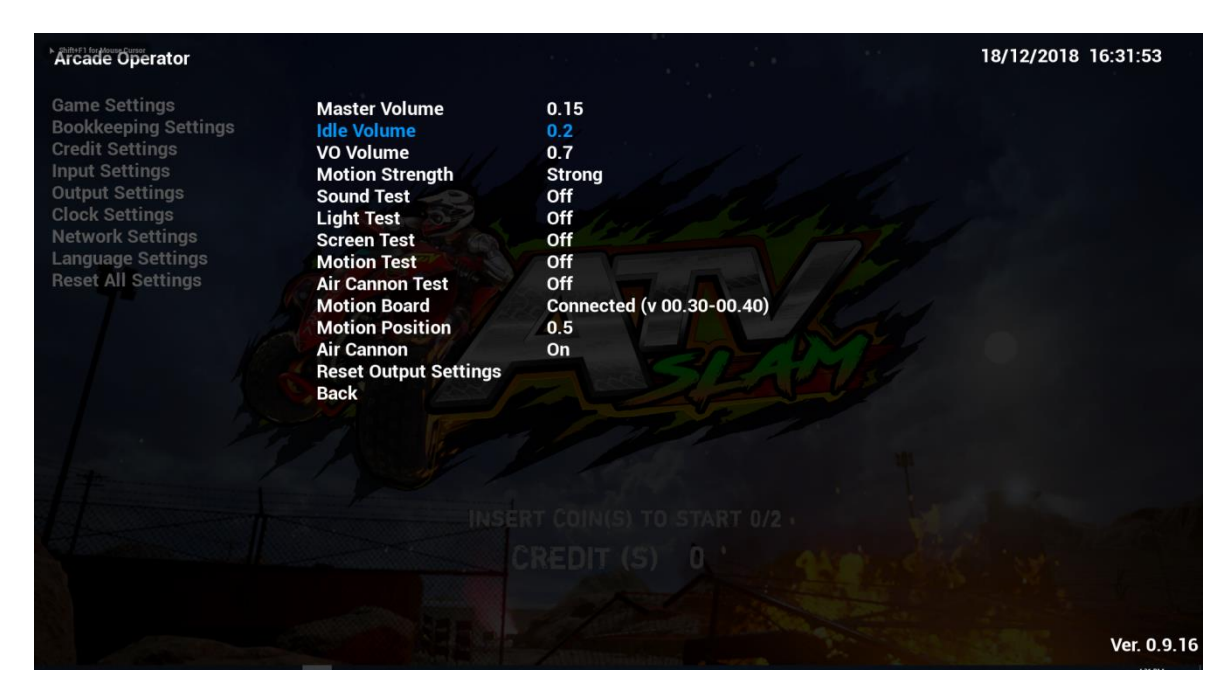

#### **4.4.5-3 VO Volume**

Under **VO Volume**, the inputs of the volume can be adjusted between **0.1-2**.

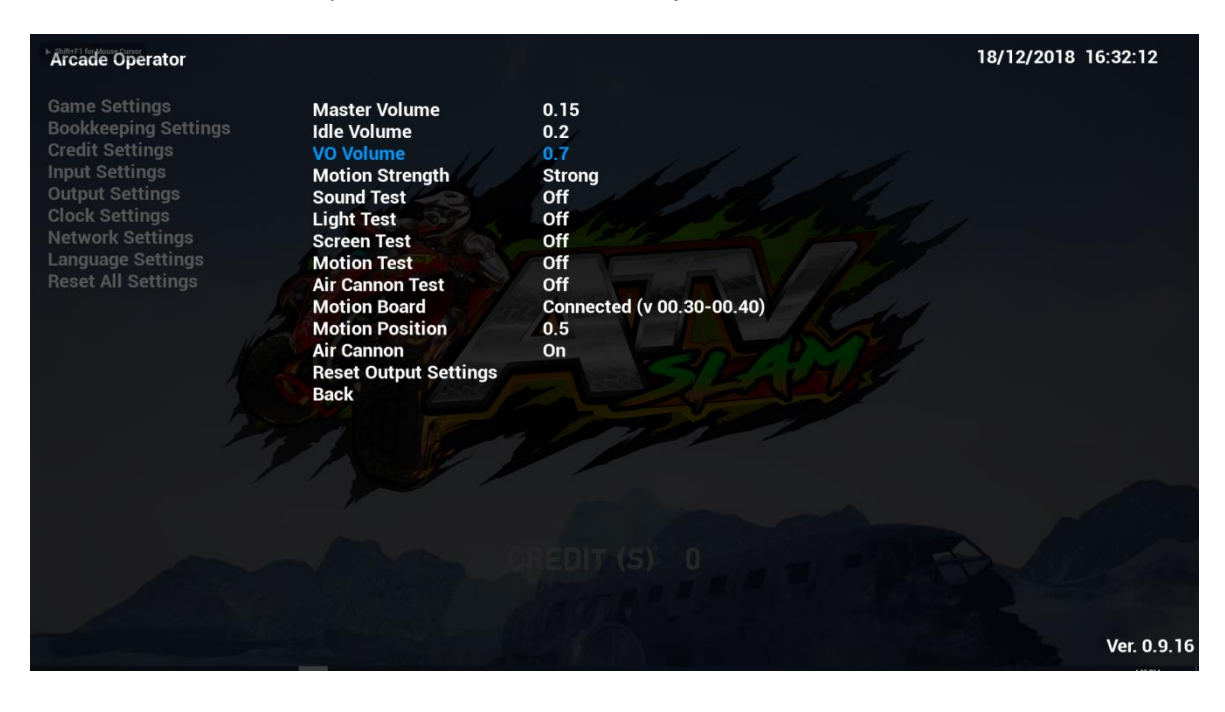

# **4.4.5-4 Motion Strength**

Under **Motion Strength**, the motion strength of the cabinet cab be adjusted.

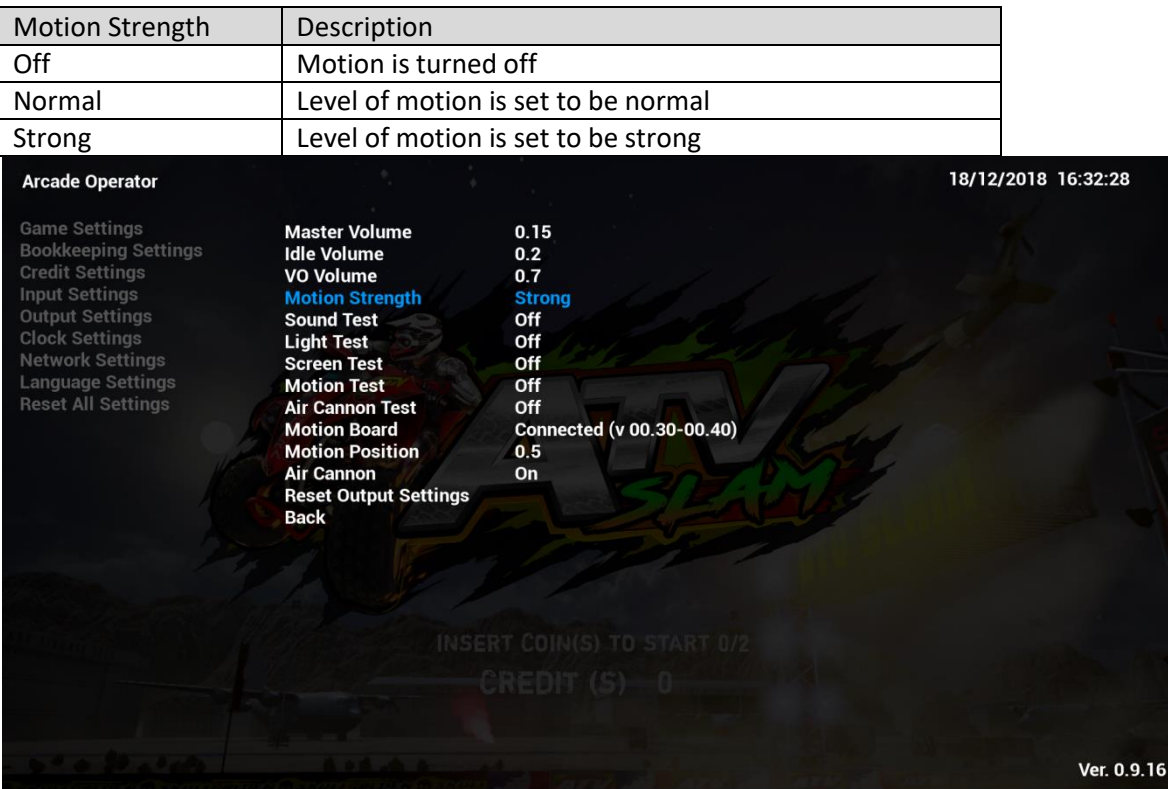

## **4.4.5-5 Sound Test**

Under **Sound Test**, all speakers of the cabinet will be tested here.

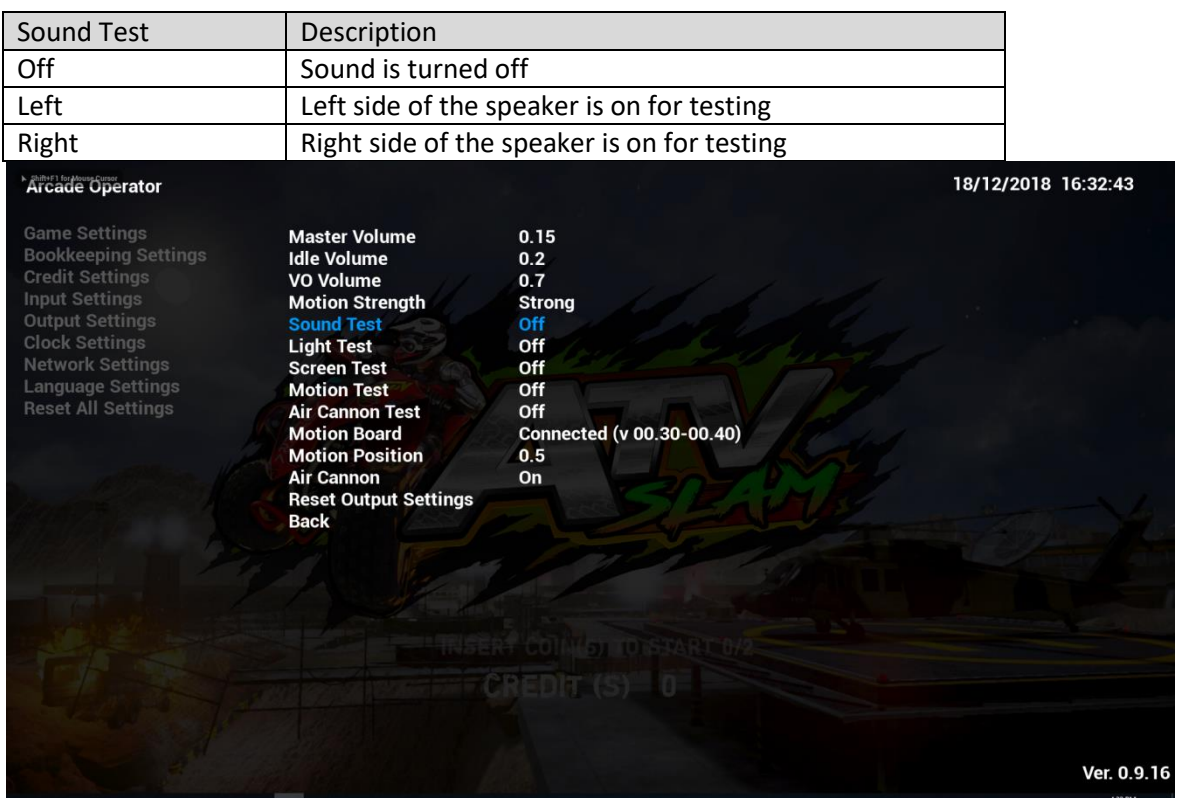

# **4.4.5-6 Light Test**

Under **Light Test**, all lights of the cabinet will be tested here.

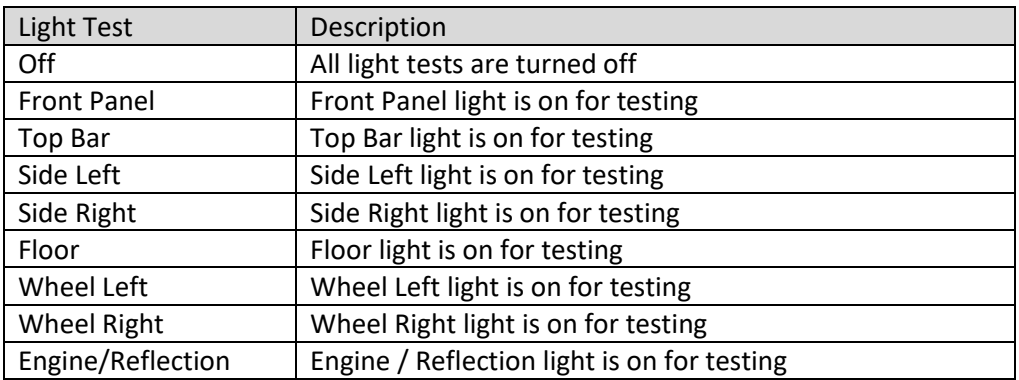

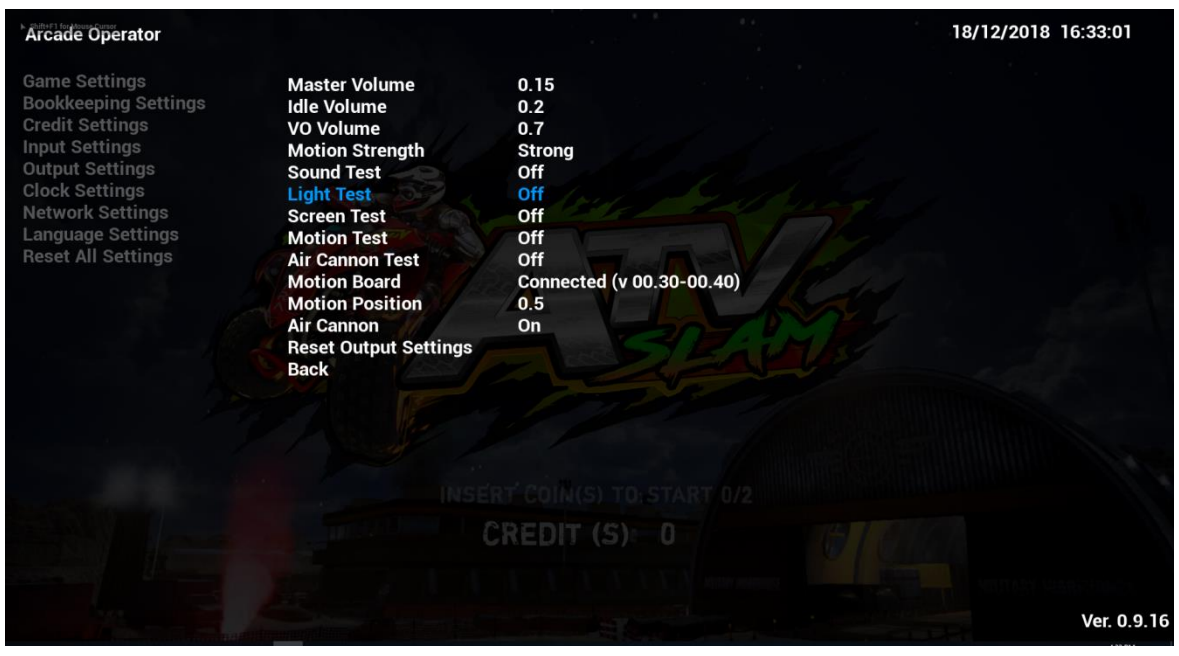

# **4.4.5-7 Screen Test**

Under **Screen Test**, colors of screen will be tested here.

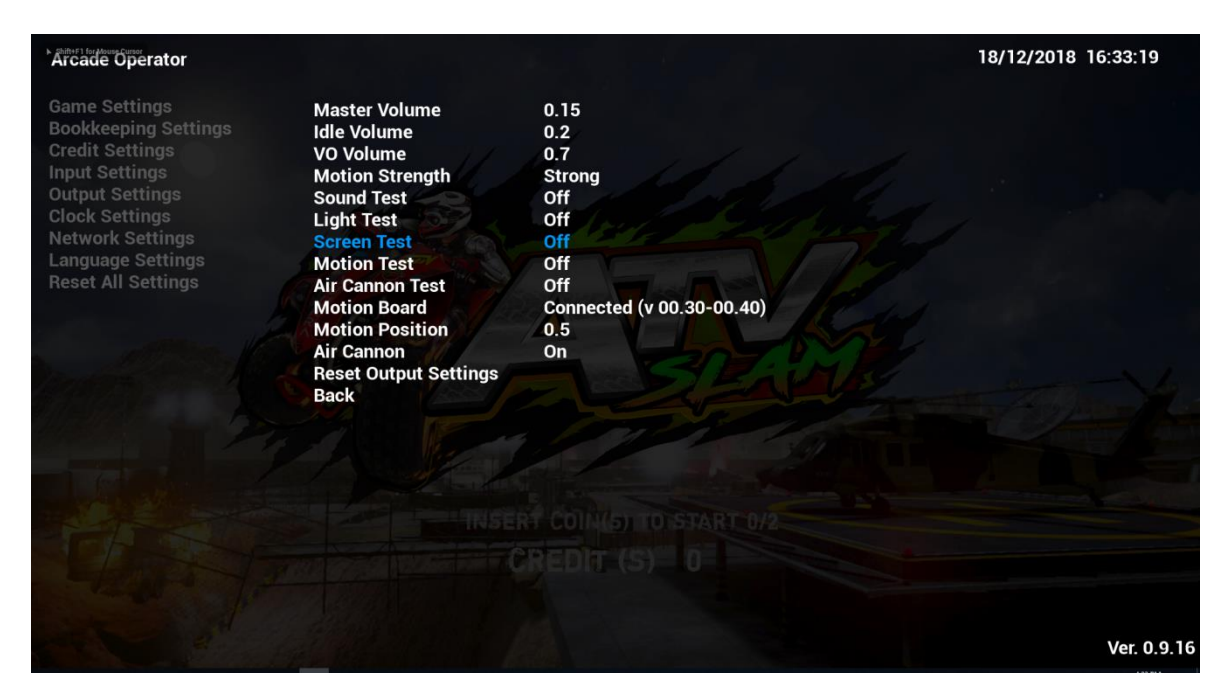

There are three images to test the colors of screen:

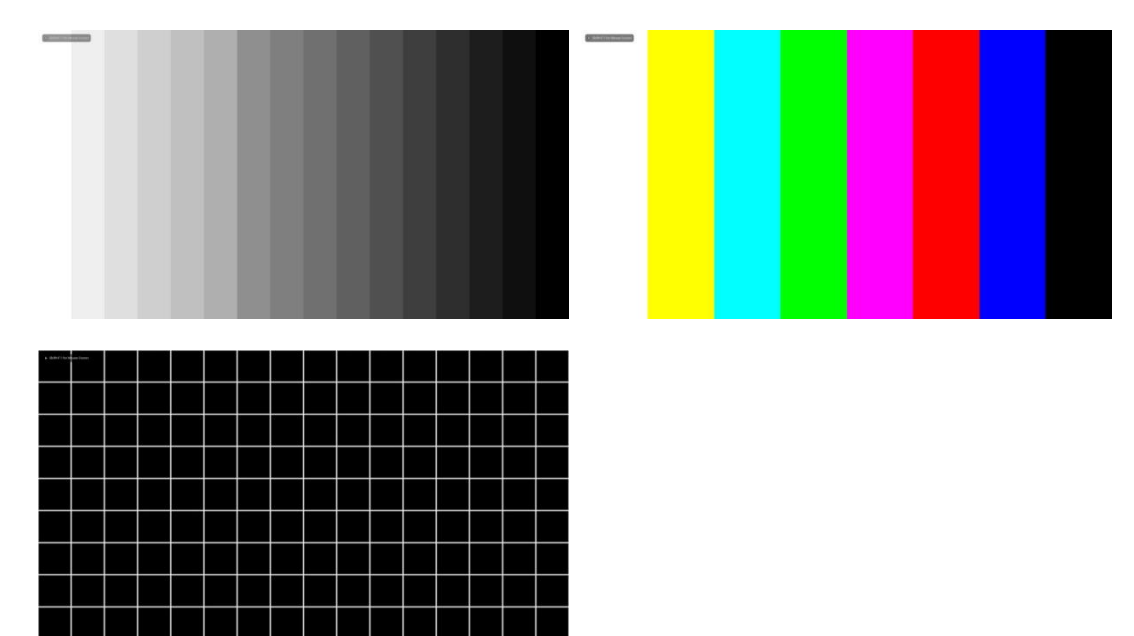

# **4.4.5-8 Motion Test**

Under **Motion Test**, motion of the cabinet will be tested here.

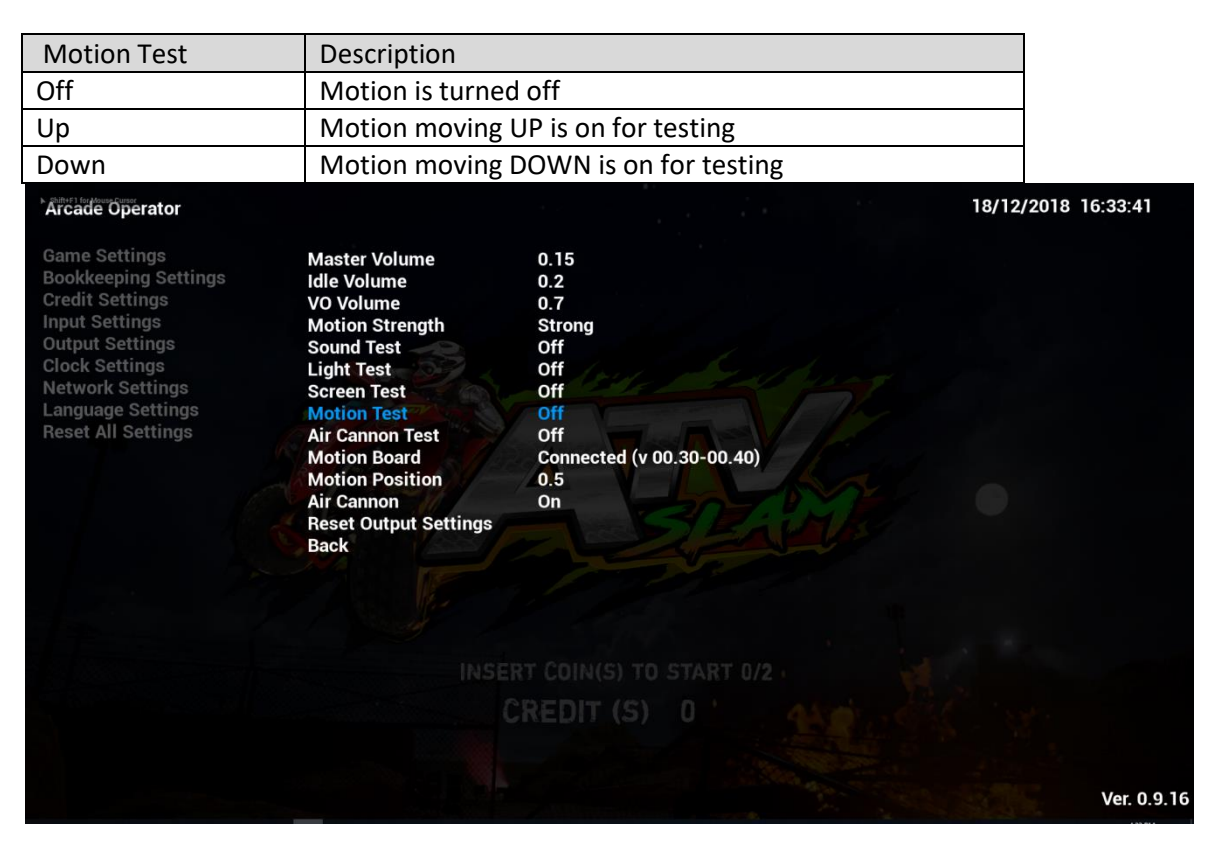

# **4.4.5-9 Air Cannon Test**

Under **Air Cannon Test**, air cannon of the cabinet will be tested here.

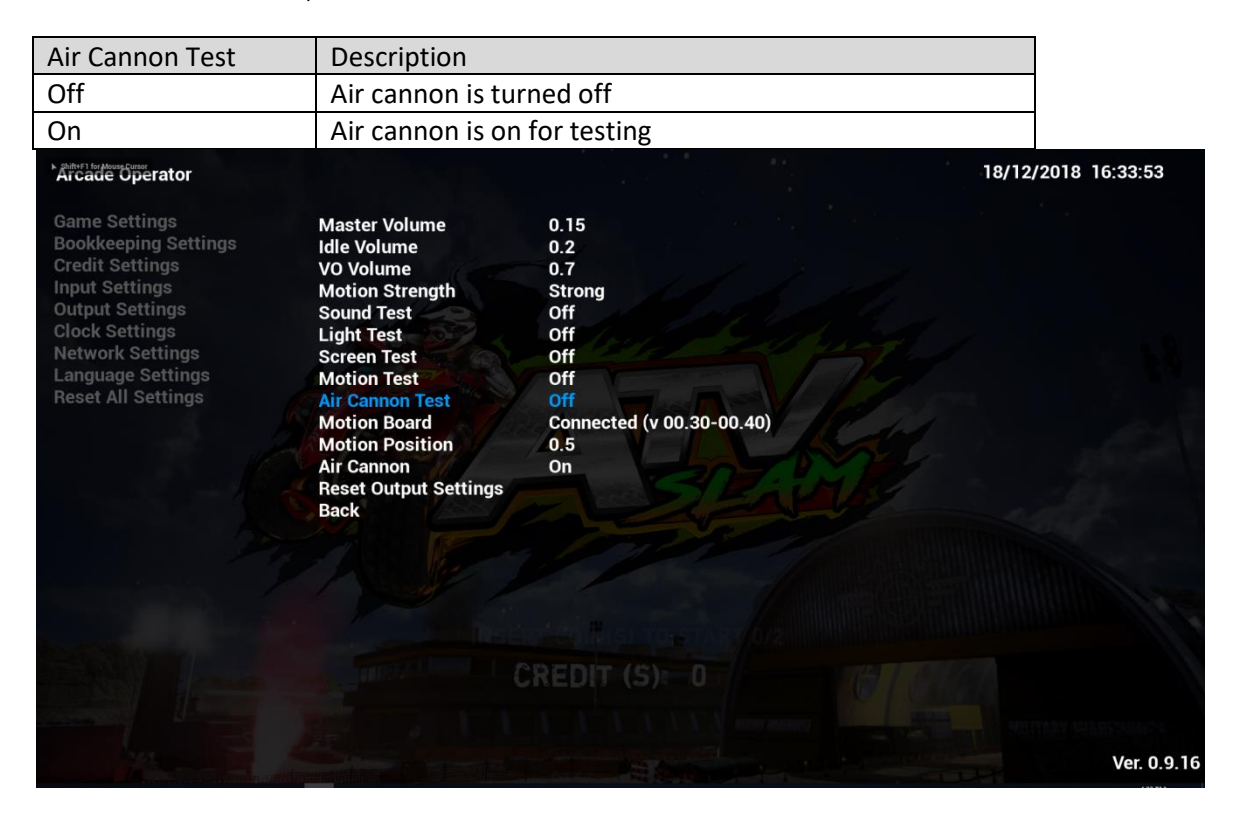

## **4.4.5-10 MotionBoard**

Under **MotionBoard**, status of motion board will be detected and shown here.

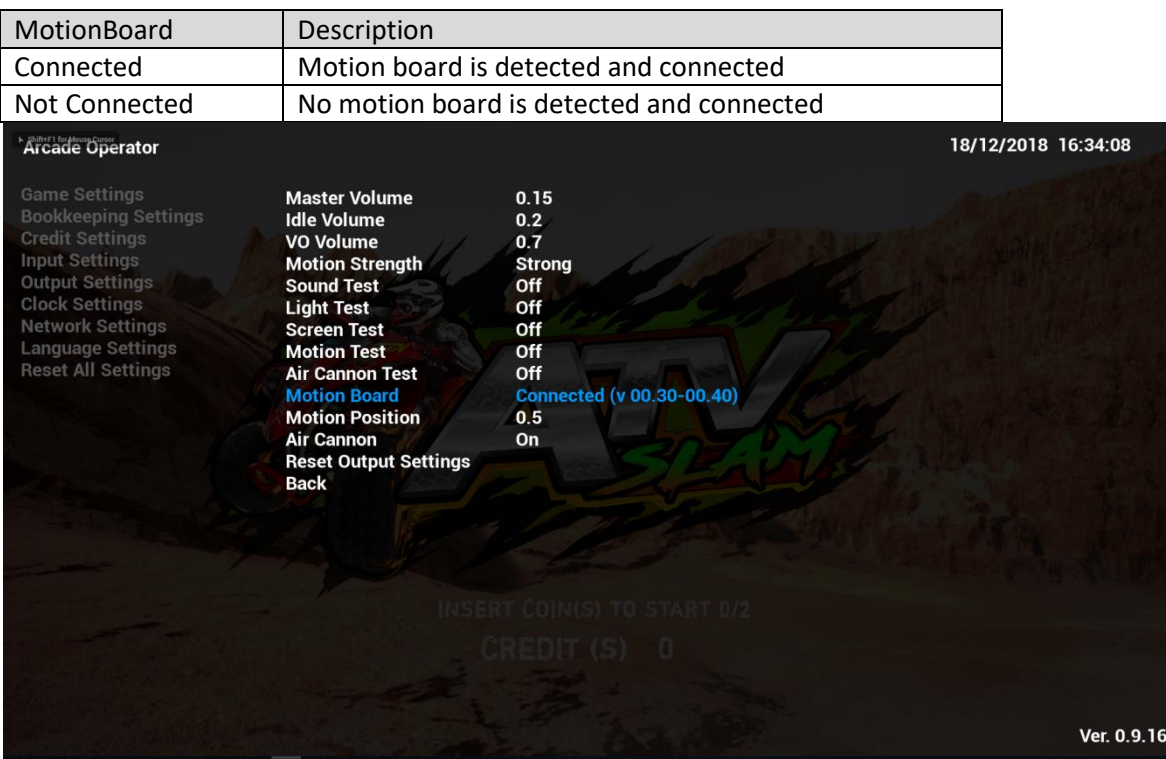

#### **4.4.5-11 Motion Position**

Under **Motion Position**, motion height value is shown and displayed.

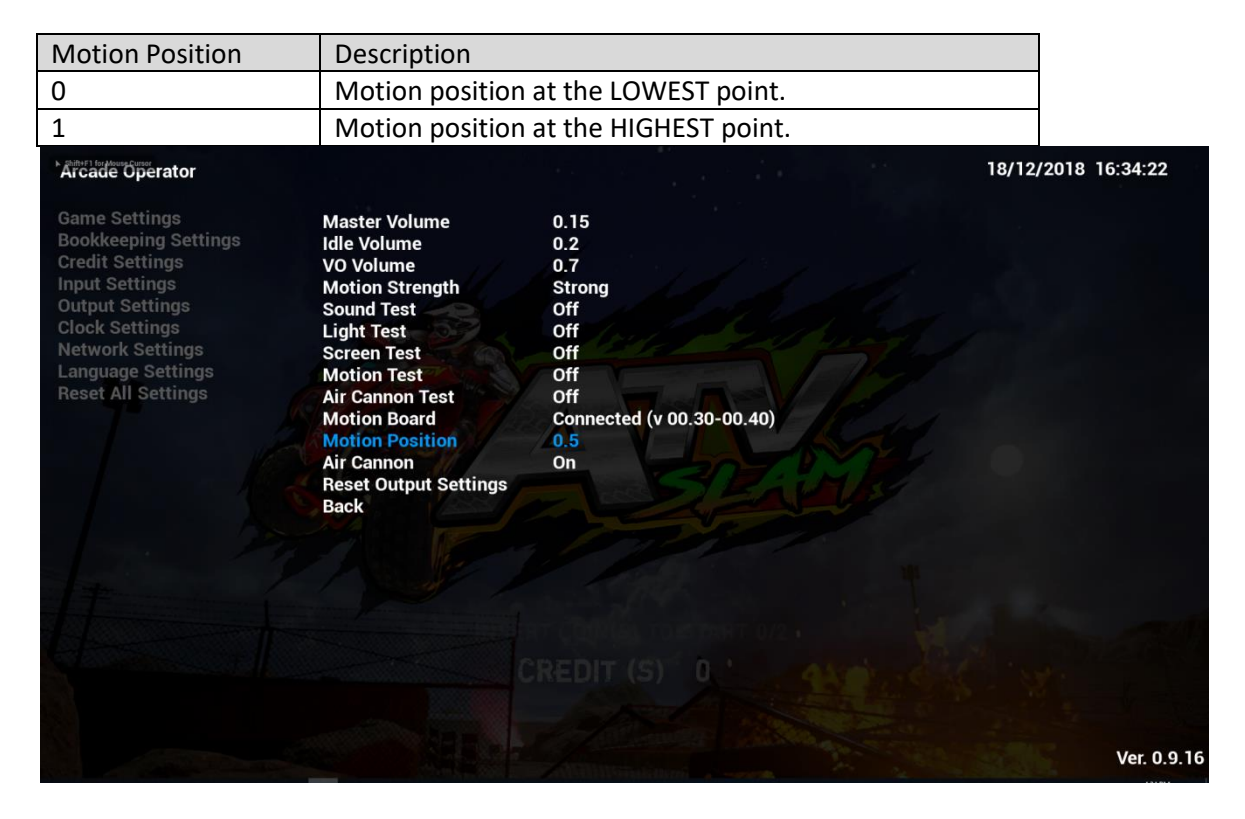

## **4.4.5-12 Air Cannon**

Under **Air Cannon**, air cannon of the cabinet will be tested here.

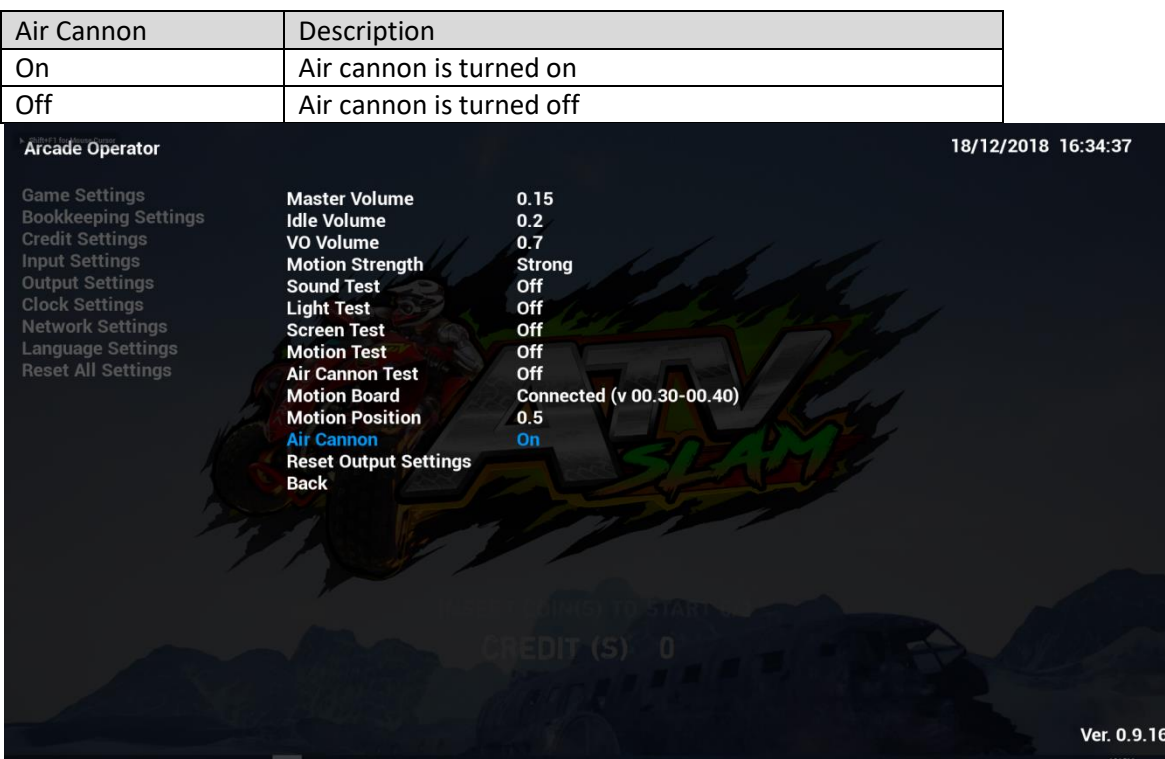

#### **4.4.5-13 Reset Output Settings**

By complying **Reset Output Settings**, all sub-menu items of **Output Settings** will be reset to default settings.

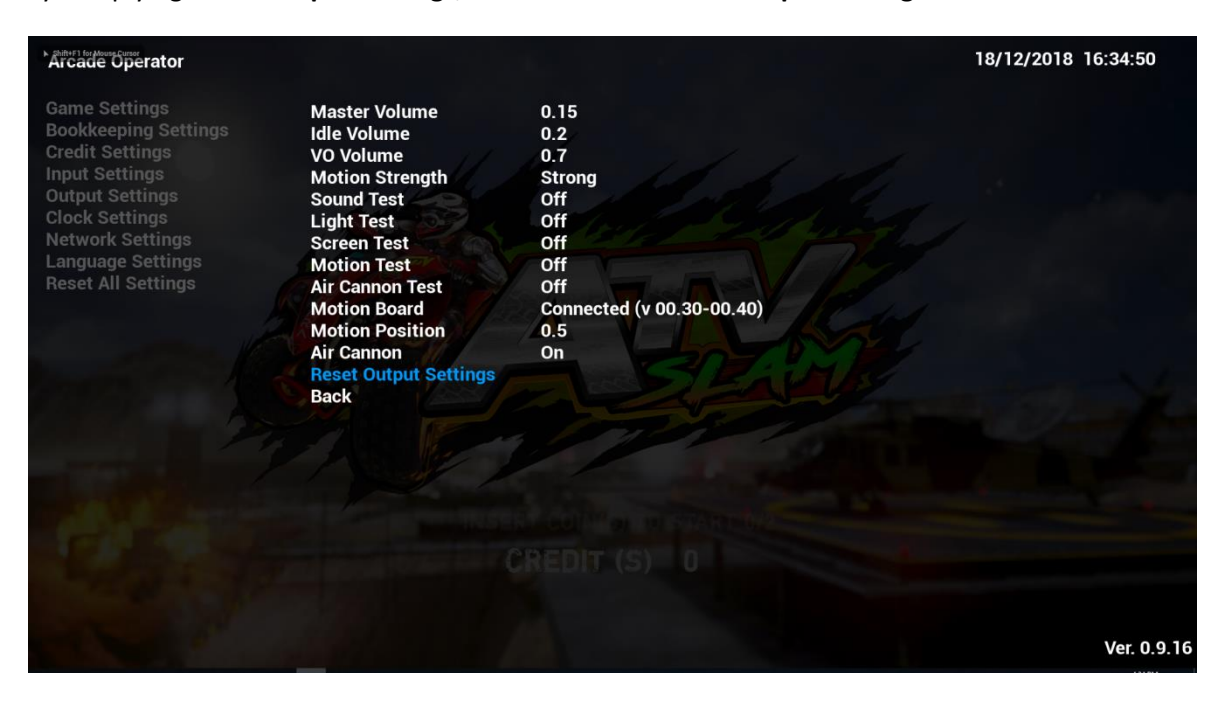

# **4.4.6 Clock Settings**

Under **Clock Settings**, settings related to date and time of the cabinet can be adjusted here.

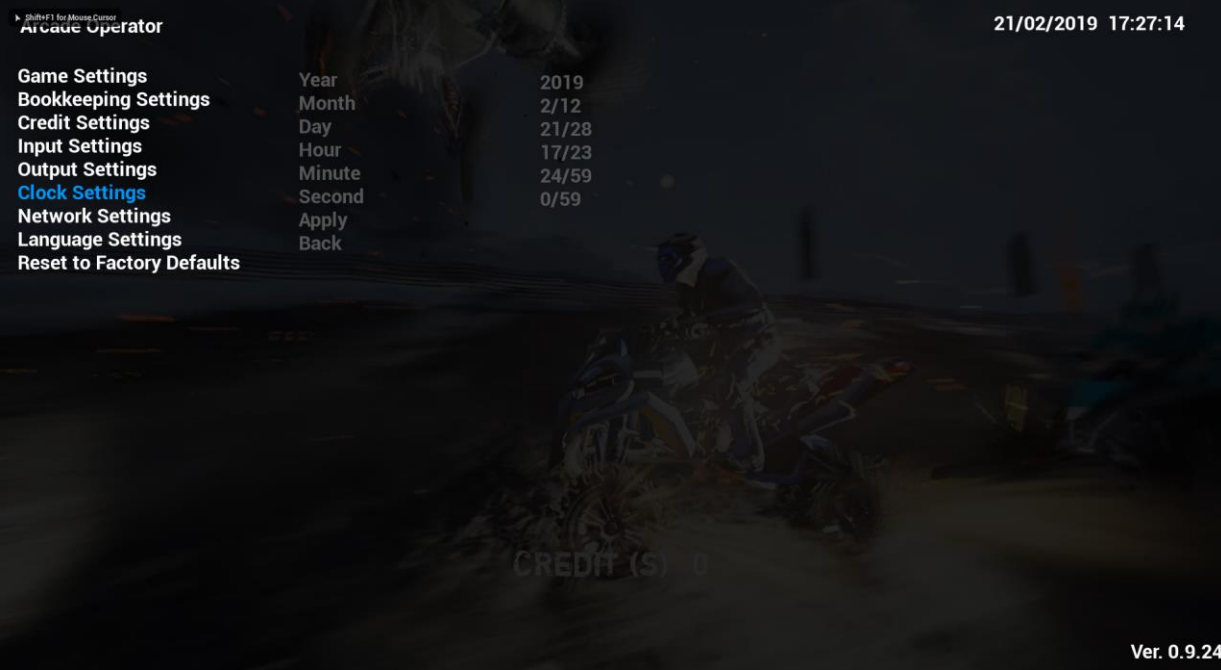

### **4.4.6-1 Year**

Under **Year**, year can be adjusted.

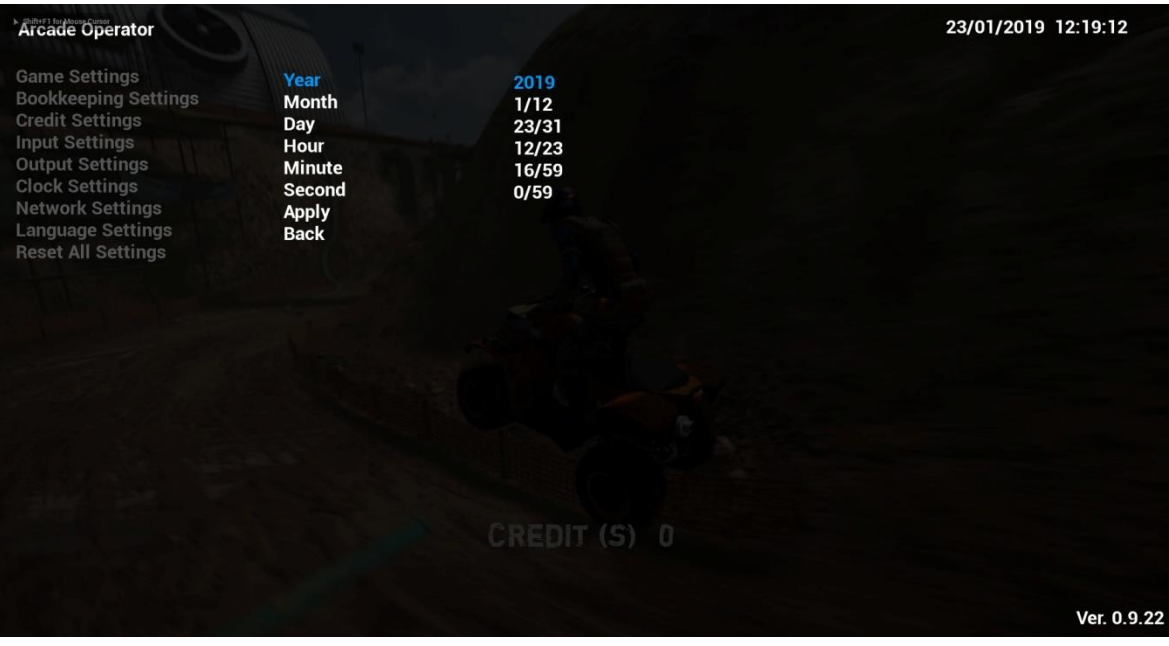

# **4.4.6-2 Month**

Under **Month**, month of year can be adjusted.

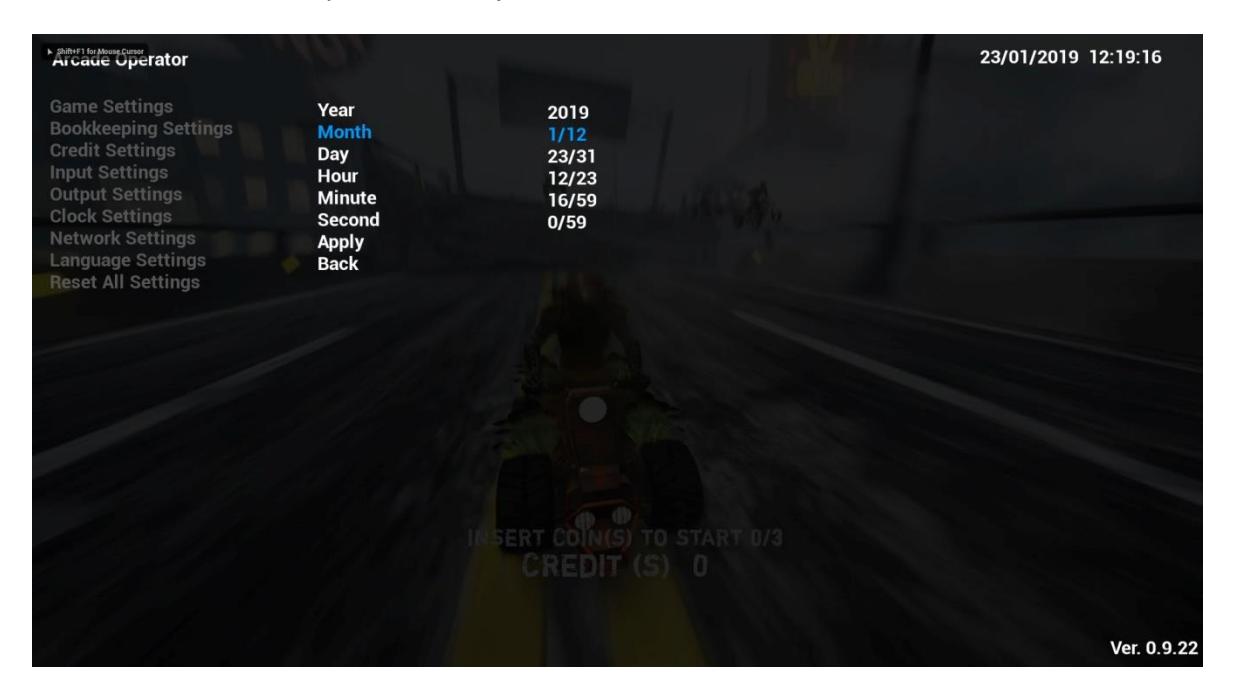

## **4.4.6-3 Day**

Under **Day**, date of month can be adjusted.

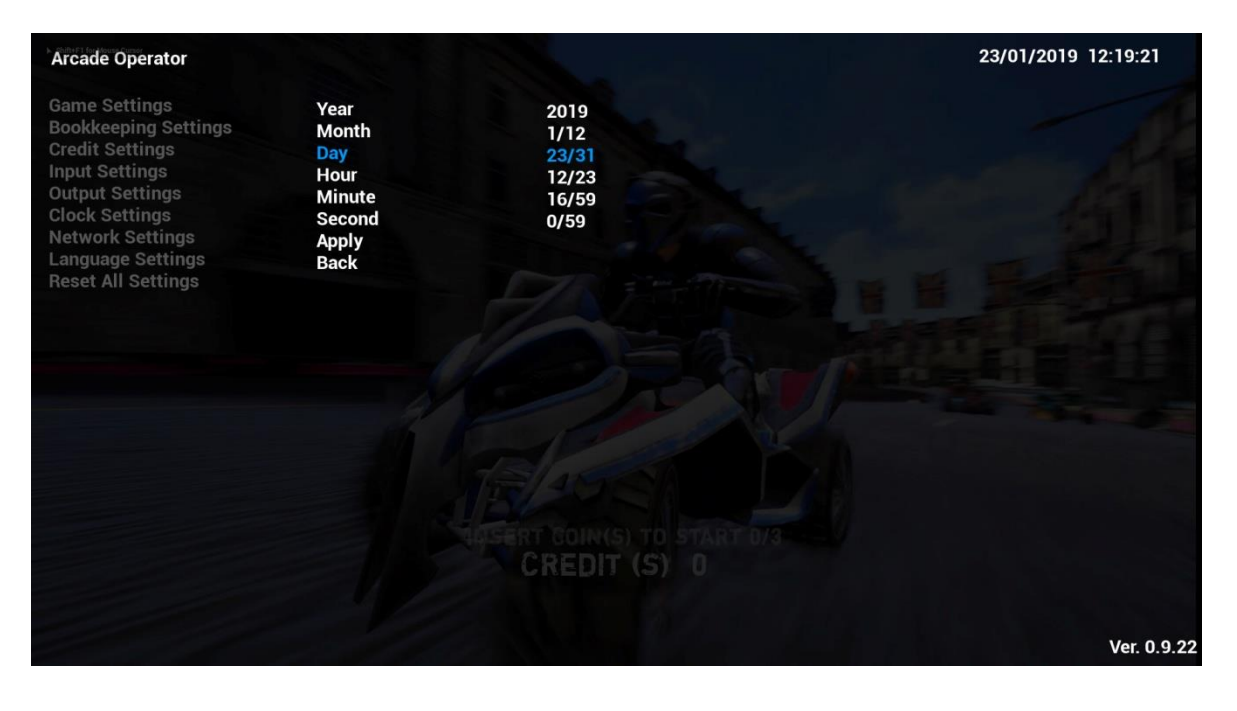

### **4.4.6-4 Hour**

Under **Hour**, hour of day can be adjusted.

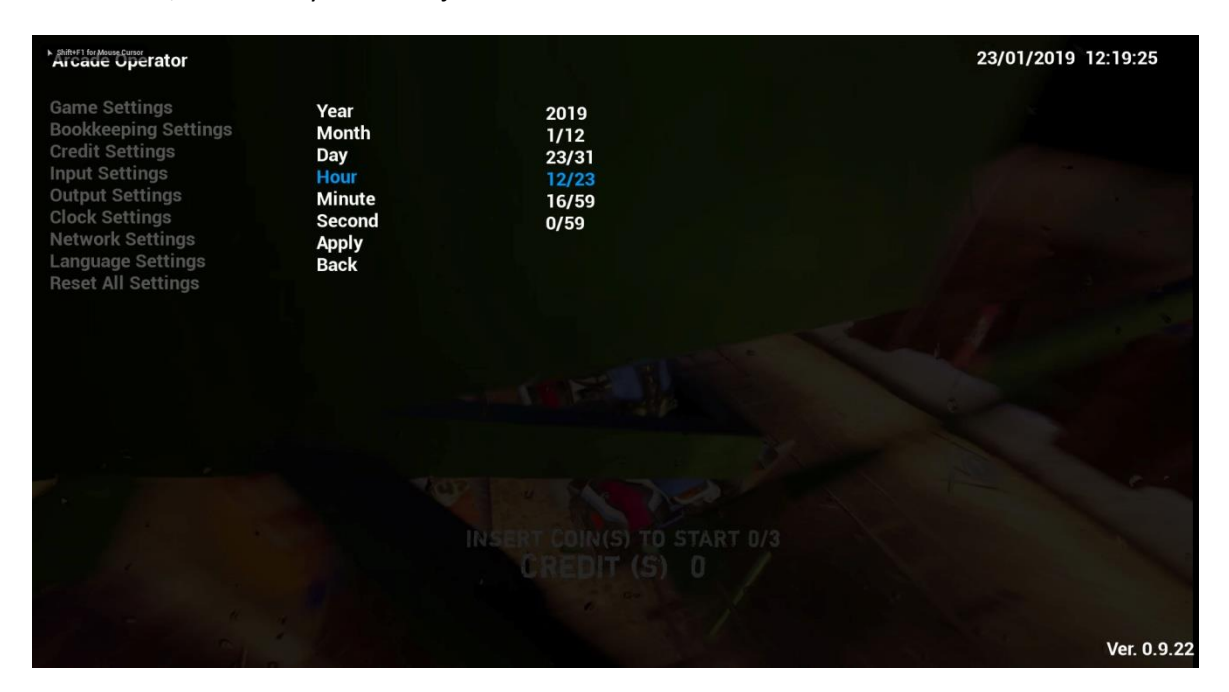

#### **4.4.6-5 Minute**

Under **Minute**, minute of hour can be adjusted.

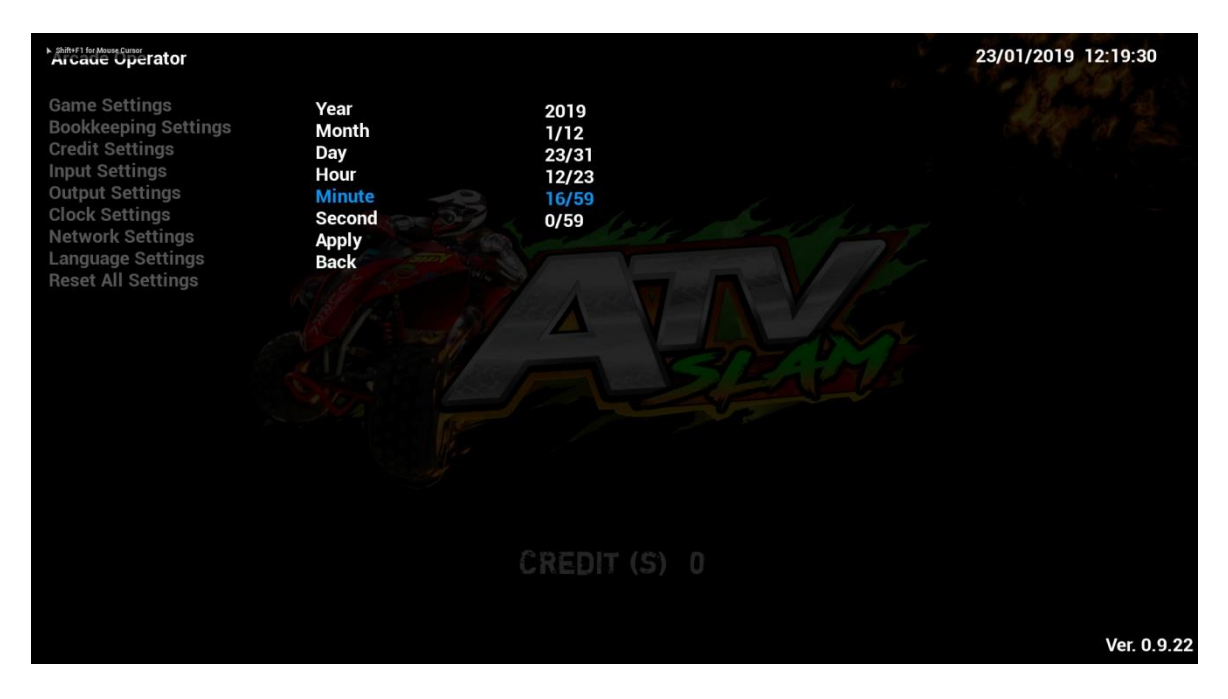

# **4.4.6-6 Second**

Under **Second**, second of minute can be adjusted.

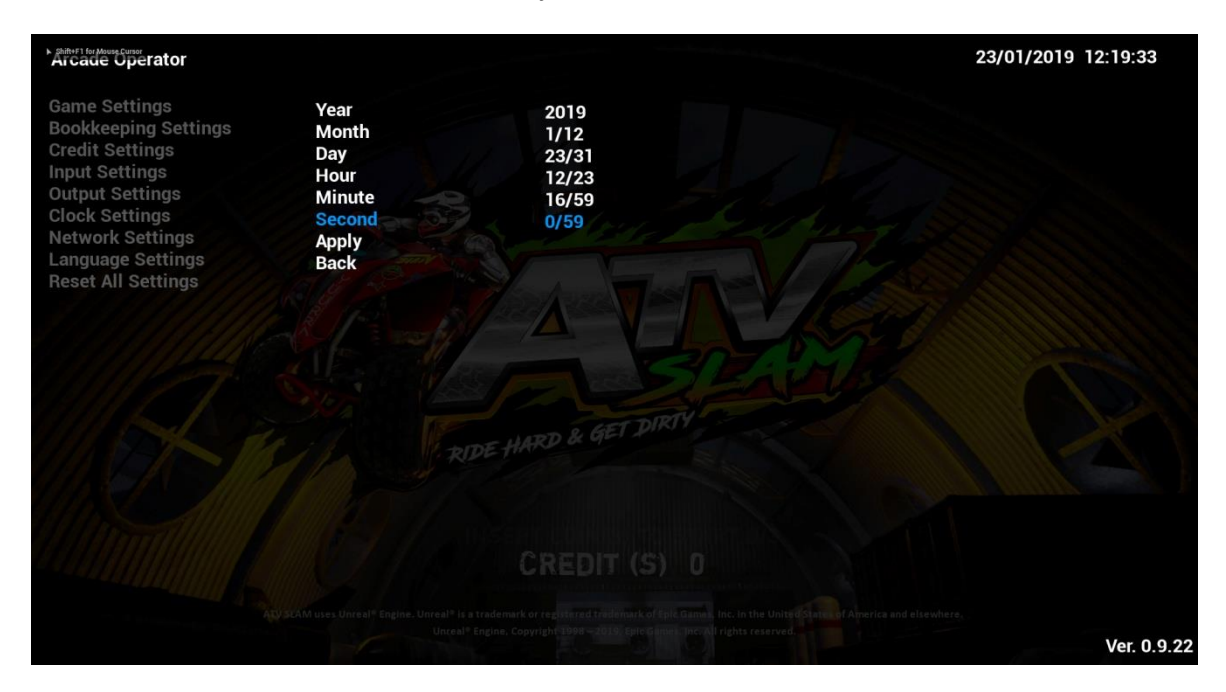

# **4.4.6-7 Apply**

By complying **Apply**, all changes made in above sub-menu items of **Clock Settings** will be applied.

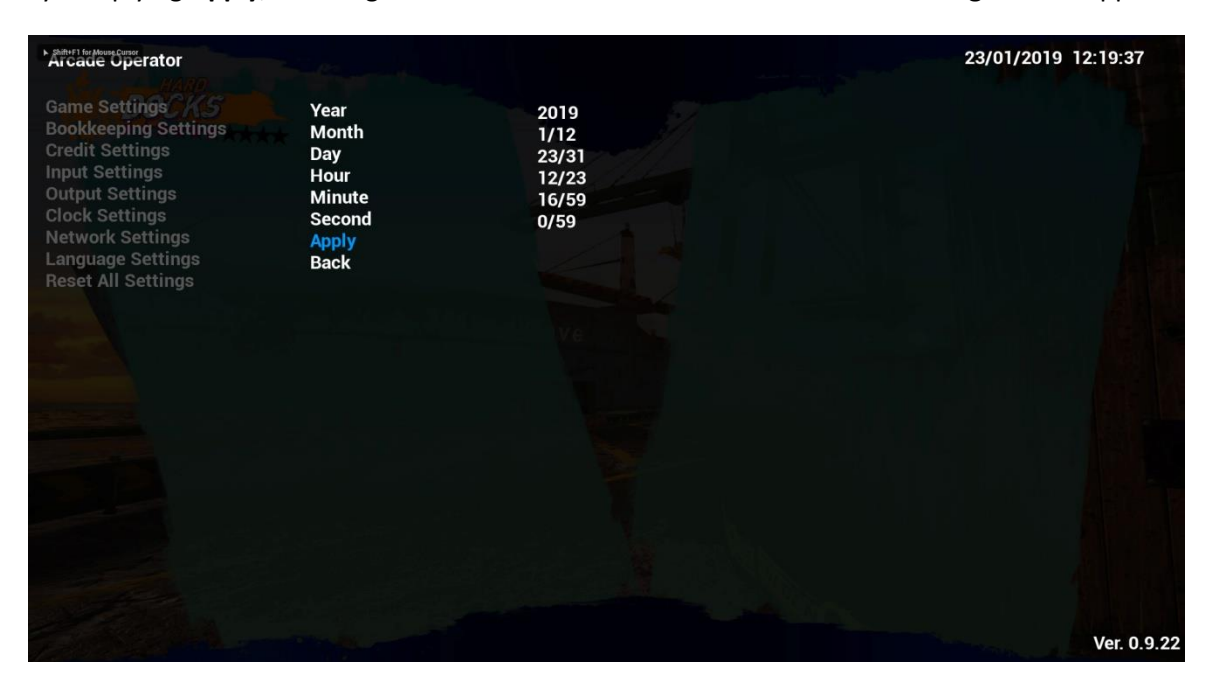

# **4.4.7 Network Settings**

Under **Network Settings**, settings related to network of the cabinet can be adjusted here.

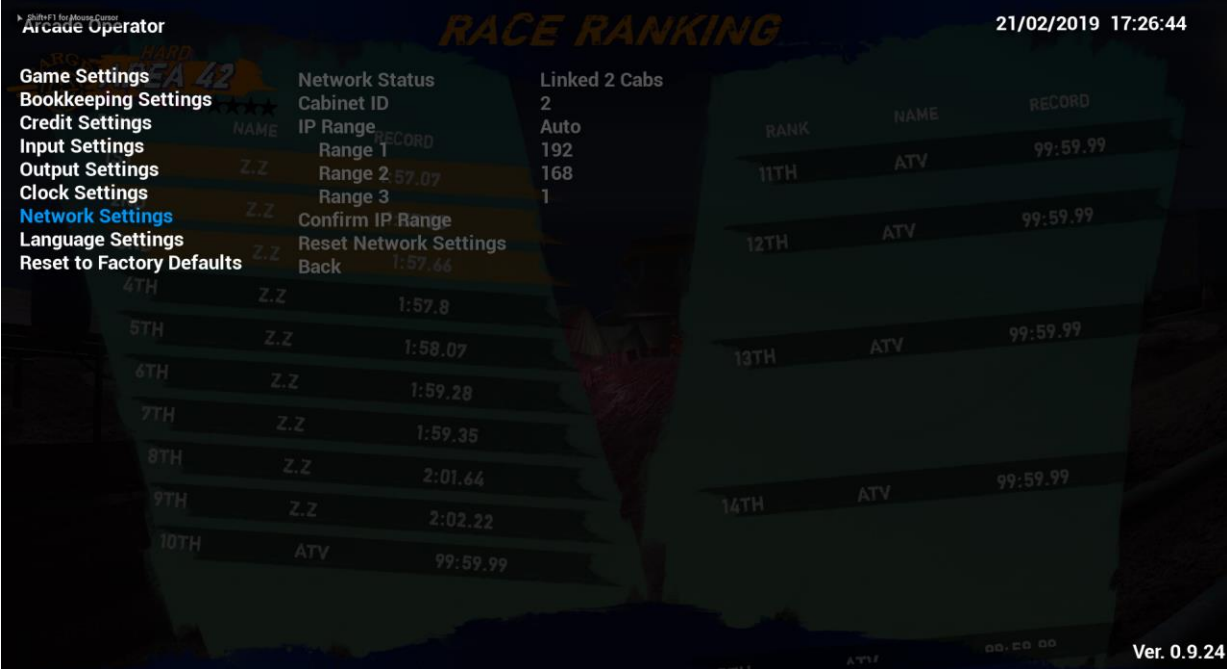

#### **4.4.7-1 Network Status**

Under **Network Status**, number of linked cabinets (maximum of 3) can be adjusted.

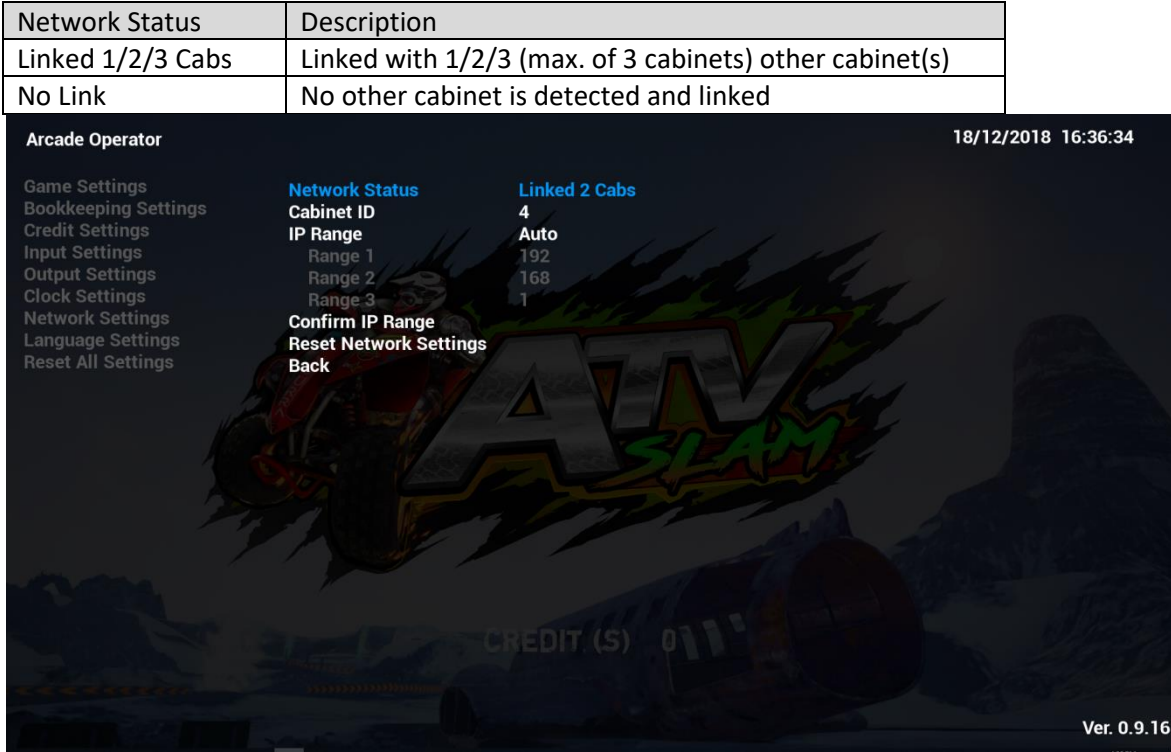

# **4.4.7-2 Cabinet ID**

Under **Cabinet ID**, ID of cabinet from 1-4 can be adjusted. Number cannot be repeated between linked cabinets.

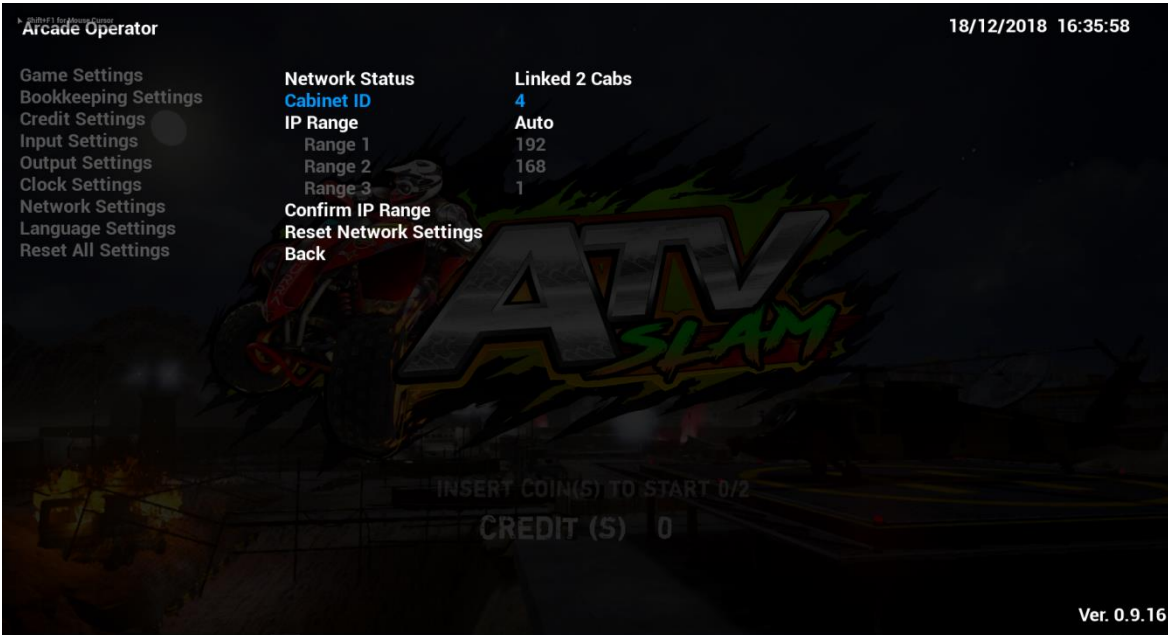

#### **4.4.7-3 IP Range**

Under **IP Range**, IP of the cabinet can be set and obtained.

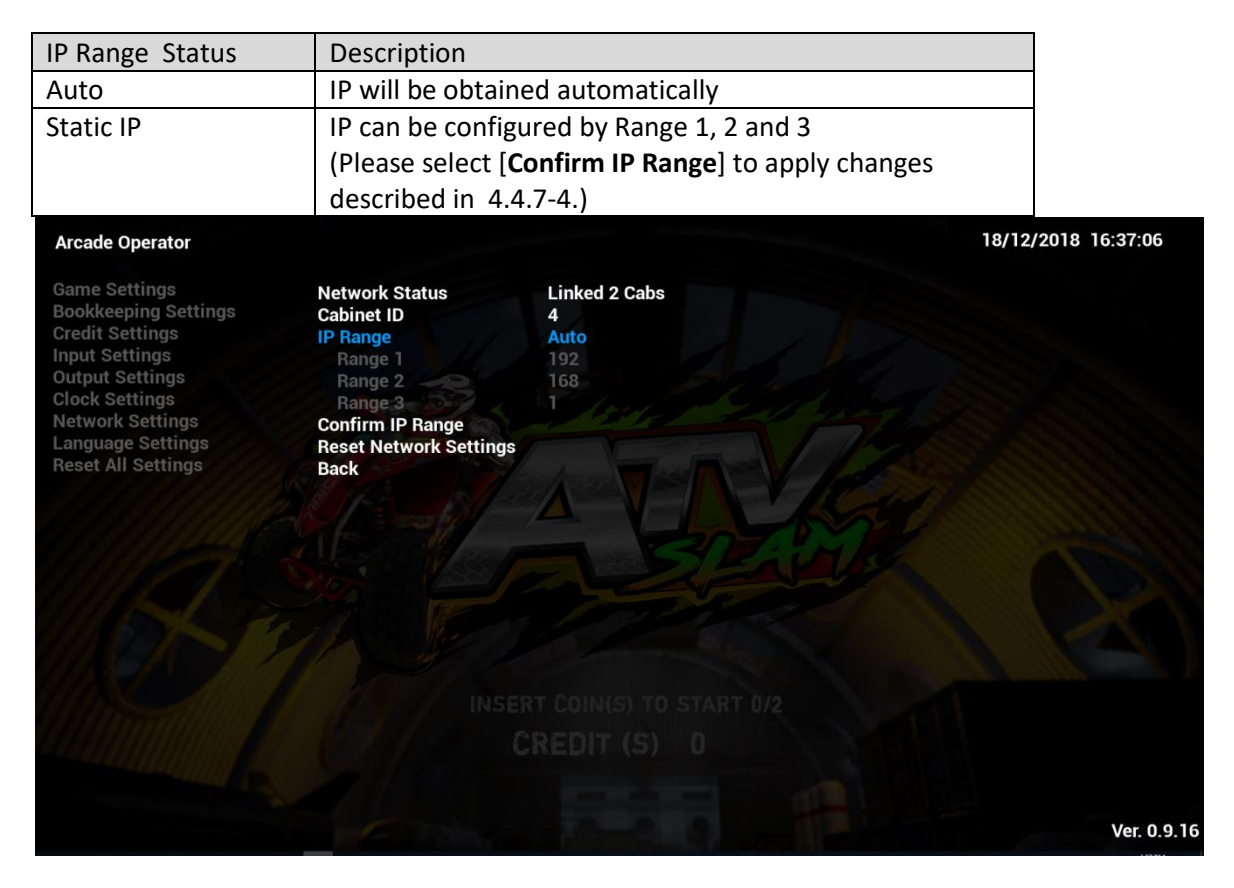

# **4.4.7-4 Confirm IP Range**

Under **Confirm IP Range**, if IP Range Status in 4.4.7-3 is in **Static IP status**, please select [**Confirm IP Range**] to apply IP changes.

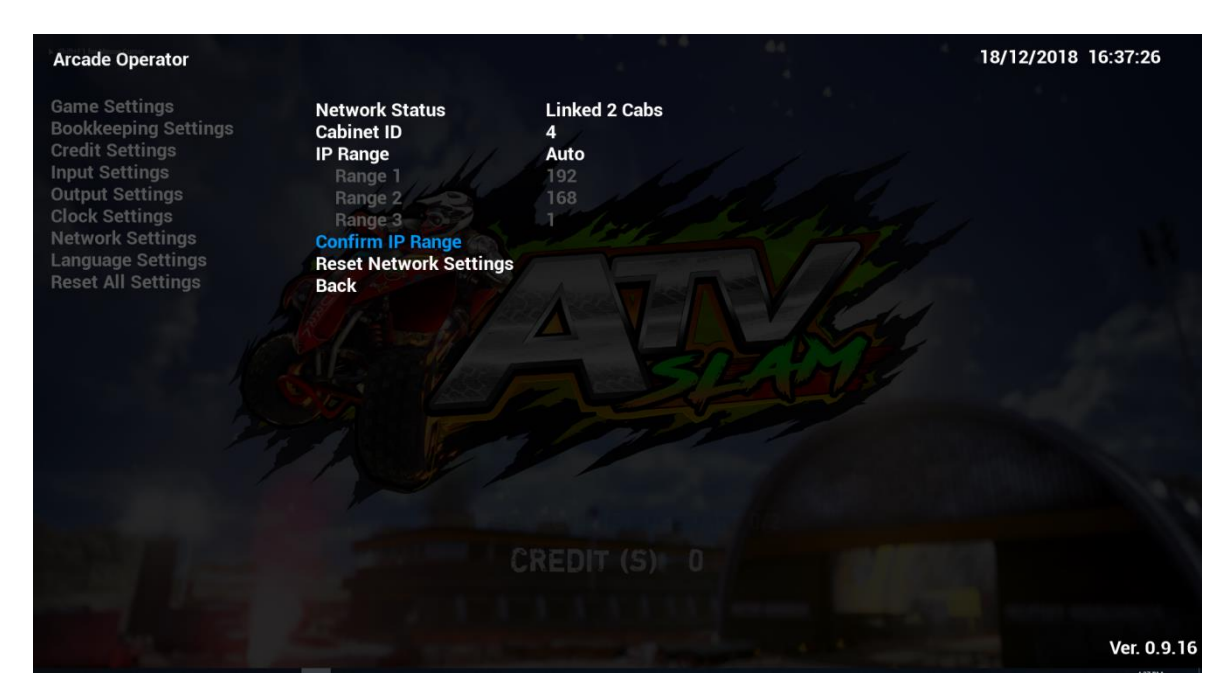

# **4.4.7-5 Reset Network Settings**

By complying **Reset Network Settings**, all sub-menu items of **Network Settings** will be set to default settings.

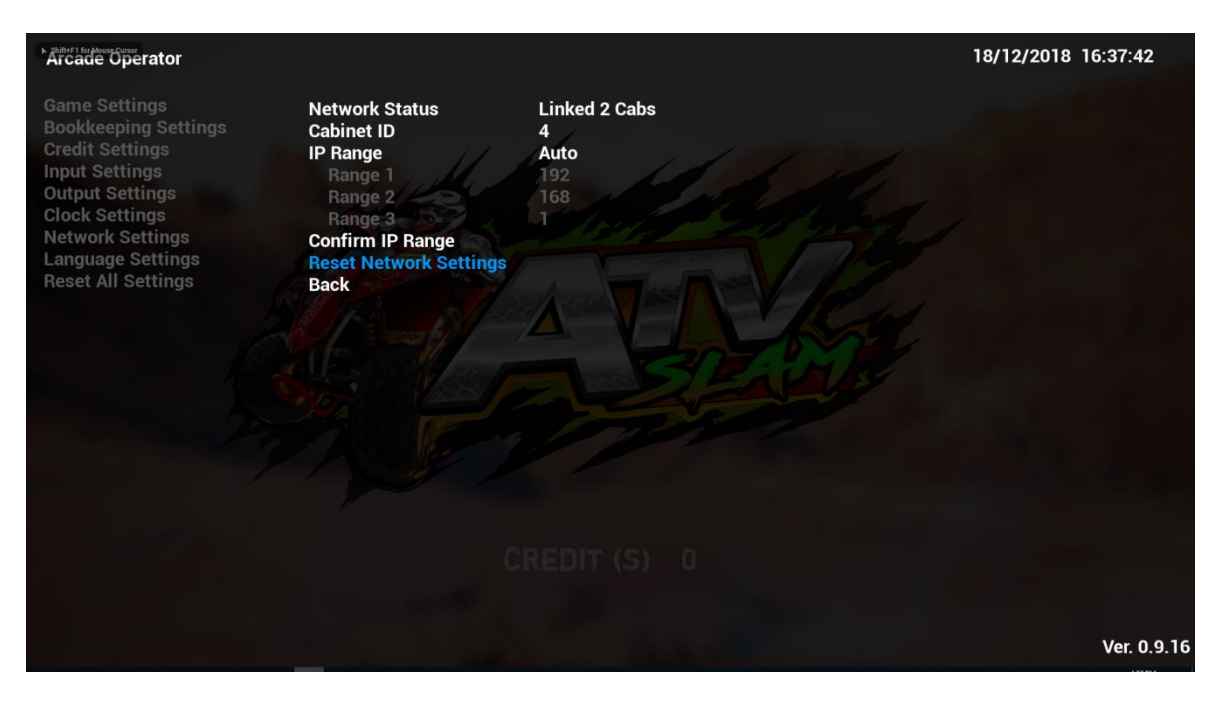

# **4.4.8 Language Settings**

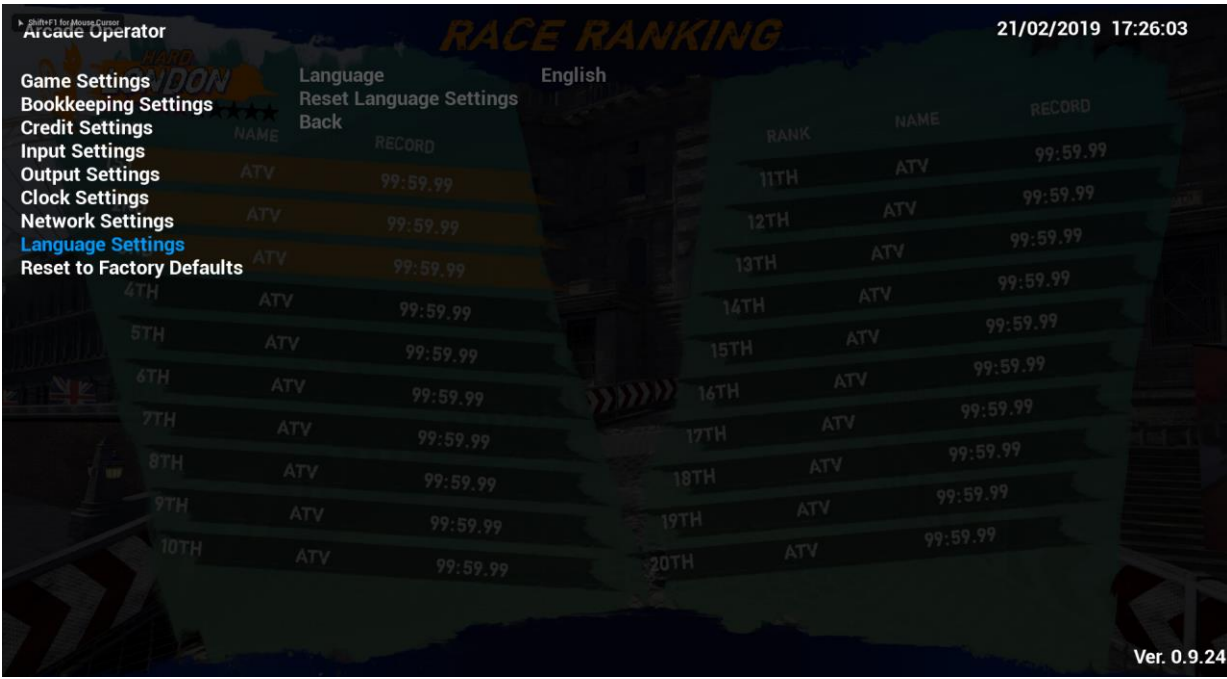

Under **Language Settings**, language of the cabinet can be adjusted here.

#### **4.4.8- 1 Language**

Under **Language**, language of the cabinet can be adjusted.

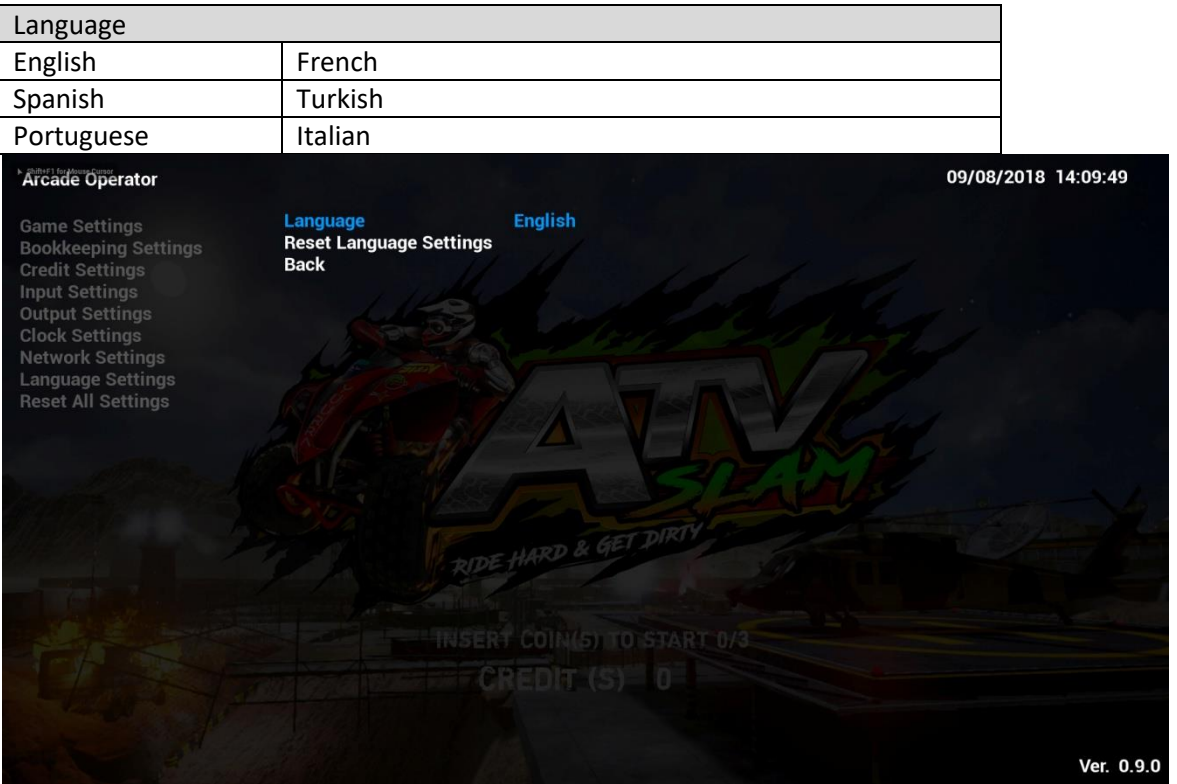

#### **4.4.8- 2 Reset Language Settings**

By complying **Reset Language Settings**, language of cabinet will be reset to default language - English.

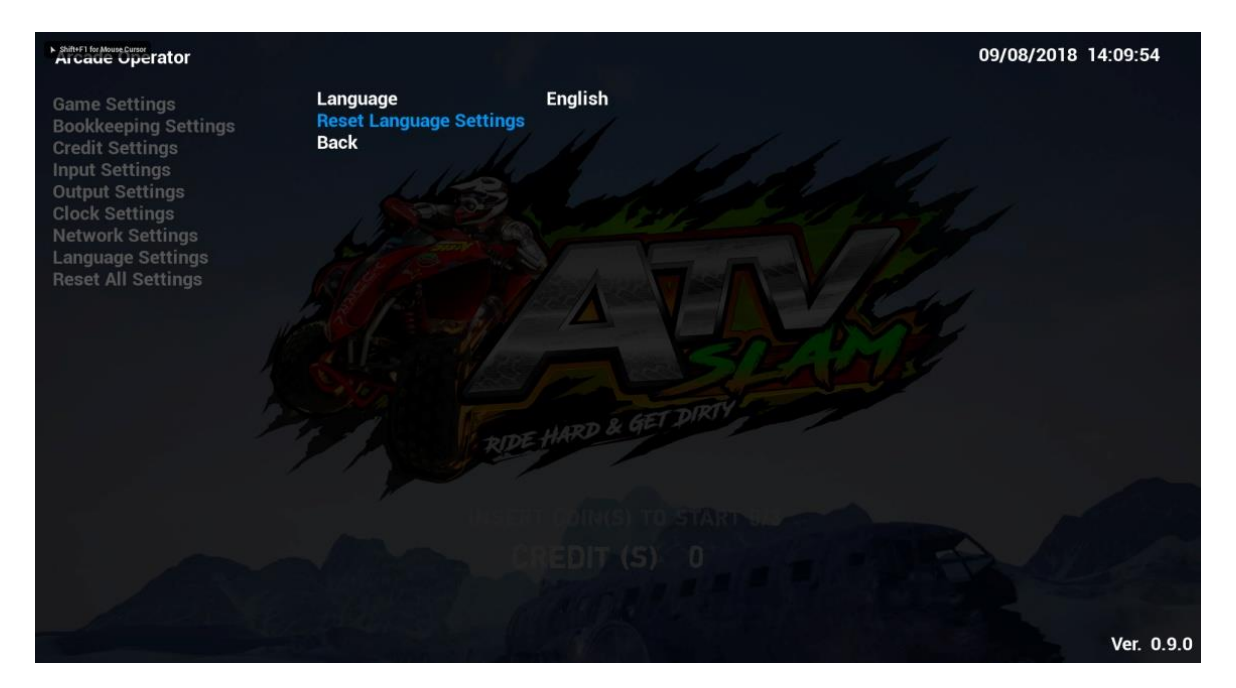

# **4.4.9 Reset to Factory Defaults**

By complying **Reset to Factory Defaults**, all settings in **Arcade Operator** will be reset to factory default settings.

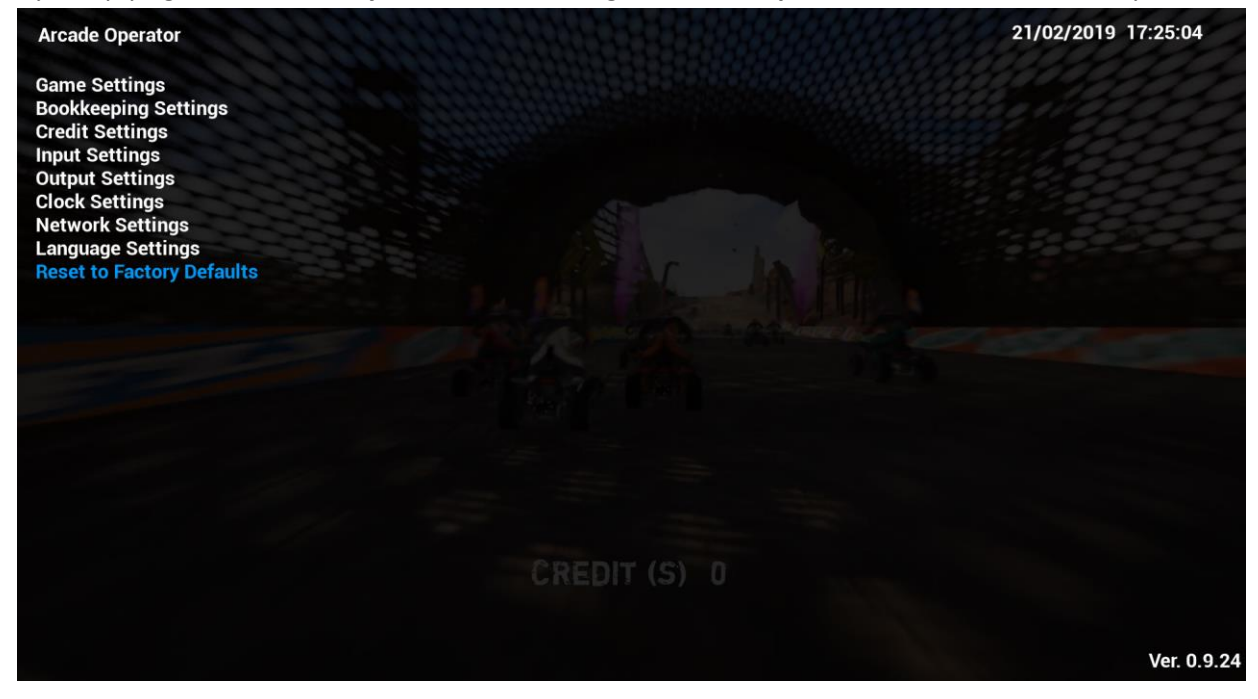

# **5. Game Errors and Troubleshooting**

**5.1 – I/O Connection Error**

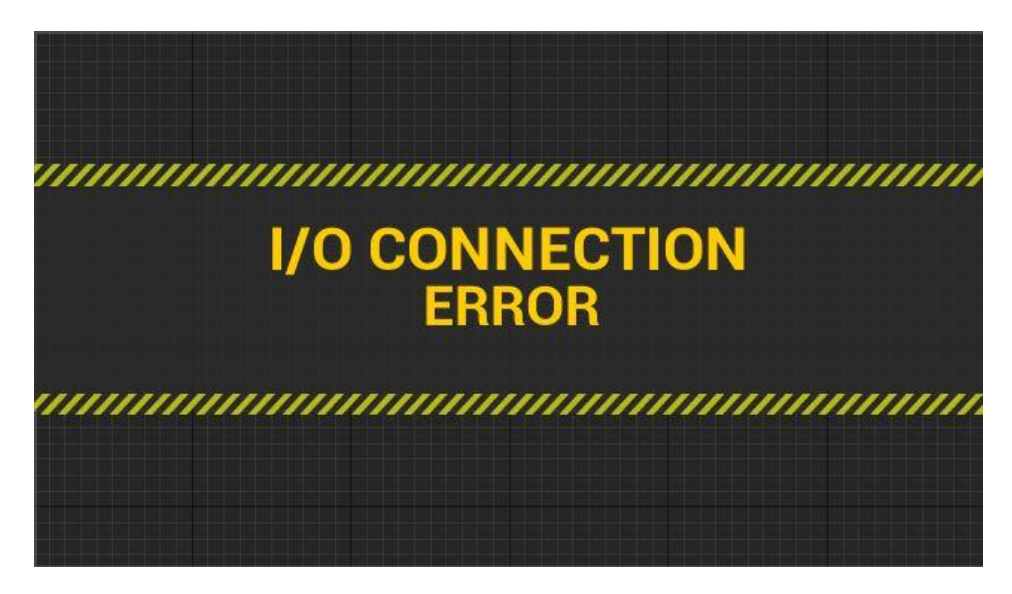

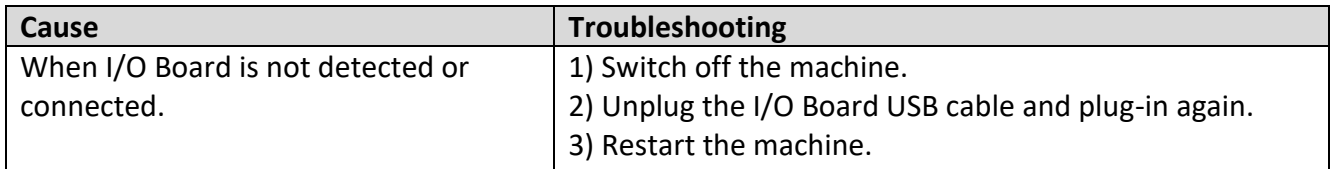

# **5.2 – Cabinet ID Error**

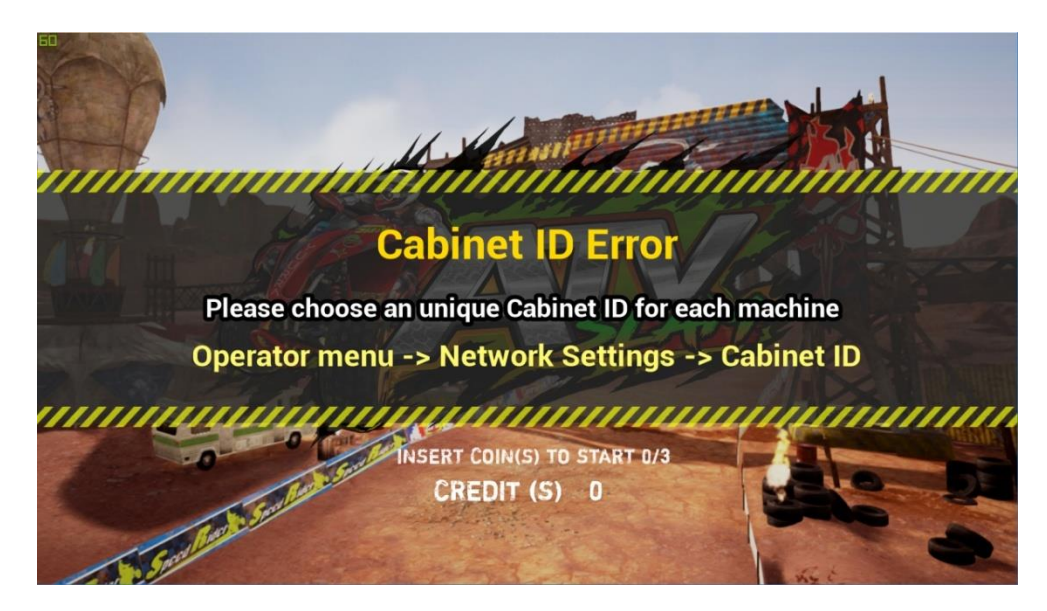

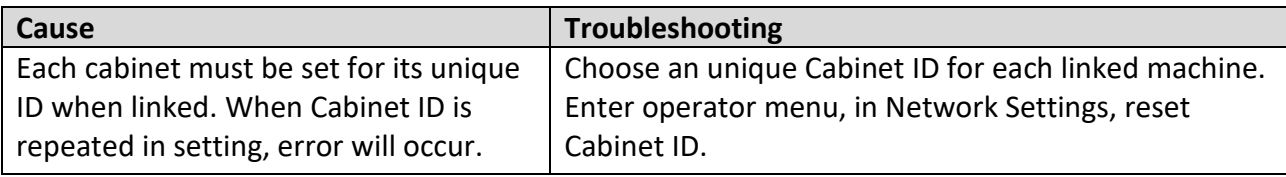

# **6. Maintenance and Service**

# **6.1 Maintenance and Service**

**Even though the machine works normally for a long time, the fault will occur. Therefore, please perform routine check and maintenance concerning the following to ensure a longterm use.**

# External Inspection

- Stick "Warning" stickers correctly, keep it legible.
- Firmly tighten the bolt for each adjuster.
- Tighten screws for speaker assembly.
- $\blacksquare$  Tighten the signboard firmly.
- $\blacksquare$  Check if the screws fixing the parts loose.
- Check if the connectors loose or missing.

# ■ Operation Inspection (With power on)

- Sound is normally emitted from the speakers or not.
- Fluorescent lamps and LED and button lamps light up or not.
- Coin acceptor works properly or not.
- Lifting and falling devices work properly or not.
- YZ sensor works properly or not.

After completing all the checks, operate the game again and check the above items with full care!

### ■ Servicing (conducted by a technician only)

- Cut off the main power supply to avoid injury or electric shock when performing maintenance.
- Please contact our service center when performing any work that is not specified in this Manual, and follow the instruction provided by the service center.
- For consumables and spare parts (including screws), please use products specified by 3MindWave Limited.
- Even though the main power is cut off, there is still high temperature and high pressure in the power board and the monitor. The person will be burnt or get an electric shock if he touches such parts. Please pay full attention to avoid contact.
- Be sure to cut off the main power when you alter a spare part or unplug a connector.

# **6.2.1 Replacement of Camera**

#### **Step 1:**

Remove the fastening screw of the LCD door and open the LCD door with the key.

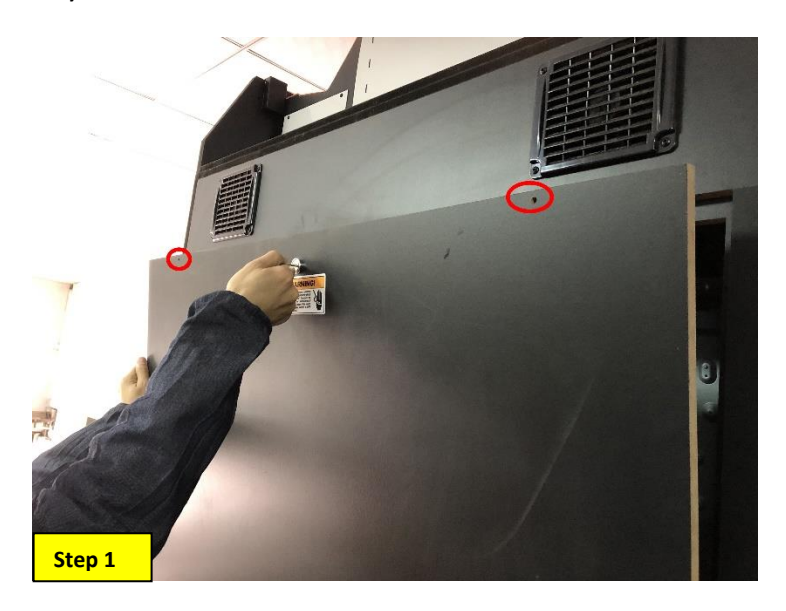

#### **Step 2:**

Remove the fastening screw of the camera from the side, unplug the camera connector and remove the camera.

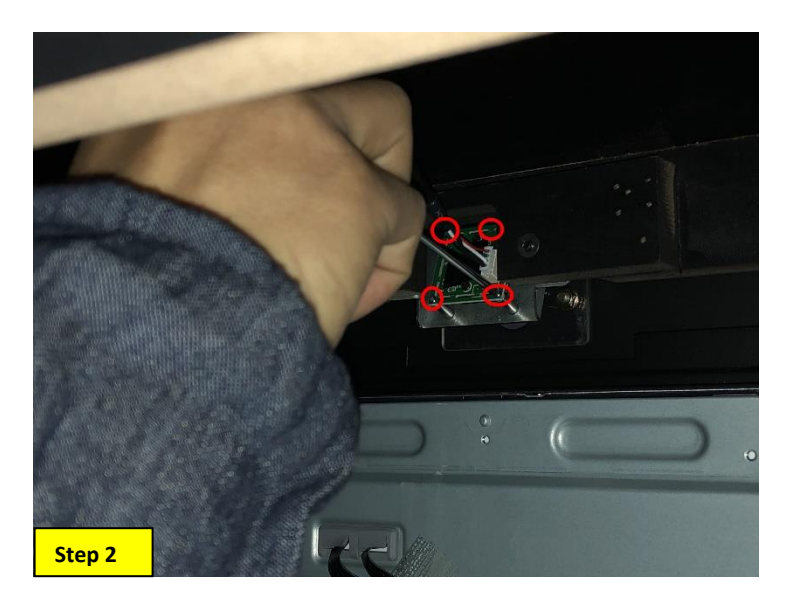

### **Step 3:**

Replace with new camera, repeat above steps in reverse order. =*Replacement completed*=

# **6.2.2 Replacement of Coin Acceptor**

#### **Step 1:**

Open the coin gate with the key.

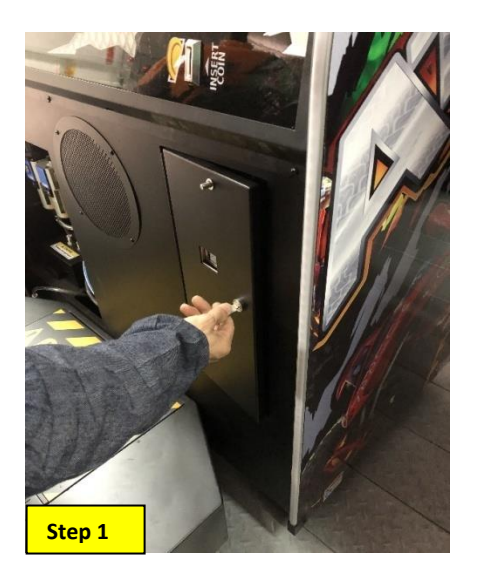

#### **Step 2:**

Open the coin acceptor limiter, take out the coin acceptor.

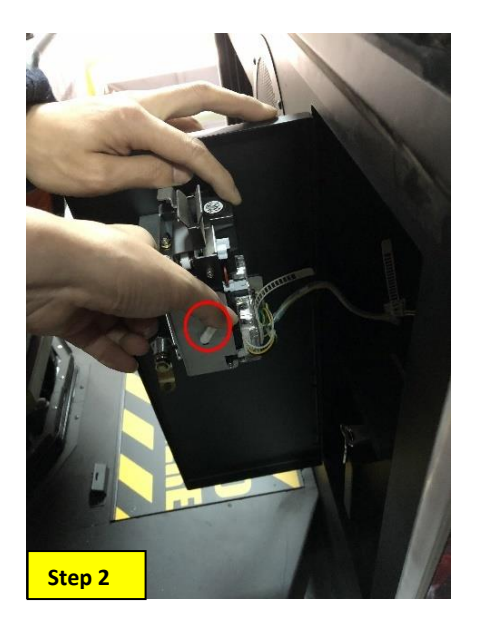

### **Step 3:**

Replace with new camera, repeat above steps in reverse order. =*Replacement completed*=

# **6.2.3 Replacement of Handle**

#### **Step 1:**

Remove the button panel fastening screw and remove the button panel (be careful of the cable is plugged out).

#### **Step 2:**

Unplug the cable of the handle.

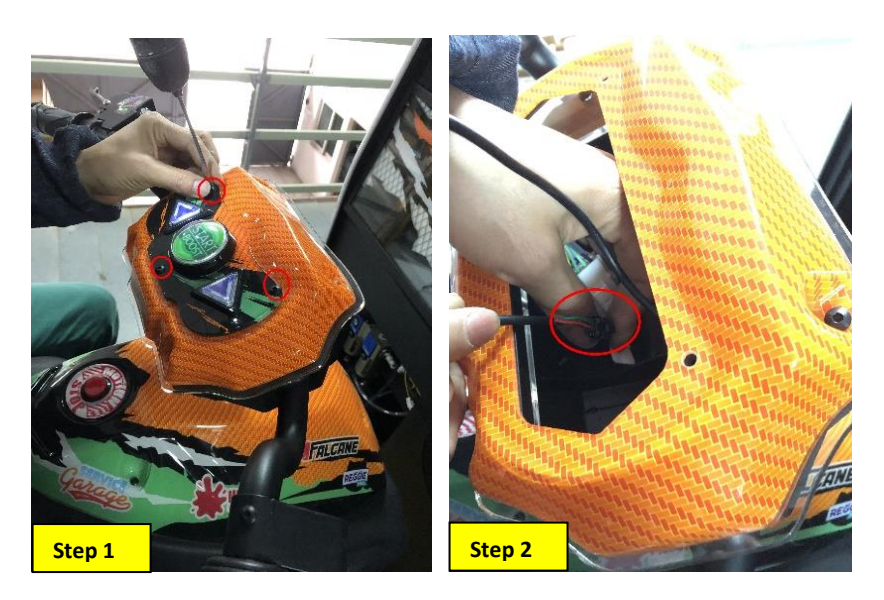

## **Step 3:**

Loosen the turning screw and pull out the handle.

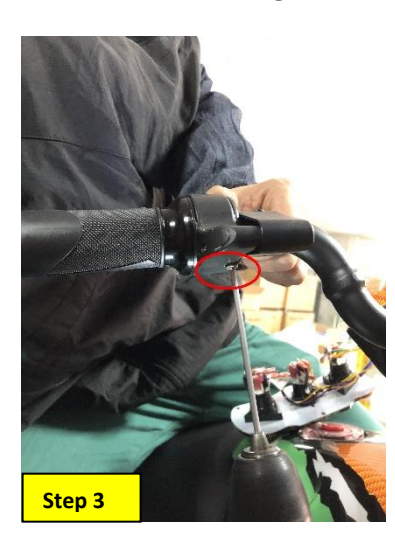

## **Step 4:**

Replace with new handle, repeat above steps in reverse order. =*Replacement completed*=

## **6.2.4 Replacement of Brake**

- **Step 1:** Remove the button panel fastening screw and remove the button panel (be careful of the cable is plugged out).
- **Step 2: Unplug the brake cable.**
- **Step 3:** Pull out the Brake cover.
- **Step 4:** Remove the upper brake fastening screw.

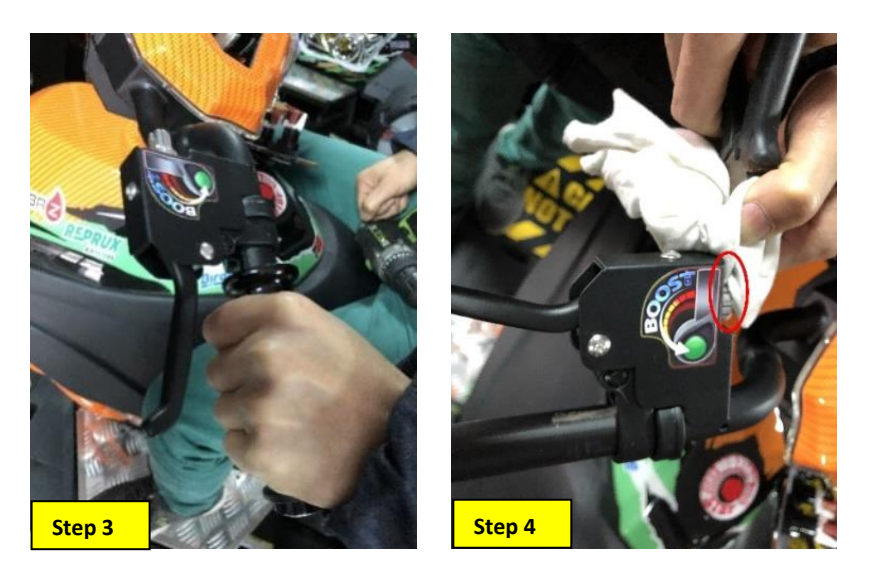

 **Step 5:** Remove the brake spacing metal fastening screw and take the spacing sheet metal.

 **Step 6:** Loosen the fastening screw of the brake and pull out the brake.

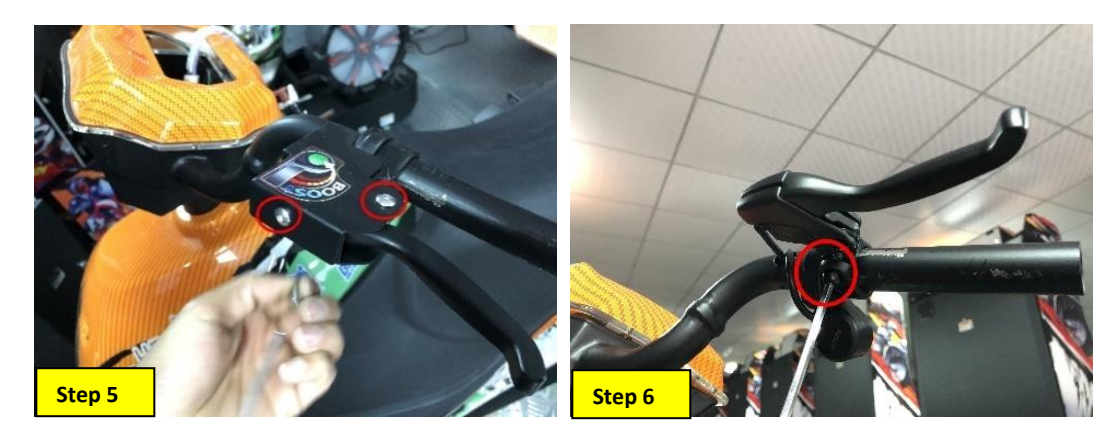

#### **Step 7:**

Replace with new brake, repeat above steps in reverse order. =*Replacement completed*=

# **6.2.5 Replacement of BOOST Button**

- **Step 1:** Remove the button panel fastening screw and remove the button panel (please make sure the cable is plugged out);
- **Step 2:** Unplug the cables of brake button and accelerator button.
- **Step 3:** Pull out the button cover.
- **Step 4:** Remove the upper brake fastening screw.
- **Step 5:** Remove the brake spacing metal fastening screw and take out the spacing sheet metal.
- **Step 6:** Loosen the fastening screw of the brake and pull out the brake.
- **Step 7:** Loosen the fastening screw of the BOOST button and remove the button.

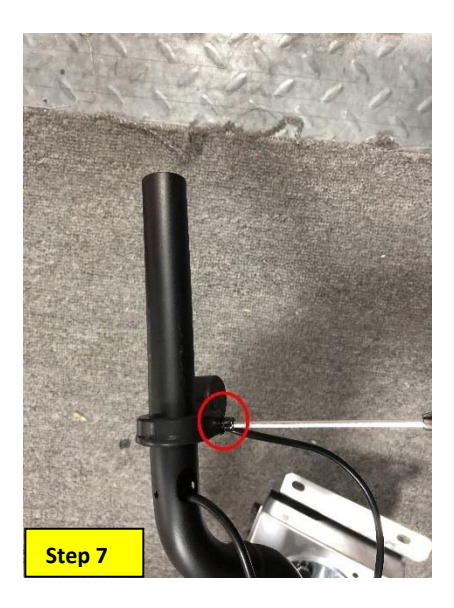

#### **Step 8:**

Replace with new BOOST button, repeat above steps in reverse order. =*Replacement completed*=

# **7. Assembly**

# **7.1 Assembly Tree Diagram**

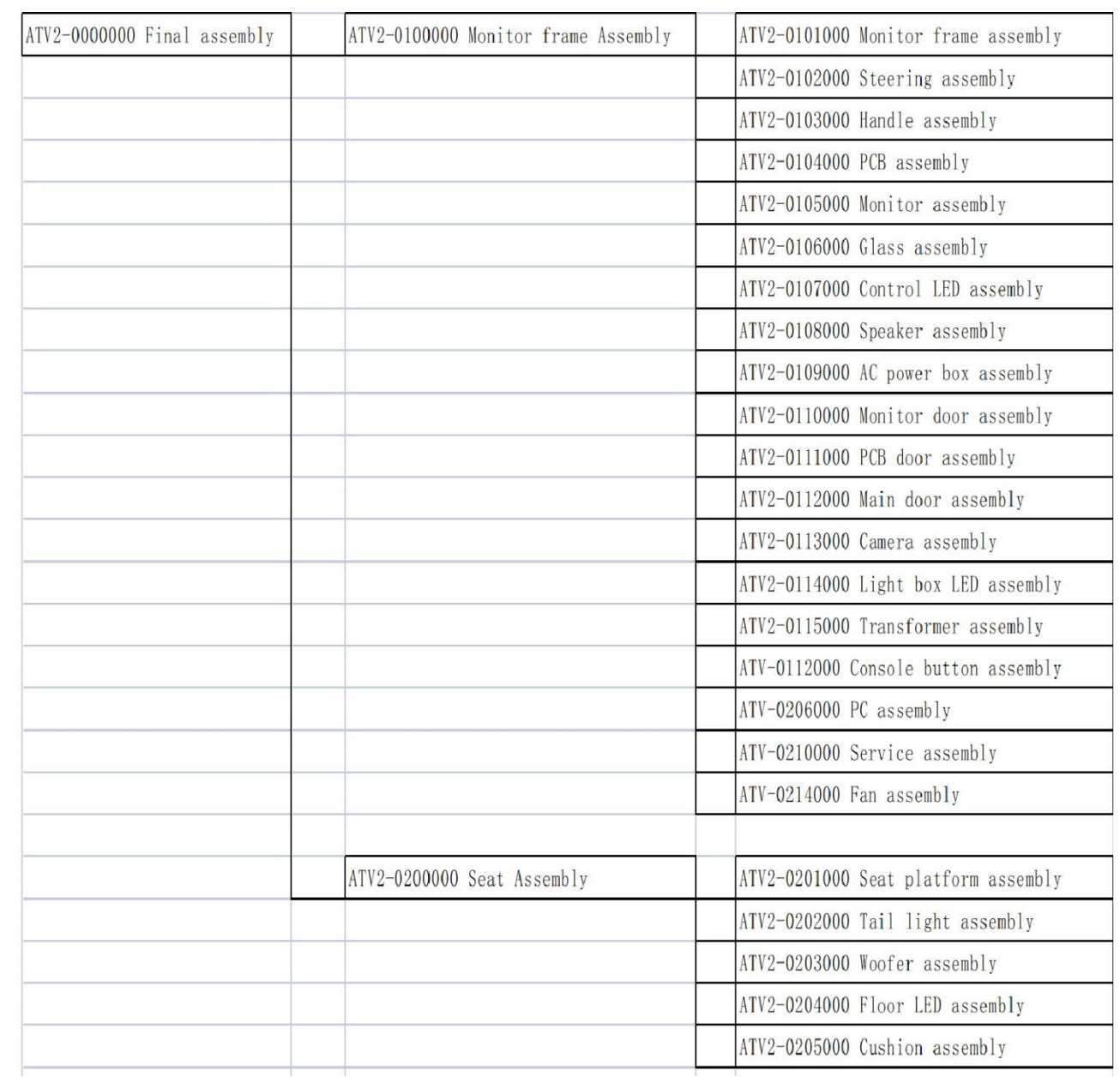

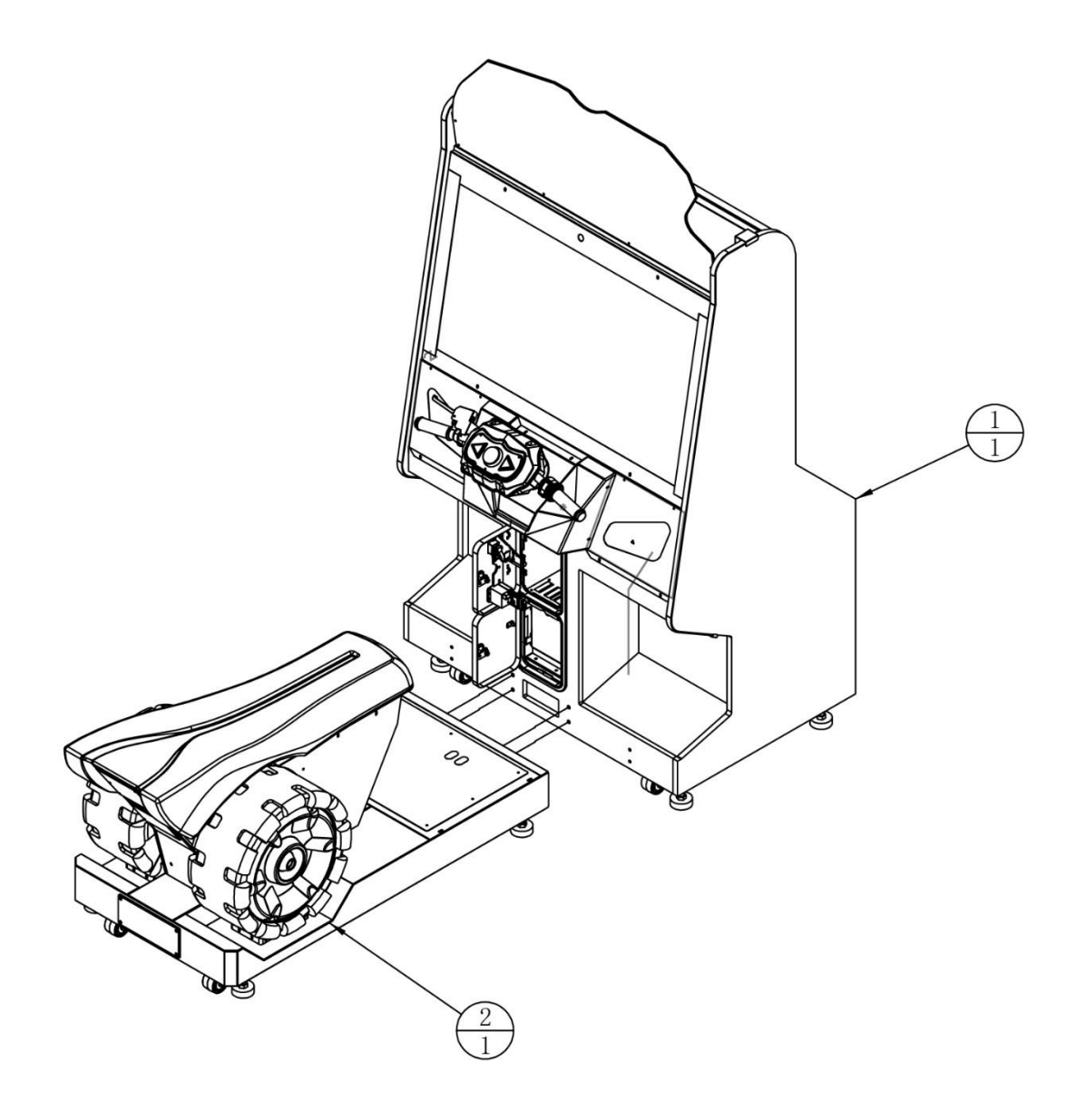

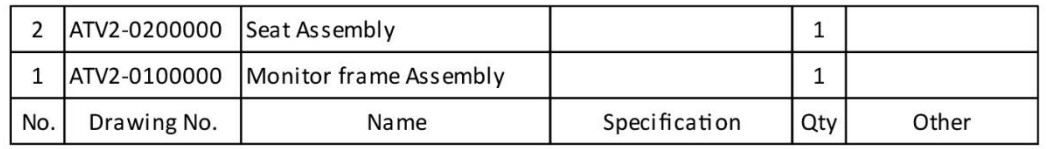

# **Monitor Frame Assembly (1/3)**

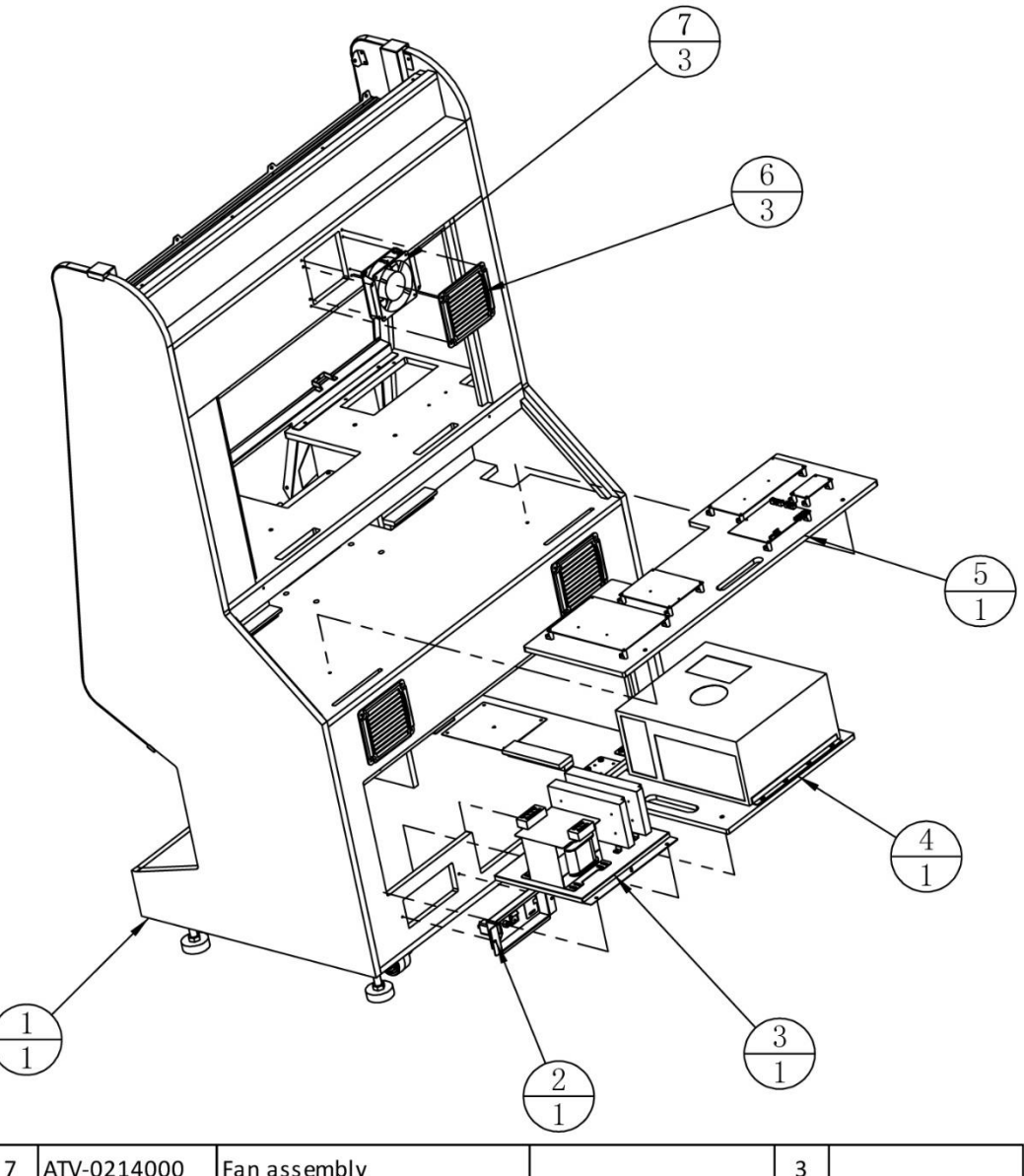

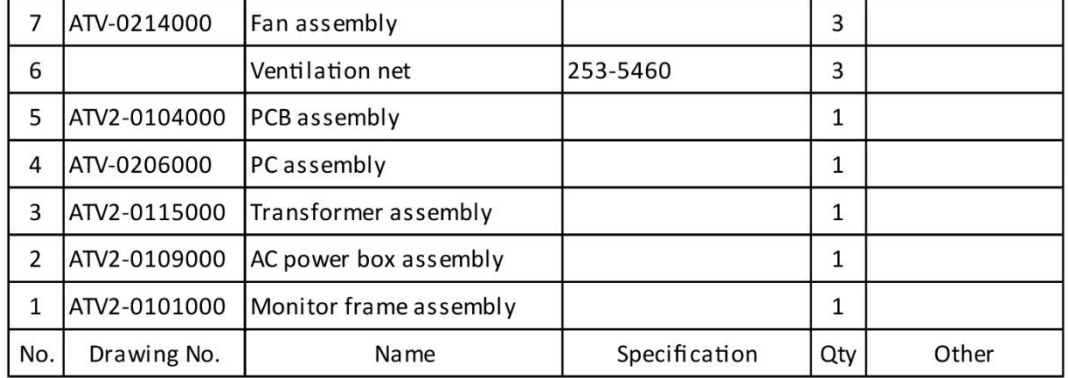

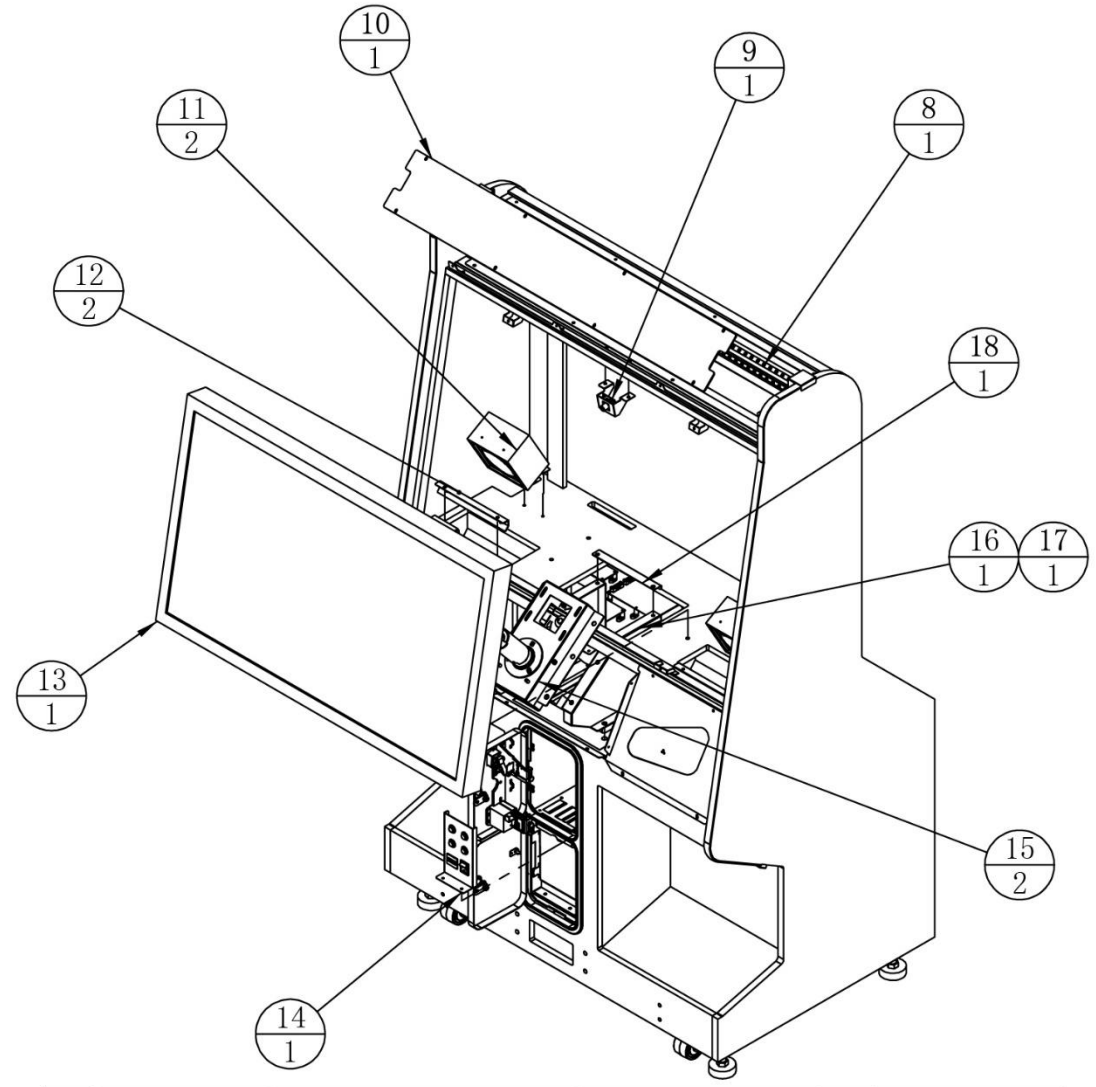

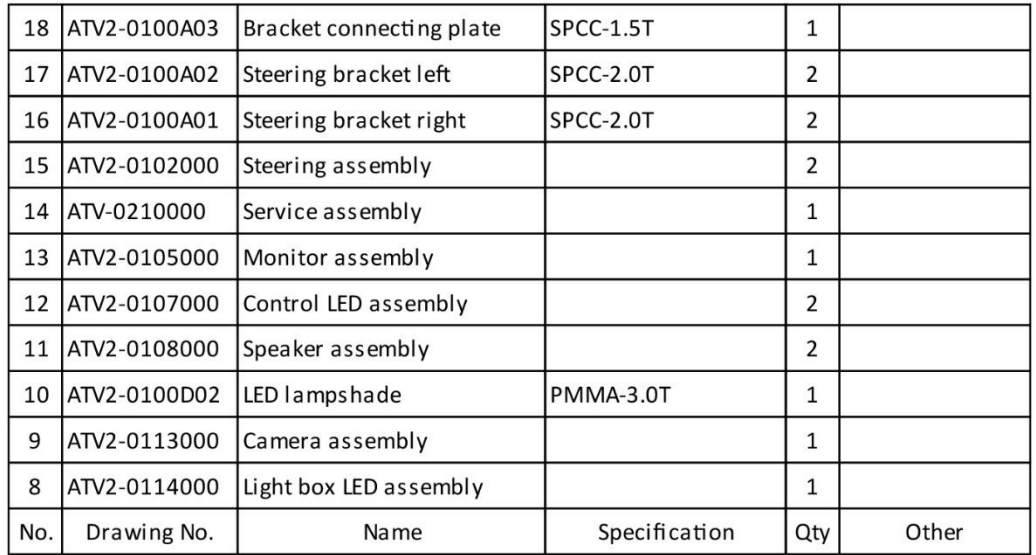

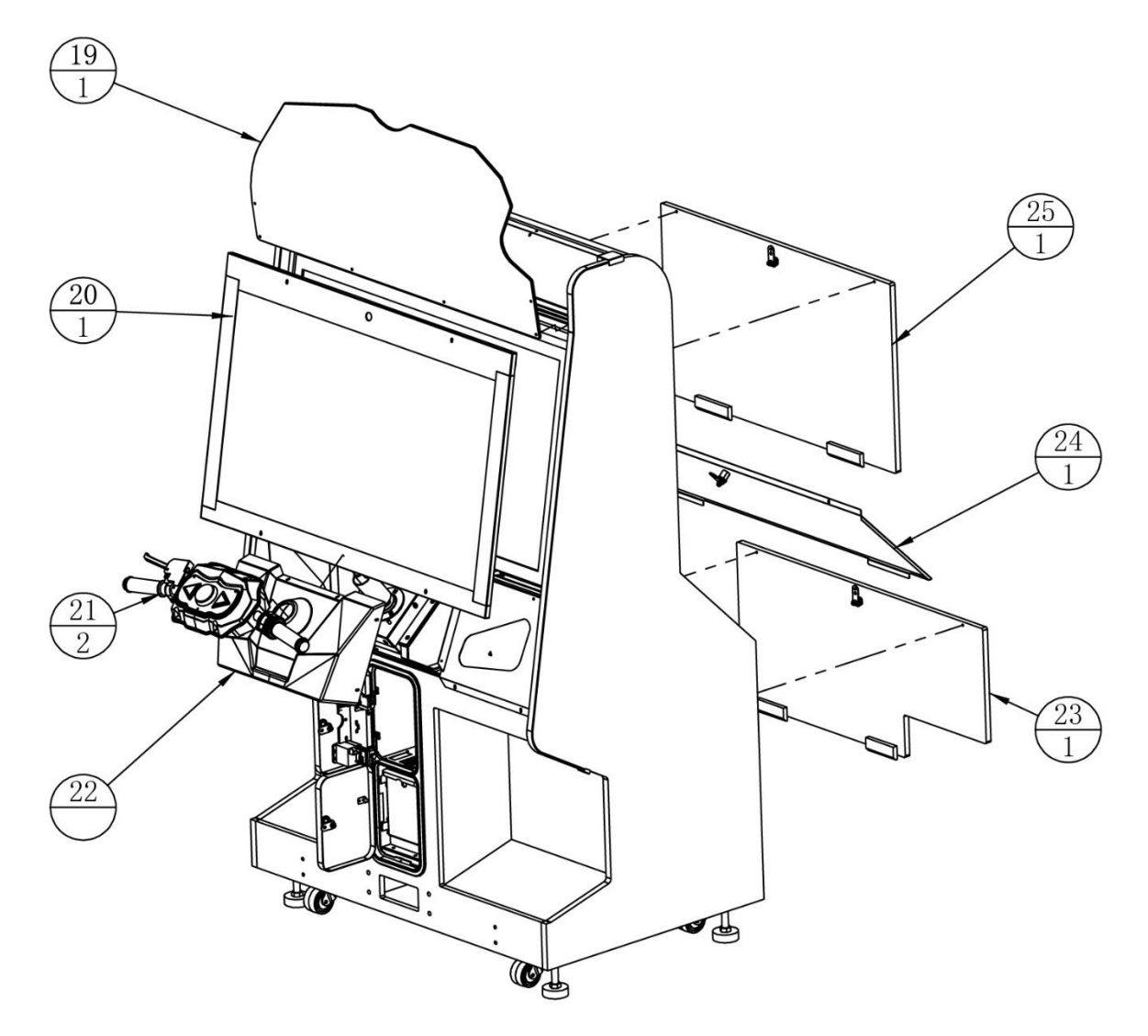

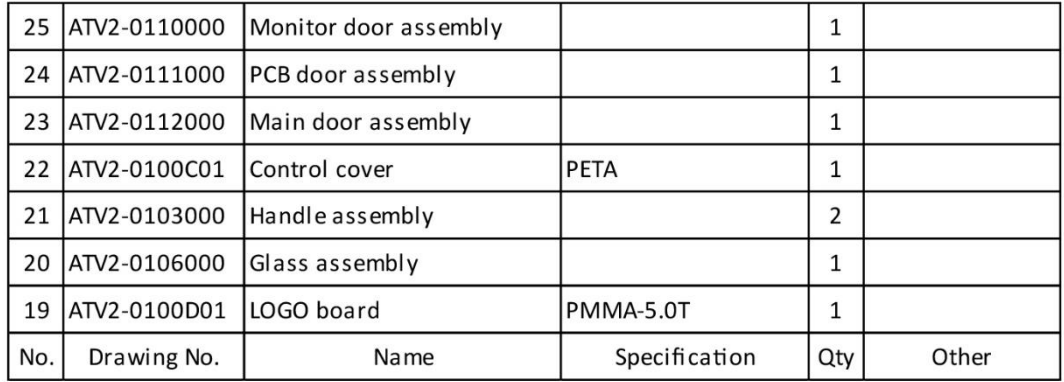

# **7.3.1 LCD Wooden Frame Assembly (1/2)**

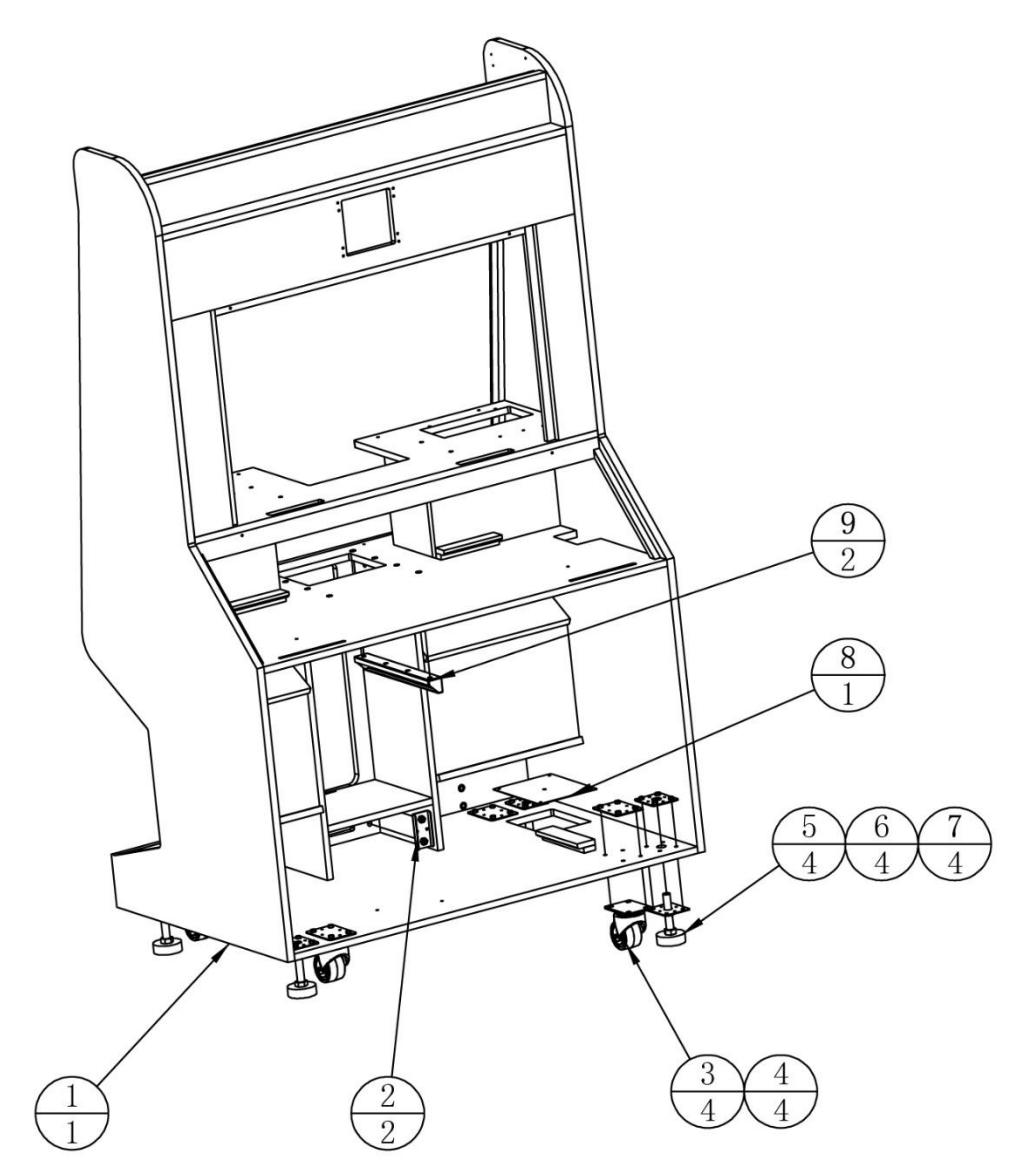

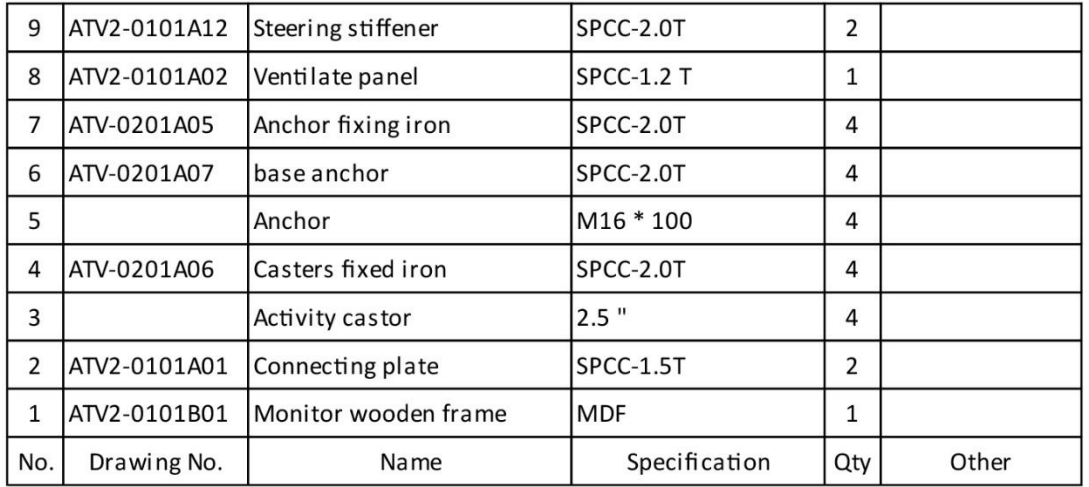

# **7.3.1 LCD Wooden Frame Assembly (2/2)**

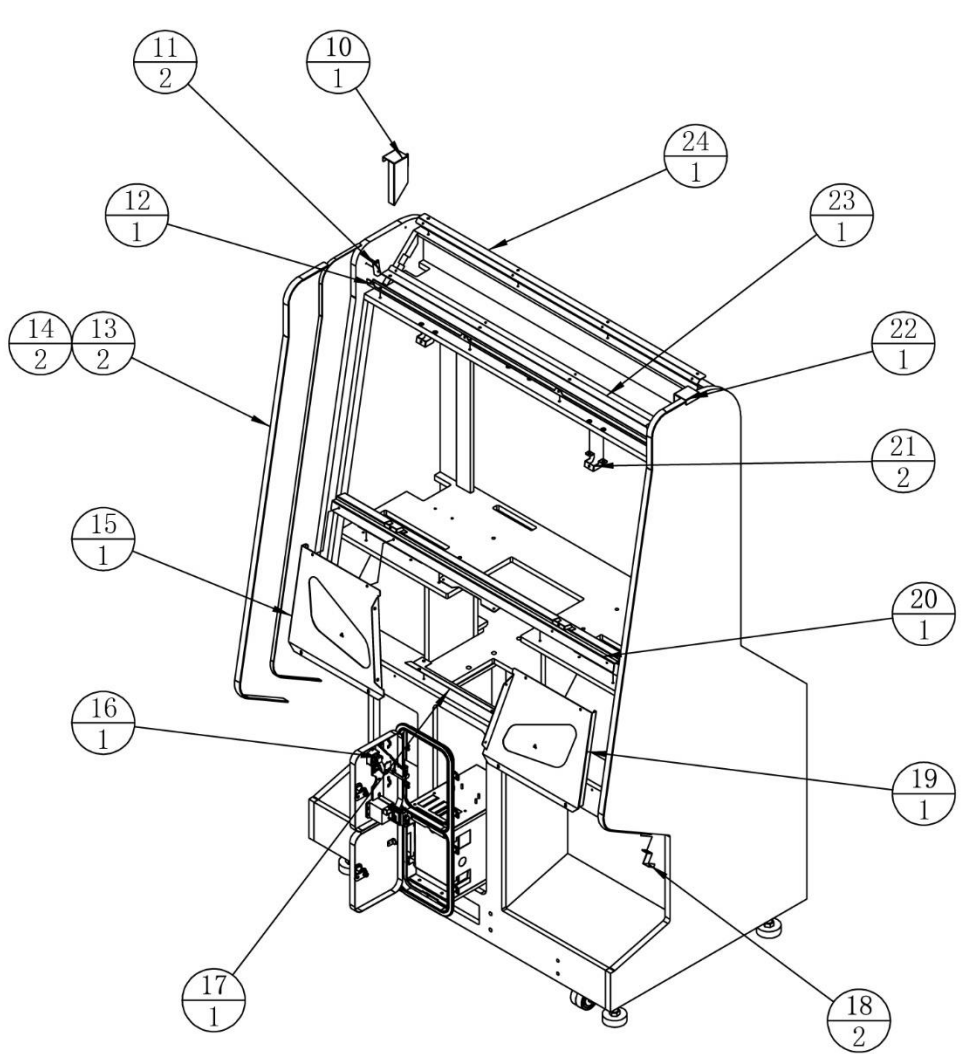

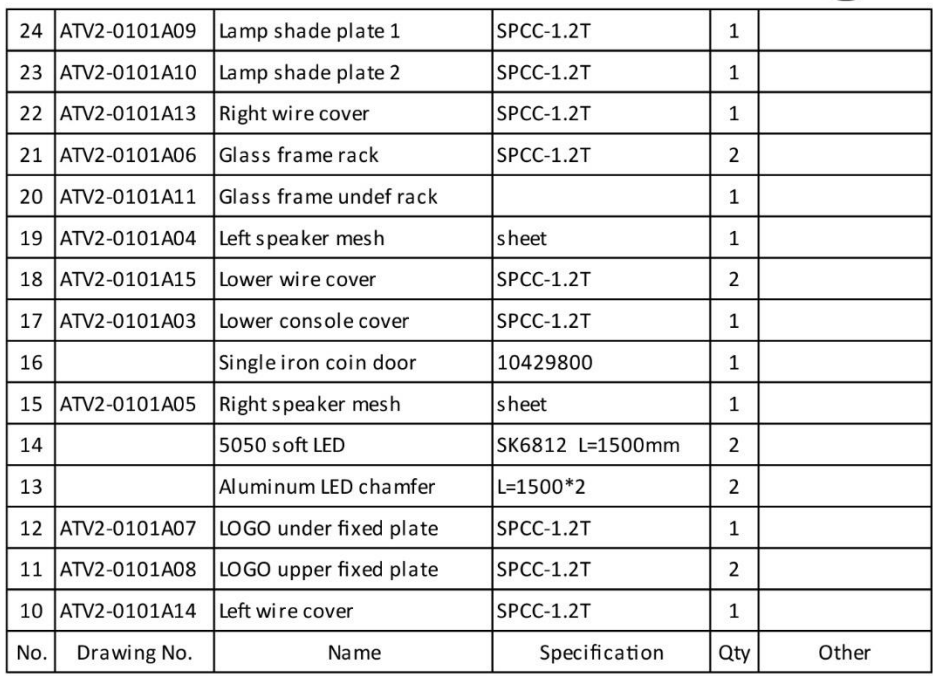

# **7.3.2 Steering Parts Assembly**

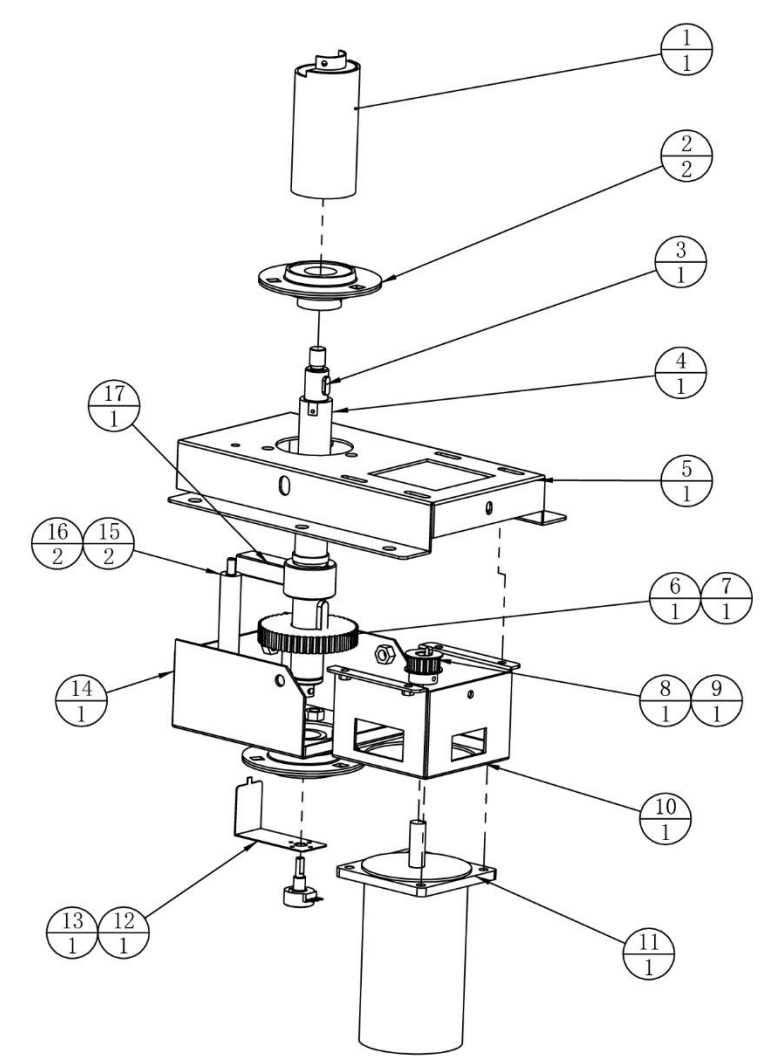

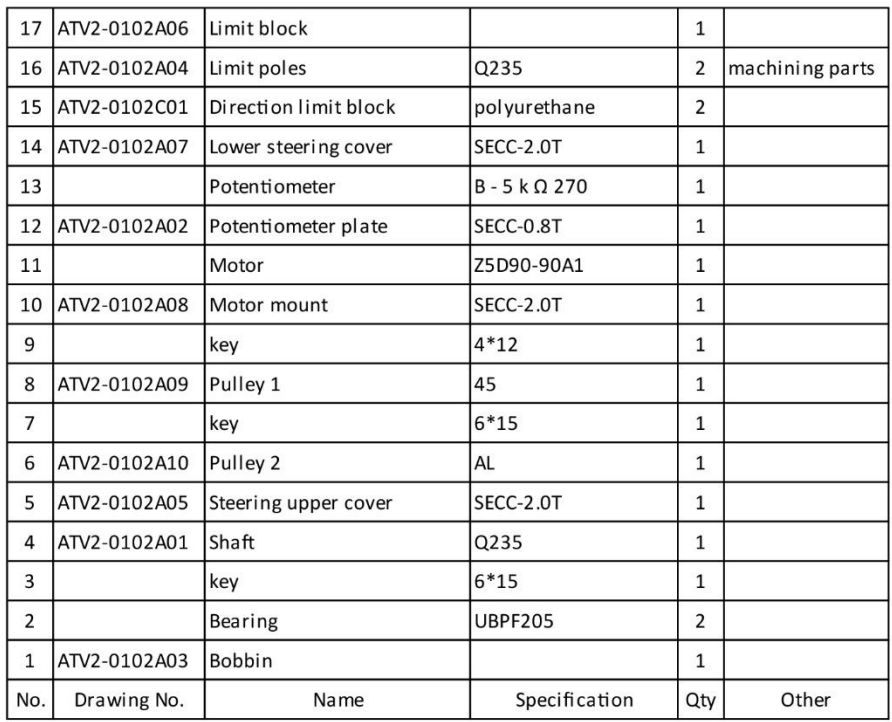

#### **7.3.3 Steering Wheel Assembly**

 $\overline{7}$ 

6

5

 $\overline{4}$ 

 $\overline{3}$ 

 $\overline{2}$ 

 $\mathbf 1$ 

No.

ATV2-0103C02

ATV2-0103A04

ATV2-0103C03

ATV2-0103A03

ATV2-0103C01

ATV2-0103A02

ATV2-0103A01

Drawing No.

Throttle left cover

Throttle fastener

Throttle spring

Throttle cap

Handle

Throttle right cover

Handle under cover

Name

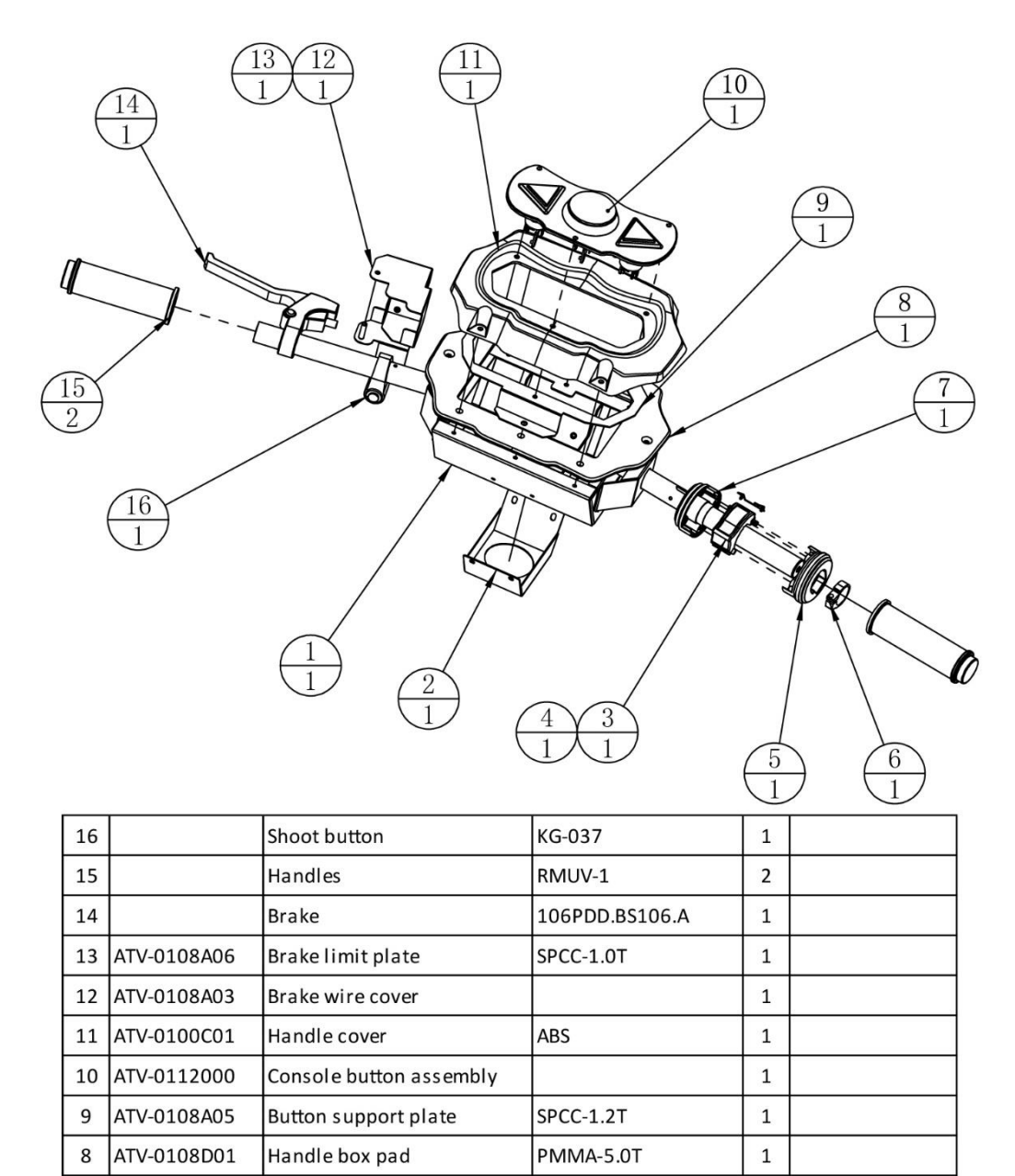

ABS

AL

ABS

PC

65Mn

**SPCC-1.2T** 

Specification

 $\mathbf 1$ 

 $\mathbf{1}$ 

 $\mathbf{1}$ 

 $\mathbf{1}$ 

 $\mathbf{1}$ 

 $\mathbf 1$ 

 $\mathbf 1$ 

Qty

Other

# **7.3.4 PCB Board Assembly**

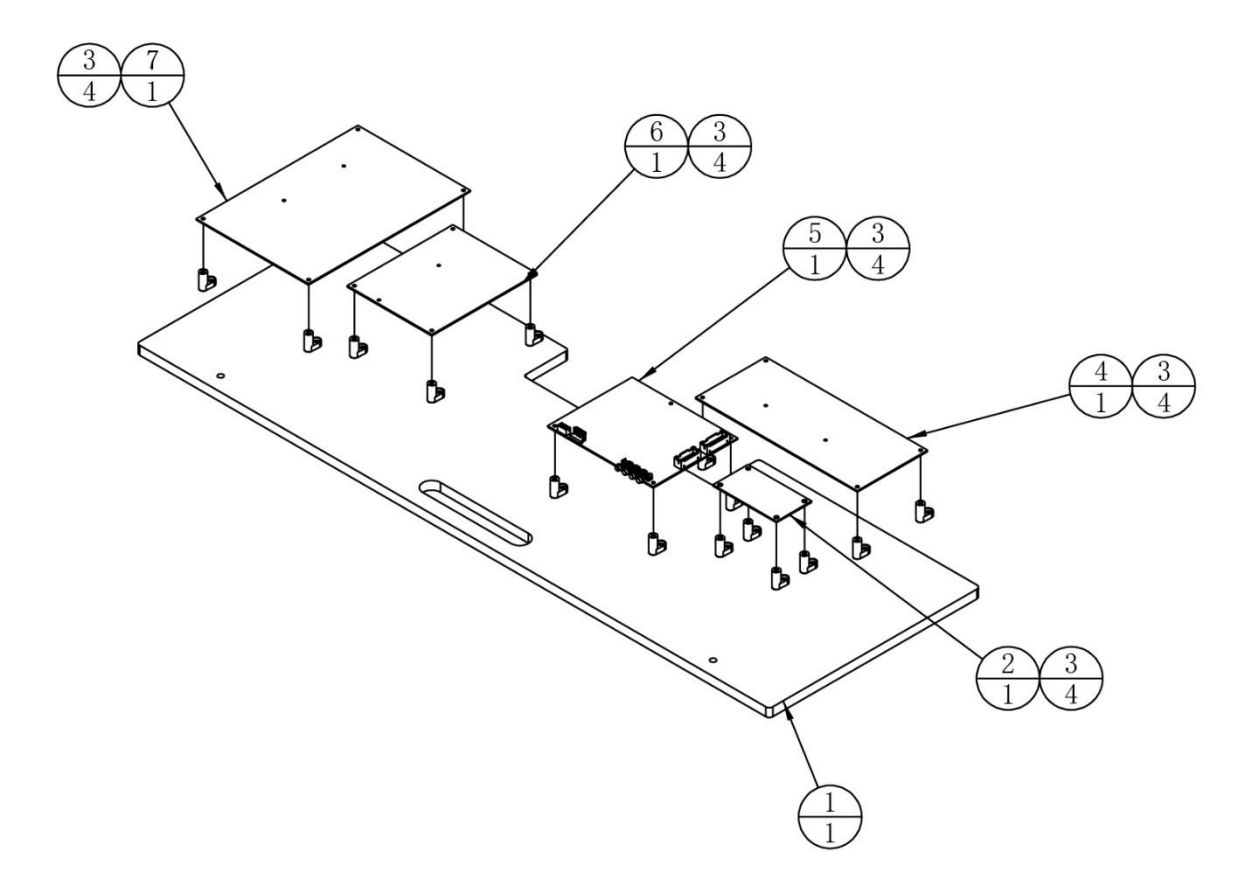

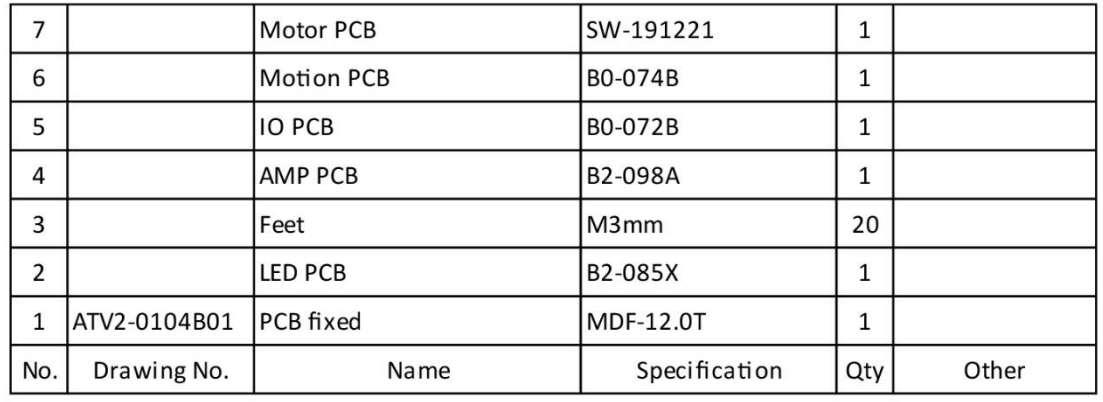

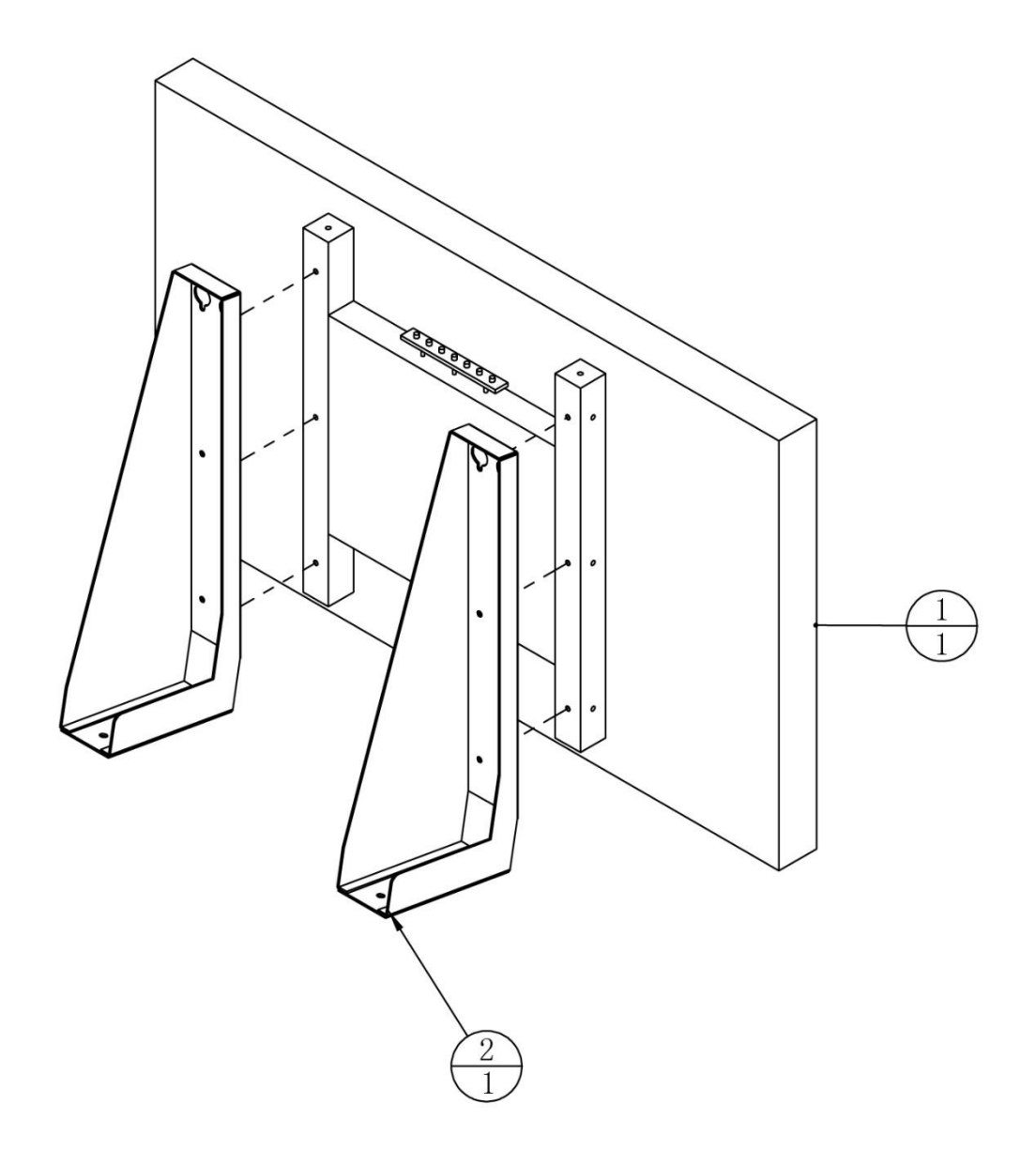

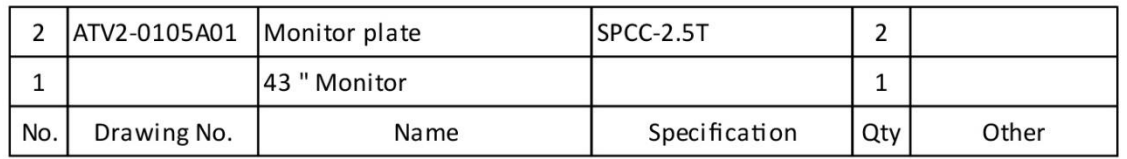

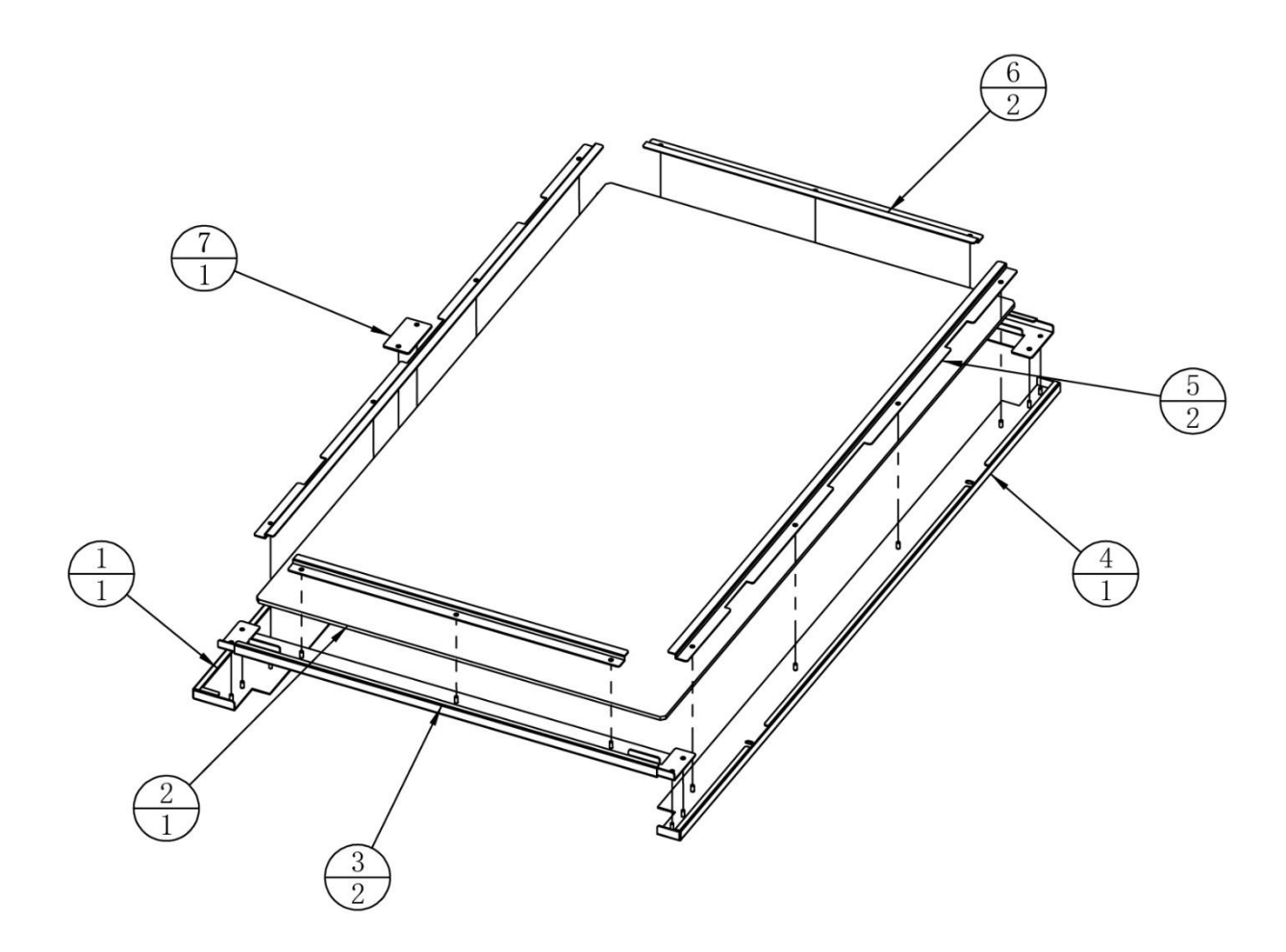

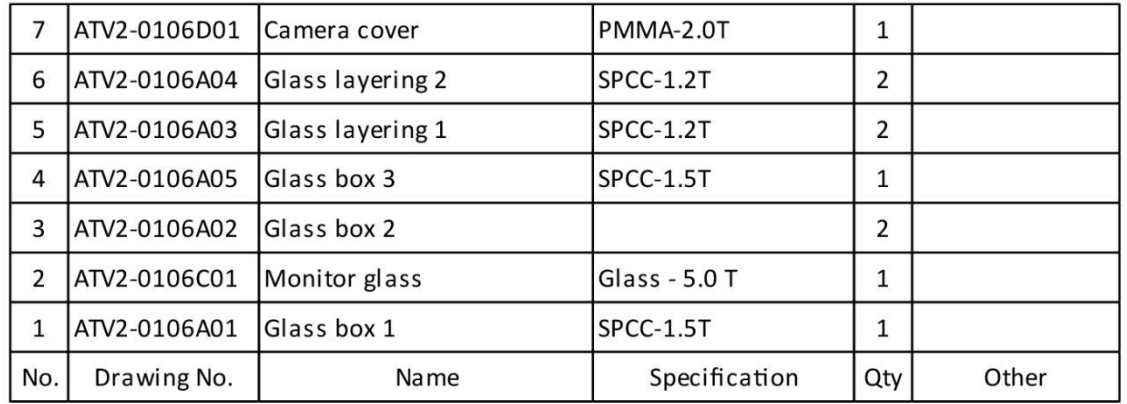

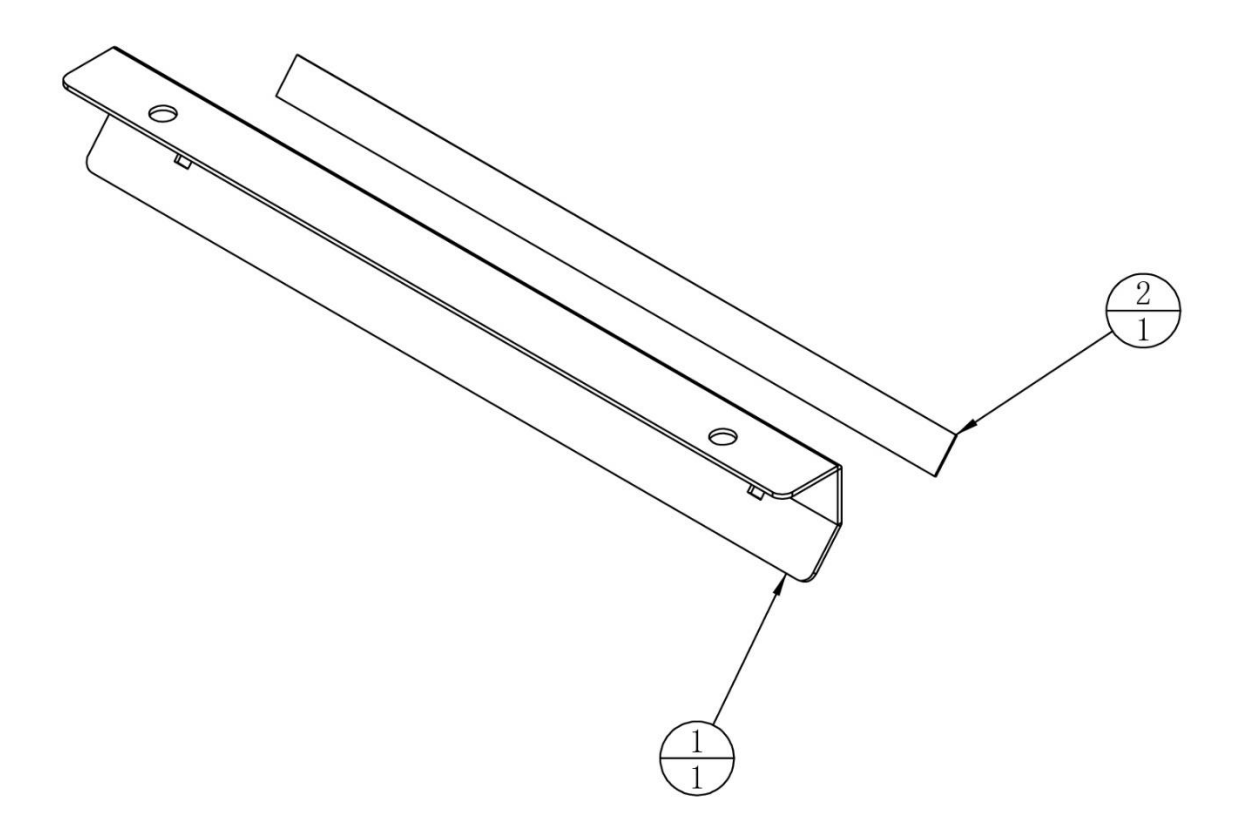

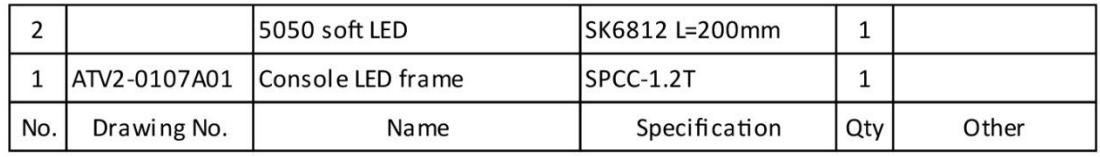
## **7.3.8 Speaker Assembly**

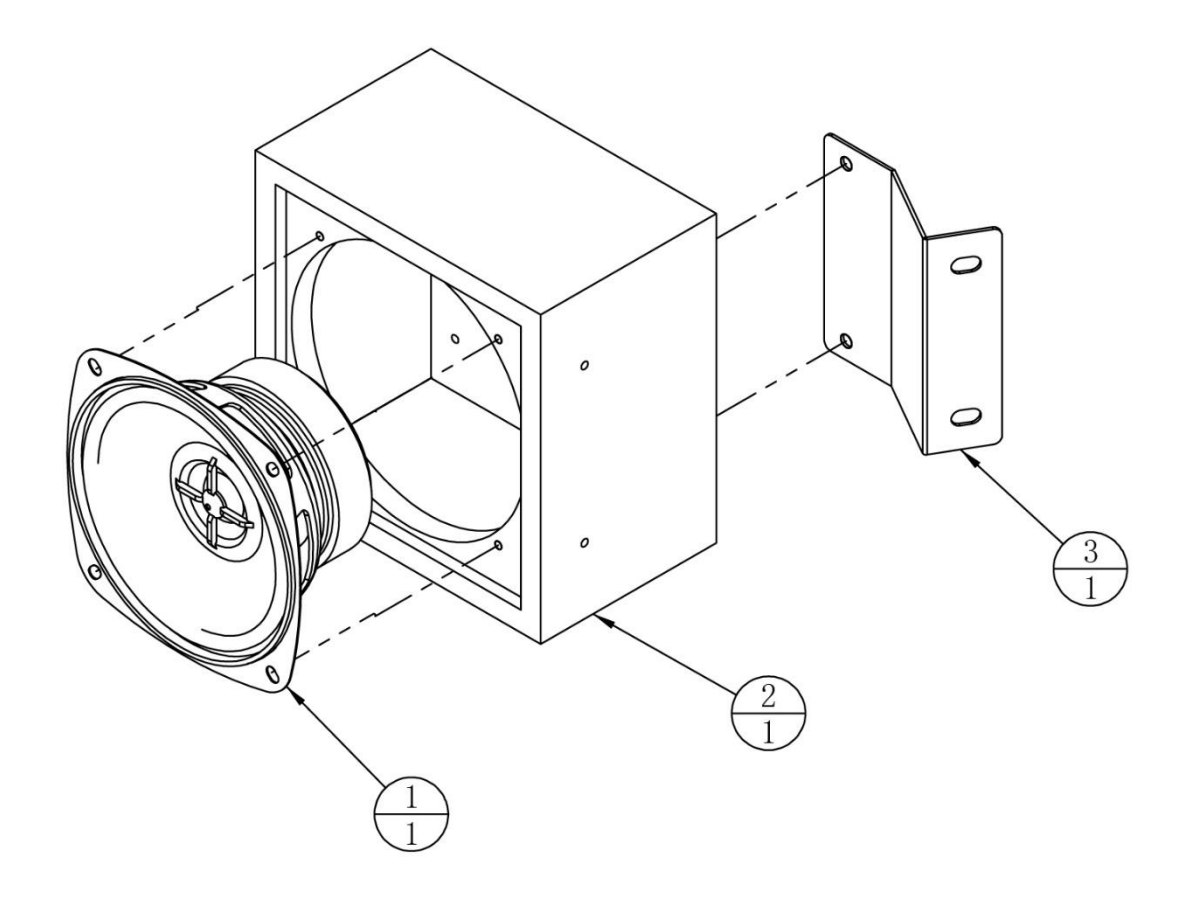

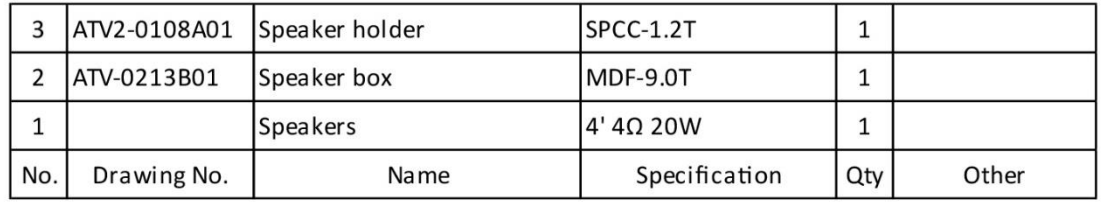

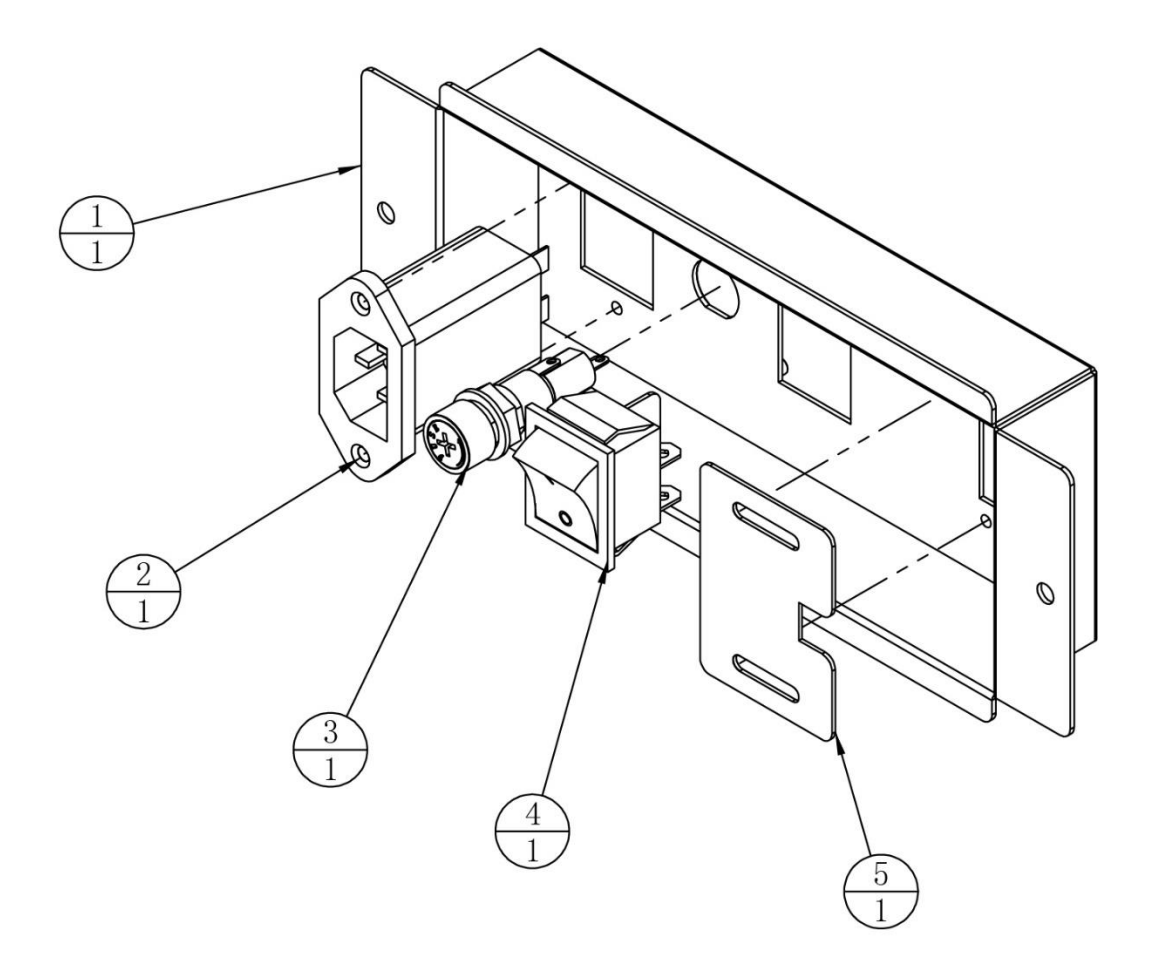

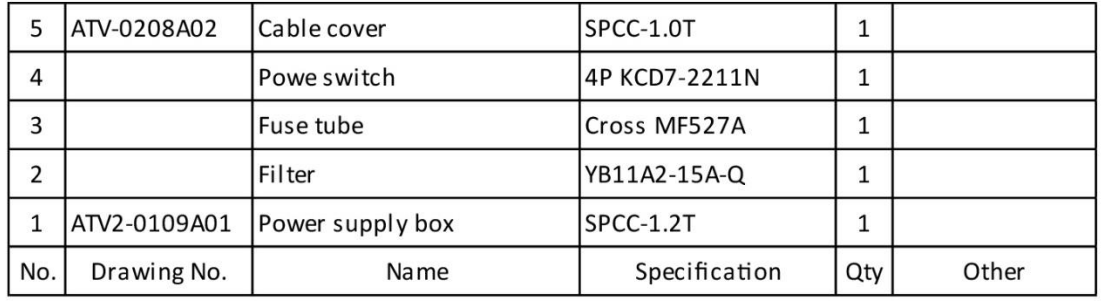

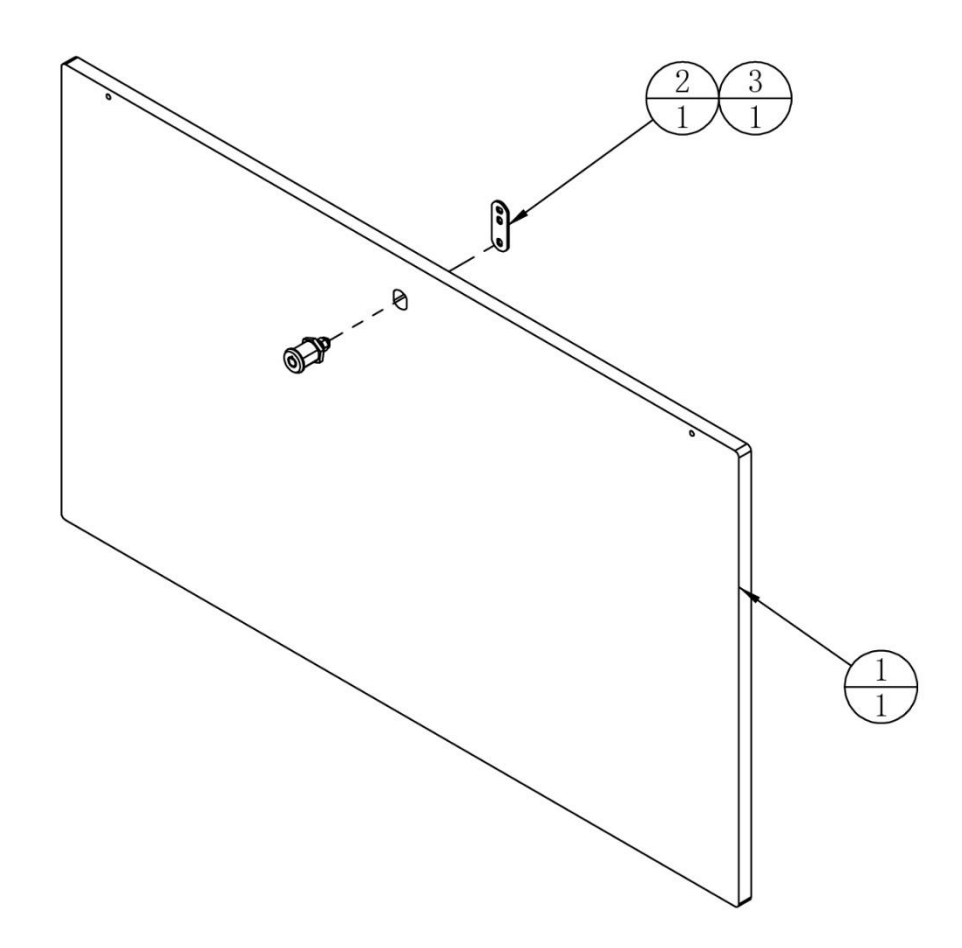

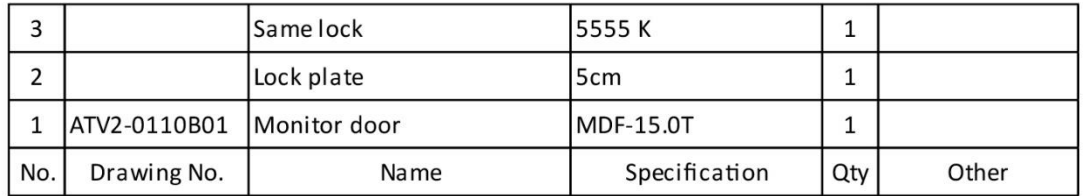

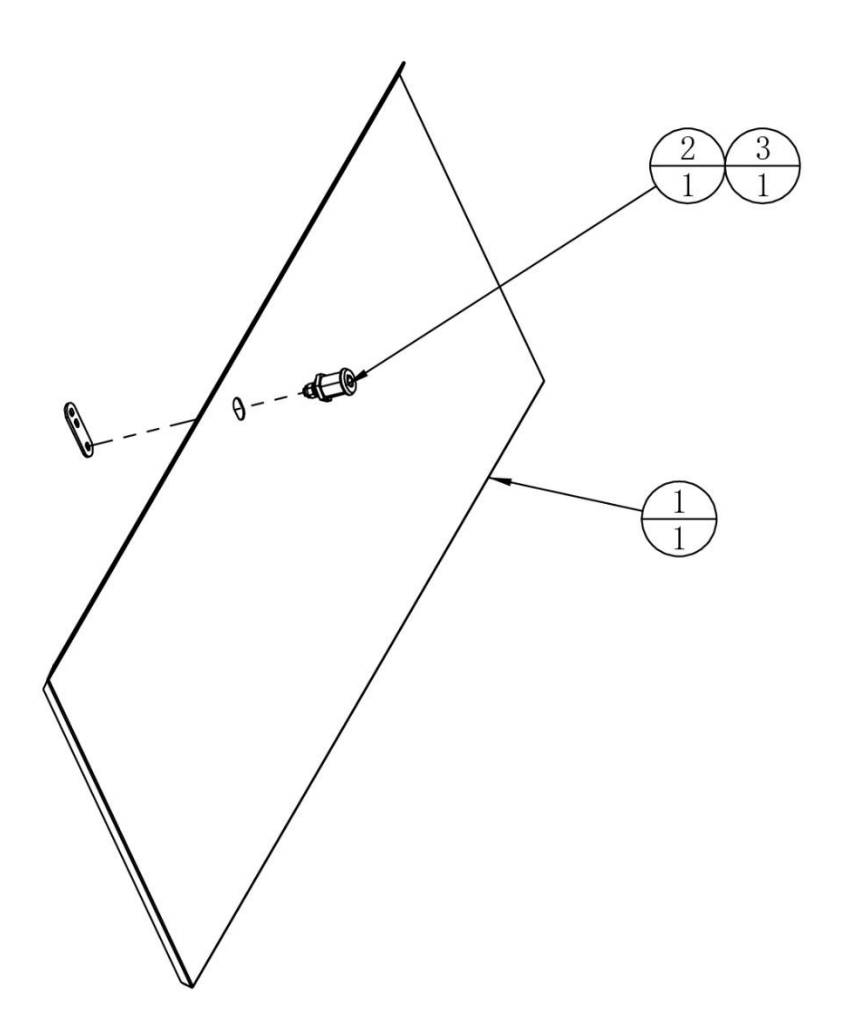

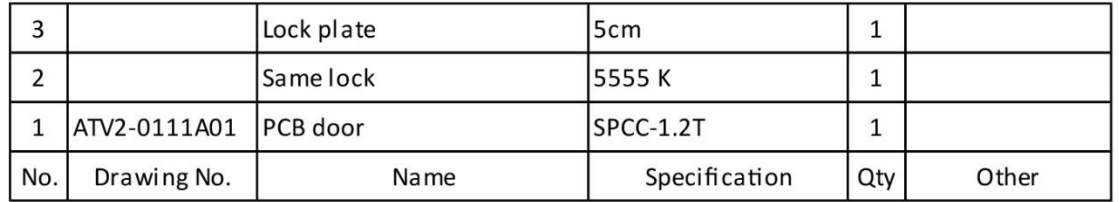

#### **7.3.12 PC Door Assembly**

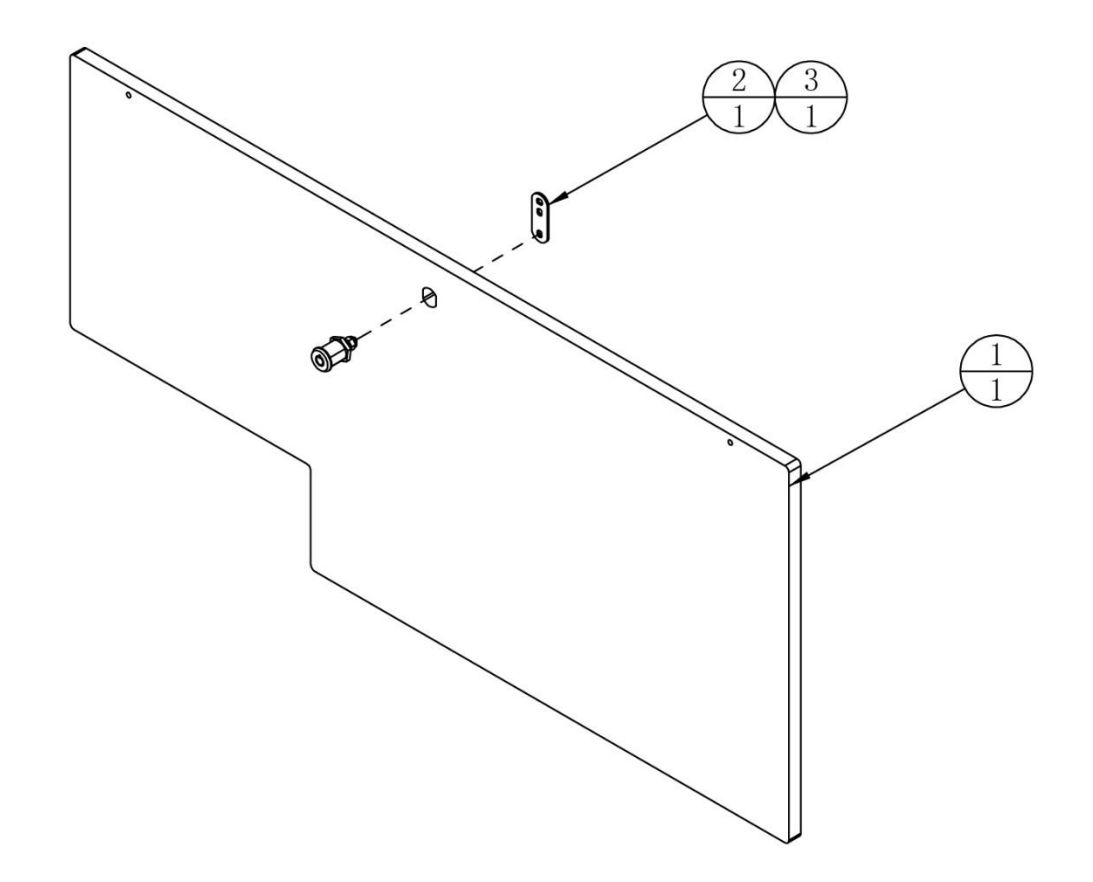

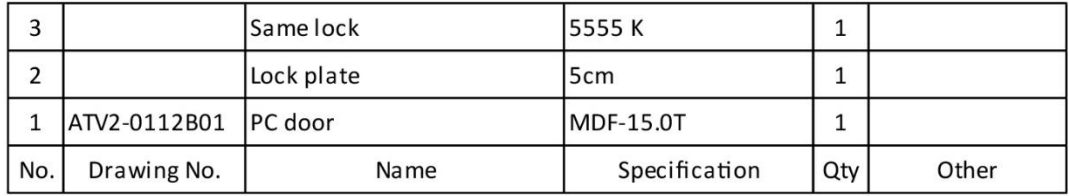

#### **7.3.13 Camera Assembly**

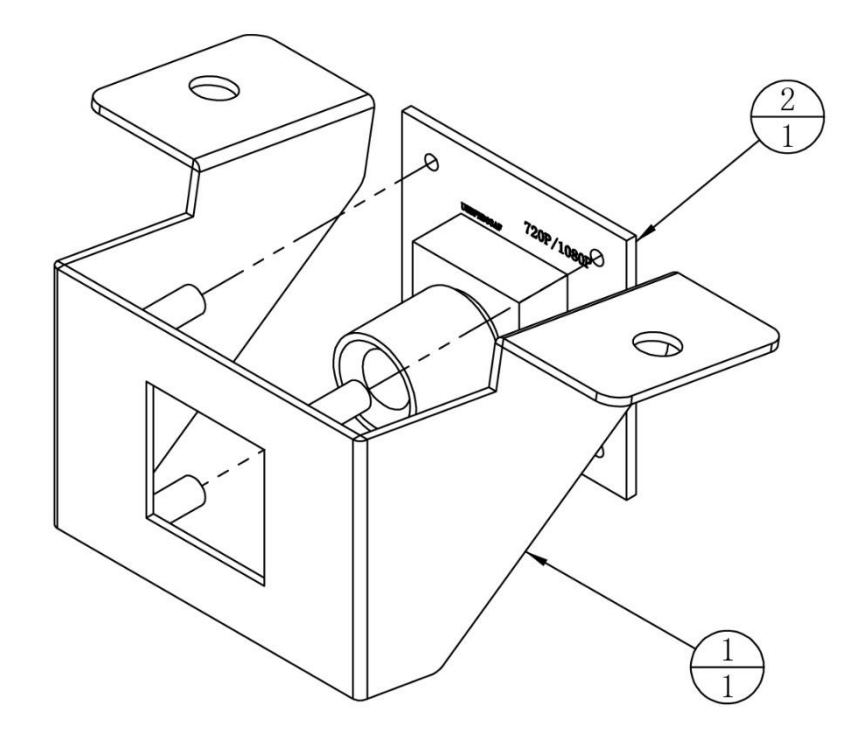

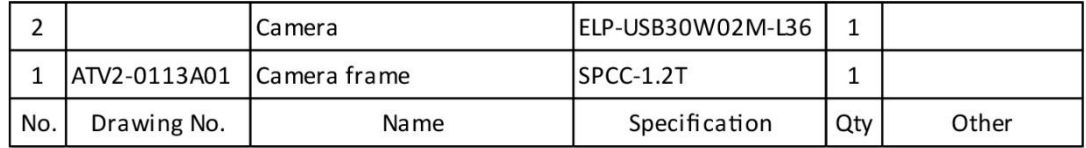

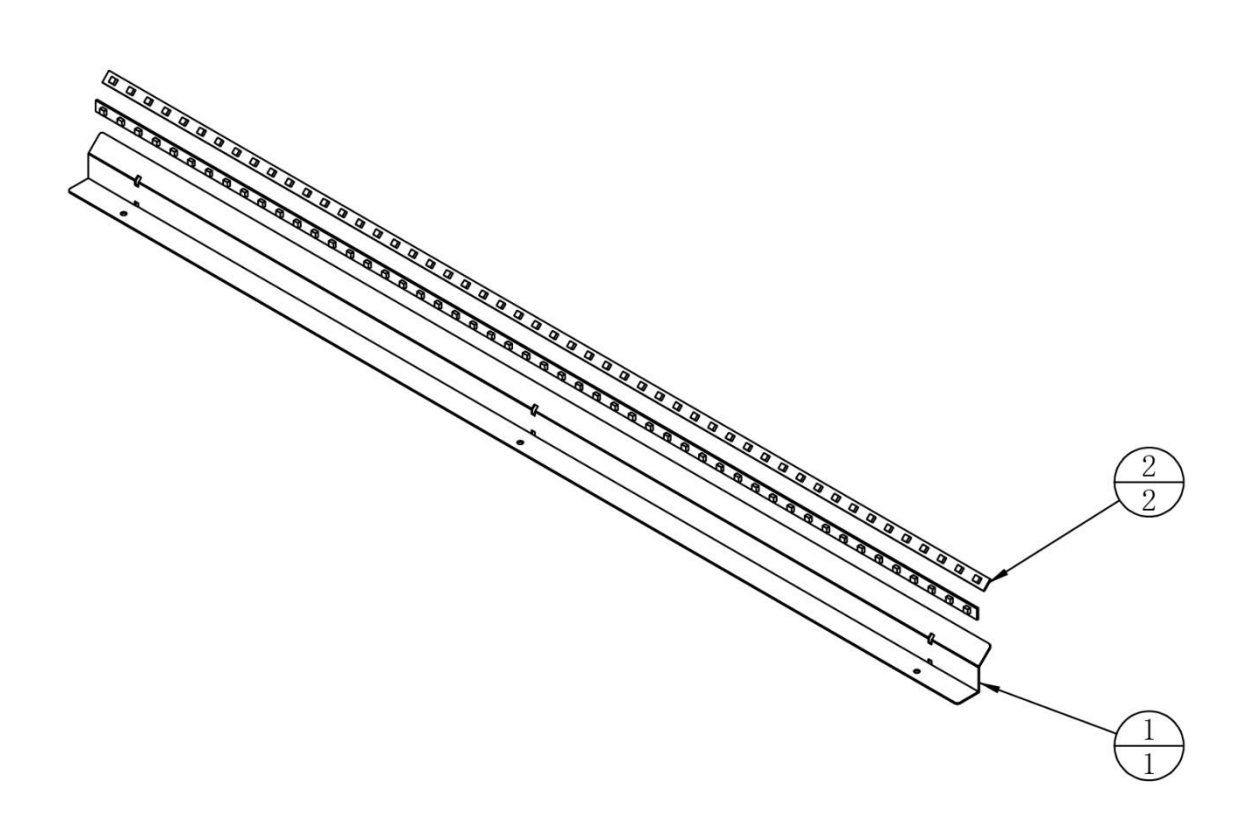

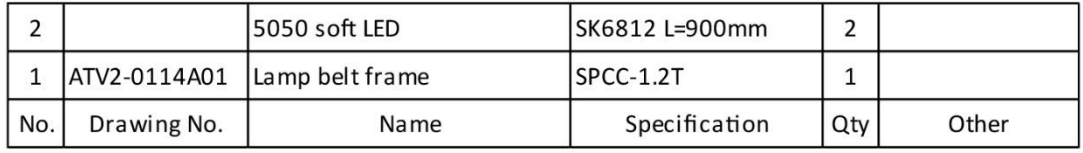

### **7.3.15 Transformer Assembly**

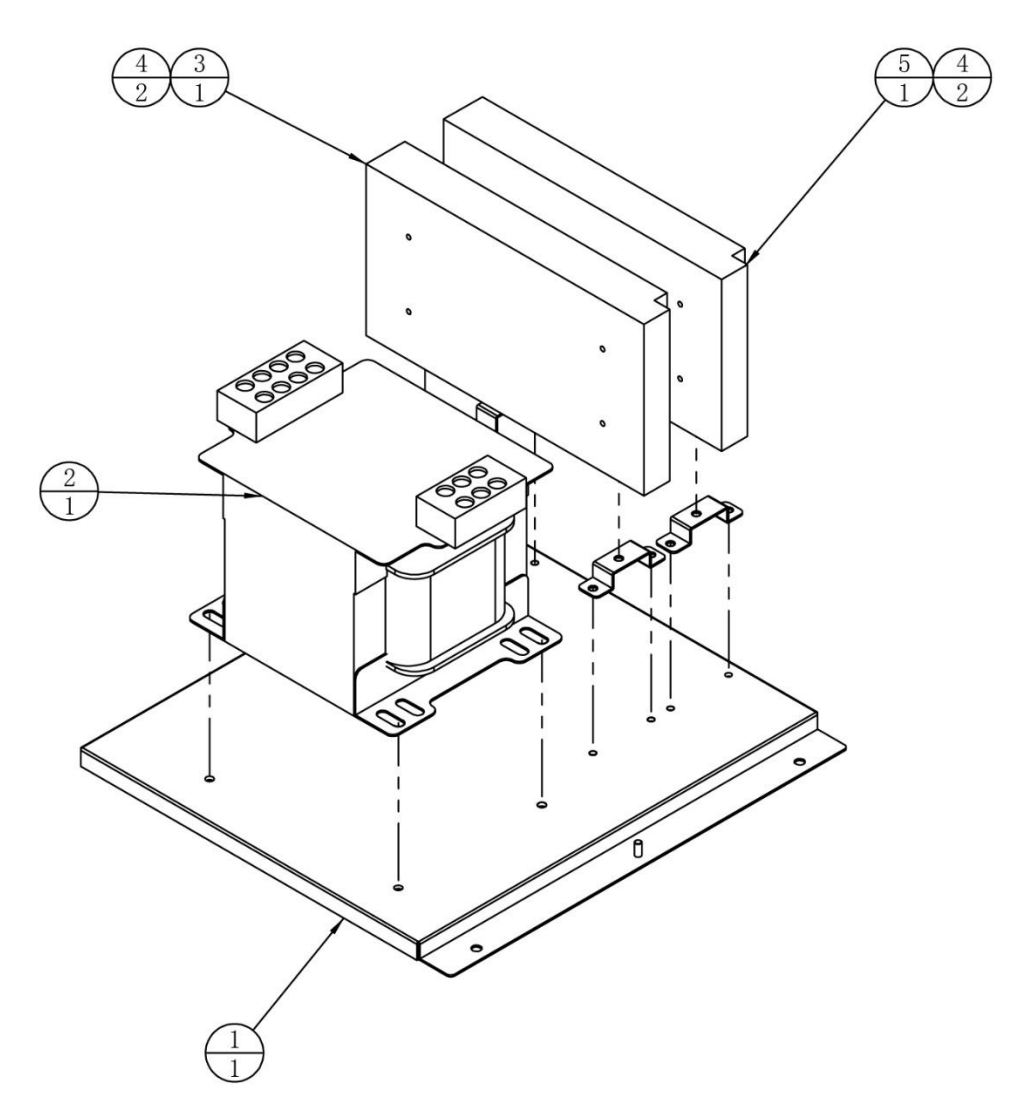

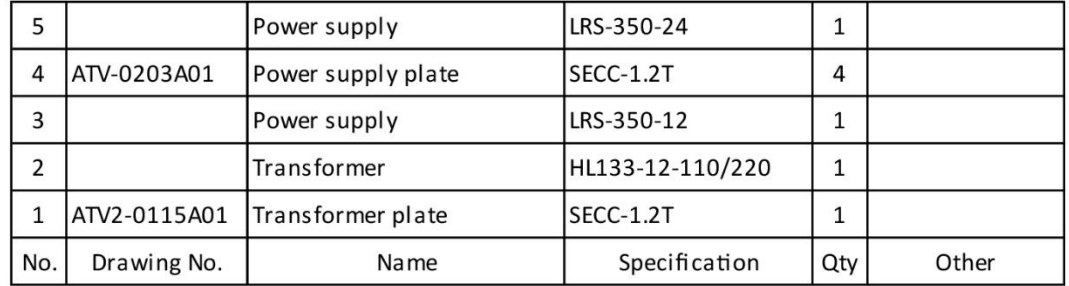

# **Seat Assembly**

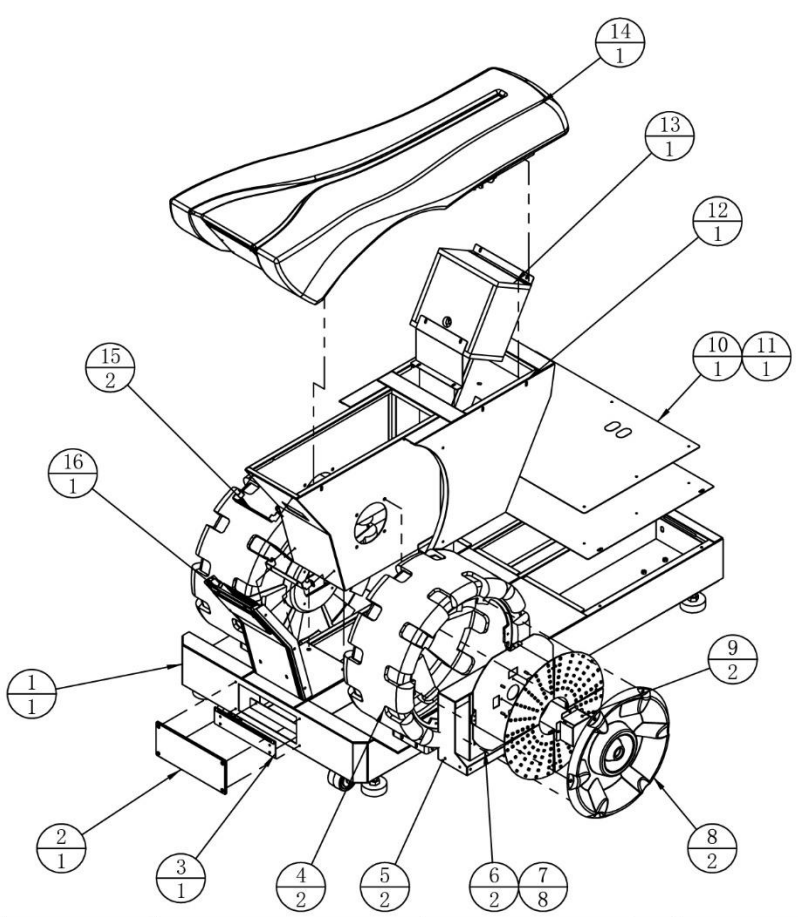

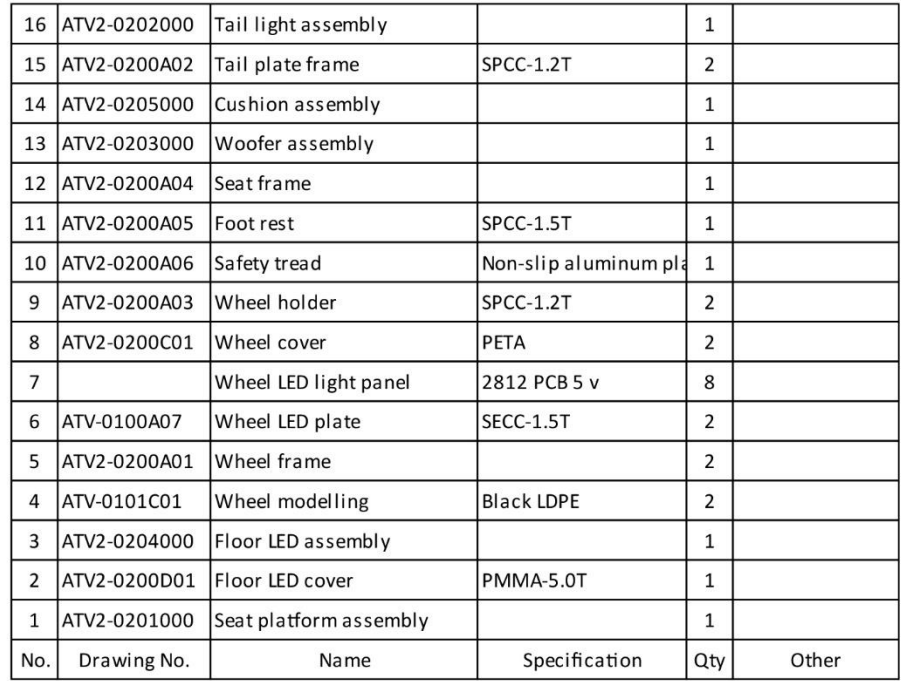

### **7.4.1 Seat Platform Assembly**

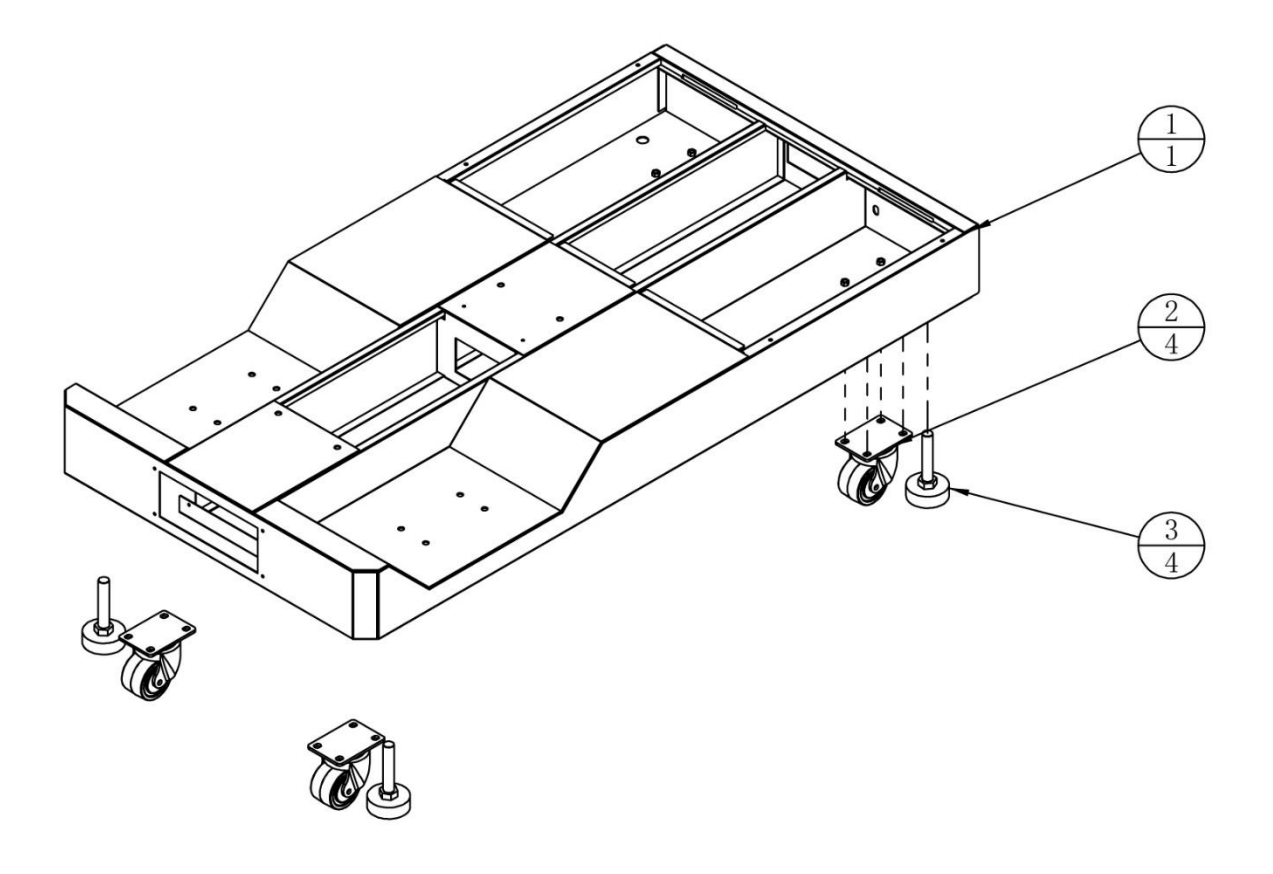

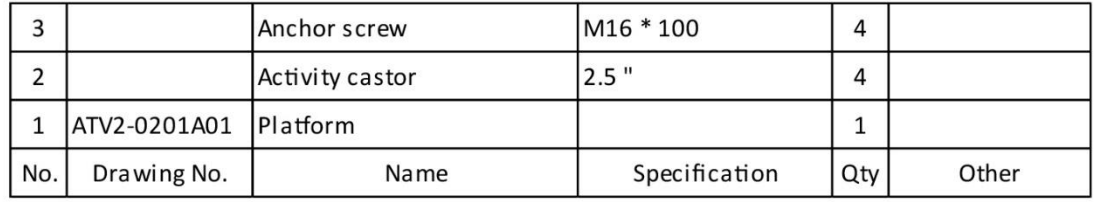

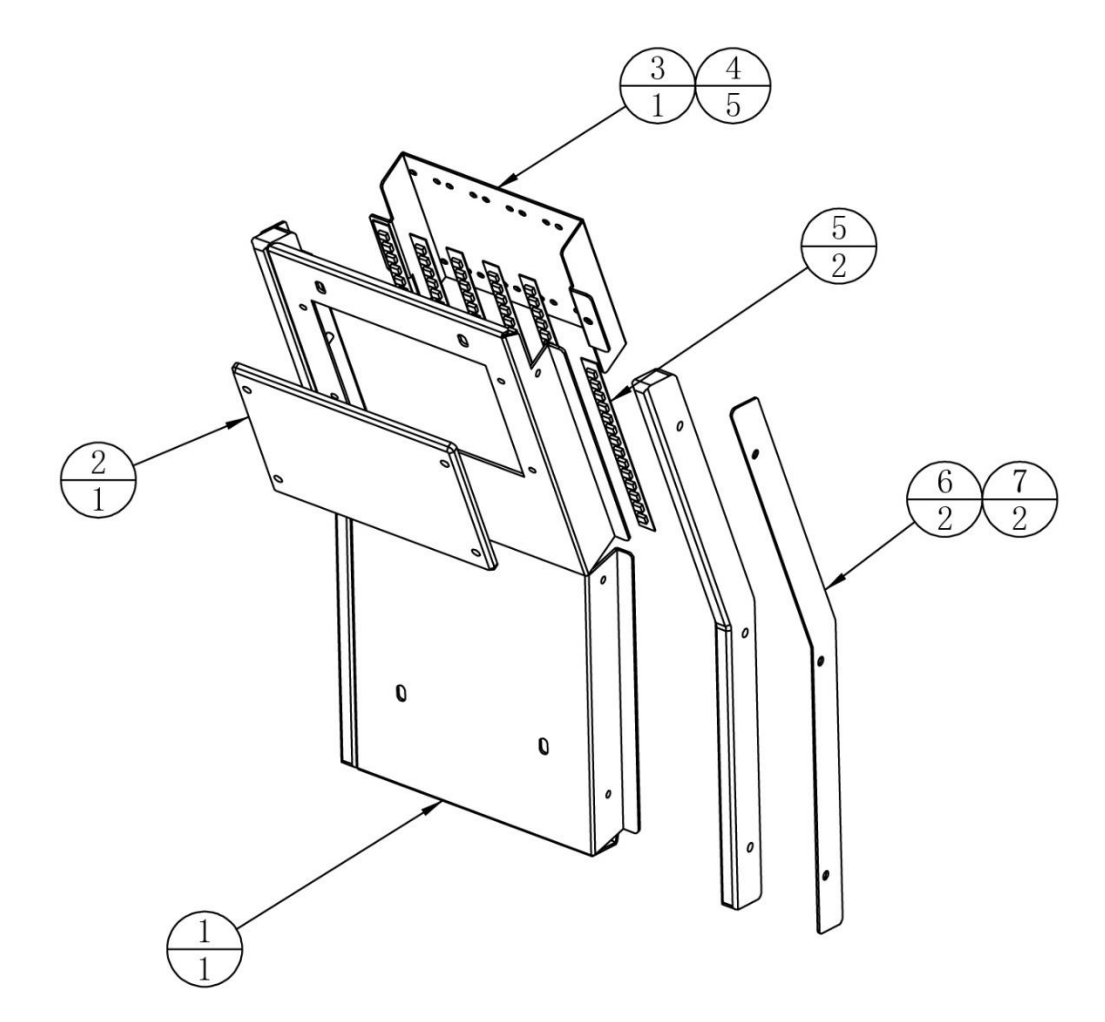

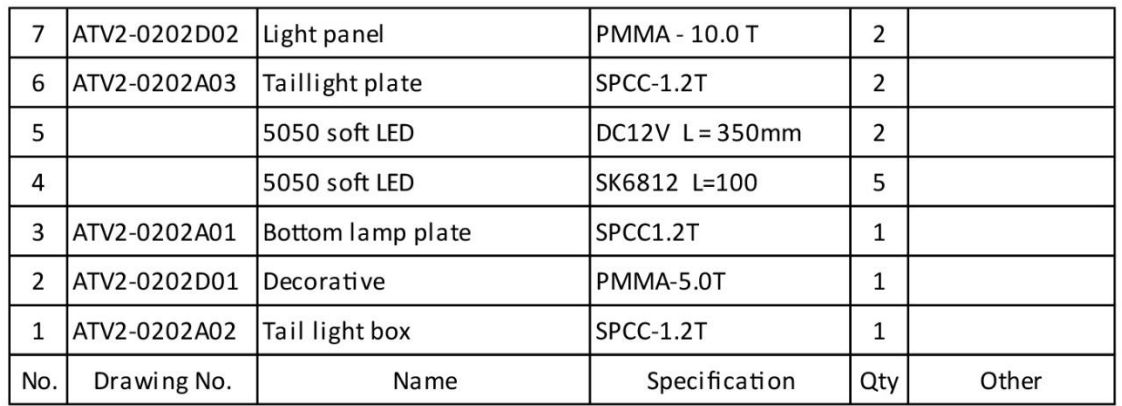

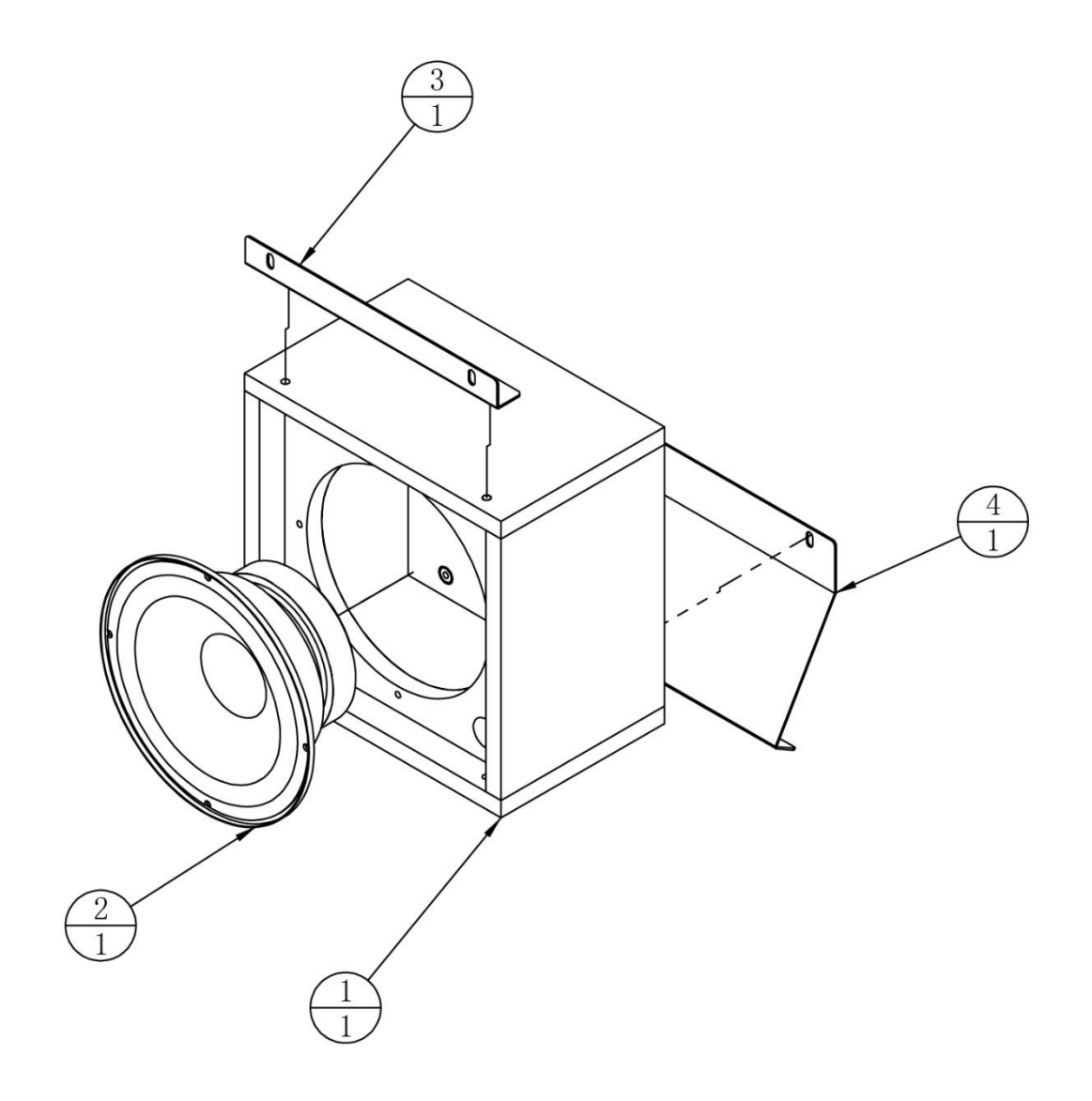

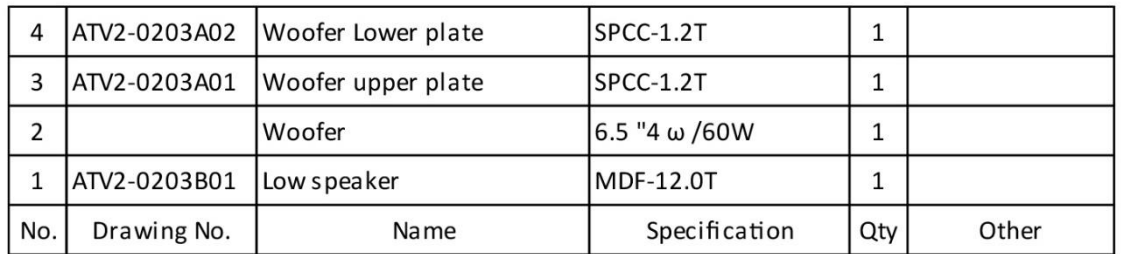

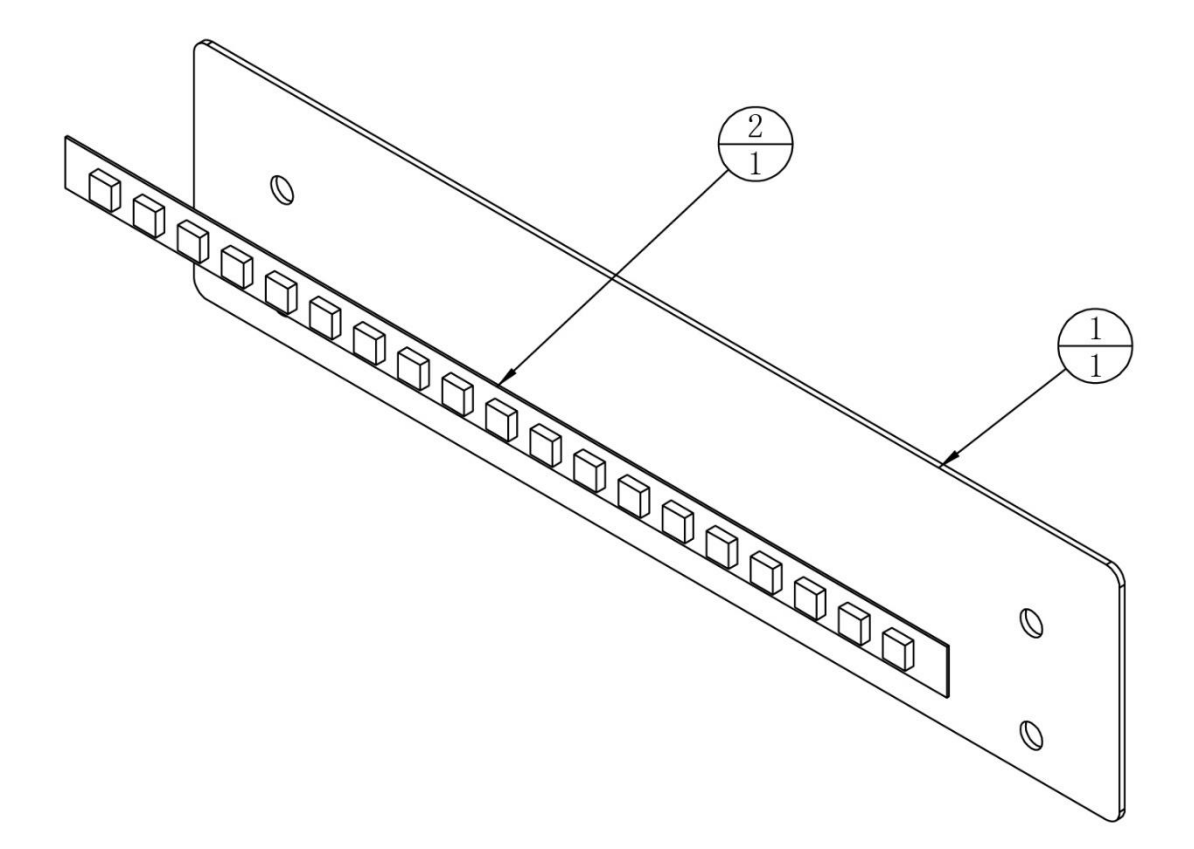

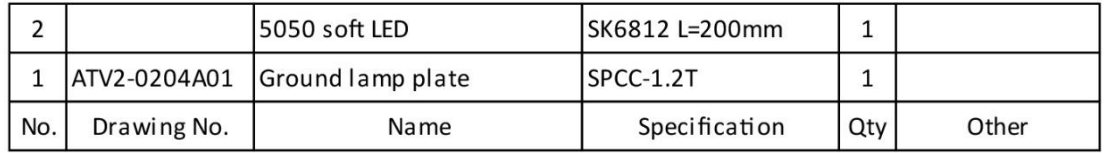

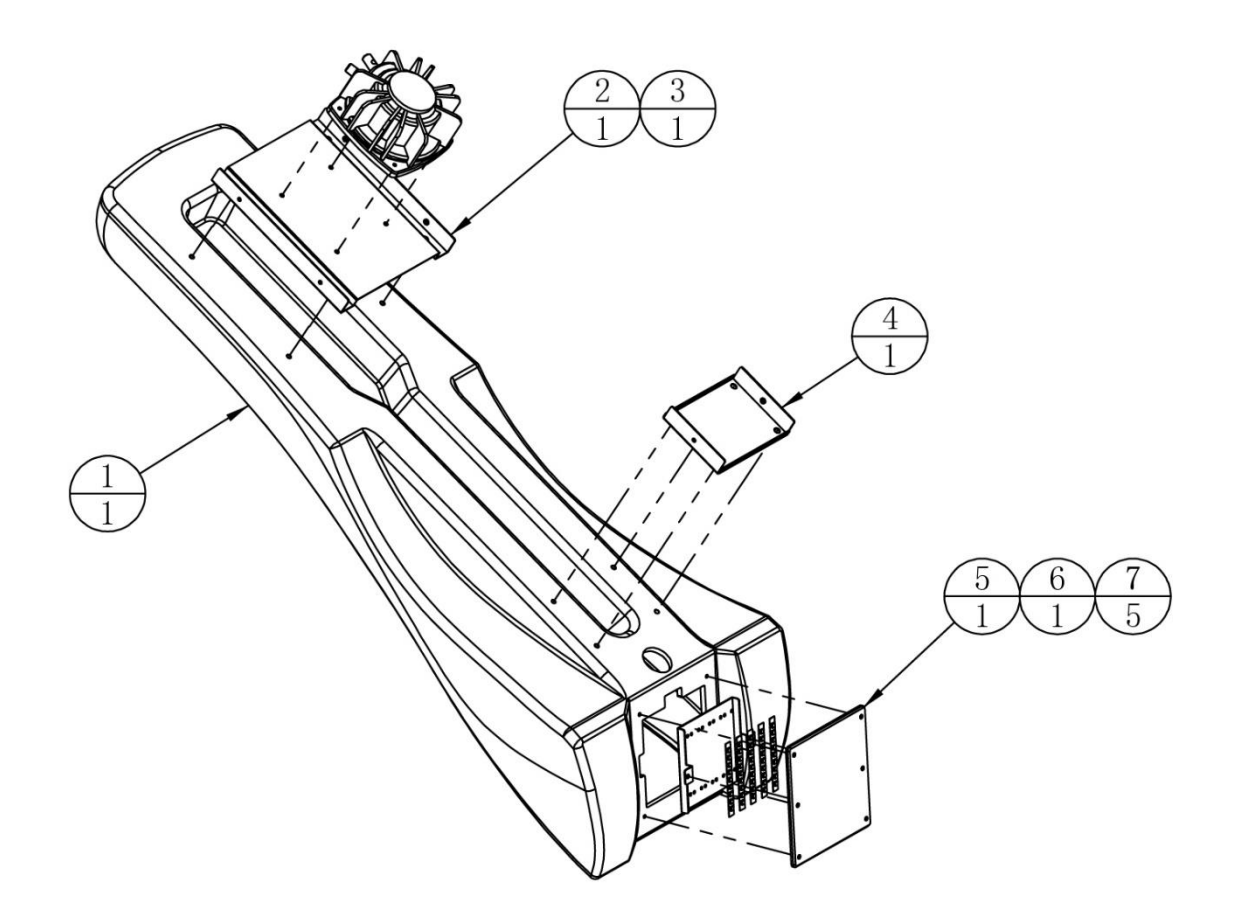

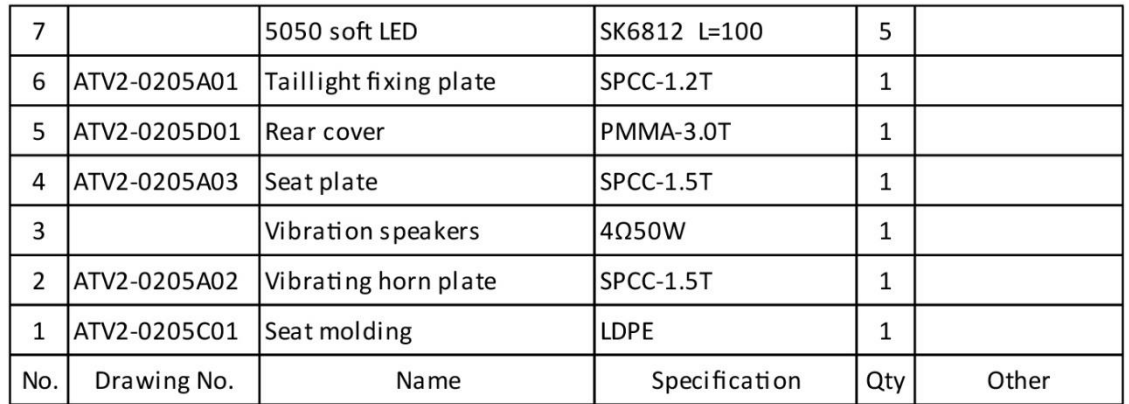

# **8. Printing Pattern & Private Label (PL)**

# **8.1 Printing Pattern of Cabinet**

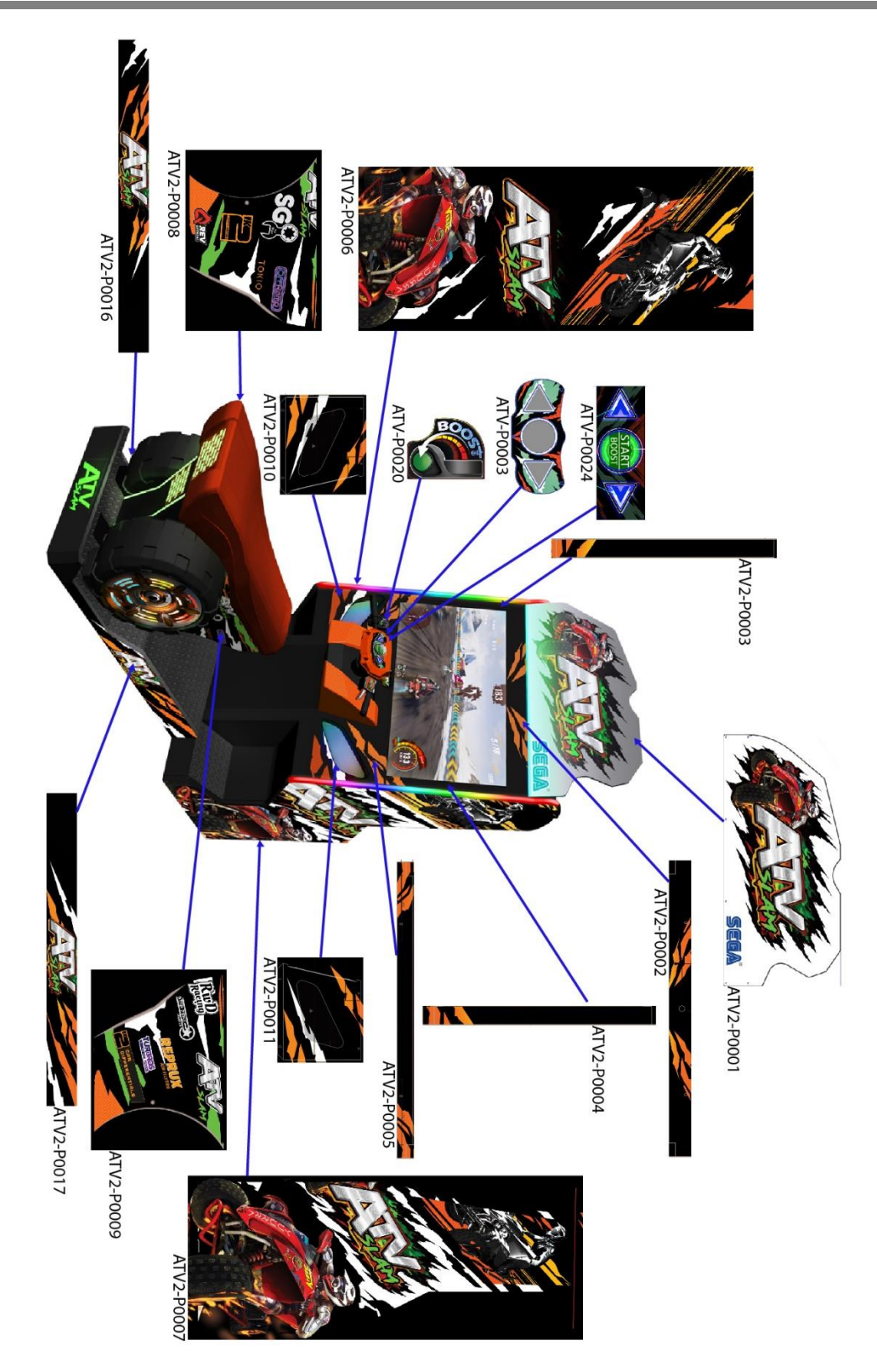

#### **8.2.1 Definition of Private Label (PL)**

**PL – Private Label. A private label product is manufactured by a contract or third-party manufacturer and sold under a retailer's brand name. Private label brands are exclusive to a retailer, which can help target a specific audience.**

**This is in contrast to buying products from other companies with their brand names on them.**

#### **8.2.2 Caution/Warning Label List**

A list of all WARNING/CAUTION/DANGER labels and what they stand for.

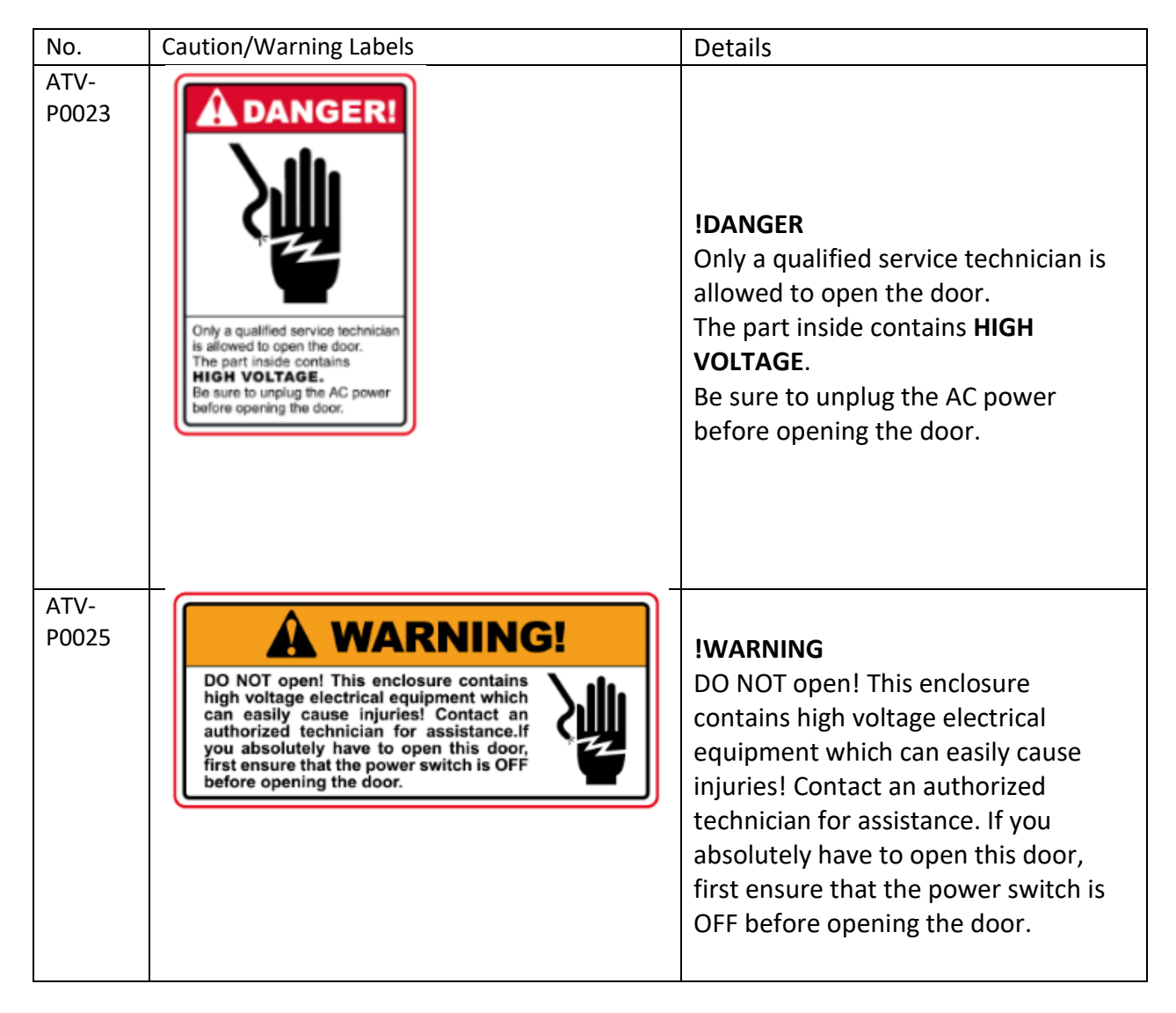

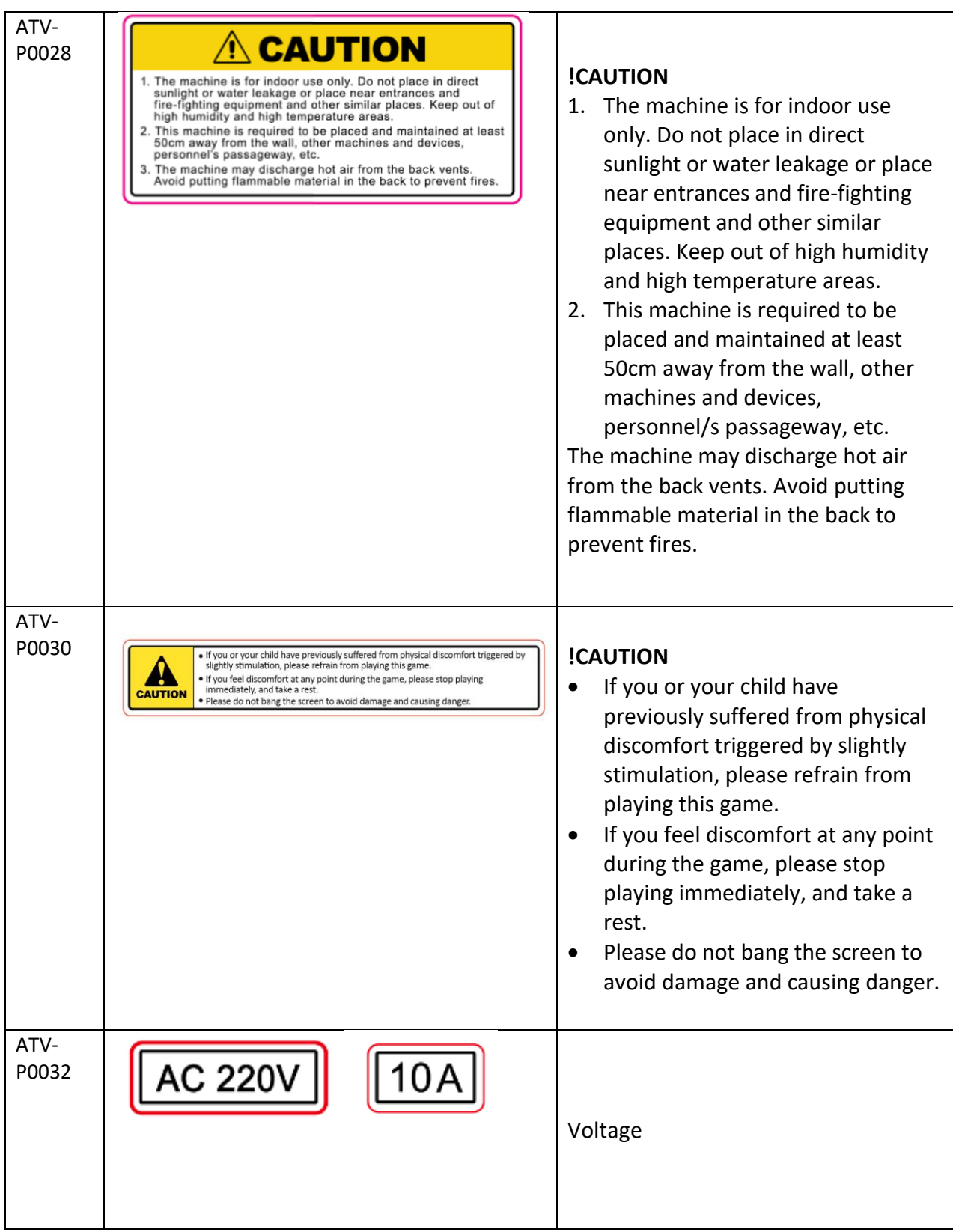

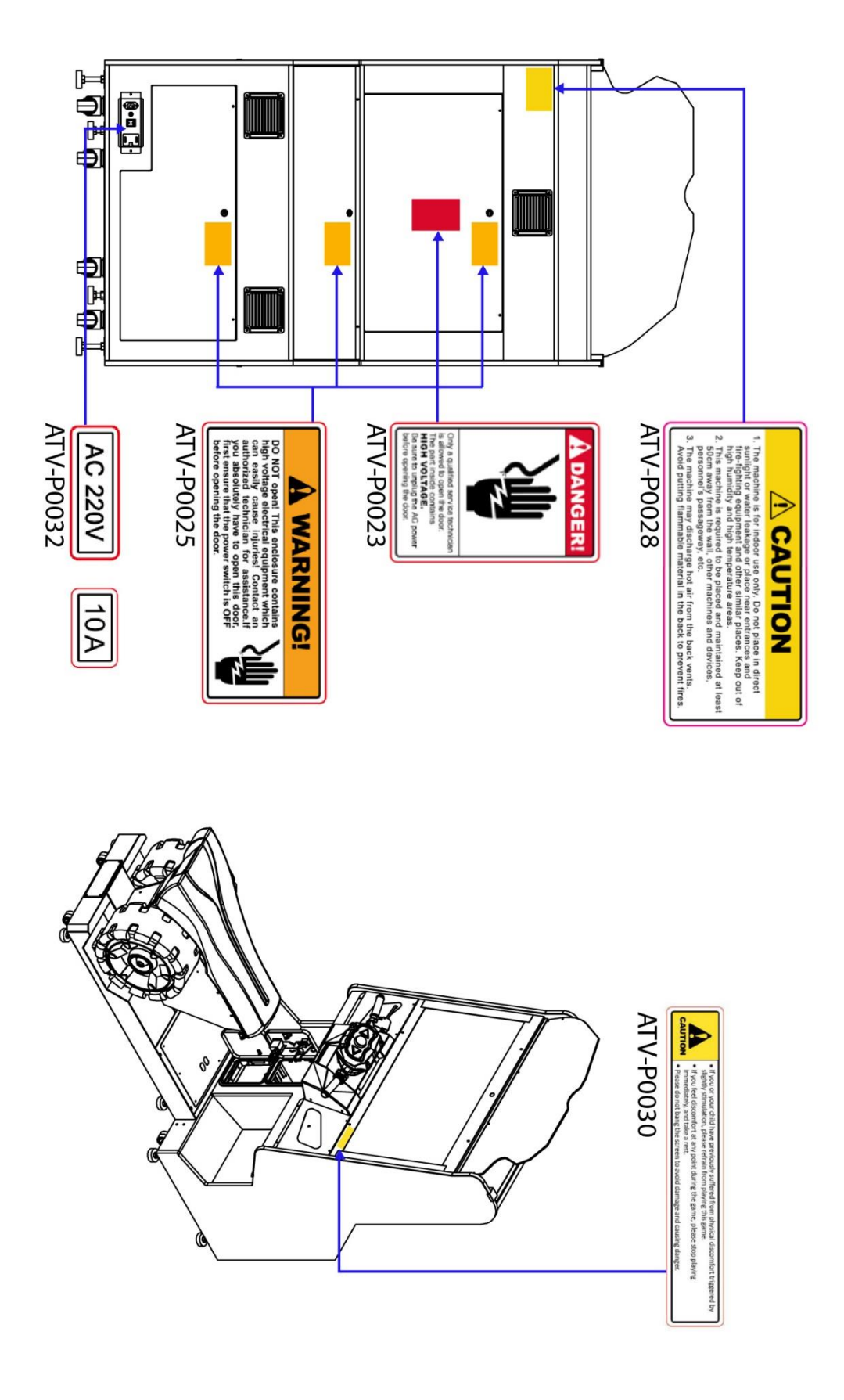

# **9. Wiring Diagram**

#### **9.1 Wiring Diagram 1/4**

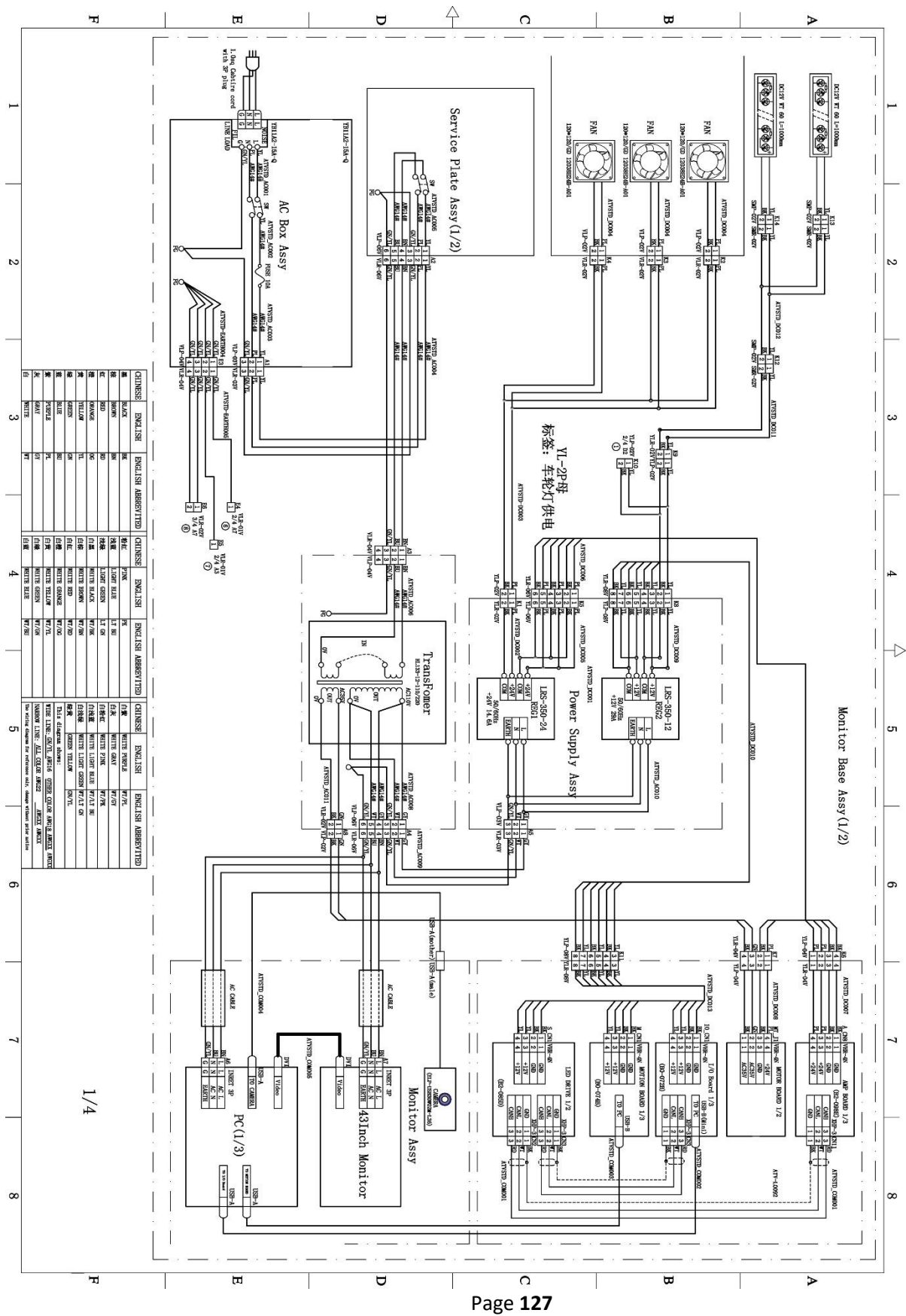

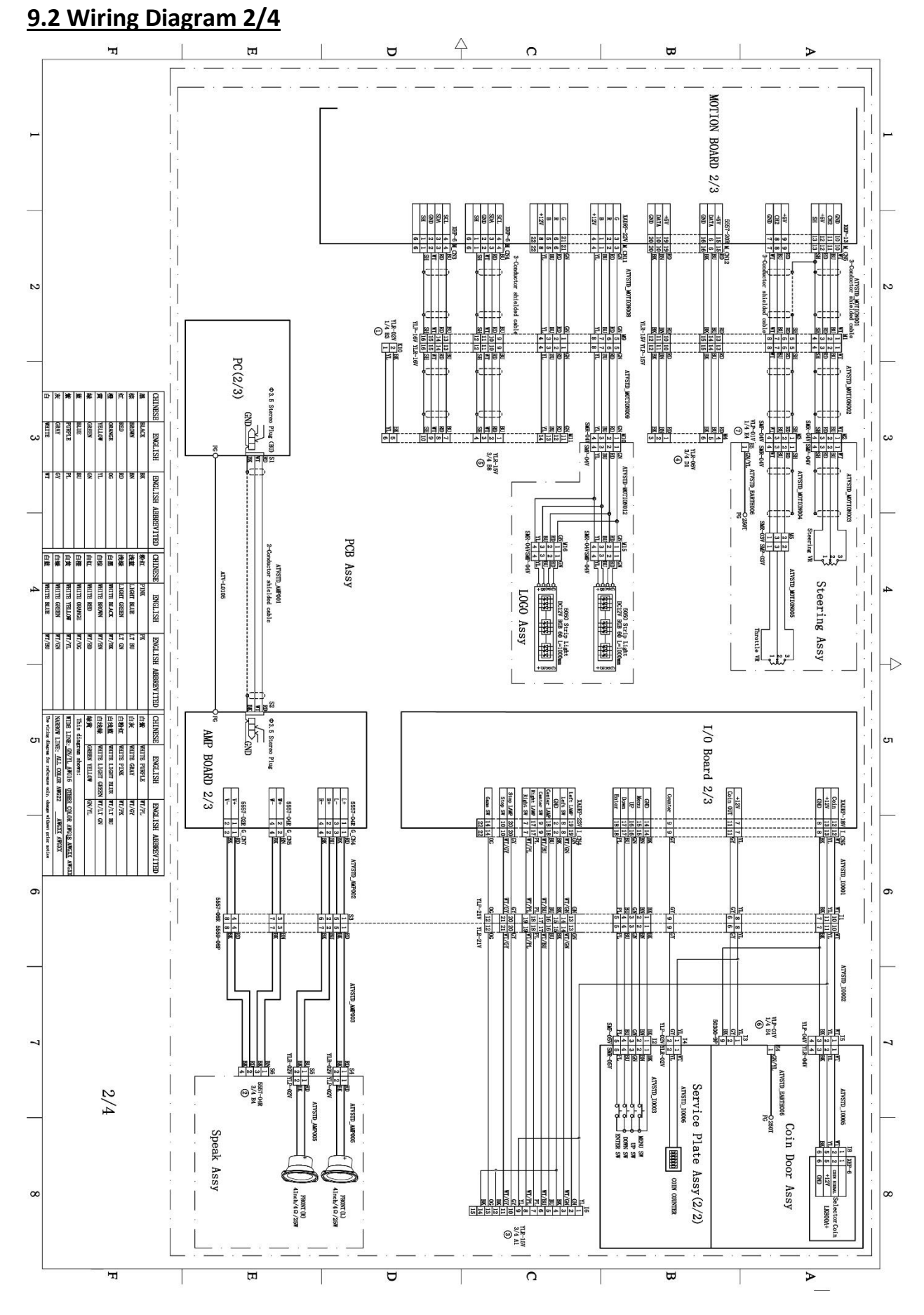

Page **128**

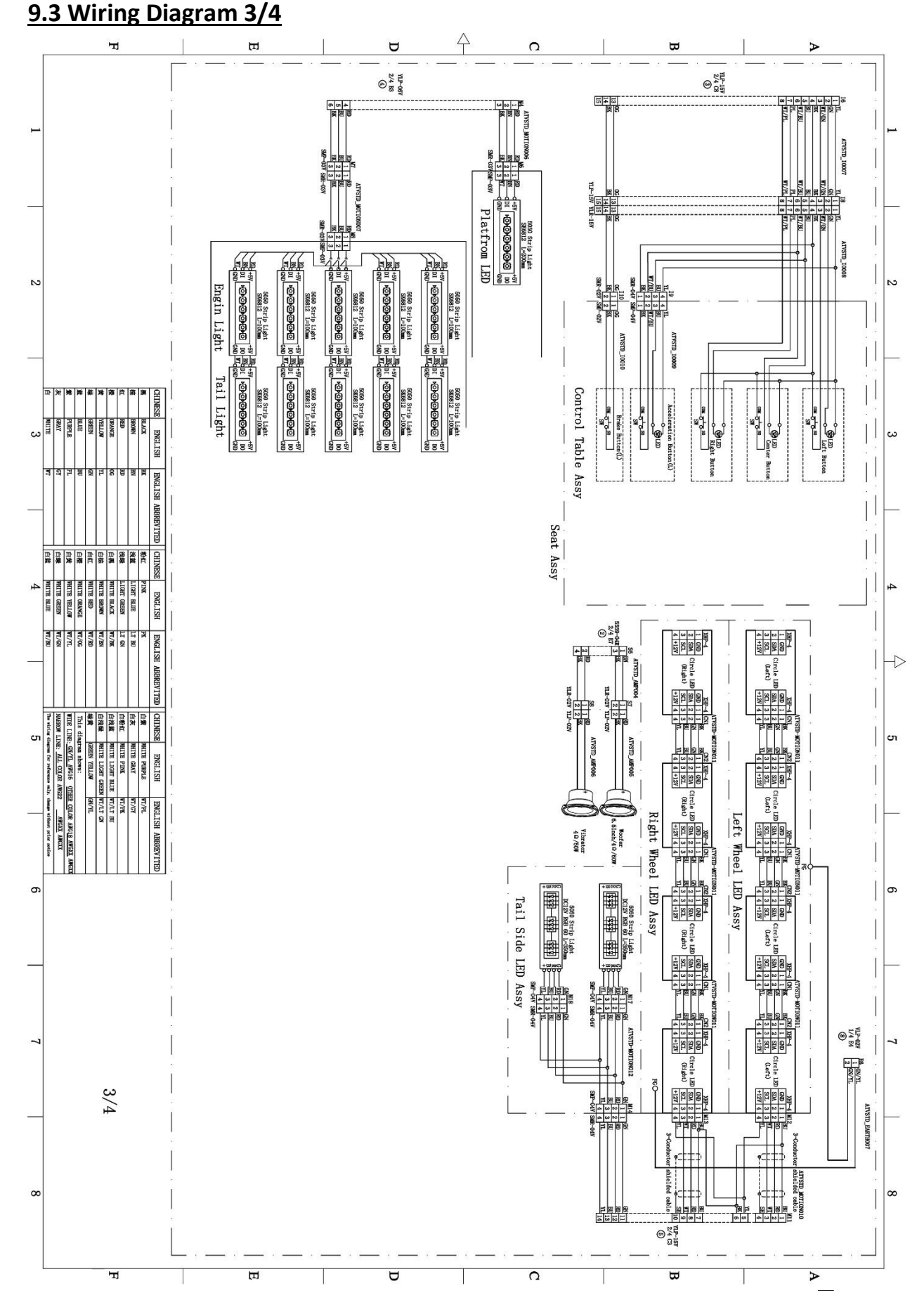

Page **129**

**9.4 Wiring Diagram 4/4**

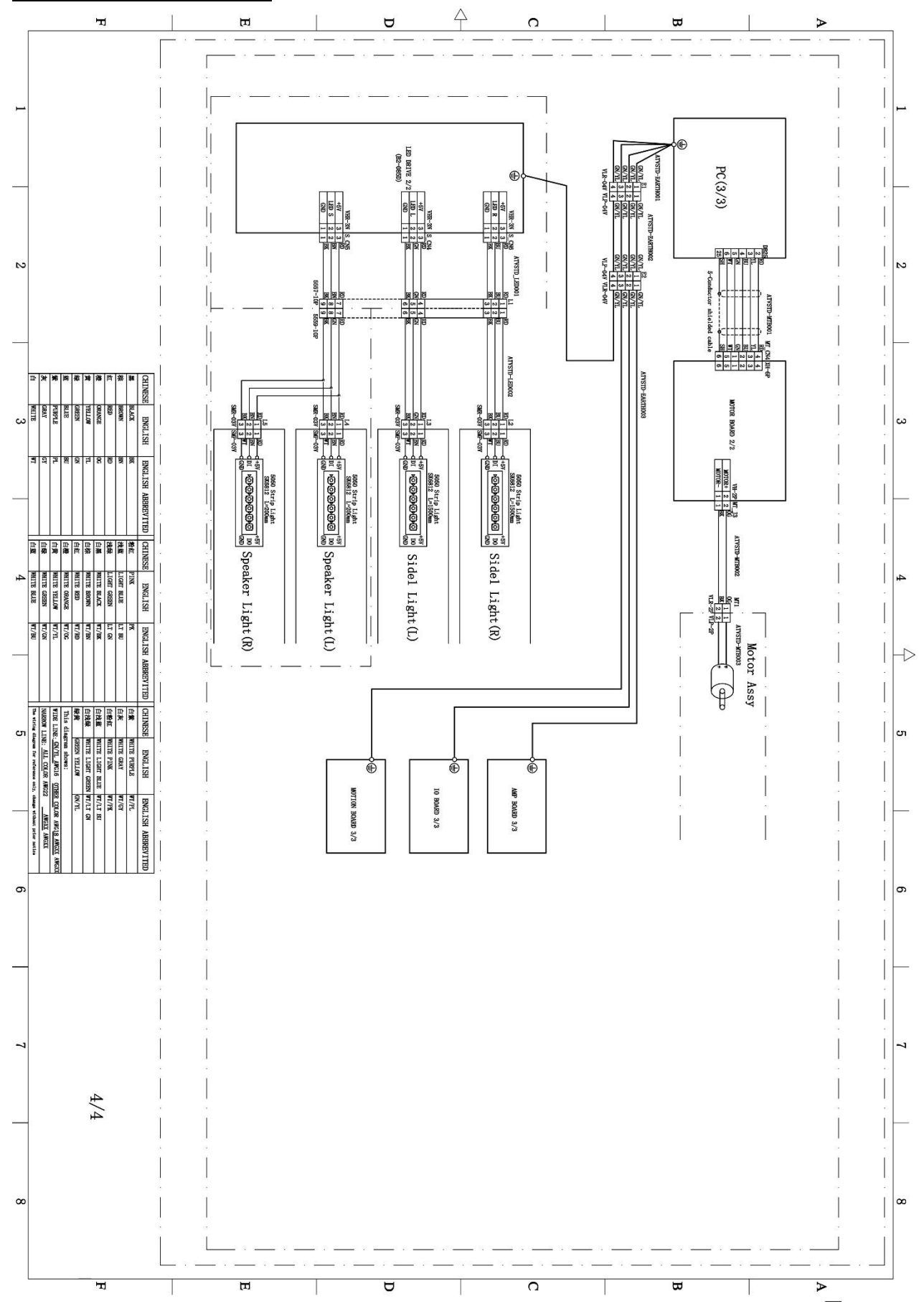

Page **130**

# **10. After-Sales Service**

**Honorable customers!**

**Thank you for purchasing our product!**

**For your benefits, if you find any fault during the operation of the product, please hire a technician who obtains a certificate related to mechanical engineering, electrical engineering or who engages in routine maintenance, repair and management of amusement machine to check the machine and inform us the fault in a timely manner. Our company will take corresponding measures to assist you to solve the problem promptly.**

#### **NOTICE:**

**Do not dismount or replace any part of the machine without our technician's permission, or you will solely undertake the consequence!**

**Please pay attention to our contact information as follow:**

**Company Name** Add : tbc tbc Tel : tbc Fax : tbc Service Email: tbc

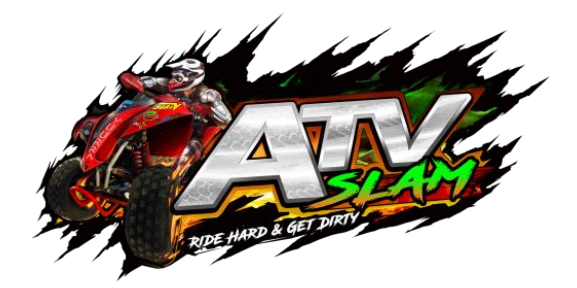

### **ATV SLAM (STANDARD version) USER'S MANUAL Ver. 1.01**

[Company Logo]

Page **132 \*The specifications and operation instructions in this Manual are subject to change without notice for reasons such as performance.**